# **SONY**

 $\mathcal{L}^{\mathcal{L}}$ 

*Cameră digitală cu obiectiv interschimbabil*

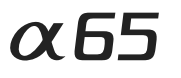

**Manual de instrucţiuni α**

**RO** Montură tip A

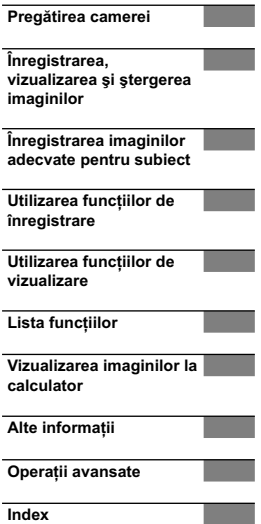

 $\alpha$ 

**SLT-A65 / SLT-A65V** 

© 2011 Sony Corporation

*Fabricat în : Thailanda*

## **Înregistrarea proprietarului**

Numărul serial şi cel ce simbolizează modelul sunt plasate în partea de jos a aparatului. Notaţi numărul serial în spaţiul care-i este rezervat în continuare.

Specificați aceste numere ori de câte ori apelați la dealer-ul dvs. Sony în legătură cu acest produs.

Număr model SLT-A65 / A65V

Număr serial **\_\_\_\_\_\_\_\_\_\_\_\_\_\_\_\_\_\_\_\_\_\_** 

# **ATENŢIE**

**Pentru a preveni incendiile sau scurtcircuitele, nu expuneţi aparatul la ploaie sau umezeală.**

PĂSTRAȚI ACEASTĂ D O C U M E N T A Ţ I E DEOARECE CONŢINE I N S T R U C Ț I U N I IMPORTANTE PRIVIND SIGURANŢA.

## PERICOL :

PENTRU A DIMINUA RISCUL DE INCENDII ŞI DE ELECTROCUTĂRI, URMAŢI CU GRIJĂ INSTRUCŢIUNILE URMĂTOARE.

Dacă forma ştecărului nu se potriveşte la priză, utilizaţi un adaptor de priză adecvat pentru priza de perete folosită.

# **ATENŢIE**

## **Acumulator**

Utilizarea incorectă a acumulatorului vă expune la riscuri de explozie, de incendiu sau de arsuri cu substante chimice. Vă rugăm să respectați următoarele măsuri de precauție :

**•** Nu dezasamblaţi acumulatorul.

- Nu zdrobiţi şi nu expuneţi acumulatorul la nici un fel de şocuri sau forţe cum ar fi lovirea cu un ciocan, căderea pe jos sau presarea prin călcare.
- Nu scurtcircuitaţi şi nu permiteţi ca obiecte metalice să intre în contact cu bornele acumulatorului.
- Nu expuneţi acumulatorul la temperaturi ridicate, care depăşesc 60° C, cum ar fi radiaţii solare directe sau căldura acumulată într-o maşină parcată la soare.
- Nu incineraţi şi nu aruncaţi în foc acumulatorul.
- Nu manevraţi acumulatoare cu litiu care sunt deteriorate sau din care se scurge lichidul.<br>• Aveți grijă să încărcați acumulatorul cu un
- încărcător produs tot de firma Sony sau cu un alt dispozitiv compatibil. **•** Nu lăsaţi acumulatorul la îndemâna copiilor
- mici.
- Păstraţi acumulatorul uscat.
- Înlocuiţi acumulatorul cu unul de acelaşi tip sau cu unul echivalent, recomandat de Sony.
- Dezafectaţi prompt acumulatorul uzat, respectând instrucţiunile.

#### **Încărcător**

Chiar dacă indicatorul luminos ÎNCĂRCARE nu este aprins, încărcătorul nu este decuplat de la sursa de energie electrică câtă vreme este cuplat la o priză (priză de perete). Dacă apar probleme în cursul utilizării încărcătorului, întrerupeţi imediat alimentarea decuplând încărcătorul de la priza de perete.

Când cablul de alimentare este furnizat, acesta poate fi folosit numai la acest aparat şi nu trebuie utilizat pentru alte echipamente.

### **Pentru clienţii din S.U.A. şi din Canada**

**RECICLAREA ACUMULATOARELOR CU IONI DE LITIU**

Acumulatoarele cu Ioni de Litiu unt reciclabile.

Puteti ajuta la conservarea mediului returnând acumulatoarele la punctele de colectare şi la locurile de

dumneavoastră.

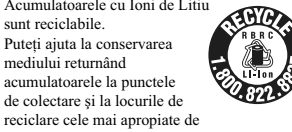

Pentru mai multe informaţii privind reciclarea acumulatoarelor, apelaţi la numărul gratuit : 1-800-822-8837 sau vizitati pagina de Internet:

## **http://www.rbrc.org/**

**Atenţie :** Nu manevraţi bateriile cu ioni de litiu defecte sau din care curge lichid.

## **Acumulator şi obiectiv**

Acest echipament corespunde Părții a 15-a a<br>regulamentului FCC. Funcționarea sa respectă<br>următoarele două condiții : (1) Acest dispozitiv nu poate cauza interferenţe periculoase şi (2) dispozitivul trebuie să accepte

orice fel de interferențe recepționate, inclusiv<br>interferențe care pot genera operații nedorite. Acest dispozitiv din Clasa B de aparate digitale corespunde standardului canadian ICES-003.

## **Pentru clienţii din S.U.A.**

UL este o organizație recunoscută internațional în domeniul sigurantei.

Marcajul UL de pe produs indică faptul că acesta a primit atestarea de includere în Lista UL.

Dacă aveţi vreo întrebare în legătură cu acest produs, puteţi suna la :

Centrul de Service cu Informaţii pentru Clientii Sony.

1-800-222-SONY (7669)

Numărul de mai sus este alocat numai pentru chestiuni legate de FCC.

## **Informaţii de reglementare**

**Declaraţie de conformitate** Denumire producător : SONY Numărul modelului : SLT-A65V Partea responsabilă : Sony Electronics Inc. Adresa : 16530 Via Esprillo, San Diego, CA 92127 U.S.A.

Nr. telefon : 858-942-2230

Acest dispozitiv corespunde Părţii a 15-a a Reglementărilor FCC. Funcţionarea sa îndeplineste următoarele două condiții : (1) Acest aparat nu cauzează interferenţe dăunătoare, şi (2) acest aparat trebuie să accepte orice interferenţă recepţionată, inclusiv interferenţe care pot determina actiuni nedorite.

## **ATENŢIE**

Sunteţi atenţionaţi că orice schimbări sau modificări ce nu sunt expres aprobate în acest manual pot conduce la imposibilitatea dvs. de a folosi acest aparat.

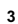

#### **Notă :**

Acest echipament a fost testat şi s-a dovedit a se încadra în limitele Clasei B de dispozitive digitale, conform Părţii a 15-a din Regulamentul FCC. Aceste limitări sunt stabilite pentru asigurarea unei protecţii rezonabile împotriva interferenţelor dăunătoare din instalaţiile casnice.

Acest echipament generează, foloseşte şi poate radia energie cu frecventă radio, iar în cazul în care nu este instalat şi folosit conform instrucţiunilor poate cauza interferenţe dăunătoare pentru sistemul de radiocomunicaţii. Nu există însă nici o garanţie că nu vor apărea interferenţe cu unele instalaţii. Dacă acest aparat cauzează interferenţe cu recepţia radio sau TV care pot fi sesizate prin oprirea sau pornirea echipamentului, utilizatorul este sfătuit să încerce eliminarea acestor interferente luând una dintre următoarele măsuri :

– reorientarea sau repoziţionarea antenei de

- recepţie, mărirea distanţei dintre echipament şi receptor,
- conectarea echipamentului la o priză din alt circuit electric faţă de cel la care este cuplat receptorul,
- consultarea dealer-ului sau a unui tehnician radio/TV experimentat pentru ajutor.

Cablul de legătură care v-a fost furnizat trebuie utilizat cu echipamentul pentru a se încadra în limitele impuse dispozitivelor digitale prin Subpartea B a Părţii a 15-a a regulamentului FCC.

## **Pentru clienţii din Canada**

**4**

Acest echipament corespunde reglementărilor RSS-310 stabilite de Industria din Canada. Functionarea respectă conditia de a nu cauza interferenţe dăunătoare.

## **Pentru clienţii din Europa**

Prin prezenta, Sony Corporation declară că această cameră digitală cu obiective interschimbabile tip SLT-A65V respectă cerințele esențiale și îndeplineşte prevederile de bază ale Directivei 1999/5/EC. Pentru detalii, vă rugăm accesaţi următoarea adresă de internet :

http://www.compliance.sony.de/

## **Notă pentru clienţii din ţările în care se aplică Directivele Uniunii Europene**

Producătorul acestui aparat este Sony Corporation, 1-7-1 Konan Minato-ku Tokyo, 108-0075 Japonia. Reprezentantul autorizat pentru EMC și pentru siguranța produsului este<br>Sony Deutschland GmbH, Hedelfinger Strasse 61, 70327 Stuttgart, Germania. Pentru orice<br>servicii sau chestiuni legate de garanție, vă rugăm să apelaţi la adresa menţionată în documentele separate pentru service sau garanție.

Acest produs a fost testat şi s-a dovedit a se încadra în limitele stabilite de Directiva EMC pentru folosirea cablurilor de conectare mai scurte de 3 metri.

## **Atenţie**

Câmpurile electromagnetice cu anumite frecvenţe pot influenţa imaginea şi sonorul acestui <sub>.</sub><br>aparat

## **Notifi care**

Dacă încărcarea electrostatică sau electromagnetismul cauzează întreruperi ale transferului de date (eşuează transferul), reporniţi aplicaţia sau deconectaţi şi apoi conectaţi din nou cablul de comunicaţie (USB etc.).

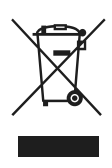

## **Dezafectarea echipamentelor electrice şi electronice vechi (Valabil în Uniunea Europeană şi în celelalte state europene cu sisteme de colectare separate)**

Acest simbol marcat pe un produs sau pe ambalajul acestuia indică faptul că respectivul produs nu trebuie considerat reziduu menajer în momentul în care doriţi să îl dezafectaţi. El trebuie dus la punctele de colectare destinate reciclării echipamentelor electrice şi electronice. Dezafectând în mod corect acest produs veţi

ajuta la prevenirea posibilelor consecinţe negative asupra mediului înconjurător şi sănătăţii oamenilor care pot fi cauzate de tratarea inadecvată a acestor reziduuri. Reciclarea materialelor va ajuta totodată la conservarea resurselor naturale. Pentru mai multe detalii legate de reciclarea acestui produs, vă rugăm să consultaţi biroul local, serviciul de preluare a deşeurilor sau magazinul de unde aţi achiziţionat produsul.

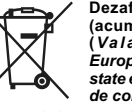

**Dezafectarea bateriilor**  (acumulatoarelor) uzate<br>(*Va l a bil în Uniu n* e a<br>*Europeană şi în celelalt*e *state europene cu sisteme de colectare separate***)**

Acest simbol marcat pe baterie (acumulator) sau pe ambalajul acestuia indică faptul că respectivul produs nu trebuie considerat reziduu menajer în momentul în care doriţi să îl dezafectaţi.

Pe anumite baterii, acest simbol poate fi utilizat în combinaţie cu simbolul unui element chimic. Simbolul chimic pentru mercur (Hg) sau cel pentru plumb (Pb) este marcat în cazul în care bateria conţine mai mult de 0,0005% mercur, respectiv mai mult de 0,004% plumb.

Puteti ajuta la prevenirea posibilelor consecinte negative asupra mediului înconjurător şi sănătăţii oamenilor care pot fi cauzate de tratarea inadecvată a acestor reziduuri dezafectând în mod corect acest produs. Reciclarea materialelor va ajuta totodată la conservarea resurselor naturale. În cazul produselor care din motive de siguranţă, de asigurare a performanţelor sau de integritate a datelor necesită conectarea permanentă a acumulatorului încorporat, acesta<br>trebuie înlocuit numai de personalul calificat al unui service.

Pentru a fi siguri că acumulatorul va fi corect tratat, la încheierea duratei de viaţă a acestuia, duceţi-l la punctele de colectare stabilite pentru reciclarea echipamentelor electrice şi electronice.

Pentru orice alt fel de baterii, vă rugăm să citiţi sectiunea referitoare la demontarea în siguranță a acumulatorului şi să îl duceţi la punctele de colectare pentru reciclarea bateriilor uzate.

Pentru mai multe detalii legate de reciclarea acestui produs sau a bateriilor, vă rugăm să consultaţi biroul local, serviciul de preluare a

deşeurilor sau magazinul de unde aţi achiziţionat produsul.

### **Notă pentru clienţii din Marea Britanie**

Pentru protecție, la acest echipament este adaptat<br>un conector compatibil BS1363.<br>Dacă siguranța acestuia se arde ea trebuie<br>înlocuită cu o siguranță care prezintă aceleași<br>acareteristici și care este aprobată de ASTA sau

Dacă siguranța prezintă un capac de protecție<br>detașabil, nu uitați să-l puneți la loc după<br>înlocuirea siguranței. Nu folosiți niciodată<br>siguranța fără capac. În cazul în care îl pierdeți,<br>contactați cel mai apropiat servic

# **Cuprins**

# *Operaţii de bază*

Această secţiune furnizează informaţii de bază privind funcţionarea camerei.

Note privind utilizarea camerei digitale ......................................15

# **Pregătirea camerei**

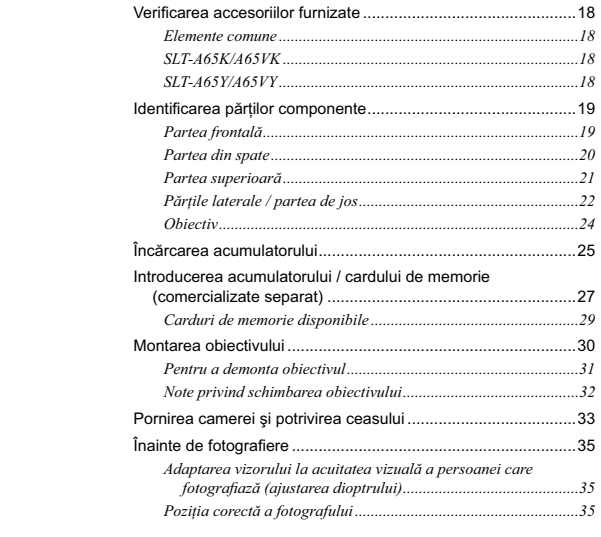

**Înregistrarea, vizualizarea şi ştergerea imaginilor**

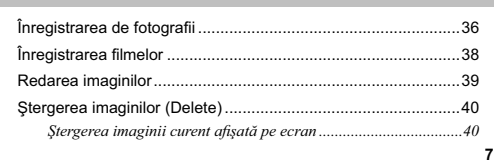

# **Înregistrarea imaginilor adecvate pentru subiect**

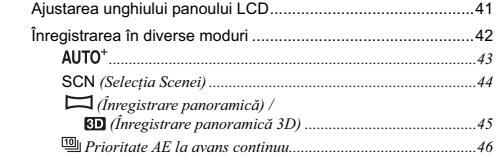

# **Utilizarea funcţiilor de înregistrare**

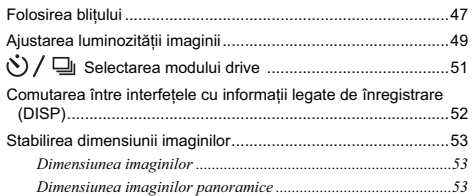

# **Utilizarea funcţiilor de vizualizare**

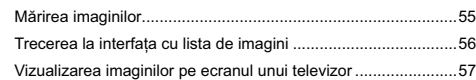

# **Lista funcţiilor**

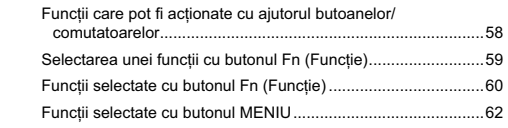

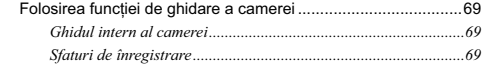

# **Vizualizarea imaginilor la calculator**

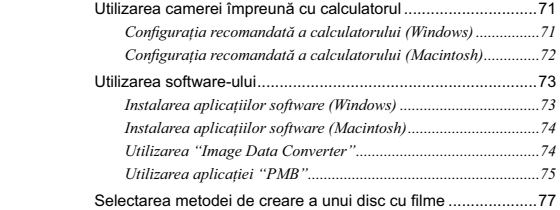

# **Alte informaţii**

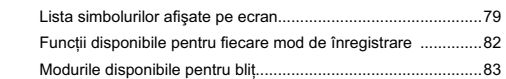

# *Operaţii avansate*

Această secţiune furnizează informaţii suplimentare legate de cameră.

# **Pregătiri**

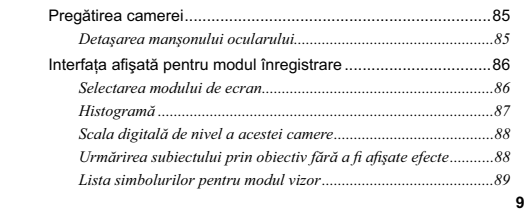

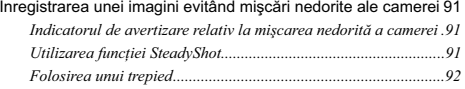

# **Înregistrare**

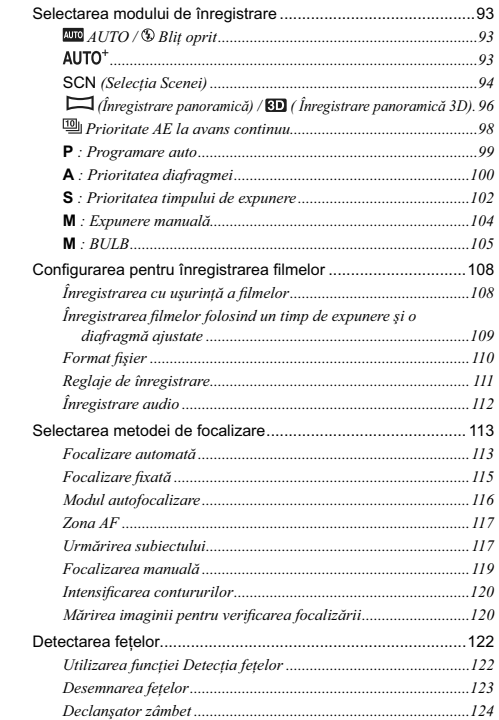

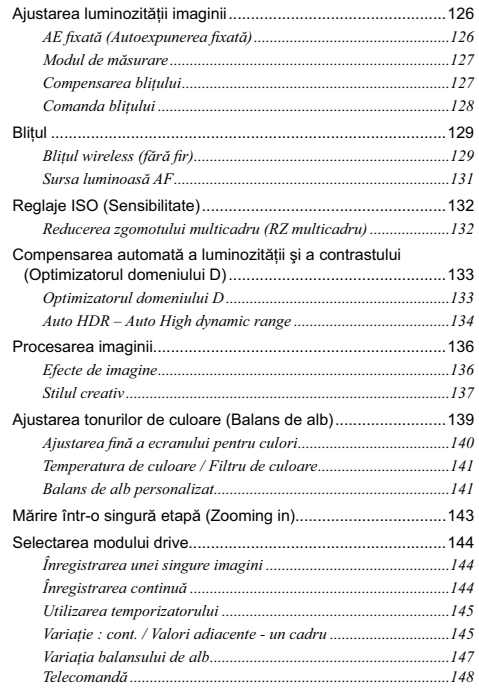

# **Redare**

 $\overline{\phantom{a}}$ 

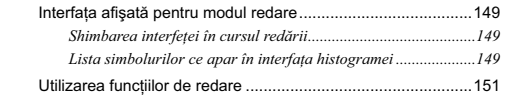

**11**

 $\mathbb{R}^n$ 

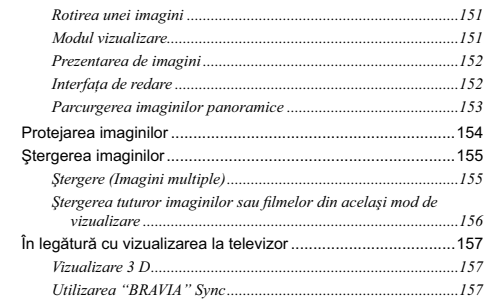

# **Configurarea camerei**

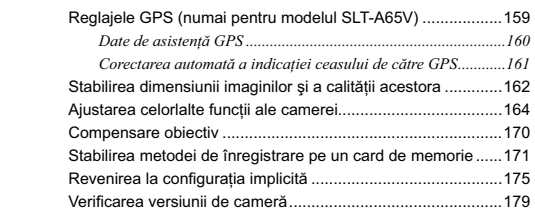

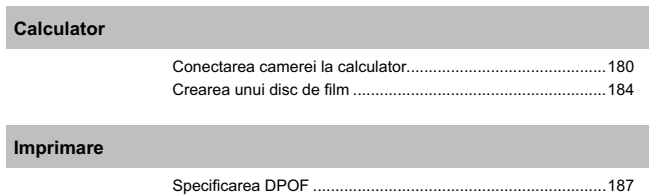

# **Curăţare**

**12**

 $\overline{\phantom{a}}$ 

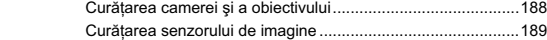

## **Soluţionarea problemelor/ Informaţii suplimentare**

 $\overline{\phantom{a}}$ 

 $\overline{\phantom{a}}$ 

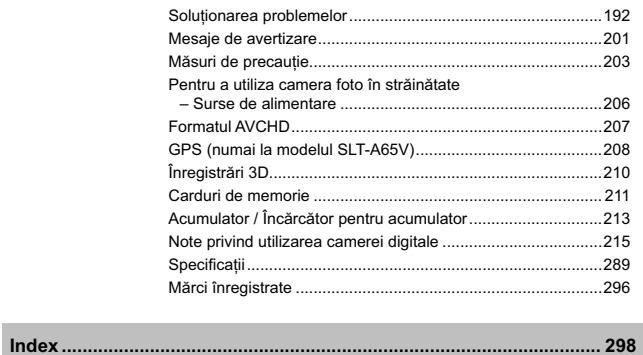

**13**

 $\overline{\phantom{a}}$ 

# **Operaţii de bază**

 $\equiv$ l

 $^{-}$ 

Secțiunea "Operații de bază" conține informații de<br>bază cu privire la funcționarea camerei. Pentru a profita<br>cât mai mult de avantajele oferite de această cameră<br>digitală, consultați și secțiunea "Operații avansate"<br>(pag.

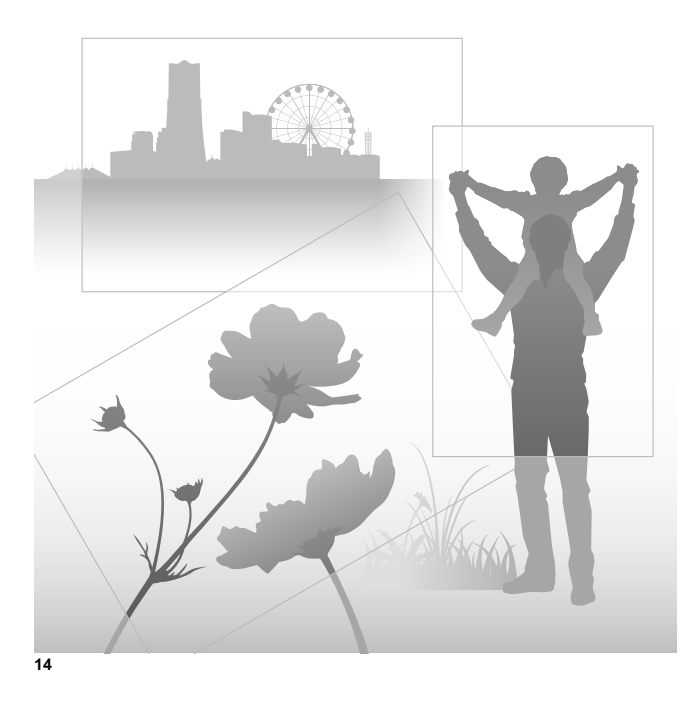

 $\mathbb{L}$ 

Ξ

## **Note privind utilizarea camerei digitale**

## **Procedura de fotografiere**

- **Aceste modele de camere beneficiază de două** moduri de înregistrare : modul ecran LCD în care este folosit ecranul LCD şi modul vizor în care este folosit vizorul.
- Imaginea obţinută poate fi diferită de cea afi şată pe ecran înainte de înregistrare.

#### **Note privind funcţiile disponibile pentru cameră**

• Pentru a verifica dacă este un dispozitiv compatibil cu 1080 60i sau 1080 50i, verificati dacă în partea de jos a camerei există următoarele marcaje : 1080 60i-compatible device:60i

1080 50i-compatible device:50i

- Această cameră este compatibilă cu filme în formatul 1080 60p sau 50p. Spre deosebire de modurile de înregistrare standard de până acum, care foloseau metoda intercalată, această cameră înregistrează folosind metoda progresivă. Astfel este mărită rezoluţia şi este furnizată o imagine mai cursivă şi mai realistă.
- Este posibil să resimţiţi simptome inconfortabile cum ar fi dureri de ochi, ameţeli sau senzaţii de oboseală în timp ce vizionaţi imagini 3D înregistrate cu această cameră pe ecrane 3 D compatibile. Când urmăriti imagini 3 D, vă recomandăm să faceți în mod periodic pauze. Deoarece necesitatea de a face pauze și<br>frecvența acestora variază de la o persoană la alta, vă rugăm să vă stabiliţi propriul standard, adecvat pentru organismul dvs. Dacă nu vă simțiți bine, întrerupeți vizionarea imaginilor<br>3 D și consultați un doctor dacă este necesar. Totodată, vă recomandăm să consultați manualul de instrucţiuni al echipamentului conectat sau al aplicaţiei software furnizate împreună cu camera. Capacitatea vizuală a unui copil este întotdeauna vulnerabilă (în special în cazul copiilor cu vârsta mai mică de şase ani). Înainte de a le permite să vizioneze imagini 3 D, vă rugăm să consultaţi un expert, cum ar fi un doctor pediatru sau oftalmolog. Aveți grijă<br>ca recomandările acestora să fie respectate de copilul dvs.

### **Nu se acordă despăgubiri pentru conţinutul înregistrării**

**•** Nu se acordă despăgubiri în cazul în care înregistrarea sau redarea nu sunt posibile din cauza unei defecţiuni a camerei digitale sau a cardului de memorie etc.

### **Recomandare de realizare a unei copii de siguranţă**

**•** Pentru a evita riscul de pierdere a datelor, aveţi grijă să realizaţi întotdeauna o copie de siguranţă a acestora pe un alt suport media.

## **Note privind ecranul LCD, vizorul electronic, obiectivul şi senzorul de imagine**

- Ecranul LCD este produs printr-o tehnologie de foarte mare precizie astfel încât 99,99% dintre pixeli să fie operaționali. Totuși, este posibil ca<br>unele puncte minuscule negre și/sau luminoase<br>(de culoare albă, roșie, albastră sau verde) să apară constant pe ecranul LCD. Apariţia acestor puncte este normală în procesul de producţie şi nu afectează în nici un fel înregistrarea.
- Nu apucati camera de ecranul LCD. **•** Nu expuneţi camera la radiaţii solare directe şi nu fotografiați mult timp cu obiectivul orientat<br>spre soare. Este posibil ca mecanismul interior al aparatului să se deterioreze. În cazul în care lumina solară este concentrată pe un obiect, pot fi generate incendii.
- Există un magnet în partea din spate şi în jurul sistemului rotativ de rabatare al panoului cu ecranul LCD (balamalei). Nu apropiaţi de acesta nici un obiect care poate fi uşor afectat de magneţi, cum ar fi o dischetă, carduri de credit etc.
- Este posibil ca imaginile să lase urme pe  $\overline{C}$ ecranul LCD atunci când vă aflati în spații cu temperatură scăzută. Aceasta nu reprezintă o disfunctionalitate. Dacă porniti camera în spații răcoroase, monitorul LCD poate fi o vreme întunecat. Când camera se încălzeşte, monitorul va funcţiona în mod normal.

## **Note privind înregistrarea îndelugată**

**•** Dacă înregistraţi în mod continuu o perioadă îndelungată de timp, temperatura camerei va creşte. În cazul în care temperatura acesteia atinge un anumite nivel, pe ecran este afișat simbolul [F]si camera se va opri automat. Dacă alimentarea se opreşte, lăsaţi camera nefolosită timp de 10 minute sau mai mult pentru a permite scăderea temperaturii din interiorul acesteia la un nivel care permite funcţionarea în siguranţă a aparatului.

- În condiţiile unor temperaturi ridicate ale mediului ambiant, temperatura camerei va creşte rapid.
- Când temperatura aparatului creşte, calitatea imaginilor se poate deteriora. Se recomandă să aşteptaţi până ce temperatura aparatului scade înainte de a continua să înregistra.
- Este posibil ca suprafaţa carcasei aparatului să devină fierbinte. Aceasta nu reprezintă o disfunctionalitate.

### **Note cu privire la importul filmelor vizualizate AVCHD\* la un calculator**

La importul de filme vizualizate AVCHD la un calculator, folosiți, în cazul calculatoarelor cu sistem de operare Windows, aplicaţia software "PMB" furnizată pe CD-ROM.

\* "Filme vizualizate AVCHD" sunt filme înregistrate în modul [AVCHD 60i/60p]/ [AVCHD 50i/50p] de la [Formatul fișierului], (pag. 111).

### **Note cu privire la redarea de filme cu alte echipamente**

- Această cameră foloseşte MPEG-4 AVC/H.264 High Profile (*profil înalt*) pentru înregistrarea în<br>format AVCHD. Filmele înregistrate în format AVCHD cu această cameră foto nu pot fi redate cu următoarele tipuri de echipamente :
- alte echipamente compatibile cu formatul AVCHD care nu acceptă High Profi le (profi l

înalt), ente care nu sunt compatibile cu formatul AVCHD.

Această cameră foloseşte şi MPEG-4 AVC/ H.264 Main Profile (profil principal) pentru<br>înregistrarea în format MP4. Din, acest motiv, fi lmele înregistrate în format MP4 cu această cameră nu pot fi redate cu alte echipamente în afară de cele care acceptă MPEG-4 AVC/ H.264.

- Discurile înregistrate cu imagini la înaltă definiție (HD) pot fi redate numai cu dispozitive compatibile cu formatul AVCHD. Player-ele tip DVD sau recorder-ele nu pot reda discuri cu imagini la calitate HD deoarece acestea sunt incompatibile cu formatul AVCHD. Este posibil ca player-ele şi recorder-ele tip DVD să nu poată scoate din compartimentul lor discurile
- cu imagini la calitate HD. Filmele 1080 60p/ 50p pot fi redate numai cu echipamente compatibile.

### **Despre echipamentele compatibile GPS (numai pentru SLT-A65V)**

- Pentru a ști dacă aparatul dvs. foto este sau<br>nu compatibil cu funcția GPS, aflați care este denumirea modelului dvs. de cameră. SLT-A65V : este compatibil GPS
- SLT-A65 : nu este compatibil GPS **•** Folosiţi GPS în concordanţă cu reglementările în vigoare în ţările şi regiunile unde vă afl aţi.
- Dacă nu înregistraţi informaţiile legate de locatie, alegeti pentru [GPS On/ Off] varianta [Off] (pag. 159).
- În avion, aveţi grijă să opriţi camera atunci când personalul de bord vă solicită.

### **Măsuri de precauţie privind drepturile de autor**

Programele de televiziune, filmele, casetele video şi alte materiale pot fi protejate prin legea drepturilor de autor. Înregistrarea neautorizată a acestora poate să contravină prevederilor acestei legi.

## **Imaginile folosite în acest manual**

Ilustraţiile utilizate ca exemple în acest manual sunt imagini reproduse şi nu imagini reale,

înregistrate cu această cameră digitală.

# Despre specificațiile descrise în acest<br>manual

Datele legate de performanță și specificații<br>sunt valabile în următoarele condiții, dacă nu<br>seste altfel precizat în manualul de instrucțiuni:<br>la o temperatură a mediului ambiant de 25°C,<br>când acumulatorul este incăreat ti

**Denumirea modelului** Acest manual de instrucţiuni se referă la mai multe modele, furnizate cu diverse tipuri de obiective.

Denumirea modelului diferă în funcţie de obiectivul furnizat. Totodată, modelele disponibile diferă de la o ţară/regiune la alta.

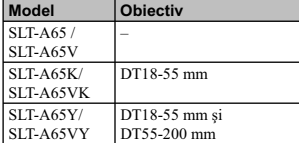

# **Verifi carea accesoriilor furnizate**

În primul rând, verificați denumirea modelului de cameră pe care îl posedați (pag, 17). Accesoriile furnizate diferă în funcție de model.

Numărul indicat în paranteze reprezintă numărul de articole furnizate din fiecare tip.

## **Elemente comune**

**• Camera foto digitală • Încărcător pentru acumulator BC-VM10A**   $\overline{})$   $(1)$ 

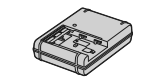

**• Cablu de alimentare (1)** (nu este furnizat în S.U.A. şi în Canada)

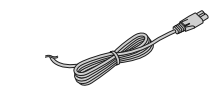

**• Acumulator reîncărcabil NP-FM500H (1)**

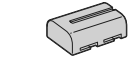

**• Cablu USB (1)** 

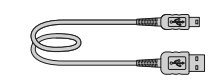

**• Curea de umăr (1)**

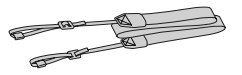

**• Capac de protecţie a corpului camerei (1)** *– ataşat de cameră*

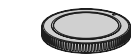

- **Manşonul ocularului (1)**  *ataşat de cameră*
- **CD-ROM (Aplicaţie software pentru camera** α**)**
- **Manual de instrucţiuni (1)**  *– acest manual*

## **SLT-A65K/A65VK**

• Obiectiv de zoom D  $18 - 55$  mm  $(1)$  / Capac frontal pentru obiectiv (1) / Capac de protecţie (pentru împachetare) (1)

## **SLT-A65Y/A65VY**

- Obiectiv de zoom D  $18 55$  mm  $(1)$  /
- Capac frontal pentru obiectiv (1) / Capac de<br>protecție (pentru împachetare) (1)<br>• Obiectiv de zoom E 55 200 mm (1) /<br>Capac frontal pentru obiectiv (1) Capac pentru ocular (1) / Parasolar (1)

# **Identifi carea părţilor componente**

Pentru detalii legate de funcţionare, consultaţi paginile indicate între paranteze.

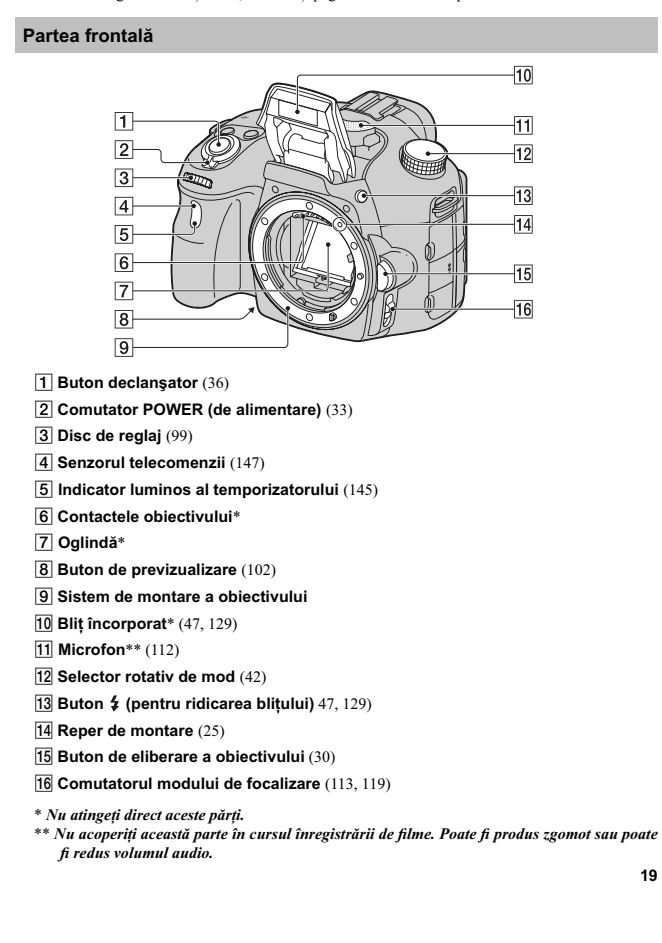

## **Partea din spate**

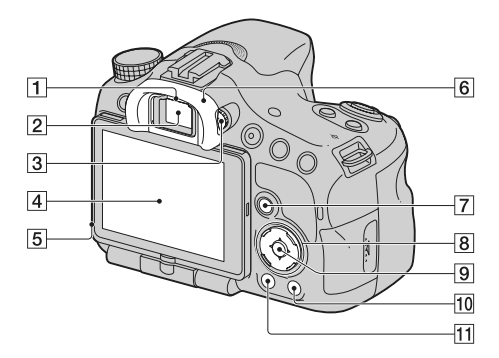

# 1 **Senzorii ocularului** (85)

## 2 **Vizor**\*

- Când priviţi prin vizor, este activat modul vizor, iar când îndepărtaţi faţa de acesta, modul de ecran revine la varianta LCD.
- 3 **Disc pentru reglarea dioptrului** (35)
- 4 **Ecran LCD** (79, 89, 149)
- 5 **Senzor de lumină** (168)
- 6 **Manşonul ocularului** (85)
- 
- 7 *Pentru înregistrare :*  **Buton Fn (Funcţie)** (59, 60)
- *Pentru vizualizare :*  **Buton (Rotirea imaginii)** (151)
- 
- 8 **Buton de comandă**<br>
 **Butoanele ▲/▼/◀/▶** (86, 149) / **DISP/**<br>
WB (Balans de alb) (139) / ♡ / <del>U</del> **(Drive)** (51, 144) / **(Efecte de imagine)** (136)
	- 9 **Buton de comandă (Enter-***Accesare***)/ Buton AF** (117) **/ Buton Urmărire subiect** (117)
	- 0 **Buton (Ghid intern al camerei)**  (69) *Pentru vizualizare :*

– **Buton (ştergere)** (40) qa **Buton (redare)** (39)

\* *Nu atingeţi direct aceste părţi.*

## **Partea superioară**

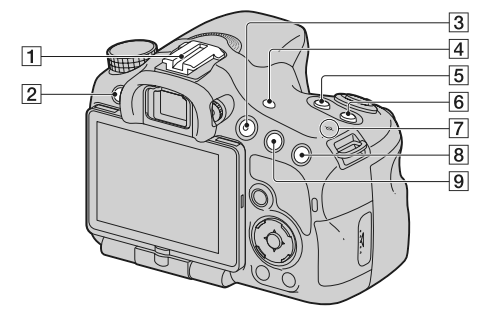

- 1 **Suport pentru accesorii cu sistem de autoblocare** (129)
- 2 **Buton MENIU** (62)
- 3 **Buton FILM** (38, 108)
- 4 **Buton VIZOR/LCD** (169)
- **5** Buton **A** pentru expunere (49)
- 6 **Buton ISO** (132)
- 
- 7 **Marcajul poziţiei senzorului de imagine** (115)
- 8 *Pentru înregistrare :*
- 
- **Buton (Teleconvertor inteligent)** (143) / **Buton de mărire pentru focalizare** (120)
- *Pentru vizualizare :*
- **Buton (Mărire)** (55)

9 *Pentru înregistrare :*  – **Buton AEL (AE blocat)** (126) / **Buton AV (Valoare diafragmă)** (104)

- *Pentru vizualizare :*
- **Buton (Micşorare)** (55) / **Buton (Index imagine)** (56)

## **Părţile laterale / partea de jos**

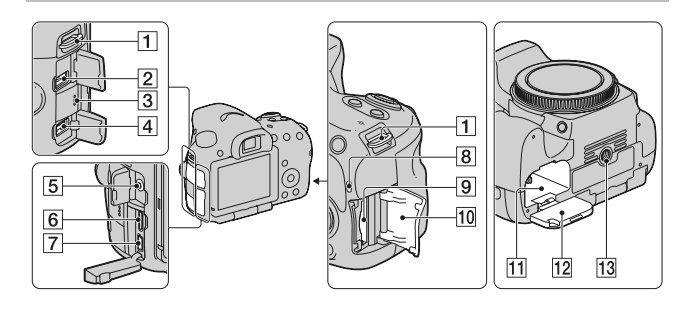

## 1 **Bride de prindere a curelei de umăr**

**•** Ataşaţi ambele capete ale curelei la cameră.

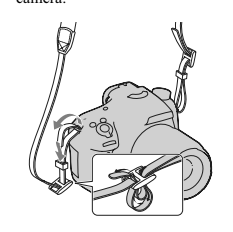

2 **Terminal pentru telecomandă (REMOTE)**

**•** Când conectaţi la cameră o telecomandă RM-L1AM (comercializată separat),<br>introduceți conectorul acesteia în terminalul REMOTE, aliniind marcajul de pe conector cu cel corespunzător al terminalului REMOTE. Aveţi grijă să orientaţi cablul pentru telecomandă spre faţa aparatului.

3 **Difuzor**

## 4 **Conector DC IN (intrare de c.c.)**

**•** Când conectaţi la cameră adaptorul de c.a. tip AC-PW10AM (comercializat separat) opriţi camera, apoi cuplaţi conectorul adaptorului de c.a. la conectorul DC IN al camerei.

## 5 **Mufă pentru microfon**

- Când este conectat un microfon extern, microfonul intern este oprit automat. Dacă microfonul extern se poate conecta sub tensiune, alimentarea acestuia va fi asigurată de camera foto.
- 6 **Terminal HDMI** (57, 157)
- **7** Terminal  $\leftarrow$  (USB) (180)
- 8 **Indicator luminos de acces** (28)
- 9 **Fantă de introducere a cardului de memorie** (27)
- 0 **Capacul compartimentului pentru cardul de memorie** (27)

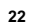

# **11 Orificiu de introducere a acumulatorului** (27)

**12 Capacul compartimentului pentru acumulator** (27)

**13 Suport de prindere a trepiedului** 

• Folosiți un trepied al cărui șurub de prindere este mai mic de 5,5 mm. Nu veți putea prinde în siguranță camera de trepiede care au șuruburi mai lungi și este posibil să deteriorați camera foto.

## **Obiectiv**

DT 18-55 mm F3.5-5.6 SAM (Furnizat cu modelele SLT-A65K/ A65VK/ A65Y/A65VY)

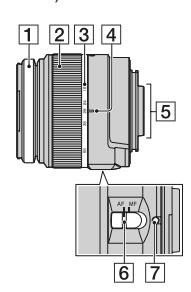

DT 55-200mm F4-5.6 SAM (Furnizat cu modelele SLT-A65Y/A65VY)

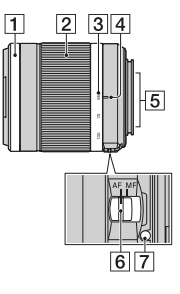

1 **–** Inel de focalizare

2 **–** Inel de zoom

3 **–** Scală pentru distanţa focală

4 **–** Reper pentru distanţa focală

5 **–** Contactele obiectivului

6 **–** Comutator pentru modul focalizare

7 **–** Reper de montare

• Obiectivele tip DT 18-55 mm F3.5-5.6 SAM/DT 55-200mm F4-5.6 SAM sunt destinate camerelor cu montură tip A, marca Sony (modelele dotate cu senzor de imagine mărimea APS-C). Nu puteți utiliza aceste obiective pentru camer

**•** Pentru alte obiective decât DT 18 - 55 mm F3.5-5.6 SAM / DT 55- 200 mm F4-5.6 SAM, consultaţi manualul de instrucţiuni ce însoţeşte obiectivul.

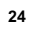

# **Încărcarea acumulatorului**

Când folosiţi camera pentru prima dată, aveţi grijă să încărcaţi acumulatorul "InfoLITHIUM" tip NP-FM500H (furnizat). Acumulatorul "InfoLITHIUM" poate fi încărcat fără ca energia sa să trebuiască a fi complet consumată

anterior. Acumulatorul poate fi folosit chiar dacă nu a fost complet încărcat.

## **1 Introduceţi acumulatorul în încărcător.**

Împingeţi acumulatorul pentru a ajunge în poziţia corectă, până ce se aude un clic.

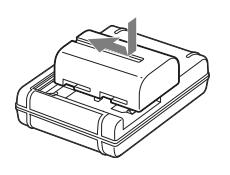

**2 Conectaţi încărcătorul la o priză de perete.** Indicator luminos aprins : încărcare în curs Indicator luminos stins : încărcarea s-a încheiat

Durata încărcării aprox. 175 minute

• Durata încărcării reprezintă timpul necesar pentru încărcarea unui acumulator complet descărcat,<br>| la o temperatură a mediului ambiant de 25°C.<br>|• Indicatorul luminos ÎNCĂRCARE se stinge când încărcarea se încheie.

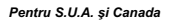

Indicator luminos ÎNCĂRCARE

*Pentru alte ţări / regiuni în afară de S.U.A. şi Canada*

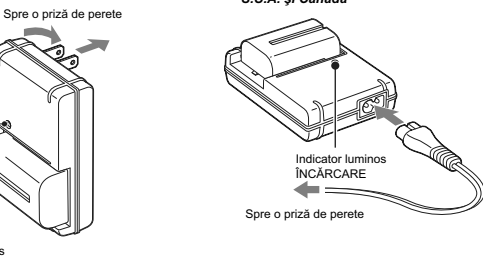

## **Note :**

- Durata încărcării diferă în funcție de cantitatea de energie rămasă a acumulatorului și de condițiile<br>• Vă recomandăm să încărcarea.<br>• Vă recomandăm să încărcați acumulatorul în spații cu temperatura cuprinsă între 10 °
- 
- Cuplaţi încărcătorul la o priză de perete uşor accesibilă afl ată în apropiere.

# **Introducerea acumulatorului / cardului de memorie (comercializate separat)**

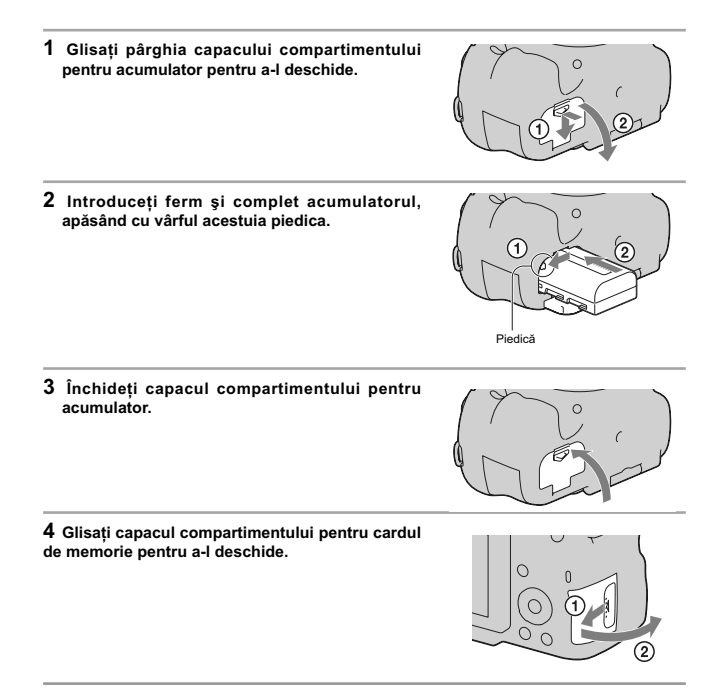

**de memorie.** 

**5 Introduceți un card de memorie.**<br>
• Aveți grijă să orientați colțul teșit al cardului așa cum<br>
este ilustrat în imaginea alăturată și să introduceți<br>
cardul de memorie până ce se aude un clic și acesta ajunge în poziţia corectă.

**6Închideţi capacul compartimentului pentru cardul** 

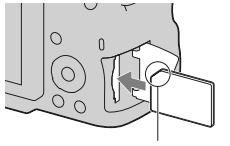

Aveţi grijă să introduceţi corect cardul de memorie în aparat

 $\sim$  $\overline{\textcircled{\scriptsize 0}}$ 

## **Pentru a scoate acumulatorul din aparat**

Opriţi camera şi deplasaţi piedica în direcţia indicată de săgeată. Aveţi grijă să nu scăpaţi acumulatorul pe jos.

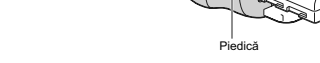

**Pentru a scoate cardul de memorie din aparat**<br>Verificați ca indicatorul luminos de acces să nu fie aprins, apoi deschideți capacul și apăsați o dată cardul de memorie.

**Pentru a verifica energia rămasă a acumulatorului**<br>Acumulatorul furnizat este unul cu ioni de litiu, dotat cu funcții de schimb de informații legate de condițiile de perare cu camera dvs. foto. Perioada rămasă de funcțion

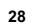

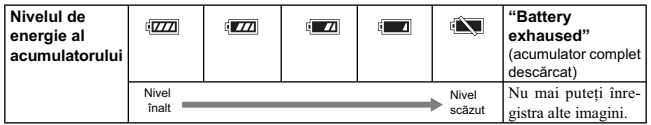

## **Carduri de memorie disponibile**

Cardurile de memorie compatibile cu această cameră, sunt prezentate în tabelul de mai jos :

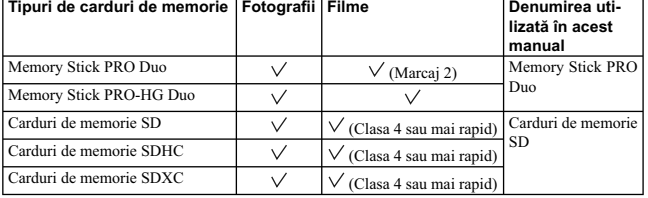

**•** Nu pot fi folosite carduri MultiMedia.

**Note**<br> **Note**<br> **Note** 

# **Montarea obiectivului**

- **1 Detaşaţi capacul de protecţie a corpului camerei precum şi pe cel care protejează partea din spate a obiectivului.** 
	- Când schimbaţi obiectivul, efectuaţi operaţia rapid, în spaţii fără praf pentru a evita pătrunderea de impurităţi în interiorul camerei foto.
	- Când înregistraţi, detaşaţi capacul frontal al obiectivului.

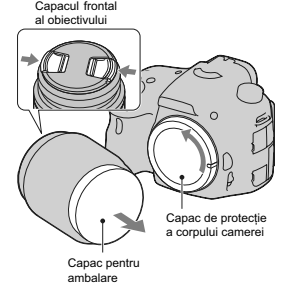

**2 Montaţi obiectivul aliniind marcajul de culoare portocalie al acestuia cu cel de pe corpul camerei.** 

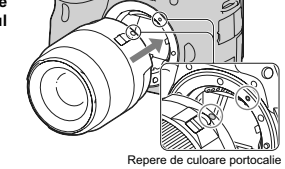

**3 Rotiţi obiectivul în sens orar până ce se aude un clic şi acesta rămâne fixat în poziția de funcționare.**<br>• Aveți grijă să montați corect obiectivul.

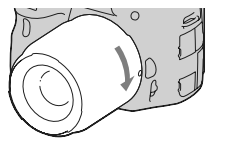

## **Note :**

- 
- 
- Când se atașează obiectivul, nu apăsați butonul de eliberare a acestuia.<br>• Nu forțați obiectivul când vreți să îl atașați la cameră.<br>• Obiectivele cu montați E nu sunt compatibile cu acest aparat.<br>• Când folosiți un obie
- 
- Când deplasaţi camera cu obiectivul montat, ţineţi bine atât camera, cât şi obiectivul. **•** Nu apucaţi cu mâna zona obiectivului care este extinsă pentru zoom sau focalizare.

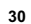

## **Pentru a demonta obiectivul**

**1 Apăsaţi complet butonul de eliberare a obiectivului şi rotiţi obiectivul în sens antiorar până ce se opreşte.** 

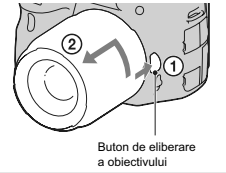

- **2 Ataşaţi capacele de protecţie, din faţă şi din spate, ale obiectivului şi pe cel care protejează corpul camerei.**
- Înainte de a le ataşa, îndepărtaţi praful depus pe
- acestea.<br>Capacul din spate nu este furnizat împreună cu setul<br>de lentile DT 18-55 mm F3.5-5.6 SAM. Pentru a<br>depozita obiectivul separat de cameră, aveți grijă<br>să achiziționați un capac tip ALC-R55, pentru partea<br>din spate

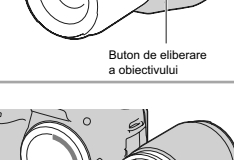

תו

**Ataşarea parasolarului**<br>Se recomandă să folosiți un parasolar pentru a reduce<br>iluminarea prea puternică și a asigura o calitate maximă a

imaginilor. Potriviţi parasolarul în montura de la capătul cilindrului obiectivului şi rotiţi-l în sens orar, până ce se aude un clic.

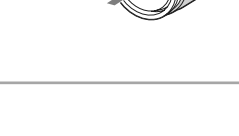

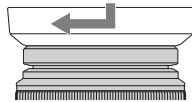

- 
- Parasolarul nu este inclus în cazul obiectivelor tip DT 18-55 mm F3.5-5.6 SAM. În aceste cazuri, puteți folosi modelul ALC-SH108 (comercializat separat).<br>• Când folositi o cameră cu bliț încorporat, aveți grijă să detașa
- Pentru păstrare, orientaţi parasolarul invers, ataşându-l în această poziţie de obiectiv.

**Note privind schimbarea obiectivului**<br>Când schimbați obiectivului, dacă în interiorul camerei pătrund praf sau scame care se așează pe supra-<br>Când schimbați obiectivul, dacă în interiorul camerei aparatului care are rolul

# **Pornirea camerei şi potrivirea ceasului**

Când porniți camera pentru prima dată, apare interfața pentru reglaje temporale (data / ora).

- **1 Puneţi comutatorul POWER în poziţia ON pentru a porni camera.**<br>Este afișată interfața pentru stabilirea datei și a orei.<br>• Pentru a opri camera, puneți comutatorul în poziția<br>OFF.
	-
- **2 Verifi caţi dacă pe ecranul LCD este selectată varianta [Enter], apoi apăsaţi zona centrală a butonului de comandă.**

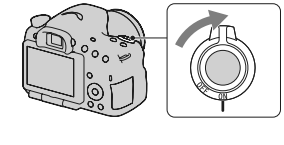

- 
- $3$  Selectați zona unde vă aflați cu ajutorul cu ◀/▶, de la butonul de comandă, apoi **apăsaţi zona centrală a acestuia.**
- **4** Selectați fiecare element cu ◀/▶, după care<br>stabiliți valoarea numerică folosind ▲/▼.

**[Ora de vară] :** este activată sau dezactivată ora de vară.<br> **[Format dată] :** este ales formatul de afișare a datei.<br>
• Miezul nopții este indicat sub forma 12:00 AM, iar miezul zilei sub forma 12:00 PM.

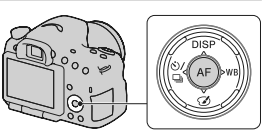

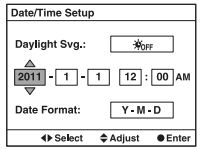

**5 Repetaţi pasul 4 pentru a regla alte elemente, apoi apăsaţi zona centrală a butonului de comandă.** 

 $6$  Verificați dacă este selectat [Accesare], apoi apăsați zona centrală a butonului de **comandă.** 

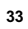

**Pentru a anula operația de stabilire a datei / orei<br>Apăsați butonul MENIU.** 

## **Pentru a stabili din nou data / ora corecte**

Când porniți camera pentru prima dată, interfața de stabilire a datei / orei apare automat. Următoarea<br>dată când doriți să stabiliți data și ora o puteți face din meniu.

Butonul MENIU → **●** 1 → [Stabilire dată / oră].

## **Pentru a stabili din nou zona**

Puteți stabili zona unde doriți să folosiți camera. Aceasta vă va permite să stabiliți regiunea unde este<br>folosită camera, atunci când vă aflați în străinătate.

Butonul MENIU → **①** 1 → [Stabilire zonă].

## **Întreţinerea reglajelor temporale (data, ora)**

Această cameră are în interior o baterie reîncărcabilă pentru menținerea datei, orei și altor reglaje<br>indiferent dacă alimentarea este pornită sau oprită sau dacă acumulatorul este sau nu montat. Pentru<br>detalii, consultați

# **Înainte de fotografiere**

Adaptarea vizorului la acuitatea vizuală a persoanei care fotografiază **(ajustarea dioptrului)**

**Utilizaţi discul de reglare a dioptrului pentru a adapta dioptrul pentru privirea dumneavoastră, până ce indicatorii apar clar în vizor.**

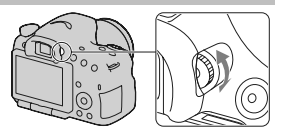

## **Notă**

**•** Dispozitivul ataşat de reglaj dioptic (comercializat separat) nu poate fi folosit cu această cameră.

## **Poziţia corectă a fotografului**

**Stabilizaţi partea superioară a corpului dvs. adoptând o poziţie care să împiedice deplasarea camerei**

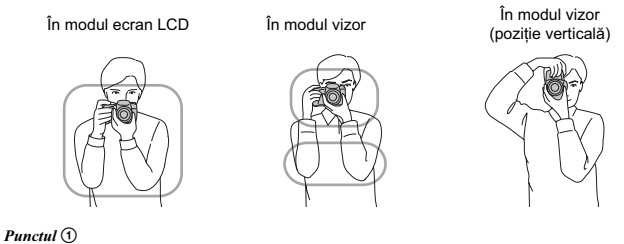

Prindeţi cu o mână cureaua camerei, iar cu cealaltă sprijiniţi obiectivul.

## *Punctul* 2

Sprijiniți-vă ferm pe picioare având grijă ca distanța dintre acestea să fie aproximativ egală cu lățimea umerilor.

*Punctul* ③<br>Strângeți ușor coatele pe lângă corp.<br>Dacă fotografiați fiind îngenuncheat, stabilizați partea superioară a corpului așezând cotul pe genunchi.

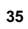

# **Înregistrarea de fotografi i**

Modul "AUTO" vă permite să înregistraţi cu uşurinţă orice subiect, în indiferent ce condiţii, deoarece camera evaluează condiţiile de lucru şi ajustează în consecinţă reglajele. Selectați $\bigcircled{2}$ când înregistrați în spații unde este restricționată utilizarea blițului.

**1 Puneţi selectorul rotativ de mod în poziţia AUTO** sau **(b)** (Blit dezactivat).

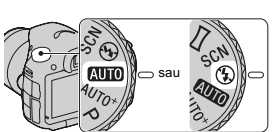

**2 Ţineţi camera în poziţia de înregistrare şi priviţi ecranul LCD sau prin vizor.**

**3 Plasaţi subiectul dorit în zona de focalizare.**  • Dacă indicatorul (( $\bigvee_{n=1}^{\infty}$  (de avertizare relativ la mișcarea nedorită) clipește, înregistrați cu grijă subiectul, menținând camera nemișcată sau folosind

un trepied.

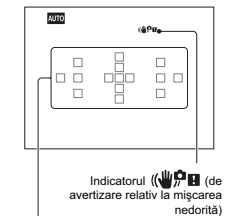

Zona de autofocalizare

**4 Când folosiţi un obiectiv de mărire, rotiţi discul de zoom, apoi alegeţi cadrul pe care vreţi să îl înregistraţi.** 

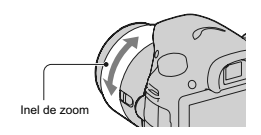
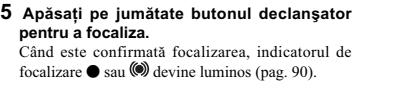

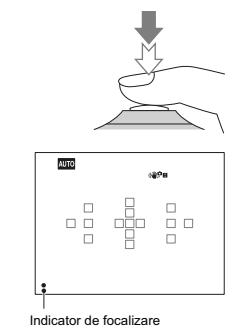

**Apăsaţi complet butonul declanşator pentru a fotografi a.**

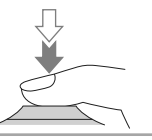

## **Înregistrarea fi lmelor**

- **1 Apăsaţi butonul FILM pentru a începe înregistrarea.**
- **•** Înregistrarea fi lmelor poate începe din orice mod
- de expunere. **•** Timpul de expunere şi diafragma sunt ajustate automat Dacă doriți să stabiliți anumite valori,<br>puneți selectorul de mod în poziția [[[[[[[[[[[[[[[[[]]]]]
- pag. 104. **•** Camera continuă să ajusteze focalizarea când este în modul de autofocalizare.

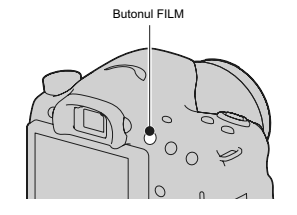

#### **2 Apăsaţi din nou butonul FILM pentru a opri înregistrarea.**

- **Note :**<br>
 Este posibil ca sunetul emis de cameră și de obiectiv în timpul funcționării să fie înregistrate atunci<br>
 Cand filmați. Puteți dezactiva înregistrarea sunetului alegând pentru [Înregistrare audio] varianta<br>
[D
- 
- 

# **Redarea imaginilor**

### **1 Apăsaţi butonul .**

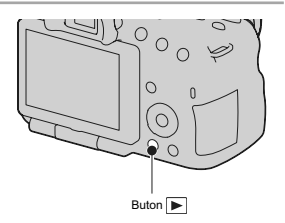

**2 Buton MENIU**  $\rightarrow \Box$  1  $\rightarrow$  [Mod vizualizare]  $\rightarrow$  Selectați modul dorit.<br>
• Pentru redarea fotografiilor, selectați [Vizualizare director (Foto)], iar pentru redarea filmelor, selectați [Vizualizare director (MP4)] sau

# **3** Selectați o imagine cu secțiunile ◀/▶ ale butonului de comandă.<br>• Pentru redarea de filme, apăsați zona centrală a butonului de comandă.

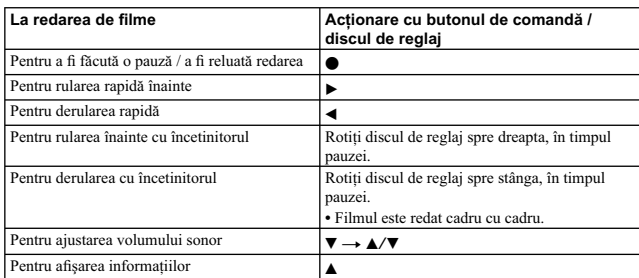

**Notă :**<br>• Filmele înregistrate cu alte echipamente este posibil să nu fie redate de această cameră.

# **Ştergerea imaginilor (Delete)**

Odată ștearsă o imagine, nu o mai puteți recupera. Verificați în prealabil dacă doriți să ștergeți sau nu<br>imaginea.

**Notă : •** Imaginile protejate nu pot fi şterse.

### **Ştergerea imaginii curent afi şată pe ecran**

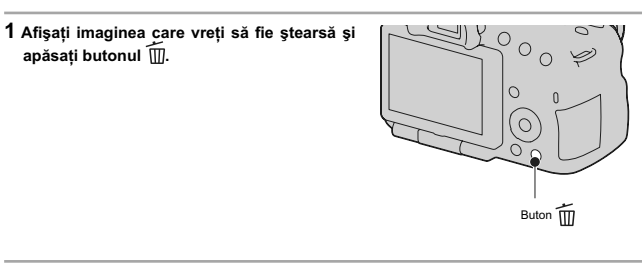

2 Selectați [Ștergere] cu ▲, apoi apăsați zona centrală a butonului de comandă.

# **Ajustarea unghiului panoului LCD**

**Poziţionarea ecranului LCD la un unghi ce permite o vizionare facilă**

- Ecranul LCD poate fi rabatat cu 180°.
- Ecranul LCD poate fi rotit spre stânga cu 270° față<br>de poziția în care acesta este orientat spre față, așa<br>cum este liustră în imaginea alăturată.<br>• Când nu este folosit ecranul LCD, se recomandă să îl<br>• închideți, pozi
- 

#### **Notă :**

• Când ecranul LCD este deschis, senzorul de privire<br>este posibil să nu funcționeze când înregistrați din<br>poziții aflate la înălțime joasă. Dacă priviți prin vizor<br>și imaginea de pe ecran nu este comutată automat,<br>apăsați

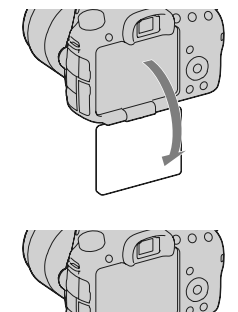

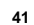

# **Înregistrarea în diverse moduri**

**Puneţi selectorul de mod în poziţia corespunzătoare modului dorit.**

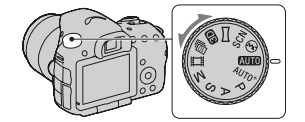

Camera este dotată cu următoarele moduri de înregistrare :

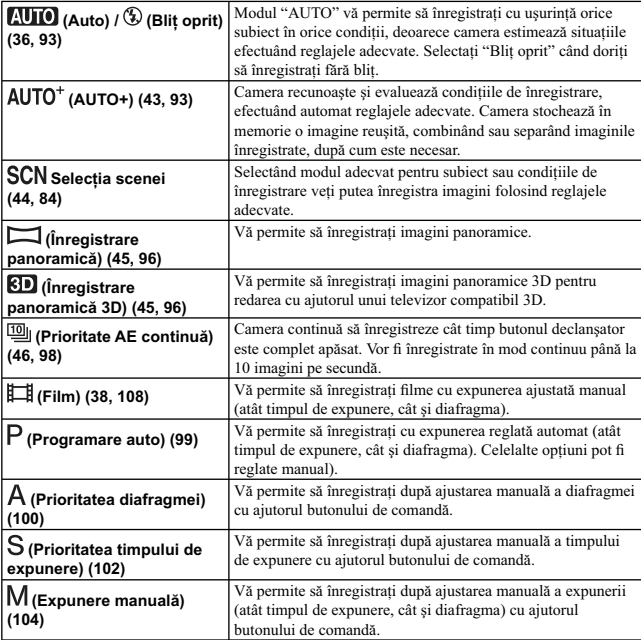

#### **AUTO+**

#### **1 Puneţi selectorul rotativ de mod în poziţia AUTO+ (AUTO+).**

### **2 Îndreptaţi camera spre subiect.**

Când camera recunoaște și ajustează condițiile de<br>înregistrare, sunt prezentate următoarele informații:<br>marcajul modului de scenă recunoscută, funcția de<br>înregistrare adecvată, numărul de imagini care să<br>fie înregistrate.

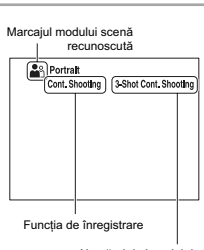

Numărul de imagini de înregistrat

**3 Ajustaţi focalizarea şi înregistraţi subiectul.** 

#### **Scenă recunoscută de cameră**

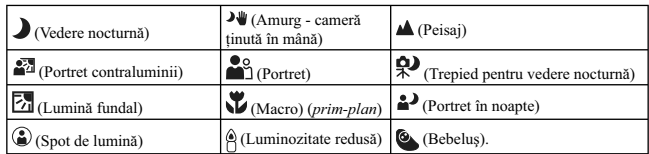

#### Funcția de fotografiere

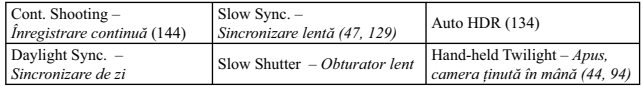

### **SCN (Selecţia Scenei)**

**1 Puneţi selectorul rotativ de mod în poziţia SCN (Selecţia Scenei).**

**2 Apăsaţi zona centrală a butonului de comandă.** 

 $\bf 3$  Selectați modul dorit cu ▲/▼, apoi apăsați zona centrală a butonului de comandă.

**•** Pentru a schimba scena, apăsaţi butonul Fn, apoi selectaţi o altă scenă.

**4 Ajustaţi focalizarea şi înregistraţi subiectul.**

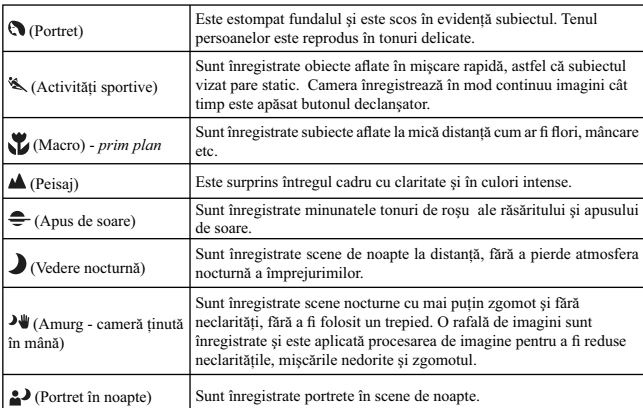

### **(Înregistrare panoramică) / (Înregistrare panoramică 3D**

- **1 Puneţi selectorul rotativ de mod în poziţia (Înregistrare panoramică) / (Înregistrare panoramică 3D).**
- **2 Apăsaţi zona centrală a butonului de comandă.**
- **3 Îndreptaţi camera spre marginea scenei vizate, apoi apăsaţi pe jumătate butonul declanşator pentru a ajusta focalizarea.**

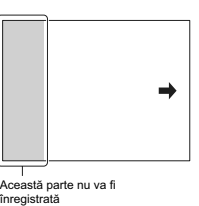

**4 Apăsaţi complet butonul declanşator.**

**5** Rotiți camera pe verticală sau pe orizontală<br>până ce ajungeți la celălalt capăt al scenei<br>dorite, urmând indicația benzii de orientare<br>afișată pe ecran.

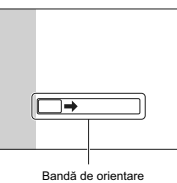

### **: Prioritate AE la avans continuu**

## **1 Puneţi selectorul rotativ de mod în poziţia (Prioritate AE continuă).**

**2 Ajustaţi focalizarea şi înregistraţi subiectele.**

**46**

**•** Camera continuă să înregistreze cât timp butonul declanşator este complet apăsat. **•** Camera înregistrează imagini în mod continuu cel mult 10 cadre pe secundă.

## **Folosirea bliţului**

În spații întunecate, folosirea blițului vă permite să înregistrați în mod luminos un subiect și totodată să evitaţi mişcările nedorite ale camerei. Când înregistraţi la lumina soarelui, puteţi utiliza bliţul pentru a înregistra o imagine luminoasă a unui subiect poziţionat contra luminii.

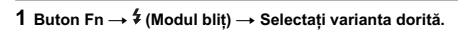

**•** Pentru informaţii suplimentare cu privire la variantele disponibile pentru bliţ corespunzătoare fiecărui mod de înregistrare, consultați pag. 83

**2 Apăsaţi butonul .** 

Bliţul se deplasează în sus. **•** În modul AUTO, AUTO + sau Selecţia scenei, bliţul se ridică automat pe verticală dacă în spațiul din<br>jur cantitatea de lumină este insuficientă sau dacă subiectul este poziționat contra luminii. Blițul în-<br>corporat nu se va deplasa în sus chiar dacă apăsați<br>butonul 4.

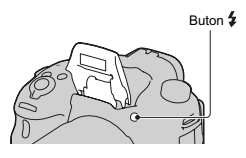

- **3 Fotografi aţi după ce se încheie încărcarea bliţului.**
	- clipeşte : Bliţul este în curs de încărcare. Când indicatorul clipeşte, nu puteţi
	- elibera obturatorul. aprins : Bliţul a fost încărcat şi este gata
	- să emită lumină.
	- **•** Când apăsaţi pe jumătate butonul declanşator, în conditii de iluminare slabă, în modul autofocalizare, este posibil ca bliţul să se declanşeze pentru a facilita focalizarea asupra unui subiect (Sursa luminoasă AF).

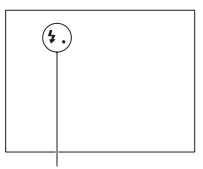

Indicator (încărcare bliţ)

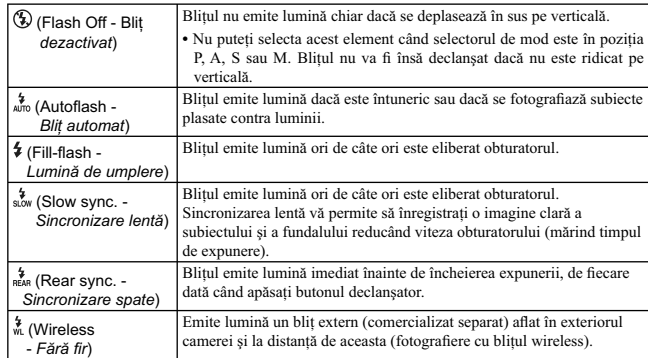

 $\mathbb{L}$ 

 $\overline{\phantom{a}}$ 

**48**

 $\overline{\phantom{a}}$ 

 $\frac{1}{\sqrt{2\pi}}\int_{0}^{\sqrt{2\pi}}\frac{1}{\sqrt{2\pi}}\left( \frac{1}{\sqrt{2\pi}}\right) \frac{1}{\sqrt{2\pi}}\left( \frac{1}{\sqrt{2\pi}}\right)$ 

# **Ajustarea luminozităţii imaginii**

Cu excepţia modului de înregistrare M, expunerea este stabilită în mod automat (reglarea automată a

expunerii).<br>Pe baza expunerii stabilite automat, puteți realiza compensarea acestui element de reglaj prin spre<br>+ sau spre –, în funcție de preferințe. Întreaga imagine poate fi mai luminoasă prin deplasarea spre<br>valori po

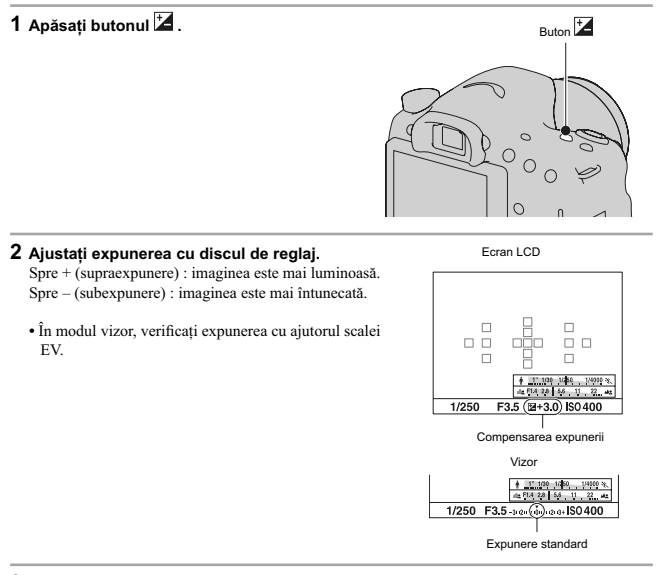

**3 Ajustaţi focalizarea şi înregistraţi subiectul.** 

### **Tehnici de fotografiere**

- 
- Ajustați nivelul de compensare verificând imaginea înregistrată.<br>• Folosind valori adiacente ale expunerii, puteți înregistra mai multe imagini folosind valori mai mici<br>• sau mai mari ale expunerii (pag. 145).

**Notă : •** Acest element nu poate fi ajustat când pentru modul de expunere este aleasă varianta AUTO, AUTO+ sau Selecţia scenei.

# **Selectarea modului drive**  $\Diamond$ **/**

Puteţi utiliza modul drive adecvat pentru scopul pe care îl urmăriţi, cum ar fi : o singură imagine avansat, avans continuu sau Valori adiacente.

**de la butonul de comandă** T **Selectaţi modul dorit**

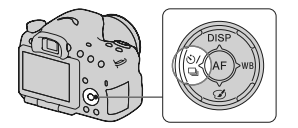

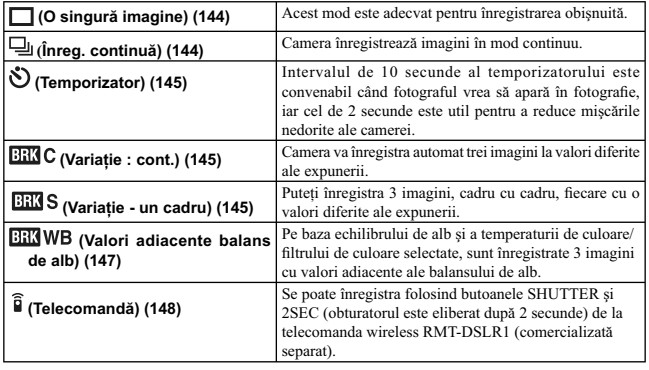

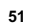

# **Comutarea între interfeţele cu informaţii legate de înregistrare (DISP)**

La fiecare apăsare a DISP de la butonul de comandă, interfața cu informații legate de înregistrare se modifică<br>după cum urmează.

Puteţi selecta inerfeţele disponibile separat pentru vizor şi pentru ecranul LCD.

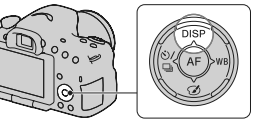

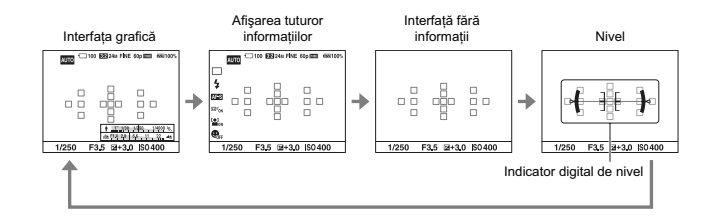

#### **Interfața grafică**

Interfața grafică prezintă, sub formă de diagrame, timpul<br>de expunere și valoarea diafragmei, ilustrând clar modul<br>e funcționare a expunerii. Indicatoarele de pe scala<br>timpului de expunere și de pe cea a diafragmei corespu valorilor curente.

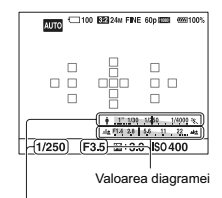

Timp de expunere

## **Stabilirea dimensiunii imaginilor**

#### **Dimensiunea imaginilor**

#### Buton MENIU → **T** 1 → [Imagine: Dimensiune] → Selectați dimensiunea dorită.

#### **[Aspect ratio] (***Formatul imaginilor***) : [3:2]**

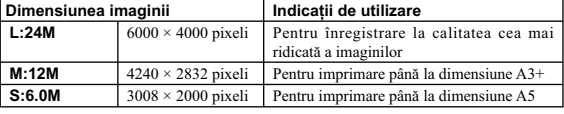

### **[Aspect ratio] (***Formatul imaginilor***) : [16:9]**

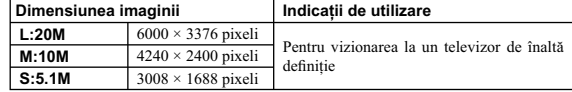

**Notă :**<br>• Când selectați un fișier RAW cu [Calitate], dimensiunea imaginii fișierului RAW este L. Această<br>• dimensiune nu este afișată pe monitorul LCD.

#### **Dimensiunea imaginilor panoramice**

Puteți stabili dimensiunea imaginilor panoramice. Dimensiunea imaginii variază în funcție de reglajele<br>privind direcția de fotografiere (pag. 97).

#### **Buton MENIU** T **1** T **[Panoramă : Dimensiune] sau [3D Pan.: Dimensiune imagine]**  → Selectați dimensiunea dorită.

#### **[Panoramă : Dimensiune]**

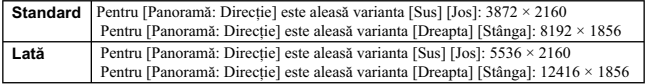

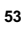

**[3D Pan. : Dimensiune imagine]** 

 $\frac{1}{2}$ 

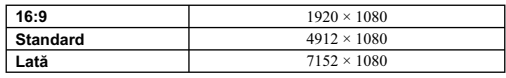

 $\begin{array}{c} \hline \end{array}$ 

**54**

 $^{-}$   $\overline{\phantom{a}}$ 

### **Mărirea imaginilor**

O imagine poate fi mărită pentru a fi examinată în detaliu. Această operație este utilă pentru a verifica focalizarea pentru imaginea înregistrată.

**1** Afişați imaginea care vreți să fie mărită, apoi<br>○ apăsați butonul ⊕.

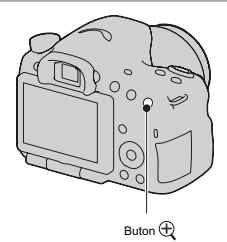

 ${\bf 2}$  Măriți sau micşorați imaginea cu butonul  $\mathfrak{A}$  , respectiv pe cel  $\mathfrak{Q}.$ 

- Rotirea discului de reglaj comută între imagini menținând același grad de mărire pe ecran.<br>Când înregistrați mai multe imagini ale aceleiași compoziții, veți putea face comparația între<br>condițiile de focalizare ce le cor
- 3 Selectați zona care vreți să fie mărită cu ajutorul **▲/▼/**</> **de la butonul de comandă.**

#### **Pentru a renunţa la redarea mărită**

Apăsaţi zona centrală a butonului de comandă pentru ca imaginea să revină la dimensiunea normală.

# **Trecerea la interfaţa cu lista de imagini**

Puteți afișa mai multe imagini simultan pe ecran.

#### **Apăsaţi butonul .**

Este afișată interfața index pentru imagini.

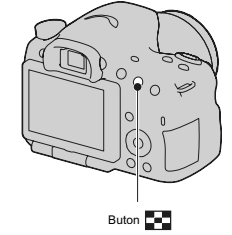

**Pentru a reveni la interfața obişnuită de redare a unei singure imagini**<br>Apăsați zona centrală a butonului de comandă când selectați imaginea dorită.

#### Pentru a afișa directorul dorit

Selectați cu butonul de comandă bara din stânga a<br>interfeței index, apoi selectați directorul dorit cu ▲/▼.<br>Apăsând zona centrală a butonului de comandă când este selectată bara din stânga interfeţei, se va comuta între modurile de vizualizare.

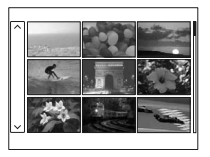

# **Vizualizarea imaginilor pe ecranul unui televizor**

Pentru a vizualiza la televizor imagini înregistrate cu camera, sunt necesare un cablu HDMI (comercializat separat) şi un televizor HD TV dotat cu conector HDMI.

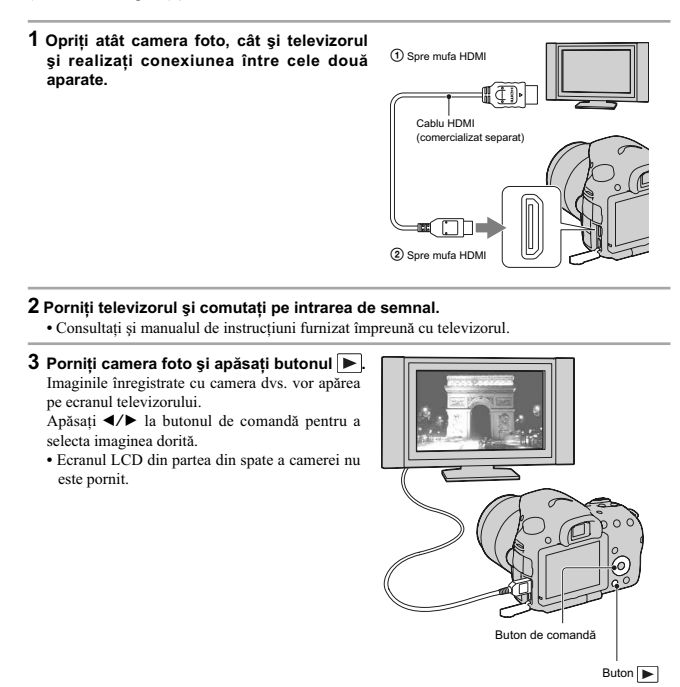

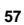

# **Funcţii care pot fi acţionate cu ajutorul butoanelor/ comutatoarelor**

Puteți regla sau acționa diverse funcții cu aceste butoane/comutatoare.<br>Pentru identificarea poziției butoanelor / comutatoarelor, consultați secțiunea "Identificarea părților<br>componente" (pag. 19).

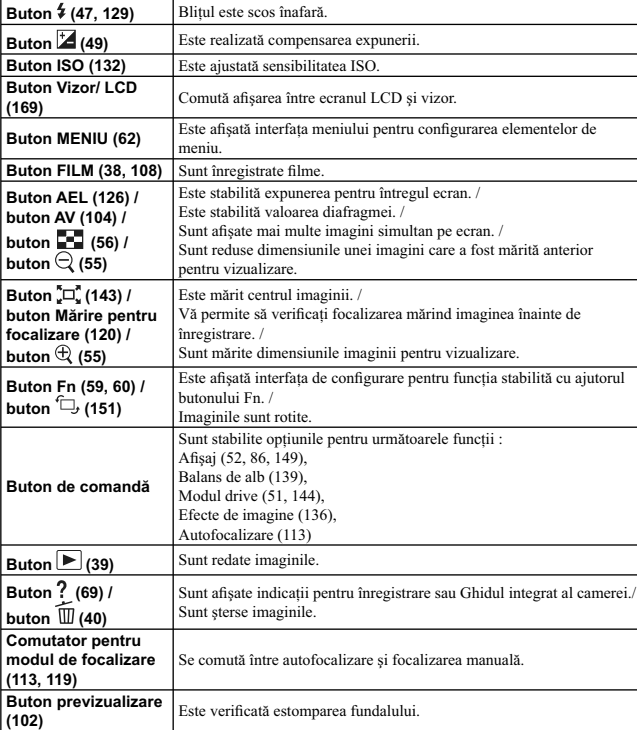

# **Selectarea unei funcţii cu butonul Fn (Funcţie)**

Acest buton este utilizat pentru efectuarea de reglaje sau pentru executarea funcţiilor folosite frecvent la înregistrare.

**1 Apăsaţi butonul Fn.** 

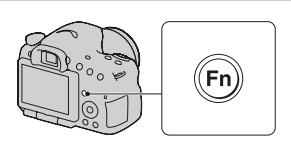

**2** Selectați elementul dorit cu ▲/▼/◀/▶ la butonul de comandă, apoi apăsați zona **centrală** z **pentru executare.**

Apare interfața de configurare.

**3 Urmaţi ghidul de acţionare, selectaţi şi executaţi operaţia asociată funcţiei dorite.** 

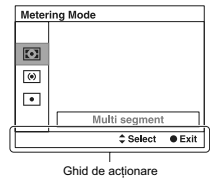

**Pentru a regla camera direct din interfaţa cu informaţii legate de înregistrare**

Rotiți butonul de comandă fără a apăsa zona sa centrală ●, la pasul 2. Puteți regla camera direct din<br>interfața cu informații legate de înregistrare.

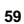

# **Funcţii selectate cu butonul Fn (Funcţie)**

Functiile ce pot fi selectate cu butonul Fn sunt următoarele :

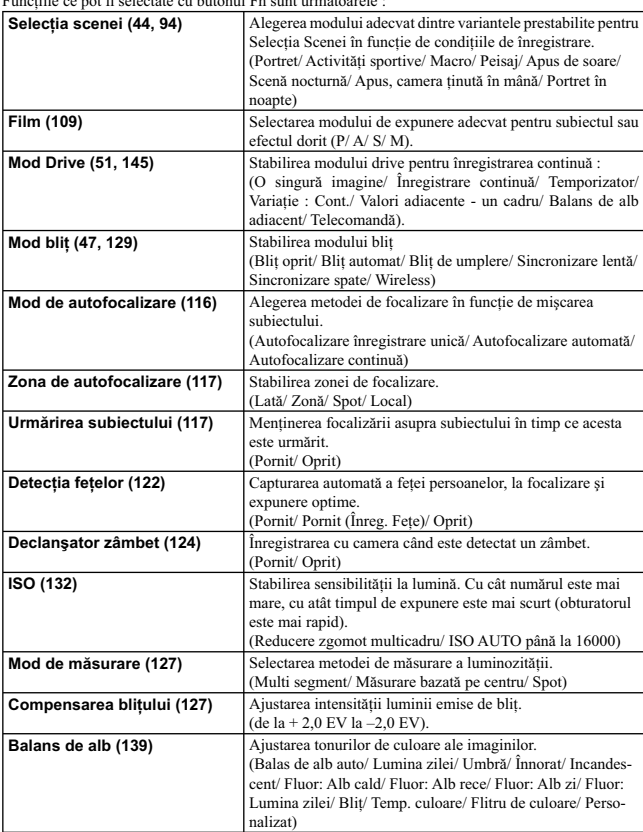

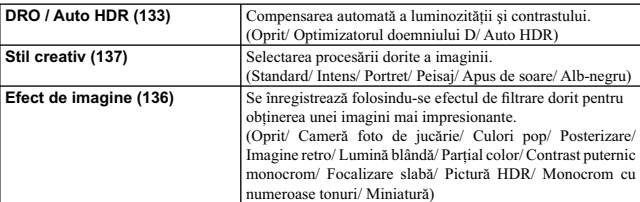

**61**

 $\mathbb{L}$ 

# **Funcţii selectate cu butonul MENIU**

Puteți efectua reglajele de bază pentru cameră în totalitate sau puteți aplica funcții cum ar fi fotografierea,<br>redarea sau alte operații.<br>Apăsați butonul MENIU, stabiliți elementul dorit cu ▲/▼/◀/▶ de la butonul de coman

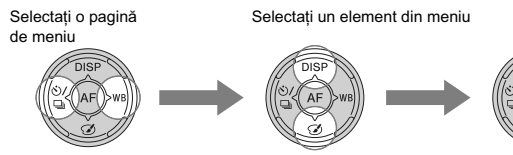

#### **Meniul fotografiere**

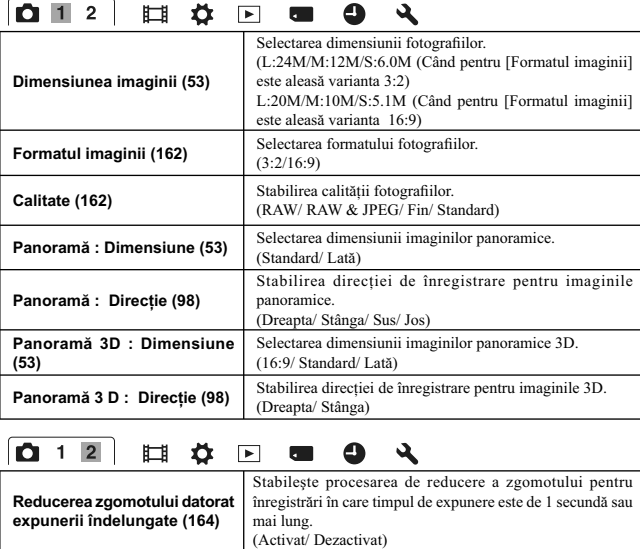

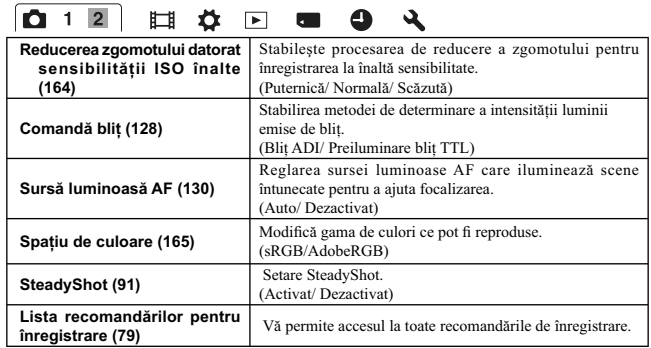

#### **Meniul de înregistrare a fi lmelor**

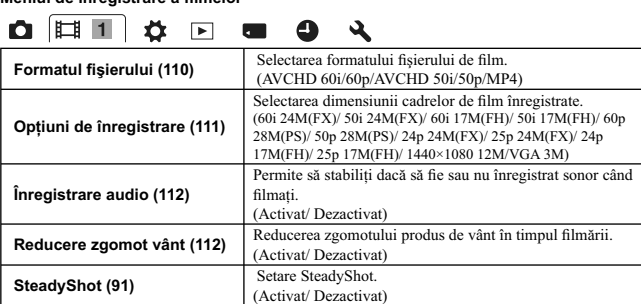

# **Meniu personalizat**

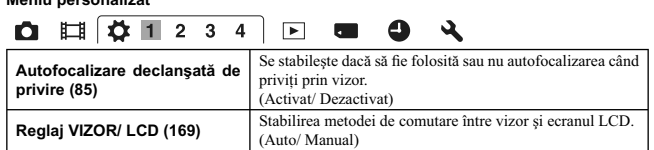

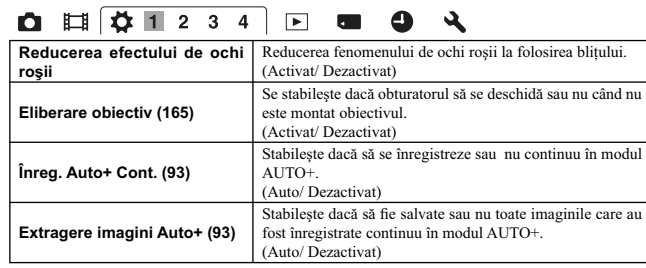

## 

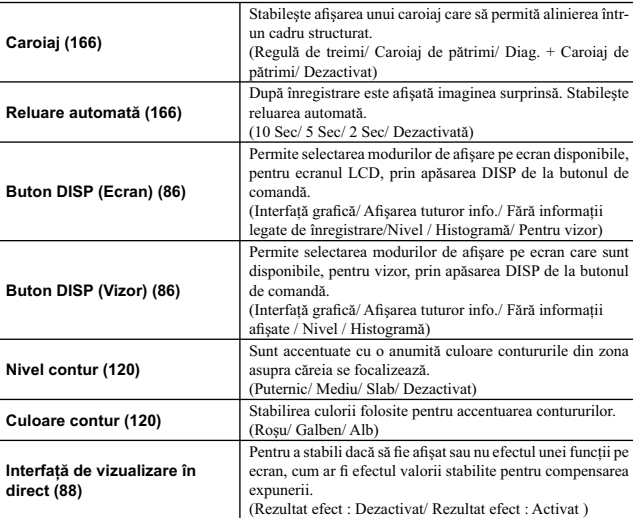

# **0 日 2 1 2 3 4 日 日 9 2**

 $\mathcal{L}^{\mathcal{L}}$ 

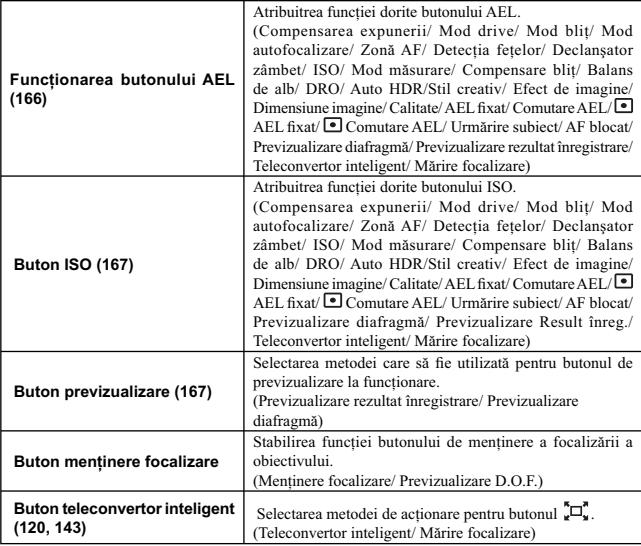

# **0 E**  $\left[\begin{array}{ccc} \left[\begin{array}{ccc} \left[\begin{array$

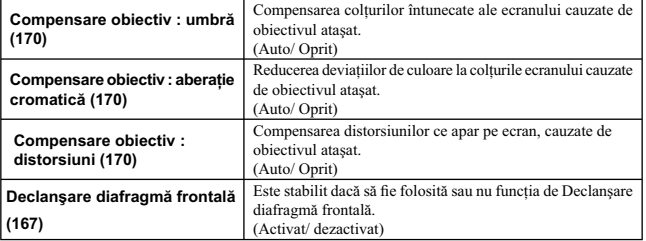

**65**

 $\mathbb{R}^n$ 

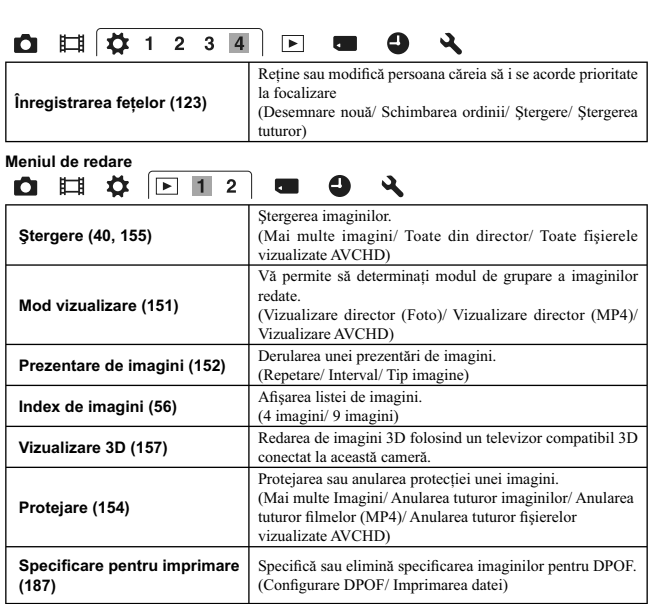

# **0 1 4 2 1 2 6 4**

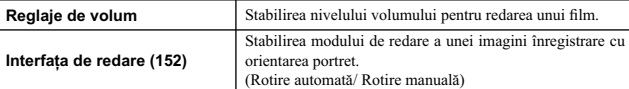

**Meniul instrumentului pentru cardul de memorie**

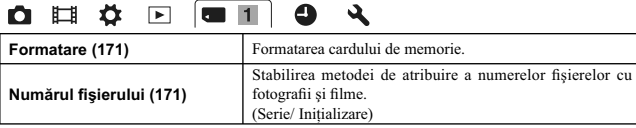

# **0 0 0 0 0 0 4**

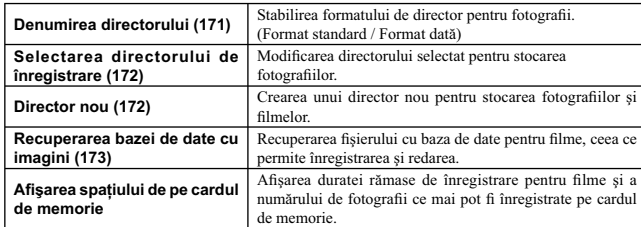

#### **Meniul de reglaje temporale**

 $\sim$  1

 $\sim$ 

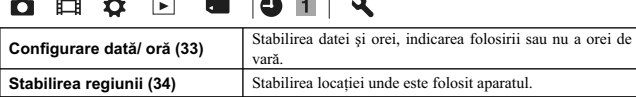

#### **Meniul de confi gurare**

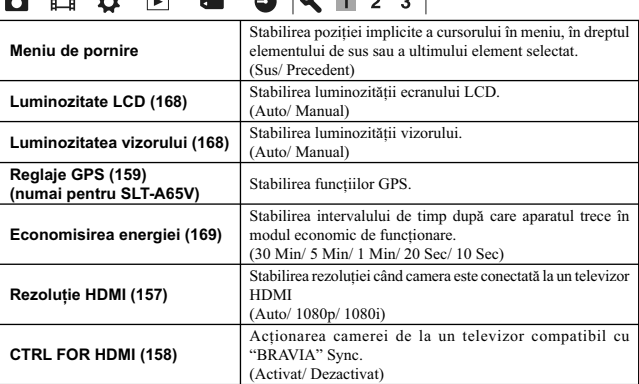

**67**

 $\mathcal{L}_{\mathcal{A}}$ 

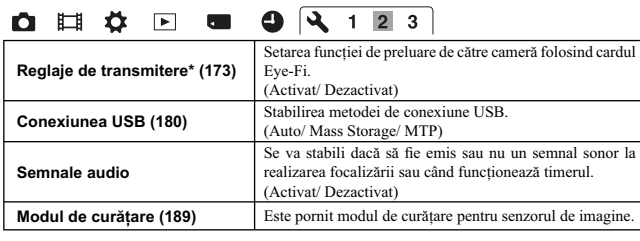

\* *Apare când este introdus în cameră un card Eye-Fi (comercializat separat) .*

# **0 日 ク 回 回 9 4 1 2 3**

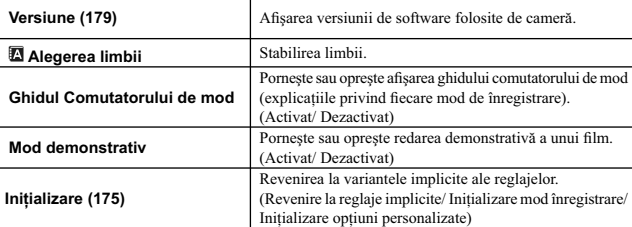

# **Folosirea funcţiei de ghidare a camerei**

#### **Ghidul intern al camerei**

Când apăsați butonul ? (Ghid intern al camerei) din interfața Fn sau din cea a meniului, este afișat automat<br>un ghid în corespunzător funcției sau reglajului curent selectat.

Selectaţi funcţiile sau reglajele ce nu sunt disponibile din interfaţa Fn, apoi apăsaţi zona centrală a butonului de comandă ; reglajul adecvat va fi indicat în scopul de a le activa.

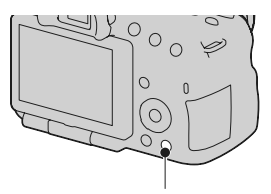

Buton ? (Ghidul intern al camerei)

#### **Sfaturi de înregistrare**

Camera afișează recomandări de înregistrare în concordanță cu modul de înregistrare selectat.

### **1 Apăsaţi butonul (Ghid intern al camerei) când este afi şată interfaţa cu informaţii de înregistrare.**

Este afișată automat o listă cu recomandări privind înregistrarea în concordanţă cu subiectul curent abordat.

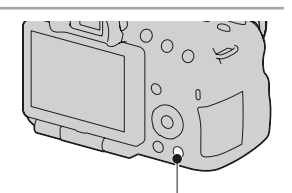

Buton ? (Ghidul intern al camerei)

**2** Selectați sfatul de înregistrare dorit folosind ▲/▼ de la butonul de comandă, apoi<br> apăsați zona centrală a acestui buton.

Este afișată recomandarea de înregistrare.

- Puteți parcurge informațiile de pe ecran cu  $\blacktriangle/\blacktriangledown$ .<br>• Puteți selecta elementul dorit cu  $\blacktriangle/\blacktriangleright$ .
- 

### **Pentru a accesa toate recomandările legate de înregistrare**<br>Din meniu, puteți căuta între toate sfaturile privind înregistrarea.

Folosiți această variantă când doriți să citiți sfaturile legate de înregistrare văzute anterior.

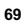

Buton MENIU → IQ 1 → [Lista sfaturilor de înregistrare] → Selectați recomandarea<br>de înregistrare dorită

**•** Puteţi accesa un sfat de înregistrare de la [Cuprins]

## **Utilizarea camerei împreună cu calculatorul**

Pe discul CD-ROM (furnizat) se află următoarele aplicații, care vă permit o utilizare mai largă a imaginilor înregistrate cu ajutorul camerei dvs.

• "Image Data Converter"

•"PMB" (Picture Motion Browser).

Dacă aplicaţia "PMB" a fost deja instalată la calculator, iar numărul versiunii deja instalate este inferior celui al versiunii de pe CD-ROM (furnizat), instalaţi aplicaţia "PMB" de pe discul furnizat

Pentru detalii privind instalarea, consultați și pag. 73.

**Notă**

**•** Aplicaţia "PMB" nu este compatibilă cu calculatoarele Macintosh.

#### **Configurația recomandată a calculatorului (Windows)**

Pentru calculatorul conectat la cameră este recomandată următoarea configurație când folosiți softwa-<br>re-ul furnizat și importați imagini prin intermediul conexiunii USB.

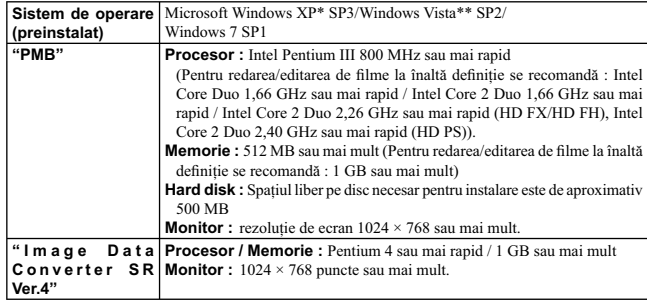

*\* Nu sunt acceptate ediţiile pe 64 de biţi şi cea Starter. Pentru a crea un disc, este necesar Windows Image Mastering API (IMAPI) Ver. 2.0 sau variante mai recente. \*\* Nu este acceptată ediţia Starter.*

#### **Configurația recomandată a calculatorului (Macintosh)**

Pentru calculatorul conectat la cameră este recomandată următoarea configurație când folosiți softwa-<br>re-ul furnizat și importați imagini prin intermediul conexiunii USB.

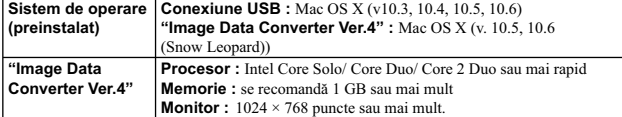

#### **Note privind conectarea camerei la calculator**

**•** Nu este asigurată funcţionarea într-un mediu cu sistem de operare actualizat la varianta descrisă mai

sus sau într-un mediu multi-boot.<br>
• Dacă doriți să conectați simultan două sau mai multe dispozitive USB la un singur calculator,<br>
este posibil ca unele dispozitive -inclusiv camera foto- să nu funcționeze, în funcție de

care vă va permite un transfer superior (viteză de transfer mare). Această cameră este compatibilă<br>cu Hi-Speed USB (USB 2.0).<br>• La revenirea calculatorului din starea Suspend sau Sleep se poate întâmpla să nu se reactiveze
### **Utilizarea software-ului**

### **Instalarea aplicaţiilor software (Windows)**

### Înregistraţi-vă ca administrator.

- **1 Porniţi calculatorul şi introduceţi discul CD-ROM (furnizat) în drive-ul de disc.** Este afișată interfața cu meniul de instalare.
	- Dacă aceasta nu apare, faceţi clic dublu pe [Computer] (Pentru Windows XP : [My Computer])  $\rightarrow \overline{\text{S}}$  (SONYPMB)  $\rightarrow$  [Install.exe].
	- Dacă apare interfaţa AutoPlay. Selectaţi "Run Install.exe" şi urmaţi instrucţiunile care apar pe ecran pentru a continua instalarea.

### **2 Faceţi clic pe [Install].**

- verificați dacă sunt bifate atât "Image Data Converter", cât și "PMB" și urmați instrucțiunile afișate pe ecran.<br>• Conectați camera la calculator în timpul procedurii urmând instrucțiunile afișate pe ecran
- (pag. 180).
- Când este afișat un mesaj de confirmare a repornirii, restartați calculatorul urmând instrucțiunile afisate pe ecran.
- În funcție de mediul de operare al calculatorului, este posibil să fie instalat DirectX.

### **3 Scoateţi discul CD-ROM după ce se încheie instalarea.**

Sunt instalate următoarele aplicaţii software, iar pe desktop apar simbolurile de trecere directă

(shortcut). "Image Data Converter" "PMB" "PMB Launcher" "PMB Help"

### **Note :**

**•** Dacă aplicaţia "PMB" a fost deja instalată pe calculator şi versiunea anterior instalată este mai recentă (numărul acesteia este mai mare decât al celei de pe discul CD-ROM furnizat), nu este necesar să mai instalaţi "PMB". Funcţiile ce pot fi utilizate sunt activate când camera este conectată la calculator prin cablul USB.

**•** Dacă versiunea de "PMB" instalată pe calculator este anterioară celei 5.0.00, este posibil să nu puteţi utiliza anumite funcții ale "PMB" când instalați "PMB" de pe CD-ROM (furnizat). De asemenea,<br>este instalat și "PMB Launcher" de pe CD-ROM-ul furnizat și puteți lansa "PMB" sau alt software<br>cu ajutorul aplicației "PMB Laun Launcher", de pe ecranul calculatorului pentru a lansa "PMB Launcher".

### **Instalarea aplicaţiilor software (Macintosh)**

Înregistraţi-vă ca administrator.

**1 Porniţi calculatorul dvs. Macintosh şi introduceţi discul CD-ROM (furnizat) în driveul de disc.**

**2 Faceţi dublu clic pe simbolul de CD-ROM.** 

 $3$  Copiați fișierul [IDC\_INST.pkg] din directorul [MAC] peste simbolul de hard disk.

**4 Faceţi dublu clic pe fi şierul [IDC\_INST.pkg] din directorul ţintă pentru copiere.** Urmați instrucțiunile afișate pe ecran pentru a definitiva instalarea.

### **Utilizarea "Image Data Converter"**

Cu "Image Data Converter" puteţi : **•** să realizaţi montaje ale imaginilor înregistrate în modul RAW cu diverse corecţii, cum ar fi curba tonurilor şi claritatea,

- să ajustaţi la imagini echilibrul de alb, expunerea, stilul creativ etc.,
- 
- să stocați imagini afișate și cu care s-au efectuat montaje cu ajutorul unui calculator,<br>• să stocați imaginile fie ca date RAW, fie în formatul obișnuit de fișier,
- să afișați și să comparați imagini RAW / JPEG înregistrate cu această cameră,
- să evaluaţi imagini pe o scală de la 1 la 5,
- să stabiliţi etichete colorate etc.

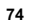

Pentru detalii legate de "Image Data Converter", consultaţi documentaţia "Help".

Faceti clic pe [Start]  $\rightarrow$  [All Programs]  $\rightarrow$  [Image Data Converter]  $\rightarrow$  [Help]  $\rightarrow$  [Image Data Converter Ver.4].

Pagina de asistenţă pentru "Image Data Converter" (numai în limba engleză) este la adresa : http://www.sony.co.jp/ids-se/

### **Utilizarea aplicaţiei "PMB"**

### Cu "PMB" puteti face următoarele :

- 
- să importați imaginile înregistrate cu camera foto și să le afișați la calculator ;<br>• să organizați imaginile pe calculator în ordine cronologică, după data la care au fost înregistrate ;<br>• să retușați (Corecție ochi roș
- atașate prin poșta electronică, să modificați data înregistrării și altele ;<br>• să imprimați și să stocați fotografiile cu dată ;<br>• să afișați locația unde este realizată înregistrarea imaginii pe hartă (numai la modelul SL
- 
- 
- AVCHD importate la un calculator (la crearea pentru prima dată a unui disc Blu-ray / DVD, este necesară conectarea la internet).

### **Note**

- Aplicaţia "PMB" nu este compatibilă cu calculatoarele Macintosh.
- Filmele înregistrate folosind varianta [60p 28M(PS)/50p 28M(PS)] de la [Reglaje pentru înregistrare] sunt convertite de "PMB" pentru a crea un disc. Această conversie poate dura mai mult timp. De asemenea, nu puteţi crea un disc cu imagini la calitatea originală.
- Filmele înregistrate folosind variantele [60i 24M(FX)/50i 24M(FX)] / [24p 24M(FX)/25p 24M(FX)] de la [Reglaje pentru înregistrare] sunt convertite de "PMB" pentru a fi creat un disc AVCHD. Această conversie poate dura mai mult timp. De asemenea, nu puteţi crea un disc cu imagini la calitatea originală. Dacă doriți să păstrați calitatea imaginilor originale, trebuie să stocați filmele pe un disc Blu-ray.
- "Filme vizualizate AVCHD" reprezintă filme care au fost înregistrate în modul [AVCHD 60i/60p] sau [AVCHD 50i/50p] de la [Formatul fișierului].

Pentru a folosi "PMB" consultaţi "PMB Help".

Faceți dublu clic pe simbolul de trimitere directă ∰ (PMB Guide) de pe desktop sau faceți clic pe<br>[Start] → [All Programs] → [PMB] → [PMB Help].

Pagina de asistenţă pentru "PMB" (numai în limba engleză) : http://www.sony.co.jp/pmb-se/

## **Selectarea metodei de creare a unui disc cu fi lme**

Puteți crea un disc pornind de la filmele înregistrate în format AVCHD, cu camera foto.<br>În funcție de tipul de disc, dispozitivele ce le pot reda vor varia. Alegeți metoda cea mai potrivită<br>pentru player-ul dvs. de disc.<br>Î

fi cu un dispozitiv de inscripţionare de DVD-uri.

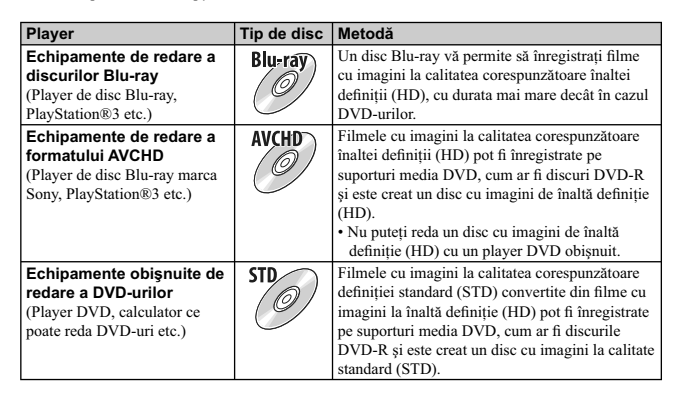

### **Crearea unui disc cu ajutorul calculatorului**

Puteți să importați Filme vizualizate AVCHD la calculator cu ajutorul "PMB" și să creați un disc în<br>format AVCHD sau unul cu imagini cu definiție standard (STD)

Consultați "PMB Help" pentru a afla detalii legate de modul de creare a unui disc, folosind "PMB". **Notă**

**•** Pentru a crea discuri Blu-ray, instalaţi [BD Add-on Software] din interfaţa de instalare "PMB".

• Dispozitivele PlayStation®3 este posibil să nu fie disponibile în anumite țări sau regiuni.

- Filmele înregistrate folosind varianta [60p 28M(PS)/50p 28M(PS)] de la [Reglaje pentru înregistrare] sunt convertite de "PMB" pentru a crea un disc. Această conversie poate dura mai mult timp. De asemenea, nu puteţi crea un disc cu imagini la calitatea originală (pag. 184).
- Filmele înregistrate folosind variantele [60i 24M(FX)/50i 24M(FX)] / [24p 24M(FX)/25p 24M(FX)] de la [Reglaje pentru înregistrare] sunt convertite de "PMB" pentru a fi creat un disc AVCHD.<br>Această poate dura mai mult timp originală. Dacă doriți să păstrați calitatea imaginilor originale, trebuie să stocați filmele pe un disc Blu-ray (pag. 185).
- "Filme vizualizate AVCHD" reprezintă filme care au fost înregistrate în modul [AVCHD 60i/60p]<br>sau [AVCHD 50i/50p] de la [Formatul fișierului].

### **Crearea unui disc cu ajutorul calculatorului**

Puteţi crea un disc cu ajutorul unui recorder de discuri Blu-ray sau a unui echipament de inscripţionare a DVD-urilor.

Tipul de disc pe care îl puteţi crea depinde de echipamentul utilizat.

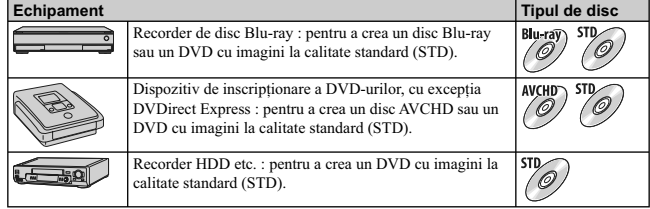

### **Note**

**•** Pentru detalii legate de crearea unui disc, consultaţi manualul de instrucţiuni ce însoţeşte echipamentul folosit.

**•** Dacă creaţi un disc folosind Sony DVDirect (pentru inscripţionarea DVD-urilor), folosiţi slotul pentru carduri de memorie al dispozitivului de inscripţionare a DVD-urilor sau realizaţi conexiunea prin intermediul USB pentru a realiza transferul de date.

• Dispozitivele de inscripționare a DVD-urilor, marca Sony, este posibil să nu fie disponbile în anumite ţări sau regiuni.

Pentru detalii, consultaţi adresa URL :

http://sony.storagesupport.com/

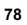

# Lista simbolurilor afişate pe ecran

**Interfața grafică (Ecran LCD)** 

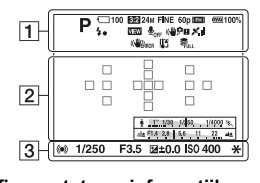

**Afi şarea tuturor informaţiilor (Ecran LCD)**

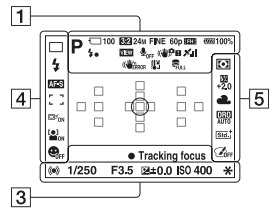

**Pentru redare (Interfaţa cu informaţii de bază)**

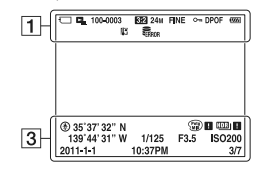

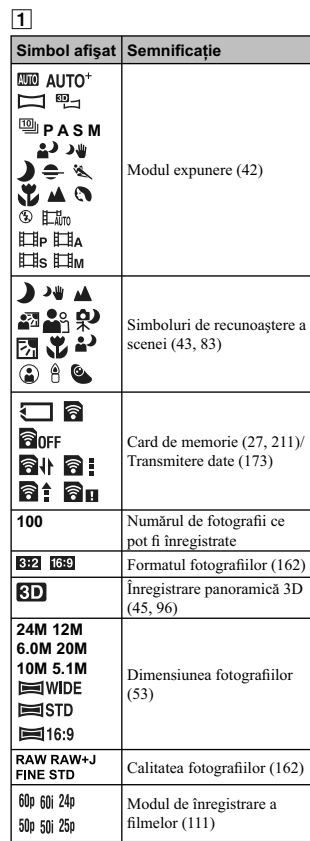

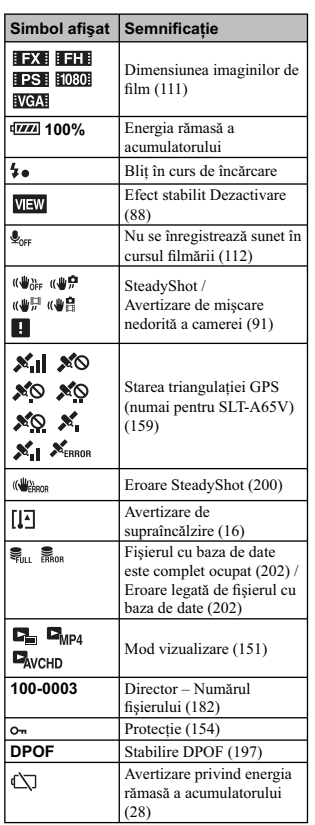

### 2 **Simbol afişat Semnificație**  $\overline{\circ}$ Zonă punctuală de măsurare (127) 4 t Zonă de AF (117) Teleconvertor inteligent  $\mathbf{\hat{p}}$ (143) Indicatorul timpului de  $+220,88,189,8$ expunere (52) -<br>[金钢制铅, S. S. A. Indicatorul diafragmei (52) 3 Simbol afişat Semnificație **REC 0:12** Durata de înregistrare a filmelor (m:s)  $\bullet$  (c) (c) Focalizare (37, 114) **1/250** Timp de expunere (102)<br>**F3.5** Valoarea diafragmei (100) **F3.5** Valoarea diafragmei (100)  $-3020100010203+$ Scala EV (49, 105, 146) (numai pentru vizor) *E*+3.0 Compensarea expunerii  $(49)$ <sup>1</sup>  $\overline{\ast}$ AE blocat (126) Informaţii GPS  $\odot$ (numai pentru SLT-A65V) **35° 37'** Afi şarea latitudinii şi **32"N** longitudinii (numai pentru SLT-A65V) **139° 44' 31"W** Avertizare Auto HDR pentru imagine (134) **OH DH** Eroare privind efectul de imagine (137) **ISO400** Sensibilitatea ISO (132)<br>**3/7** Numărul fișierului / **3/7** Numărul fișierului /<br>
Numărul de imagini în modul vizualizare

### 3

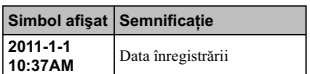

### 4

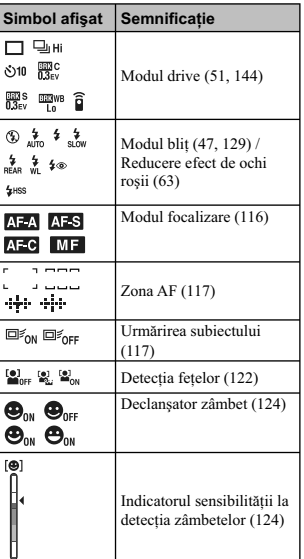

### 5 Simbol afişat Semnificație **de** Modul măsurare (127)  $\textbf{t0.2}$  Compensarea blitului (127) Balans de alb (Auto, Prestabilit, Particularizat, Temperatura de culoare, Filtru de culoare) (139) **AWB 7500K A5 G5** Optimizatorul domeniului D (133) / Auto HDR (134) Std.,† Wirid;\* [Port.,†<br>[Land;\* [Smus]\* [B/W]\* Stil creativ (137) / Contrast, Saturaţie, Claritate **+3 +3 +3** Efecte de imagine (136)  $\mathcal{Q}_{\text{OFF}}$

# Funcții disponibile pentru fiecare mod de **înregistrare**

Fucțiile pe care puteți să le folosiți depind de modul de înregistrare selectat.<br>În tabelul de mai jos, simbolul ∨ indică funcțiile disponibile, iar – funcțiile ce nu sunt disponibile.<br>Funcțiile care nu pot fi utilizate a

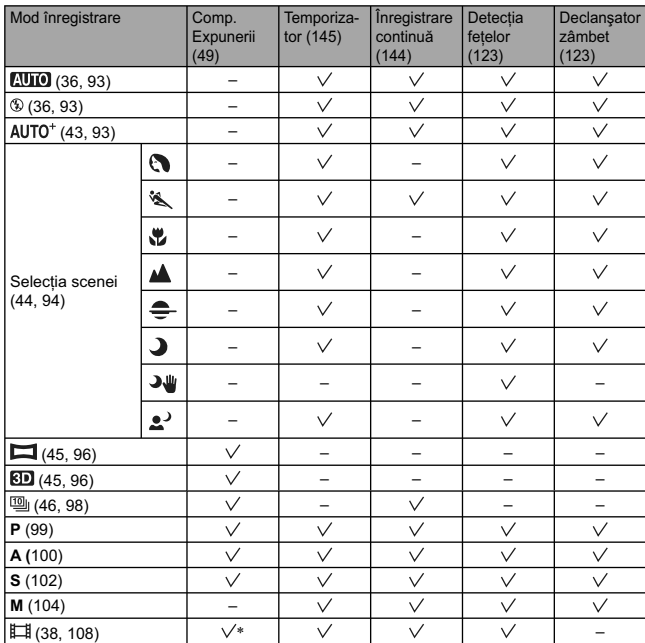

\* Când este selectată varianta [Expunere manuală], această funcţie nu este disponibilă.

# **Modurile disponibile pentru bliţ**

Funcțiile pentru bliț pe care puteți să le selectați depind de modul de înregistrare selectat și de funcțiile<br>selectate.<br>În tabelul de mai jos, simbolul ∨ indică funcțiile disponibile, iar – funcțiile ce nu sunt disponibi

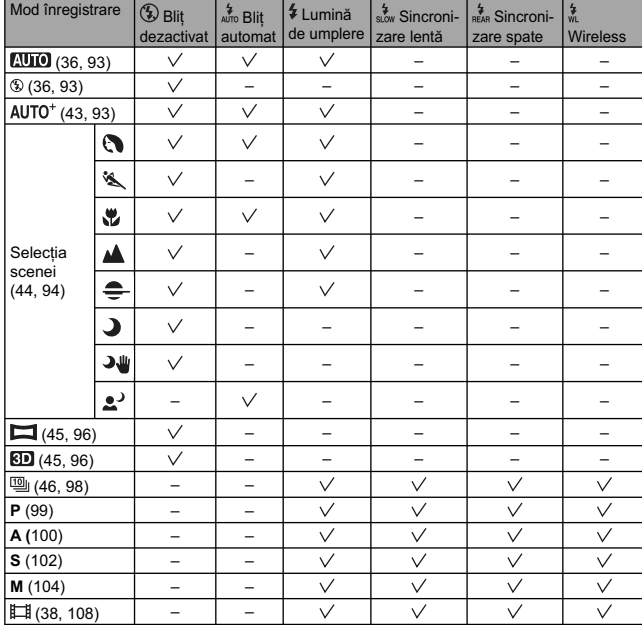

# **Operaţii avansate**

 $\sim$  1

 $^{-}$ 

Această secţiune furnizează informaţii suplimentare legate de cameră.

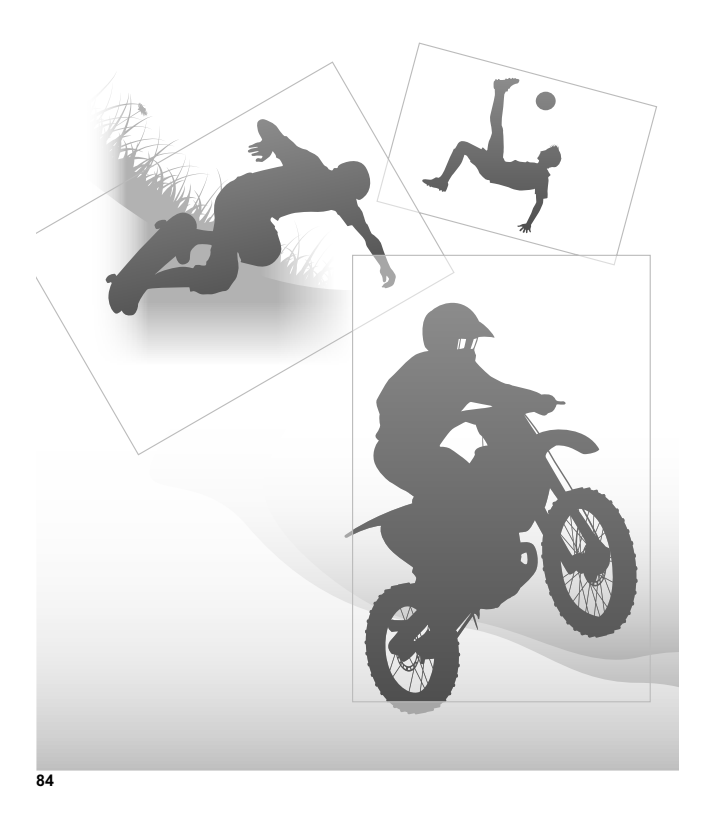

 $\overline{a}$ 

# **Pregătirea camerei**

### **Detaşarea manşonului ocularului**

Când ataşaţi la camera dvs. vizorul unghiular FDA-A1AM (comercializat separat), detaşaţi manşonul ocularului.

# **Glisați cu grijă manşonul ocularului în afară,<br>împingând ambele părți ale acestuia.<br>• Așezați degetele sub capacul pentru ocular și<br>împingeți-l în sus.**

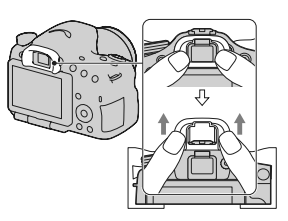

**Notă :**<br>• Când vizorul unghiular FDA-A1AM (comercializat separat) este montat la cameră, se recomandă ca pentru opțiunea [Autofocalizare declanșată de privire] să fie aleasă varianta [Dezactivat] deoarece este posibil să

# **Interfaţa afi şată pentru modul înregistrare**

### **Selectarea modului de ecran**

Puteți selecta modul de ecran dorit. Când interfața este schimbată prin apăsarea DISP de la butonul<br>de comandă (pag. 47), sunt afișate numai interfețele selectate. Puteți stabili separat ce interfețe să fie<br>disponibile pen

1 Butonul MENIU →  $\vec{\blacklozenge}$  2 → [Buton DISP (Ecran)] sau [Buton DISP(Vizor)].

**2** Selectați interfața dorită cu ajutorul secțiunilor ▲/▼/◀/▶ de la butonul de comandă,<br>apoi apăsați zona centrală a acestuia.

**3 Apăsaţi butonul MENIU.**

### **Histogramă**

O histogramă prezintă distribuţia luminanţei care indică numărul de pixeli, de o anumită luminozitate, existenţi într-o imagine.

Compensarea expunerii va modifica în mod<br>corespunzător histograma.<br>Ambele capete ale histogramei corespund unor<br>zone cu un grad mare de negru, respectiv cu un<br>grad mare de alb. Este imposibil să far ecuperate<br>aceste zone u Ajustați expunerea dacă este necesar, apoi<br>fotografiați din nou.

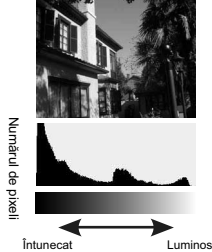

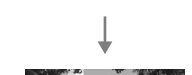

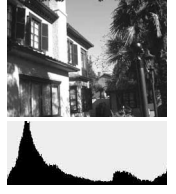

**Note :**<br>• Histograma afișată nu indică imaginea înregistrată în final. Sunt indicate condițiile imaginii în curs<br>• de monitorizare. Histograma va fi diferită în funcție de reglajul aperturii etc.<br>• Histograma în modul înr

### **Scala digitală de nivel a acestei camere**

Scala digitală de nivel indică dacă apratul se află la<br>același nivel atât pe direcție orizontală, cât și pe direcția faţă-spate. Când camera este corect aliniată pe o direcţie, indicatorul devine de culoare verde.

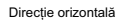

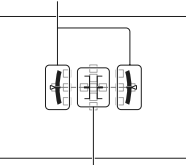

Direcţie faţă - spate

### **Note :**

**•** Eroarea Scalei digitale de nivel este mai mare dacă înclinaţi prea mult aparatul spre faţă sau spre

• Este posibil să fie indicată o înclinare de ± 1<sup>°</sup> chiar dacă aparatul foto este aproape la același nivel.<br>• Este posibil să fie indicată o înclinare de ± 1<sup>°</sup> chiar dacă aparatul foto este aproape la același nivel.

### **Urmărirea subiectului prin obiectiv fără a fi afișate efecte**

Puteţi urmări subiectul prin obiectiv fără a fi afi şate efecte cum ar fi compensarea expunerii, balansul de alb, stilul creativ, efecte de imagine etc.

### **Buton MENIU →**  $\vec{Q}$ **<sup>2</sup>2** → [Live View Display] (Afişare vizualizare în direct) → [Setting **Effect OFF] (***Stabilire efect dezactivat***)**

• Când este selectată opțiunea [Setting Effect OFF] (Stabilire efect dezactivat), imaginea Vizualizare directă în modul M este afișată întotdeauna cu luminozitatea adecvată.

### **Notă :**

**•** Opţiunea [Setting Effect OFF] (Stabilire efect dezactivat) nu poate fi selectată când pentru modul expunere este aleasă una dintre variantele AUTO, AUTO+, Înregistrare panoramică, Înregistrare panoramică 3D, Film sau Selecţia scenei.

### **Lista simbolurilor pentru modul vizor**

Când este activată varianta [Pentru vizor] de la [Buton DISP(Ecran)], puteţi stabili ca stare a ecranului LCD una adecvată pentru utilizarea pentru vizor, apăsând secţiunea DISP de la butonul de comandă.

Consultați paginile indicate între paranteze pentru a afla detalii legate de funcționare.

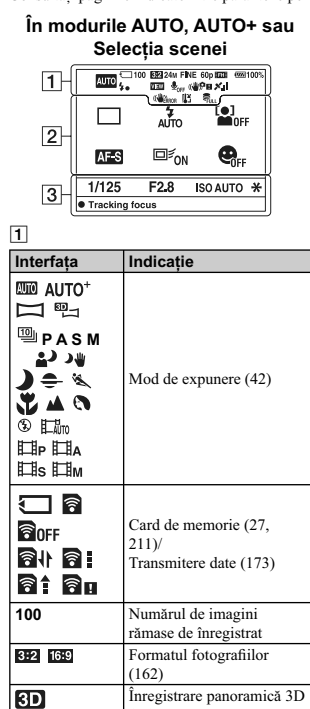

(96)

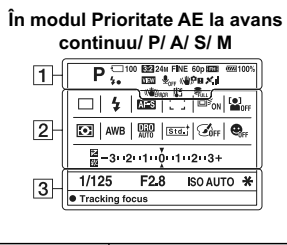

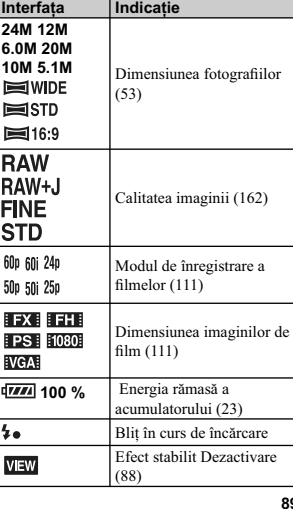

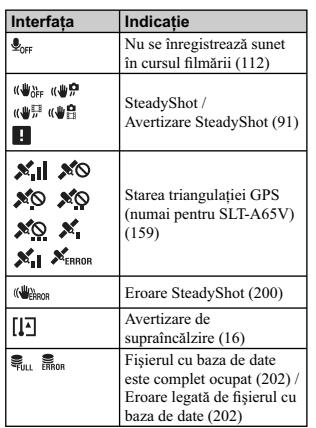

Simbol afişat **| Semnificație** 

Modul drive (51, 144)

Modul bliţ (47, 129) / Reducere efect de ochi roşii (63) Modul focalizare (116)

Zona AF (117) Compensarea expunerii Detecția fețelor (122) Modul măsurare (127)

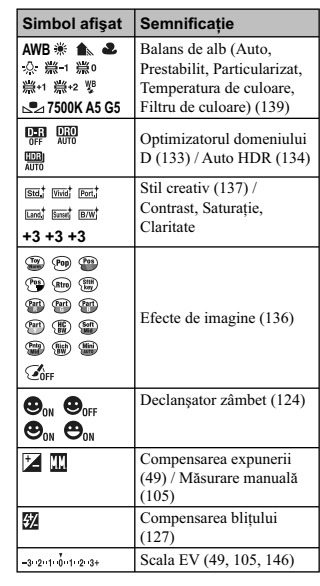

### 3

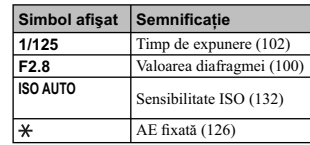

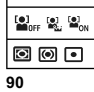

 $^{-}$ 

2

**EXAMPLE 2018**<br>
EXAMPLE 2019<br>
For the state<br>
For the state<br>
Face of sex<br>
Face of sex<br>
Face of sex<br>
Face of sex<br>
Face of sex<br>
Face of sex<br>
Face of sex<br>
Face of sex<br>
Face of sex<br>
Face of sex<br>
Face of sex<br>
Face of sex<br>
Face o

AF-A AF-S<br>AF-C MF

E ISE<br>Here  $\overline{\square\mathbb{F}}_{\text{ON}}\ \overline{\square\mathbb{F}}_{\text{OFF}}$ 

# **Înregistrarea unei imagini evitând mişcări nedorite ale camerei**

"Mişcările nedorite ale camerei" se referă la acele deplasări involuntare ale camerei care apar după ce<br>este apăsat butonul declanșator și care conduc la obținerea de imagini neclare.<br>Pentru a reduce mișcările nedorite ale

**Indicatorul de avertizare relativ la mişcarea nedorită a camerei**

Din cauza potenţialei mişcări a camerei, indicatorul (de avertizare la mişcarea nedorită a camerei) clipeşte. În acest caz, folosiţi un trepied sau bliţul.

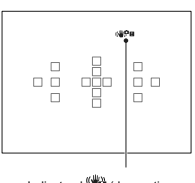

Indicatorul <sup>wa</sup>lli (de avertizare<br>relativ la mişcarea nedorită)

**Notă :**<br>• Indicatorul <sup>«\</sup>u (de avertizare relativ la mișcarea nedorită a camerei) este afișat numai în modurile în care timpul de expunere este stabilit automat. Acest indicator nu este afișat în modurile M/S sau<br>când sunt înregistrate filme.

### **Utilizarea funcţiei SteadyShot**

Funcția SteadyShot de care dispune această cameră are rolul de a reduce efectul mișcărilor nedorite<br>ale camerei. Funcția SteadyShot poate fi stabilită separat pentru înregistrarea de fotografii, respectiv de filme.

Pentru funcţia SteadyShot este aleasă în mod implicit varianta [On].

### **Butonul MENIU → 1 2 sau**  $\prod$  **1 → [SteadyShot] → selectați reglajul dorit.**

### **Notă :**

• Este posibil ca funcția SteadyShot să nu funcționeze optim când alimentarea abia a fost pornită, imediat după ce ați îndreptat camera spre subiect sau când butonul declanșator a fost complet apăsat<br>imediat după ce ați în

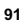

### **Folosirea unui trepied**

- 
- Vă recomandăm să montați camera pe un trepied în următoarele cazuri :<br>• când înregistrați fără bilț în spații întunecate,<br>• când înregistrați la viteze reduse ale obturatorului, care sunt în mod obișnuit utilizate pentru<br>
- 
- 
- 

**Notă :**<br>• Când folosiți un trepied, dezactivați funcția SteadyShot deoarece există pericolul ca aceasta să nu<br>f îuncționeze în mod corespunzător.

### **Selectarea modului de înregistrare**

### **AUTO AUTO** / **Blit oprit**

Puneți selectorul rotativ de mod în poziția **[AUTO]** și înregistrați imagini (pag. 36).

**•** Selectaţi când înregistraţi în spaţii unde este restricţionată utilizarea bliţului.

### **Notă :**

• Camera pornește funcția de reglaj automat și, de aceea, multe facilități - cum ar fi compensarea<br>expunerii sau reglajul ISO - nu vor fi disponibile. Dacă doriți să efectuați diverse reglaje, puneți<br>selectorul rotativ de

### **AUTO+**

**Puneţi selectorul rotativ de mod în poziţia AUTO+ (AUTO+) şi înregistraţi imagini (pag. 43).**

### **Stabilirea înregistrării continue**

**Buton MENIU →**  $\overleftrightarrow{V}$  **1 → [Auto+ Cont. Advance – Auto+ Avans continuu] → Selectaţi reglajul dorit.**

### **Selectarea metodei de stocare utilizată pentru înregistrarea imaginilor**

La înregistrarea continuă, puteți selecta metoda de stocare care să permită camerei fie să stocheze<br>imaginea adecvată dintre cele înregistrate continuu, fie să păstreze în memorie toate imaginile<br>înregistrate.

**Buton MENIU →**  $\bf \ddot{Q}$  **1 → [Auto+ Image Extract. –** *Extragere imagine Auto+***] → Selectaţi reglajul dorit.**

**Note :**<br>• Chiar dacă alegeți pentru [Auto+ Image Extract.] varianta [Dezactivat] în cazul în care este selectat<br>c a mod de recunoaștere a scenei varianta [Amurg – cameră ținută în mână], este stocată o imagine combinată.

**•** Numerele imaginilor care nu sunt stocate sunt omise când imaginile sunt extrase.

### **SCN (Selecţia Scenei)**

### **Acest mod este potrivit pentru**

*•* Înregistrarea cu reglajele prestabilite în funcţie de scenă.

**Puneţi selectorul rotativ de mod în poziţia SCN (Selecţia Scenei), Selectaţi modul dorit şi înregistraţi imagini (pag. 39).**

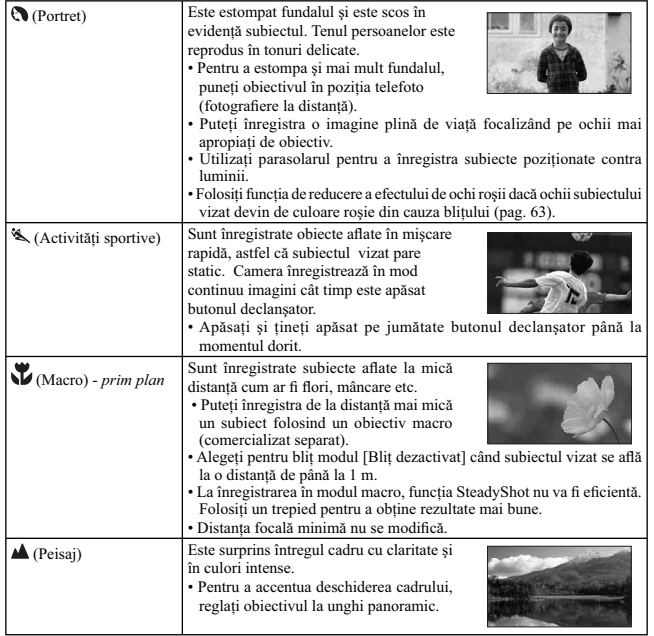

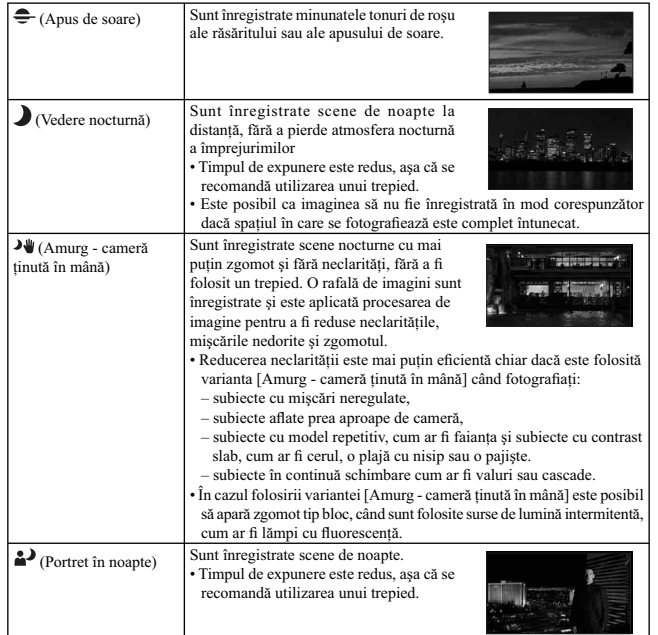

### **Tehnici de fotografiere**

**•** Când doriţi imagini mai frumoase, puneţi selectorul rotativ de mod într-una dintre poziţiile P, A, S sau M şi folosiţi funcţia de stil creativ (pag. 113). În astfel de cazuri, puteţi ajusta expunerea, ISO etc.

**Note :**<br>• Deoarece camera pornește funcția de reglaj automat, multe facilități - cum ar fi compensarea expunerii<br>• sur reglajul ISO - nu vor fi disponibile.<br>• Pentru bliț este aleasă varianta [Bliț automat] sau [Bliț opri

### **Înregistrare panoramică / (Înregistrare panoramică 3D)**

### **Acest mod este potrivit pentru**

- Înregistrarea de scene vaste sau a unor clădiri foarte înalte în compoziţii dinamice.
- Înregistrarea de imagini 3 D oferind senzaţia de adâncime şi posibilitatea de a fi urmărite cu un televizor compatibil 3D.

### Puneți selectorul rotativ de mod în poziția (Înregistrare panoramică) sau **6D (Înregistrare panoramică 3D) şi înregistraţi imagini (pag. 45).**

### **Note :**

- Dacă nu puteţi roti camera pe verticală sau pe orizontală pentru a surprinde întregul subiect în perioada
- de timp dată, în imaginea compusă va apărea o zonă de culoare gri. Într-un astfel de caz, deplasați camera mai repede pentru a surprinde o imagine panoramică integrală.<br>• Deoarece sunt mai multe imagini alipite împreună, p
- înregistrate.
- În condiţiile în care lumina clipeşte, cum ar fi cazul lămpilor cu fl uorescenţă, luminozitatea şi culorile imaginii combinate nu vor fi întotdeauna uniforme.
- Când unghiul total la înregistrări panoramice şi cel pentru care aţi fi xat focalizarea şi expunerea cu AE/AF blocat, diferă foarte mult ca luminozitate, culoare şi focalizare, înregistrarea nu va fi un succes. Într-un astfel de caz, modificați unghiul și înregistrați din nou.
- Funcţiile [Înregistrare panoramică] sau [Înregistrarea panoramică 3D] nu sunt adecvate când sunt vizate :
- $-$  subiecte aflate în mișcare,
- 
- subiecte prea apropiate de cameră, subiecte ce conţin un model repetitiv cum ar fi faianţă, sau subiecte cu contrast redus cum ar fi cerul, o plajă cu nisip sau o pajişte, – subiecte afl ate în continuă schimbare cum ar fi valurile sau cascadele,
- 
- subiecte ce conţin soarele sau surse de iluminare electrică etc. care sunt mult mai luminoase decât restul cadrului.
- [Înregistrarea panoramică] sau [Înregistrarea panoramică 3D] pot prezenta discontinuităţi în
- următoarele situaţii : când rabataţi sau înclinaţi camera prea repede sau prea lent, – există mişcări nedorite prea puternice.
- Camera continuă să înregistreze în modul [Inregistrare panoramică] și obturatorul emite semnale<br>sonore până la finalul înregistrării.

# **Informaţii utile pentru înregistrarea de**

**imagini panoramice**<br>Rotiți camera în plan vertical sau orizontal sub forma<br>unui arc de cerc, cu o viteză constantă și menținând aceeasi directie indicată pe ecran.

Funcţiile de [Înregistrare panoramică] şi [Înregistrare panoramică 3D] sunt adecvate mai ales pentru subiecte<br>statice, nu pentru cele aflate în mișcare.

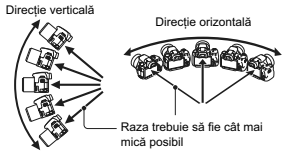

- În modurile [Înregistrare panoramică] şi [Înregistrare panoramică 3D] se recomandă să folosiţi obiective de unghi mare (grandangulare).
- Când folosiţi un obiectiv cu distanţă focală mare, rotiţi camera mai lent pe direcţie verticală sau orizontală decât dacă folosiţi un obiectiv de unghi mare.
- Determinați scena și apăsați pe jumătate butonul declanșator pentru a fixa focalizarea, expunerea și balansul de alb.
- Dacă o secţiune prezintă forme mult variate sau dacă elementele de fundal sunt concentrate de-a lungul unei margini a scenei, compoziţia imaginii poate eşua. În astfel de cazuri, ajustaţi marginile compoziției astfel încât secțiunea respectivă să fie plasată în centrul imaginii, apoi înregistrați din
- nou.<br>• Puteți selecta dimensiunea imaginii : Buton MENIU → **2** → [Panoramă : Dimensiune]

### **Pentru a crea imagini 3D**

Folosind aceeaşi operaţie ca şi la Înregistrare panoramică, aparatul înregistrează mai multe imagini şi le combină pentru a crea o imagine 3D. Puteţi vizualiza aceste imagini 3D cu ajutorul unui televizor compatibil 3D. Pentru detalii legate de înregistrarea 3D, consultați pag. 210.

**Pentru a modifica dimensiunea imaginii**<br>Puneți selecta dimensiunea imaginii : buton MENIU → **10 1** → [Panoramă : Direcție] sau [3D Pan. : Direcţie].

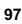

**Pentru a stabili direcția de rotire pe verticală sau pe orizontală**<br>Puneți stabili direcția de rotire a camerei, pe verticală sau pe orizontală.

**Buton MENIU → 0 1 → [Panoramă : Direcție] sau [3D Pan. : Direcție] → Selectați varianta dorită**

# **: Prioritate AE la avans continuu**

### **Acest mod este potrivit pentru**

- Înregistrarea continuă a unui subiect care se deplasează rapid, cu scopul de a surprinde momentul.
- Înregistrarea expresiilor unui copil a cărui mimică se modifică de la un moment la altul.

### **Puneţi selectorul rotativ de mod în poziţia (Prioritate AE continuă) şi înregistraţi subiectul (46).**

### **Tehnici de fotografiere**

- **•** Când pentru modul autofocalizare este aleasă varianta [AF Continuă], focalizarea şi expunerea sunt
- ajustate în mod continuu în timpul înregistrării. Sensibilitatea ISO poate fi ajustată. **•** În modul focalizare manuală sau când pentru modul autofocalizare este aleasă varianta [Single-shot AF] (*Autofocalizare singulară*), puteţi ajusta sensibilitatea ISO şi diafragma. Când este selectată varianta [Single-shot AF] (*Autofocalizare singulară*), focalizarea este ajustată pe baza primei imagini.

- **Note : •** Funcţia de Detecţie a feţelor este oprită.
- Când este aleasă varianta [Auto HDR], este parcurs temporar procesul DRO conform reglajelor DRO.
- **•** În condiţiile de măsurare pe care le aplicăm noi. Viteza de înregistrare continuă este mai mică, în funcţie de condiţiile de înregistrare.

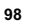

### **P : Programare auto**

### **Acest mod este potrivit pentru**

• Utilizarea expunerii reglate în mod automat, în timp ce sunt menținute reglajele<br>particularizate pentru sensibilitatea ISO, stilul creativ, pentru optimizatorul domeniului<br>D etc.

### **1 Puneţi selectorul rotativ de mod în poziţia P.**

# **2 Alegeţi variantele de reglaj dorite pentru funcţiile de înregistrare (paginile de la 113 la 148).**

 $\bullet$  Pentru a acționa blițul, apăsați butonul  $\clubsuit$  .

**3 Ajustaţi focalizarea şi înregistraţi subiectul.** 

**Schimbarea programului**<br>Puteți modifica temporar combinația dintre timpul de<br>expunere și valoarea diafragmei cu expunerea corectă<br>determinată de cameră.<br>Rotiți butonul de comandă pentru a selecta combinația<br>dorită în timp

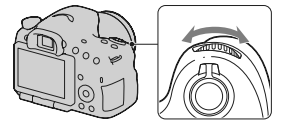

### **A : Prioritatea diafragmei**

### **Acest mod este potrivit pentru**

- A focaliza cu multă acuratețe pe subiect și a estompa toate elementele aflate în fața<br>- acestuia și pe fundal. Deschiderea diafragmei îngustează zona asupra căreia se<br>- focalizează. (Adâncimea câmpului este estompată.)
- A înregistra surprinzând adâncimea scenei vizate. Reducerea diafragmei lărgeşte zona asupra căreia se focalizează. (Adâncimea câmpului este mai mare.)

### **1 Puneţi selectorul rotativ de mod în poziţia A.**

- **2 Selectaţi valoarea diafragmei (numărul F) cu ajutorul discului de reglaj.**
- **•** *Cu cât numărul F este mai mic :* planul din faţa şi cel din spatele subiectului sunt estompate (apar neclare).
	- *Cu cât numărul F este mai mare :* se va focaliza atât pe subiect, cât și pe planurile aflate înaintea<br>și în spatele acestuia.
- 
- Nu puteți verifica neclaritatea imaginii pe ecranul<br>LCD sau în vizor. Verificați imaginea înregistrată<br>și ajustați diafragma.

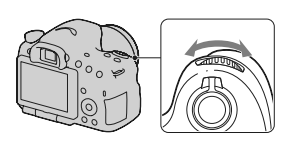

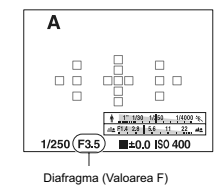

### **3 Ajustaţi focalizarea şi înregistraţi subiectul.** Timpul de expunere este reglat automat pentru a fi obţinută expunerea corectă.

**•** Când camera estimează că nu se va obţine expunerea adecvată în cazul valorii stabilite pentru diafragmă, valoarea pentru timpul de expunere clipeşte. În acest caz selectaţi o altă valoare pentru diafragmă.

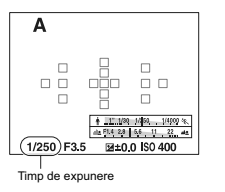

### Tehnici de fotografiere

- Viteza obturatorului poate scădea în funcţie de valoarea diafragmei. Dacă obturatorul este mai lent, folosiţi un trepied.
- **•** Pentru a estompa şi mai mult fundalul, folosiţi un teleobiectiv sau un obiectiv dotat cu o diafragmă mai mică (obiectiv luminos).
- Puteți verifica neclaritatea aproximativă a imaginii, înainte de a o înregistra, folosind butonul de previzualizare.

### **Notă :**

• Apăsați butonul \$ pentru a înregistra folosind blițul. Domeniul blițului diferă însă în funcție de<br>valoarea diafragmei. Când fotografiați folosind blițul, verificați domeniul blițului indicat la secțiunea "Specificații".

**Pentru a verifica neclaritatea fundalului (Buton de previzualizare)**<br>Ecranul LCD și vizorul prezintă o imagine surprinsă<br>cu diafragma cea mai larg deschisă. Modificarea<br>diafragmei afectează claritatea imaginii subiectului creând o discrepanţă între claritatea imaginii înainte de înregistrare şi cea a imaginii reale. În timp ce apăsaţi butonul de previzualizare, puteţi

vedea imaginea în condiţiile pentru diafragmă folosite la înregistrarea efectivă, aşa că puteţi verifica claritatea aproximativă a subiectului înainte de a fotografia.

**•** Apăsați butonul de previzualizare după ce ați<br>• ajustat focalizarea.<br>• Puteți ajusta apertura în modul previzualizare. Buton de previzualizare

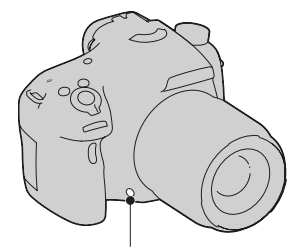

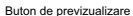

### **S : Prioritatea timpului de expunere**

### **Acest mod este potrivit pentru**

*•* A înregistra un subiect afl at în mişcare la un moment dat. Folosiţi un timp de expunere mai mic (o viteză a obturatorului mai mare) pentru a surprinde clar o secvenţă a mişcării.

*•* A înregistra traiectoria mişcării pentru a reda dinamismul şi cursivitatea acesteia. Folosiţi un timp de expunere mai mare (o viteză mai redusă a obturatorului) pentru a fotografi a imaginea mişcării unui subiect.

**1 Puneţi selectorul rotativ de mod în poziţia S.**

### **2 Selectaţi timpul de expunere cu ajutorul discului de reglaj.**

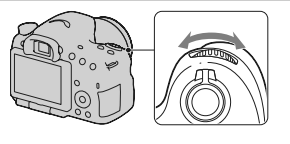

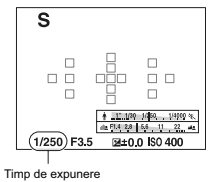

- **3 Ajustaţi focalizarea şi înregistraţi subiectul.** Diafragma este reglată automat pentru a fi obţinută expunerea corectă.
- Când camera estimează că nu se va obține expunerea adecvată în cazul valorii stabilite pentru timpul de expunere, valoarea diafragmei clipește. În acest caz selectați o altă valoare pentru timpul de expunere.

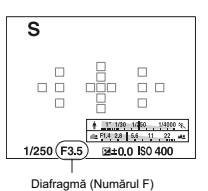

# **Tehnici de fotografiere**

**•** Când timpul de expunere este scăzut, folosiţi un trepied. **•** Când înregistraţi un sport de sală, selectaţi o valoare mai mare a sensibilităţii ISO.

**Note :**<br>• Indicatorul <sup>«@</sup>ü (de avertizare relativ la mișcarea nedorită a camerei) nu apare în modul de înregistrare -cu prioritatea timpului de expunere.<br>• Cu cât valoarea sensibilității ISO este mai mare, cu atât nivelul de zgomot este mai ridicat.<br>• Dacă timpul de expunere este de o secundă sau mai mare, perioada de reducere a zgomot

- 
- Exposure NR *reducerea zgomotului datorat expunerii prelungite*) va fi la fel de lungă ca durata<br>cât obturatorul a fost deschis după înregistrare. Nu puteți fotografia în timpul operației de reducere a zgomotului.

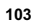

• Apăsați butonul ≸ pentru a înregistra folosind blițul. Când folosiți însă blițul, dacă închideți diafragma<br>(alegând un număr F mai mare) reducând viteza obturatorului (mărind timpul de expunere), lumina<br>blițului nu va a

### M **Expunere manuală**

### **Acest mod este potrivit pentru**

*•* A înregistra folosind valoarea dorită a expunerii ajustând atât timpul de expunere, cât şi valoarea diafragmei.

**1 Puneţi selectorul rotativ de mod în poziţia M.**

**2 Rotiţi discul de reglaj pentru a ajusta timpul de expunere, iar în timp ce apăsaţi butonul AV, rotiţi discul de reglaj pentru a ajusta diafragma.**

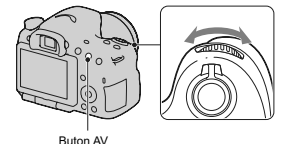

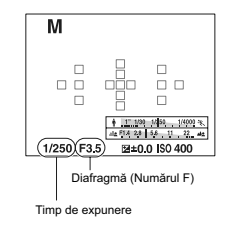

### **3 Înregistraţi imaginea după stabilirea expunerii.**

**•** Verificaţi valoarea expunerii indicată pe scala EV (Măsurare manuală\*) în timpul monitorizării folosind vizorul.

Spre + : imaginea devine mai luminoasă.

Spre – : imaginea devine mai întunecată.<br>Săgețile ● apar dacă expunerea stabilită este<br>în afara domeniului scalei EV. Săgeata începe să<br>clipească dacă diferența se mărește.

\* *Când camera este în modul M, va apărea o valoare subcompensată sau una supracompensată pe baza expunerii corecte folosind indexul indicatorului de compensare a expunerii.* 

În modul vizor

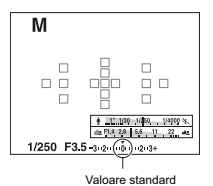

- **Note :**<br>• Indicatorul (‱ (de avertizare relativ la mișcarea nedorită a camerei) nu apare în modul de reglare
- 
- manuală a expunerii.<br>
Când selectorul rotativ de mod este în poziția M, pentru sensibilitatea ISO este aleasă varianta<br>
Când selectorul rotativ de mod este în poziția M, pentru sensibilitatea ISO nu este disponibilă<br>
Vari

### M **BULB**

### **Acest mod este potrivit pentru**

- A înregistra traiecte luminoase, cum ar fi cele descrise de artificii.
- A înregistra traiectoria unor corpuri cereşti.

**1 Puneţi selectorul rotativ de mod în poziţia M.**

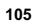

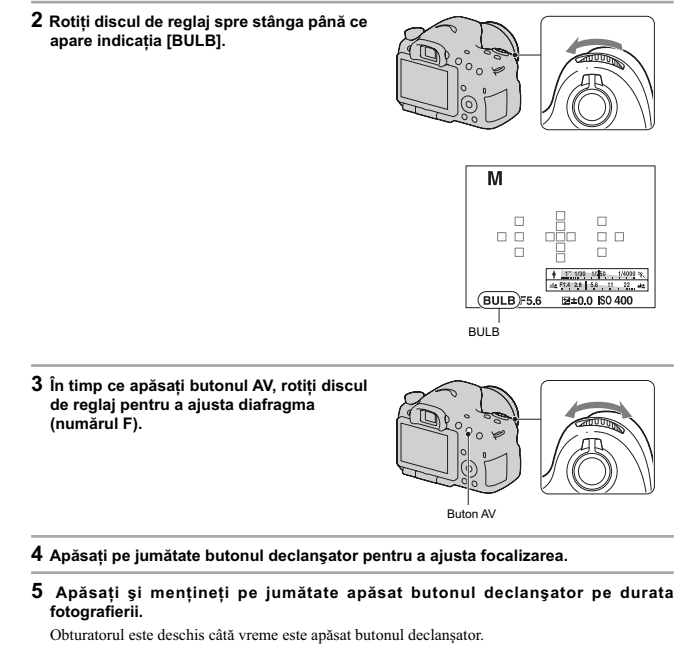

### **Tehnici de fotografiere**

**•** Folosiţi un trepied.

• In modul de focalizare manuală, alegeți focalizarea la infinit când înregistrați artificii etc. Când poziția<br>de focalizare la infinit a obiectivului nu vă este cunoscută, mai întâi ajustați focalizarea pentru focurile de artificii care sunt în același cadru general, apoi înregistrați-le.

- Folosiţi telecomanda wireless (comercializată separat) (pag. 148).
- La apăsarea butonului SHUTTER al telecomenzii wireless este declanşată înregistrarea BLUB, iar la următoarea apăsare a acestui buton, respectiva înregistrare este oprită. Nu este necesar să apăsaţi şi să menţineţi apăsat butonul SHUTTER al telecomenzii wireless.
- Dacă folosiţi o telecomandă dotată cu o funcţie de blocare a butonului declanşator (comercializată separat), puteţi deschide obturatorul cu telecomanda.

- 
- 
- **Note :**<br>• Cand folosiți un trepied, opriți funcția SteadyShot (pag. 92).<br>• Cu cât durata expunerii este mai mare, cu atât nivelul de zgomot al imaginii este mai ridicat.<br>• După înregistrare, reducerea zgomotului (Long exp
- este aleasă una dintre variantele [Pictură HDR] sau [Mono. cu numeroase tonuri], nu puteţi stabili pentru timpul de expunere varianta [BULB].
- Dacă este utilizată funcția Declanșator zâmbet sau cea Auto HDR când pentru timpul de expunere<br>• este aleasă varianta [BULB], timpul de expunere este stabilit a fi, temporar, de 30 de secunde.<br>• Se recomandă să porniți î
- deteriorarea calităţii imaginii.

# **Configurarea pentru înregistrarea filmelor**

### **Înregistrarea cu uşurinţă a fi lmelor**

Înregistrarea filmelor poate începe din orice mod ales pentru expunere. Timpul de expunere şi valoarea diafragmei sunt ajustate automat.

### **Apăsaţi butonul FILM pentru a începe înregistrarea (pag. 38).**

### **Tehnici de înregistrare**

• Incepeți înregistrarea după ce ajustați foclizarea.<br>• Următoarele reglaje care au fost stabilite în timpul fotografierii vor fi folosite fără a fi modificate :<br>– ISO

- Balansul de alb,
- Stilul creativ,
- 
- Compensarea expunerii, Zona de autofocalizare,
- Modul de măsurare
- Detecţia feţelor
- Urmărirea subiectului
- Optimizatorul domeniului D Compensarea obiectivului : Umbră
- 
- Compensarea obiectivului : Aberaţie cromatică Compensarea obiectivului : Distorsiune Efect de imagine.
- 
- 
- ISO, compensarea expunerii, Urmărirea subiectului sau Zona de autofocalizare pot fi ajustate în timpul înregistrării de filme.
- Când atribuiți funcția [AF fixată] butonului AEL sau celui ISO, puteți fixa focalizarea prin apăsarea<br>acestor butoane în modul autofocalizare.

### **Note :**

- În modul de înregistrare a filmelor, aria de înregistrare (unghiul de vedere) este mai restrânsă decât în cazul fotografierii.
- Când interfața [Pentru vizor] este afișată pe ecranul LCD, ecranul LCD trece la afișarea interfeței [Afișarea tuturor informațiilor] în momentul în care începe fimarea.
- Nu înregistraţi la lumina emisă de surse puternice, spre exemplu la soare. Mecanismul intern al
- camerei poate fi deteriorat. Când importaţi fi lme vizualizate AVCHD la un calculator, folosiţi "PMB" (pag. 71, 181).
- Când continuați să înregistrați o perioadă îndelungată de timp, temperatura camerei crește și calitatea imaginilor scade.
- Când este indicat marcajul **| |** emperatura camerei este prea mare. Opriți camera și așteptați până ce temperatura camerei scade. Dacă veți încerca să continuați să înregistrați, camera se va opri
- automat. În condiţii de luminozitate crescută, deoarece timpul de expunere şi diafragma sunt ajustate automat, viteza obturatorului va fi mai mare (timpul de expunere va fi mai redus) iar mișcarea subiectului nu<br>va fi cursivă. Selectând funcția de focalizare manuală și ajustând timpul de expunere sau diafragma, este posibil ca mişcarea să devină mai cursivă (pag. 119).
- Când pentru ISO este aleasă varianta [Reducere zgomot multi cadru], este selectată temporar varianta [Auto]. Când opţiunea aleasă este ISO 3200 sau mai mult, va fi selectată temporar valoarea ISO 1600.
- Nu puteţi selecta [Focalizare slabă], [Pictură HDR], [Monocrom cu numeroase tonuri], [Miniatură] ca Efect de imagine. Când începe înregistrarea de filme, pentru opțiunea Efecte de imagine este aleasă<br>temporar varianta [Dezactivat].

### Înregistrarea filmelor folosind un timp de expunere și o diafragmă **ajustate**

Puteți înregistra filme, cu timpul de expunere și diafragma reglate, ajustând defocalizarea fundalului<br>sau fluiditatea, în funcție de intenții.

- **1 Puneţi comutatorul modului de focalizare în poziţia MF (pag. 119).**
- **2 Puneţi comutatorul de mod în poziţia (Film).**
- $3$  Selectati modul dorit cu ▲/▼ de la butonul de comandă, apoi apăsati zona centrală **a acestuia.**<br>• Pentru a schimba modul, apăsați butonul Fn, apoi selectați un alt mod.
- 
- **4 Ajustaţi valoarea pentru timpul de expunere şi pentru diafragmă cu ajutorul butonului de comandă.**

**5 Ajustaţi focalizarea, apoi apăsaţi butonul FILM pentru a începe înregistrarea.** 

**5 Ajustaţi focalizarea, apoi apăsaţi butonul FILM pentru a începe înregistrarea.** 

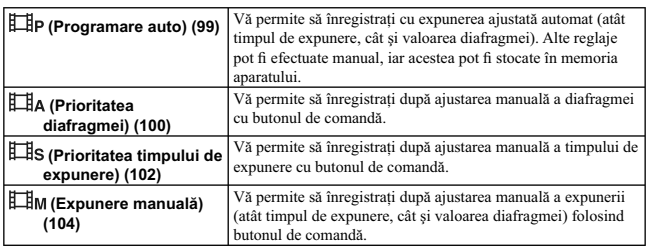

### **Format fi şier**

**Buton MENIU →**  $\boxed{1}$  **1** → [Format fişier] → Selectați formatul dorit

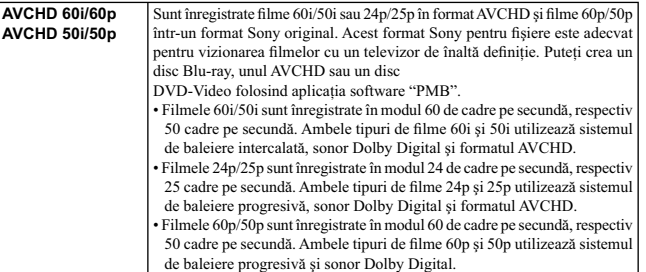

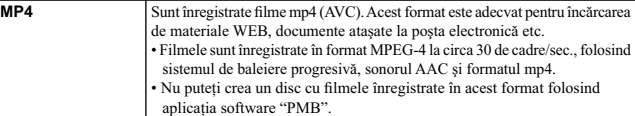

### **Reglaje de înregistrare**

Cu cât este mai mare cantitatea de date pe minut (viteza medie de transfer), cu atât este mai mare calitatea imaginii.

### **MENIU → T** 1 → [Reglaje de înregistrare] → Selectați dimensiunea dorită.

**[Format fi şier] : [AVCHD 60i/60p] / [AVCHD 50i/50p]**

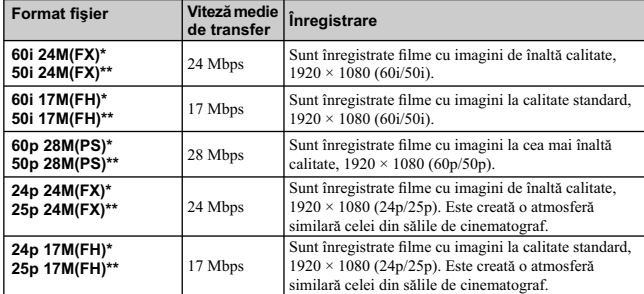

### **[Format fi şier]: [MP4]**

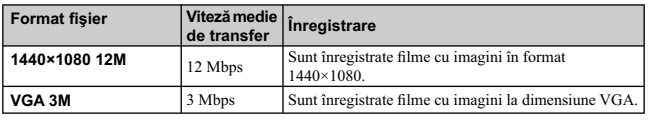

*\* Echipament compatibil 1080 60i \*\* Echipament compatibil 1080 50i*

- **Note :**
- Filmele înregistrate folosind varianta [60p 28M(PS)/50p 28M(PS)] pentru [Reglaje de înregistrare]<br>sunt convertite de "PMB" pentru afi creat un disc. Această conversie poate dura mai mult timp. Nu<br>puteți crea însă un disc
- 

### **Înregistrare audio**

Când filmați, este posibil să fie înregistrate zgomote produse de cameră sau de obiectiv în timpul funcționării. Puteți înregistra filme și fără sonor.

### **MENIU →**  $\boxed{\div\div}$  **1 → [Înregistrare audio] → [Dezactivat]**

Când este ales modul de focalizare manuală, puteți dezactiva înregistrarea zgomotului produs la funcţionare de obiectiv, pentru autofocalizare (pag. 119).

### **Pentru a reduce zgomotul produs de vânt**

Puteţi reduce zgomotul produs de vânt eliminând sunetele de frecvenţă joase recepţionate cu ajutorul microfonului încorporat.

### **MENIU →**  $\boxed{\uparrow\rightq}$  **1 → [Reducere zgomot vânt] → [Activat]**

#### **Note :**

- Dacă alegeti pentru această optiune varianta [Activat], este posibil ca unele sunete de frecventă joase
- să fie înregistrate la volum prea scăzut. Alegeți varianta [Dezactivat] când nu suflă vântul.<br>• Când este utilizat un microfon extern (comercializat separat), acest element de reglaj nu este disponibil.

## **Selectarea metodei de focalizare**

Există două metode de ajustare a focalizării : una automată şi una manuală. În funcţie de lentile, metoda de comutare între aceste două moduri de focalizare, diferă.

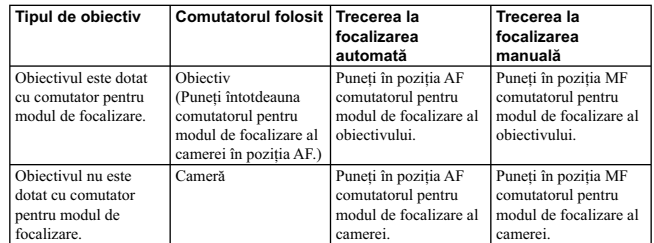

### **Focalizare automată**

**1 Puneţi comutatorul modului de focalizare de la cameră în poziţia AF.** 

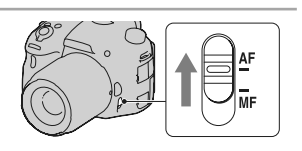

**2 Dacă obiectivul este dotat cu un comutator pentru modul de focalizare, puneţi-l în poziţia AF.** 

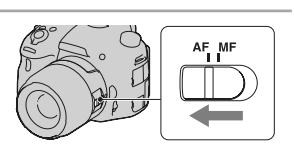

# **3** Apăsați pe jumătate butonul declanşator<br>pentru a verifica focalizarea și apoi<br>înregistrați imaginea.

- Când focalizarea este confirmată, indicatorul de focalizare se modifică, devenind sau (
veitiți în continuare).
- **•**Zona AF (de autofocalizare) pentru care focalizarea a fost confi rmată devine de culoare verde.

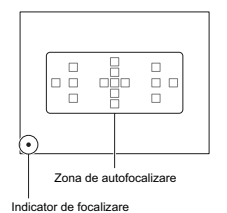

### **Notă :**

• Când camera focalizează automat, nu atingeţi inelul de focalizare rotativ al obiectivului montat.

### Tehnici de fotografiere

• Pentru a selecta zona de autofocalizare care să fie utilizată, stabiliți varianta dorită cu ajutorul opțiunii [Zona AF], pag. 117.

### **Indicatorul de focalizare**

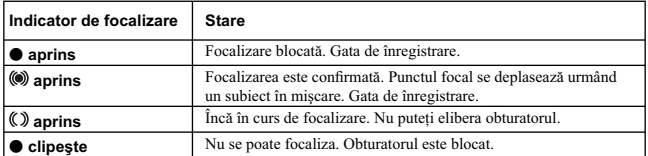

**Subiecte care pot necesita o focalizare specială :**<br>Folosind funcția de focalizare automată, este dificil de focalizat pe următoarele categorii de subiecte. **•** subiecte cu contrast redus, cum ar fi cerul albastru sau un perete alb,

• două subiecte la distanțe diferite care se suprapun în zona de focalizare,<br>• un subiect care este compus din secțiuni repetitive, cum ar fi fațada unei clădiri,<br>• un subiect care este foarte luminos sau care strălucește, sau suprafaţa apei,

• nu este suficientă lumină în mediul ambiant.<br>În aceste cazuri, utilizați facilitatea de blocare a focalizării (pag. 115) sau focalizarea manuală (pag. 119).

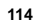

### **Pentru a măsura distanţa exactă până la subiect**

Marcajul <del>V</del> aflat în partea de sus a camerei indică<br>localizarea senzorului de imagine\*. Când măsurați<br>distanța exactă dintre cameră și subiect, luați poziția<br>liniei orizontale ca reper.

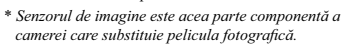

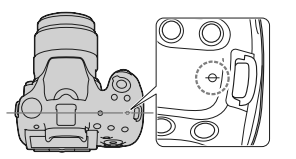

**Note :**<br>• Dacă subiectul este mai apropiat decât distanța minimă de înregistrare pentru obiectivul montat, focalizarea nu poate fi confirmată. Verificați dacă există suficientă distanță între subiect și camera foto.

### **Focalizare fixată**

### **1 Plasaţi subiectul în zona de autofocalizare şi apăsaţi pe jumătate butonul declanşator.**

Focalizarea este fixată.<br>• Alegeți pentru [Modul autofocalizare] varianta [Autofocalizare singulară].

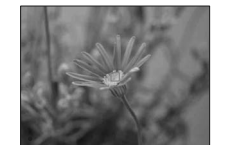

**2 Menţineţi pe jumătate apăsat butonul declanşator şi plasaţi subiectul înapoi în poziţia originală pentru a recompune scena de înregistrat.**

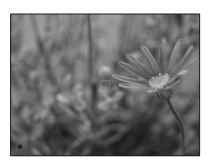

**3 Apăsaţi complet butonul declanşator pentru a înregistra imaginea.**

### **Modul autofocalizare**

### **Buton Fn → ATA (Mod autofocalizare) → Selectarea reglajului dorit**

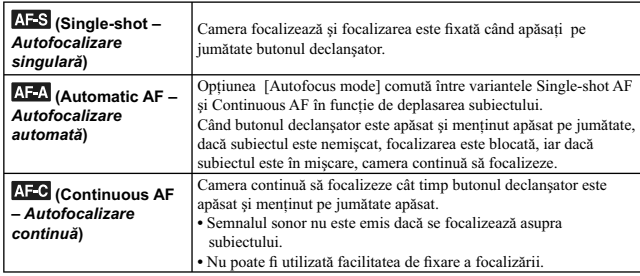

### **Tehnici de fotografiere**

- Folosiţi [Single-shot AF] (*Autofocalizare singulară*) când subiectul este nemişcat.
- Folosiți [Continuous AF] (*Autofocalizare continuă*) când subiectul se află în mișcare.

- **Note :**<br>
 Este selectată varianta [Autofocalizare automată] când pentru expunere este aleasă varianta AUTO,<br>
 Este selectată varianta [Autofocalizare automată] când pentru expunere este aleasă varianta AUTO,<br>
[Portret î
- 
- 
- 

### **Zona AF**

Selectaţi zona de autofocalizare care este adecvată condiţiilor de înregistrare sau preferinţelor dvs. Zona AF unde a fost confi rmată focalizarea devine de culoare verde, iar celelalte zone de autofocalizare dispar.

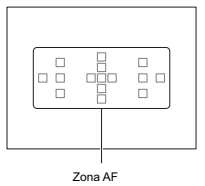

### **Buton Fn → [Psilon area] (***Zona AF***) → Selectarea reglajului dorit**

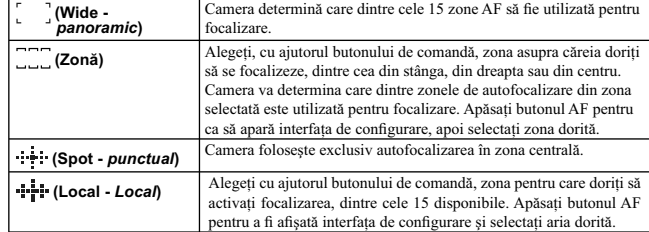

**Note :**

**•** Când pentru modul expunere este aleasă varianta AUTO, AUTO+, Înregistrare panoramică, Înregistrare panoramică 3D sau Selecţia Scenei, ori când este folosită funcţia de Urmărire a subiectului sau când este activată facilitatea Declanșator zâmbet, pentru [AF area] (Zona AF) este fixată varianta (Wide - panoramic) și nu puteți selecta o altă variantă.<br>• Este posibil ca zona de autofocalizare să nu fie iluminată în timpul

butonul obturator este apăsat complet, fără a fi făcută o pauză.

## **Urmărirea subiectului**

Este menținută focalizarea asupra unui subiect aflat în mișcare în timp ce acesta este urmărit. Varianta<br>implicită pentru funcția de Urmărire a subiectului este Activat.

### **1 Apăsaţi zona centrală a butonului de comandă din interfaţa cu informaţii legate de înregistrare.**

- Este afișat un chenar ce vizează subiectul.<br>• Pentru a opri funcția de Urmărire a subiectului, apăsați butonul Fn, apoi alegeți pentru aceasta varianta [Dezactivat].
- **2 Aliniaţi chenarul de vizare cu subiectul**
- 

**urmărit şi apăsaţi zona centrală a butonului de comandă.** 

Camera începe urmărirea subiectului.

**•** Pentru a renunţa la acestă facilitate de urmărire, selectaţi.

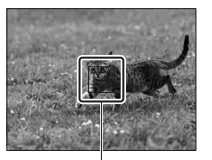

Chenar de vizare

**3 Apăsaţi butonul declanşatir pentru a înregistra subiectul.**

#### **Note :**

- $\bullet$  Urmărirea poate fi dificilă în următoarele situații :
- subiectul se deplasează prea repede, subiectul este prea mic sau prea mare,
- 
- contrastul dintre subiect şi fundal este prea slab, – este întuneric,
- 
- lumina mediului ambiant se modifică.<br>• Nu poate fi utilizată funcția [Urmărirea subiectului] când pentru modul de expunere, la Selecția<br>• scenei, este aleasă una dintre variantele :<br>– [Înregistrare panoramică],
- 
- [Înregistrare panoramică 3D], [Prioritate AE la avans continuu],
- 
- 
- [Amurg- cameră ținută în mână]<br>≤au când este utilizat teleconvertorul inteligent, este selectată funcția de focalizare manuală.<br>● Camera încetează Urmărirea subiectului când acesta se deplasează ieșind din zona afișată
- 

**Când subiectul urmărit este o figură**<br>Când subiectul vizat este o figură, și aceasta dispare de pe ecran în timp ce camera o urmărește, după<br>care revine pe ecran, aparatul va focaliza din nou asupra respectivului chip.

**•** Dacă activaţi Declanşator zâmbet în timp ce este urmărită o faţă, aceasta va deveni ţinta facilităţii de detectie a zâmbetelor.

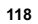

### **Focalizarea manuală**

Când este dificil să focalizați corespunzător în modul automat, puteți ajusta manual focalizarea.

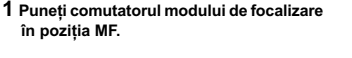

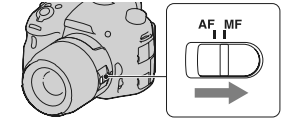

**2 Dacă obiectivul nu este dotat cu comutator pentru modul de focalizare, puneţi comutatorul de acest tip al camerei în poziţia MF.** 

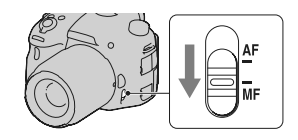

**3 Rotiţi inelul de focalizare al obiectivului pentru a obţine o focalizare clară.** 

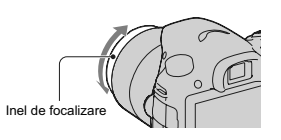

- **Note :** Când este utilizată o zonă panoramică de focalizare, este folosit centrul acesteia ; când este utilizată zona de autofocalizare, este folosită o arie tipică a zonei selectate ; dacă este folosită o zonă de
- focalizare locală, este utilizată aria selectată cu butonul de comandă. **•** Dacă folosiţi un teleconvertor (comercializat separat) etc., este posibil ca rotirea inelului de focalizare
- §ă nu fie lină.<br>• Nu este obținută focalizarea corectă în vizor, dacă dioptrul nu este reglat adecvat în modul vizor (pag. 35).
- Aveți grijă să puneți comutatorul modului de focalizare în poziția corespunzătoare focalizării manu-<br>ale MF. Nu rotiți inelul de focalizare fără a stabili MF. Rotirea forțată a inelului de focalizare, fără<br>comutarea în p

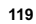

### **Intensificarea contururilor**

Subliniază contururile din domeniul de focalizare, cu o anumită culoare, la focalizarea manuală.<br>Această funcție vă permite să confirmați cu ușurință focalizarea.

**MENIU →**  $\bigstar$ **2 → [Nivel contur] → Selectați varianta dorită** 

### **Note :**

• Deoarece camera consideră că se focalizează asupra zonelor clare, nivelul contururilor diferă, în<br>• funcție de subiect, condițiile de înregistrare sau de obiectivul folosit.<br>• În zona de focalizare, conturul nu este inte

cablu HDMI.

Stabilirea culorii folosite de functia de intensificare a contururilor Puteţi stabili culoarea care să fi e utilizată pentru contururi, la focalizarea manuală.

**MENIU →**  $\bigstar$  **2 → [Culoare contur] → Selectați varianta dorită** 

**Notă : •** Nu puteţi folosi această funcţie când pentru [Nivel contur] este aleasă varianta [Oprit].

### **Mărirea imaginii pentru verificarea focalizării**

Puteți verifica focalizarea mărind imaginea înainte de a înregistra.

**1 Buton MENIU →**  $\breve{\mathbf{\nabla}}$  **3 → [Buton teleconvertor inteligent] → [Mărire pentru focalizare]** 

**2 Apăsaţi butonul Mărire pentru focalizare.** 

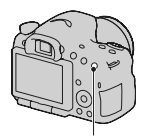

Buton Mărire de focalizare

- **3 Apăsaţi butonul Mărire pentru focalizare** 
	- pentru a mări imaginea și selectați cu<br>secțiunile  $\angle \nabla/\sqrt{4}$  ale butonului de comandă<br>porțiunea pe care vreți să o măriți.<br>• La fiecare apăsare a butonului Mărire pentru<br>focalizare, scala de mărire se modifică după cum

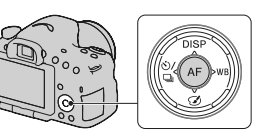

- 
- 4 Confirmați și ajustați focalizarea.<br>• Rotiți inelul de focalizare pentru a ajusta focalizarea în modul focalizare manuală.<br>• Dacă apăsați butonul AF în modul autofocalizare, funcția Mărire pentru focalizare este anulată
	- şi este activată autofocalizarea. **•** Funcţia Mărire pentru focalizare este anulată dacă apăsaţi pe jumătate butonul declanşator.

**5** Apăsați complet butonul declanșator pentru a înregistra imaginea.<br>• Puteți înregistra fotografii când o imagine este mărită, însă acestea sunt destinate afișării pe întreg

- 
- ecranul.<br>• Funcția Mărire pentru focalizare va fi părăsită după fotografiere.

## **Detectarea feţelor**

### **Utilizarea funcţiei Detecţia feţelor**

Camera detectează feţele, ajustează focalizarea, expunerea, realizează procesarea de imagine şi efectuează reglajele bliţului.

## **Buton Fn** T **(Detecţie a feţelor)** T **Selectaţi varianta dorită**

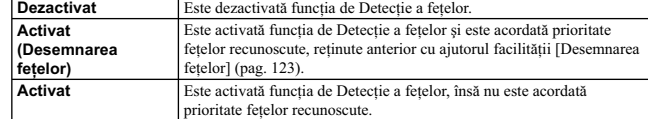

### **Chenarul de Detecţie a feţelor**

Când camera detectează fețe, sunt afișate chenare gri<br>de Detecție a fețelor. Când camera estimează că este posibilă realizarea autofocalizării, chenarul îşi schimbă culoarea, devenind alb. Când apăsaţi pe jumătate butonul declanşator, chenarul de Detecţie a feţelor devine de culoare verde.

- Dacă în interiorul zonei de autofocalizare nu se află nici o faţă când apăsaţi pe jumătate butonul declanşator, zona care este utilizată pentru focalizare devine de culoare
- verde. Când camera detectează mai multe feţe, va selecta automat una dintre acestea pentru a-i acorda prioritate şi numai chenarul corespunzător acesteia va deveni de culoare albă. În jurul feţelor cărora le-a fost aplicată facilitatea de [Desemnare a feţelor] va apărea un chenar de culoare magenta.

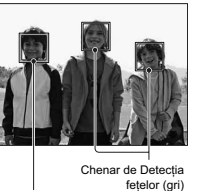

Chenar de Detecţia feţelor (alb)

### **Tehnici de fotografiere**

**•** Realizaţi compoziţia astfel încât chenarul de Detecţie a feţelor şi Zona de autofocalizare să se suprapună.

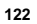

#### **Note :**

• Funcția de Detecție a fețelor nu poate fi utilizată când pentru modul expunere este aleasă una dintre<br>variantele : Înregistrare panoramică, Înregistrare panoramică 3D, Prioritate AE la avans continuu și<br>în timpul filmări

**•** Pot fi detectate până la 8 feţe. **•** Este posibil ca aparatul să nu detecteze nici o faţă sau să detecteze alte obiecte, în funcţie de condiţiile de înregistrare.

**•** În timpul înregistrării folosind [Declanşator zâmbet], pentru funcţia [Detecţia feţelor] este stabilită temporar varianta [Activat (Desemnare feţe)], chiar dacă a fost selectată varianta [Dezactivat].

### **Desemnarea feţelor**

Camera detectează feţele pentru care au fost anterior înscrise datele.

### **1 MENIU →**  $\overleftrightarrow{\mathbf{Q}}$  **4 → [Desemnare fețe] → [Desemnare nouă].**

**2 Aliniaţi chenarul de ghidare cu faţa pe care vreţi să o desemnaţi şi apăsaţi butonul declanşator.** 

### $3$  Selectați [Accesare] cu ▲ de la butonul de comandă, apoi apăsați zona centrală a **butonului de comandă.**

• Pot fi desemnate pentru a fi urmărite până la opt fețe.<br>• Înregistați figura aflată în față, într-un loc luminos. Este posibil ca figura să nu fie corect desemnată, dacă este umbrită de o pălărie, de ochelari de soare sau este ascunsă de o mască etc.

Pentru a modifica prioritatea stabilită anterior pentru fețele desemnate Când ați înregistat mai multe fețe, este stabilită ordinea priorităților, Această ordine poate fi modificată

**MENIU →**  $\bigcirc$  **4 → [Desemnare feţe] → [Schimbarea ordinii] → Selectaţi faţa pentru** care doriți să fie modificată prioritatea și nivelul de prioritate.

**Pentru a şterge o faţă desemnată** Puteți șterge respectiva față.

**MENIU →**  $\bigstar$  **4 → [Desemnare fețe] → [Ștergere] → Selectați fața pe care doriți să o ştergeţi.**

**•** Când selectaţi [Ştergerea tuturor], puteţi şterge simultan toate feţele desemnate.

**•** Chiar dacă selectaţi [Ştergere], datele cu privire la feţele desemnate rămân stocate în memoria camerei. Dacă doriţi să ştergeţi şi aceste date din cameră, slectaţi [Ştergerea tuturor].

### **Declanşator zâmbet**

Când camera detectează un zâmbet, obturatorul este eliberat automat.

**1 Butonul Fn**  $\rightarrow \bigoplus_{0 \in F}$  (Declanşator zâmbet)  $\rightarrow$  [Activat]  $\rightarrow$  Selectați modul dorit pentru<br>Sensibilitate la Detecția zâmbetelor.<br>Puteți stabili sensibilitatea pentru funcția Declanșator zâmbet astfel încât să fie

feluri de zâmbete :  $\bigoplus_{0N}$  (Zâmbet uşor),  $\bigoplus_{0N}$  (Zâmbet obișnuit) și  $\bigoplus_{0N}$  (Zâmbet larg).

**•** Când este activată facilitatea Declanşator zâmbet, pe ecranul LCD apare indicatorul Sensibilitate la detecţia zâmbetelor.

**2 Aşteptați să fie detectat un zâmbet.**<br>
Camera detectează un zâmbet și este confirmată<br>
focalizarea. Când nivelul de zâmbet depășește<br>
nivelul marcat de indicatorul **⊲**, camera înregistrează automat imaginile.

**•** Când camera detectează feţe, în jurul acestora apare un chenar de culoare portocalie. Acest chenar devine verde când se focalizează pe aceste subiecte.

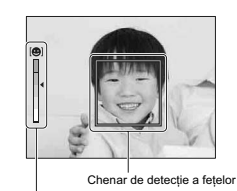

Indicator de Sensibilitate la detecţia zâmbetelor

**3 Pentru a opri înregistrarea, folosiți Butonul Fn →**  $\bigoplus_{0}$  **(Declanşator zâmbet) → [Dezactivat]**

### **Tehnici de fotografiere**

- **•** Pentru a focaliza asupra unui zâmbet, suprapuneţi chenarul de Detecţie a feţelor peste Zona de autofocalizare.
- 
- 
- 
- Aveți grijă să nu fie acoperiți ochii subiectului de breton etc. și ca aceștia să fie întredeschiși<br>• Aveți grijă ca fața subiectului să nu fie întunecată de o pălărie, o mască, ochelari de soare etc.<br>• Încercați să orie
- **•** Dacă apăsaţi butonul declanşator în timp ce funcţia Zâmbet declanşator este activată, camera înregistrează imaginea, după care revine la funcţia Zâmbet declanşator.

#### **Note :**

- Funcția de Detecție a zâmbetelor nu poate fi utilizată când este aleasă pentru modul expunere una<br>dintre variantele Înregistrare panoramică, Înregistrare panoramică 3D, Prioritate AE la avans continuu,<br>Film sau [Amurg ca manuală.
- Pentru modul drive este aleasă automat varianta [Single-shot] (*O singură imagine*) sau [Remote
- Cdr.] (*Telecomandă*). Sursa luminoasă AF nu funcţionează împreună cu funcţia Declanşator zâmbet.
- Dacă aparatul nu detectează nici un zâmbet, modificați nivelul stabilit pentru Sensibilitatea la detecția zâmbetelor.
- În funcție de condițiile de înregistrare, este posibil ca zâmbetele să nu fie corect detectate.
- Dacă acționați Declanșator zâmbet în timp ce este urmărită o față, figura respectivă devine ținta facilității de Detecție a zâmbetelor (pag. 117).

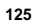

## **Ajustarea luminozităţii imaginii**

### **AE fixată (autoexpunerea fixată)**

Când fotografiați la soare sau în apropierea unei ferestre, este posibil ca expunerea să nu fie adecvată pentru subiect din cauza diferenței mari dintre iluminarea subiectului și cea a fundalului. În astfel de<br>cazuri, folosiți un exponometru dacă subiectul este suficient de luminos și fixați expunerea înainte de a fotografia. Pentru a reduce luminozitatea subiectului, îndreptați camera spre un punct care este<br>mai luminos decât subiectul și folosiți exponometrul pentru a fixa expunerea pentru întreaga imagine. Pentru ca subiectul să fie mai luminos, îndreptați camera spre un punct cu luminozitate mai redusă<br>decât subiectul și folosiți exponometrul pentru a fixa expunerea pentru întregul cadru. Această secțiune descrie modul de fotografiere a unui subiect cu luminozitate mare folosind varianta <br><sup>1</sup> (Spot - *Punctual*).

**1 Buton Fn → <mark>◙</mark> (Modul măsurare) → ● (Punctual).** 

**2 Ajustaţi focalizarea pentru zona corespunzător căreia doriţi să fie fixată expunerea.** 

### **3 Apăsaţi buton AEL pentru a fi xa expunerea.**  Apare marcajul  $\bigstar$  (AEL fixată).

• Valoarea expunerii bazată pe expunerea fi xată în centrul de măsurare punctuală, este de asemenea indicată pe scala EV.

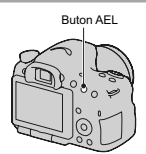

• 1/500 F4.5 E4±0.0 ISO 400  $(*)$ 

**4 În timp ce apăsaţi butonul AEL, focalizaţi asupra subiectului şi înregistraţi-l.**  • Pentru a continua să fotografi aţi cu aceeaşi valoare a expunerii, apăsaţi şi menţineţi apăsat butonul AEL după înregistrare. Reglajul este anulat când butonul este eliberat.

### **Modul de măsurare**

**Buton Fn** T **[Mod de măsurare]** T **Selectaţi reglajul dorit**

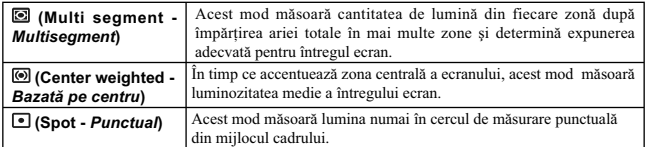

### **Tehnici de fotografiere**

#### **Notă :**

**•** Când pentru modul de expunere este aleasă varianta AUTO, AUTO+, Selecţia scenei sau când este folosit teleconvertorul inteligent, pentru [Mod de măsurare] este aleasă varianta [Multisegment] şi nu puteti selecta alte moduri.

### **Compensarea bliţului**

Când înregistrați folosind blițul, puteți regla separat cantitatea de lumină, fără a modifica gradul de compensare a expunerii. Puteți modifica expunerea numai pentru subiectul principal, care se află în<br>raza de acțiune a blițului.

**Buton Fn** T **(Flash compens.) (***Compensarea bliţului***)** T **Selectaţi reglajul dorit**

**•** Spre + : cantitatea de lumină emisă de bliţ este mai mare (nivelul bliţului creşte).

**•** Spre – : cantitatea de lumină emisă de bliţ este mai mică (nivelul bliţului scade).

### **Note :**

**•** Acest element nu poate fi ajustat când pentru modul de expunere este aleasă varianta AUTO, AUTO+, Înregistrare panoramică, Înregistrare panoramică 3D sau Selecţia scenei.

• Efectul pozitiv este posibil să nu fie vizibil datorită cantității limitate de lumină a blițului, în cazul<br>în care subiectul este situat în afara razei de acțiune (maxime) a blițului. Dacă subiectul este foarte<br>apropiat,

<sup>•</sup> Pentru fotografiera obișnuită utilizați metoda de măsurare [Multisegment].<br>• Când în zona de autofocalizare există un subiect cu contrast puternic, măsurați luminozitatea subiectului vizat cu ajutorul exponometrului optimal folosind funcția de măsurare punctuală și<br>beneficiind de avantajul înregistrării cu autoexpunerea fixată (pag. 126).

#### **Compensarea expunerii şi compensarea bliţului**

Compensarea expunerii modifică timpul de expunere, diafragma și sensibilitatea ISO (când este selectată varianta [AUTO]) pentru a realiza compensarea.<br>Compensarea blițului modifică însă numai cantitatea de lumină emisă de bliț.

### **Comanda bliţului**

#### Buton MENIU → **T** 2 → [Flash control] (Comanda blițului) → Selectați reglajul **dorit**

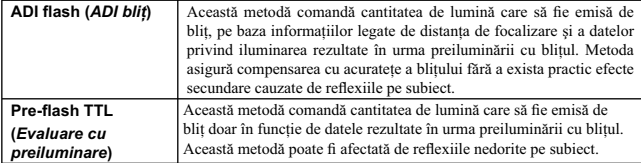

ADI : Advanced Distance Integration - *Integrare avansată a distanței*<br>TTL : Through the lens - *Prin lentile*<br>• Când este selectat [ADI flash], folosind un obiectiv care beneficiază de facilitatea de codare a distanței,<br>• distantă

#### **Note :**

- Când distanta dintre subiect și blitul extern (comercializat separat) nu poate fi determinată (la fotografierea cu bliț wireless folosind un bliț extern comercializat separat), la înregistrarea cu un<br>bliț separat de cameră cuplat printr-un cablu sau la utilizarea unui bliț macro geamăn etc.), camera<br>selectează automat
- Selectați [Pre-flash TTL] în următoarele cazuri, deoarece aparatul nu poate realiza compensarea blitului prin metoda ADI flash.
- 
- dacă un panou panoramic este ataşat la bliţul HVL-F36AM, dacă este utilizat un sistem de obţinere a luminii difuze pentru înregistrarea cu bliţul.
- 
- 
- dacă este utilizat un filtru cu factor de expunere, spre exemplu un filtru ND,<br>- dacă este utilizat un obiectiv pentru prim planuri.<br>• Varianta ADI flash este disponibilă numai în combinație cu un obiectiv dotat cu codor
- Acest element de reglaj nu poate fi ajustat când pentru modul expunere este aleasă una dintre variantele Înregistrare panoramică, Înregistrare panoramică 3D sau [Scenă nocturnă] / [Amurg, camera ţinută în mână] de la Selecţia scenei.

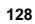

## **Bliţul**

Apăsați butonul Fn, selectați modul de bliț dorit, apăsați butonul <sup> $\sharp$ </sup> și înregistrați imagini **(pag. 47).**

## **Tehnici de fotografiere**

- Parasolarul poate împiedica lumina emisă de bliţ. Demontaţi parasolarul când folosiţi bliţul.
- Înregistrați, folosind blițul, subiecte aflate la 1 m distanță sau mai departe.<br>• Când fotografiați în interior sau când înregistrați peisaje nocturne, puteți folosi sincronizarea lentă
- pentru ca persoanele sau fundalul să apară mai luminoase în imagini. Puteţi utiliza sincronizarea spate pentru a înregistra imagini naturale ale traiectelor luminoase lăsate
- de subiectele aflate în mișcare, cum ar fi o bicicletă sau o persoană care merge.<br>● Când folosiți un bliț tip HVL-F58AM / HVL-F43AM (comercializat separat), puteți înregistra folosind facilitatea sincronizare de mare viteză, indiferent de timpul de expunere ales. Pentru detalii, consultaţi manualul de instructiuni al blitului.

#### **Note :**

- Nu apucaţi camera de bliţ.
- Condiţiile de înregistrare necesare pentru a se evita apariţia de umbre în imagini, diferă în funcţie de obiectiv.
- Când modul de expunere este AUTO, AUTO+ sau Selecţia scenei nu pot fi selectate variantele [Sincronizare lentă], [Sincronizare spate] și [Wireless] (*fără fir*).<br>• Când pentru modul expunere este aleasă una dintre variantele P, A, S, M, Prioritate AE la avans
- continuu nu pot fi selectate elementele [Bliţ dezactivat] sau [Bliţ automat]. Dacă nu doriţi să folosiţi bliţul, apăsaţi-l în jos.
- Dacă doriţi să folosiţi bliţul cu un microfon stereo sau cu un dispozitiv similar montat la Suportul cu fi xare automată pentru accesorii, este posibil ca bliţul să nu fi e scos în afară în poziţia corectă şi ca imaginile să aibă colțurile umbrite. Deconectați orice dispozitiv conectat la Suportul cu fixare automată pentru accesorii.

### **Blițul wireless (fără fir)**

În cazul unui bliț extern wireless (comercializat separat), puteți înregistra folosind blițul fără a apela la un cablu, chiar dacă blițul extern nu este atașat la camera foto. Modificați poziția blițului pentru a<br>fotografia creând senzația de spațialitate (tridimensional) prin accentuarea contrastului dintre zonele luminoase şi cele întunecate ale subiectului.

Pentru a afla etapele de urmat efectiv pentru fotografiere, consultați manualul de instrucțiuni al bliţului.

**1 Montaţi bliţul wireless la suportul pentru accesorii cu autoblocare şi porniţi atât camera, cât şi bliţul.** 

**2 Buton Fn**  $\rightarrow$   $\frac{4}{3}$  (Modul blit)  $\rightarrow$   $\frac{4}{3}$  (Wireless - fără fir).

### **3 Demontaţi bliţul wireless de la suportul pentru accesorii cu autoblocare şi deplasaţi în sus, pe verticală, bliţul încorporat.**

• Dacă efectuaţi un test de declanşare a bliţului, apăsaţi butonul AEL.

#### **Note :**

**•** Opriţi modul wireless pentru bliţ după ce aţi înregistrat cu acesta. Dacă este utilizat bliţul încorporat eâtă vreme cel fără fir este încă activ, vor fi obținute expuneri alterate la fotografierea cu bliț.<br>• Schimbați canalul blițului extern când un alt fotograf utilizează un bliț wireless în apropiere iar blițul încorporat al camerei sale declanşează bliţul dvs. Pentru schimbarea canalului pentru bliţul extern, consultaţi manualul de instrucţiuni care însoţeşte respectivul accesoriu.

**Configurarea butonului AEL**<br>Când folosiți un bliţ wireless, se recomandă să stabiliți pentru [Funcția butonului AEL] varianta [AEL fixat] în Meniul  $\clubsuit$  Particularizat (pag. 166).

**Bliț wireless cu comanda cantității de lumină emisă**<br>Puteți utiliza facilitatea de comandă a cantității de lumină emisă de un bliț wireless împreună cu mai<br>multe blițuri. Pentru detalii, consultați manualul de instrucțiun

### **Sursa luminoasă AF**

Puteţi regla sursa luminoasă AF astfel încât să focalizeze asupra unui subiect, în condiţiile în care iluminarea este redusă.

### **Buton MENIU →**  $\bullet$  **2 → [Sursa luminoasă AF] → varianta de reglaj dorită.**

Asistența AF nu acționează când pentru [Autofocus mode] (*Mod autofocalizare*) se alege varianta **[AEC**] (Continuous AF – *Autofocalizare continuă*) sau dacă subiectul se mișcă în modul **[AEA**] (Automatic AF – *Autofocali* 

mari. • Dacă este montat un bliț extern (comercializat separat) care este dotat cu o sursă luminoasă AF, este<br>• folosită asistența AF a respectivului bliț extern.<br>• Sursa luminoasă AF nu funcționează dacă este activată funcția [

## **Reglaje ISO (Sensibilitate)**

Sensibilitatea la lumină este exprimată prin numărul ISO (indexul recomandat pentru expunere). Cu cât numărul este mai mare, cu atât sensibilitatea este mai ridicată.

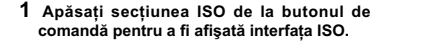

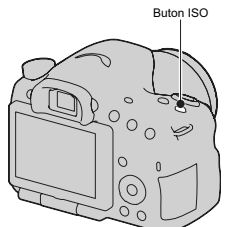

### **2** Selectati valoarea dorită cu ▲/▼ de la butonul de comandă.

**•** Cu cât numărul este mai mare, cu atât nivelul de zgomot este mai ridicat

• Dacă selectați [Reducere zgomot multicadru], afișați interfața de configurare cu  $\blacktriangleright$  și selectați valoarea dorită cu  $\triangle/\blacktriangledown$ .

#### **Note :**

- Când pentru modul de expunere este aleasă varianta AUTO, AUTO+, Înregistrare panoramică, Înregistrare panoramică 3D sau Selecţia scenei, pentru ISO este fi xată varianta AUTO şi nu puteţi selecta altă valoare ISO.
- Când pentru modul expunere este aleasă una dintre valorile P/A/S și pentru ISO este fixată varianta [AUTO], valoarea ISO va fi automat stabilită între ISO 100 și ISO 1600.
- Reglajul [AUTO] nu este disponibil în modul de înregistrare M. Dacă schimbaţi modul de expunere trecând la cel M cu reglajul [AUTO], este aleasă automat varianta [100]. Efectuaţi reglajul ISO în funcţie de condiţiile de înregistrare.

### **Reducerea zgomotului multicadru (RZ multicadru)**

Camera fotografiază automat, în mod continuu, mai multe imagini, le combină, reduce zgomotul și înregistrează în memorie o singură fotografie. În modul Reducerea zgomotului multicadru, puteți<br>selecta numere ISO mai mari decât cele corespunzătoare sensibilității ISO maxime. Imaginea înregistrată este una combinată.

#### **Note :**

**•** Această funcţie nu poate fi folosită când pentru [Calitate] este aleasă una dintre variantele [RAW] sau [RAW & JPEG]. **•** Nu pot fi folosite bliţul, optimizatorul domeniului D şi facilitatea [Auto HDR].

## **Compensarea automată a luminozităţii şi a contrastului (Optimizatorul domeniului D)**

 $\text{Buton Fn}\rightarrow\frac{\overline{\text{DB}}}{\text{off}}$  (DRO/ Auto HDR) → Selectați reglajul dorit

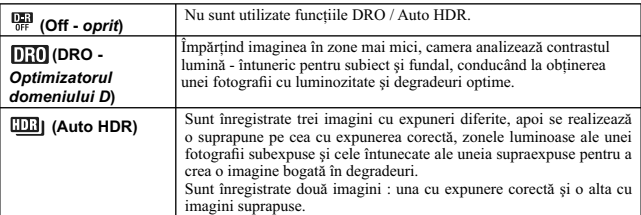

### **Optimizatorul domeniului D**

## 1 **Buton Fn →**  $\frac{D-1}{D}$  **(DRO/ Auto HDR)** → **DRO** (Optimizatorul domeniului D).

**2 Selectaţi nivelul optim cu** b/B **de la butonul de comandă.**

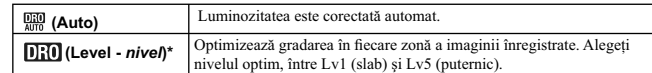

**\*** *Lv\_ afi şat împreună cu reprezintă varianta curent selectată.*

### **Note :**

• Varianta stabilită este [Dezactivat] când modul de expunere stabilit este Înregistrare panoramică sun Înregistrare panoramică 3D sau când sunt folosite opțiunile [Reducere zgomot multicadru] sau [Efect de imagine].<br>
• Va

### *Auto HDR*

## $1$  **Buton Fn**  $\rightarrow \frac{0.53}{0.77}$  (DRO/ Auto HDR)  $\rightarrow \frac{0.033}{0.011}$  (Auto HDR).

### **2 Selectaţi nivelul optim cu** b/B **de la butonul de comandă.**

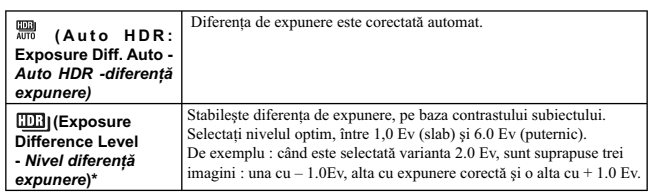

**\* \_***Ev afi şat împreună cu reprezintă varianta curent selectată.*

### **Tehnici de fotografiere**

• Deoarece obturatorul este eliberat de 3 ori pentru o singură înregistrare, aveți grijă de următoarele:<br>– utilizați această funcție când subiectul nu se mișcă și nu clipește,<br>– nu recompuneți scena.

- 
- **Note :**<br>
Note :<br>
Nu puteți utiliza această funcție în cazul imaginilor RAW.<br>
Nu puteți utiliza această funcție în cazul imaginilor RAW.<br>
Când pentru expunere este ales modul AUTO, AUTO+, Înregistrare panoramică, Înregistr
- 
- 
- 

• Când contrastul unei scene este scăzut sau când survin mișcări nedorite ale camerei ori apare un subiect neclar, este posibil ca imaginile HDR să nu fie de bună calitate. În astfel de cazuri, pe imaginea înregistrată ap

## **Procesarea imaginii**

### **Efecte de imagine**

Selectați efectul de filtrare dorit pentru a obține expresii artistice și impresionante.

**<sup>1</sup> (Efect de imagine) de la butonul de comandă → Selectați varianta dorită**<br>• Când este selectat un mod ce beneficiază de o opțiune de reglaj fin, selectați varianta dorită cu **∢/** 

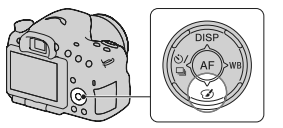

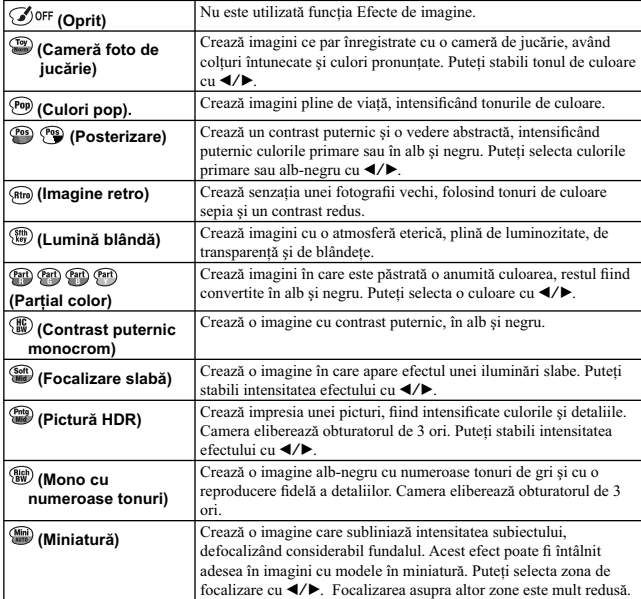

#### **Note :**

- Când este utilizat Teleconvertorul inteligent, nu sunt disponibile efectele [Cameră foto de
- jucărie] şi [Miniatură]. Când este selectată varianta [Parţial color], în funcţie de subiect şi de condiţiile de înregistrare, este posibil ca imaginile să nu reţină respectiva culoare. **•** Când pentru expunere este ales modul AUTO, AUTO+, Înregistrare panoramică, Înregistrare
- 
- panoramică 3D, Prioritate AE la avans continuu sau când pentru [Calitate] este aleasă una dintre<br>variantele [RAW] sau [RAW&JPEG], nu puteți utiliza Efecte de imagine.<br>Când este selectată una dintre variantele [Pictură HDR] modul Drive.
- Când contrastul scenei este scăzut, când mişcările nedorite ale camerei sunt semnifi cative sau dacă subiectul apare neclar la folosirea uneia dintre variantele [Pictură HDR] sau [Mono cu numeroase tonuri], este posibil să nu obțineți imagini HDR de bună calitate. Dacă aparatul detectează o astfel<br>de situație, pe imaginea înregistrată apare simbolul ∎ pentru a vă informa asupra acestui fapt.<br>Înregistrați din nou, du neclarităților.

#### **Stilul creativ**

Puteți selecta stilul ce doriți să fie folosit pentru procesarea imaginii și puteți ajusta contrastul, saturația<br>și claritatea pentru fiecare variantă de Stil creativ disponibilă.

Puteţi de asemenea să ajustaţi expunerea (timpul de expunere şi diafragma), spre deosebire de cazul în care apelaţi la Selecţia scenei, unde camera ajustează expunerea.

**1 Buton Fn →**  $\frac{\text{Std}^+}{\text{Set}}$  **(Stil creativ) → Selectati varianta dorită.** 

**2** Când doriți să ajustați Ü (Contrast), ❸ (Saturație) sau  $\Box$  (Claritate), selectați<br> elementul dorit cu ◀/▶, apoi ajustați valoarea cu ▲/▼.

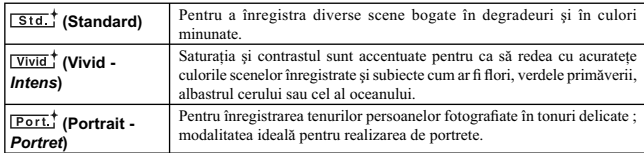

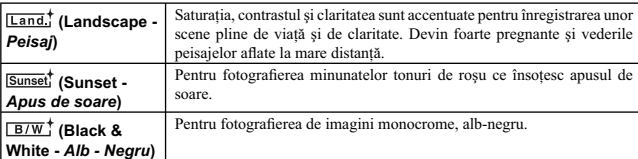

Elementele de reglaj ∖ (Contrast), �� (Saturație) sau ∟ (Claritate) pot fi ajustate pentru fiecare<br>dintre opțiunile de Stil creativ.

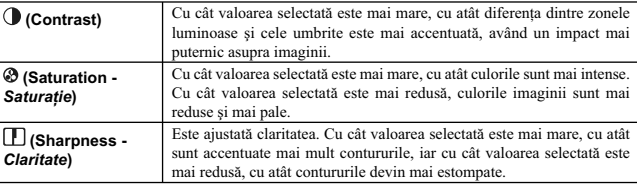

**Note :**<br>
• Când pentru modul expunere este aleasă varianta AUTO, AUTO+, Selecția Scenei sau Efecte de inagine, pentru [Creative Style] (*Stilul creativ*) este fixată varianta [Standard] și nu puteți alege o alta.<br>
• Când

## **Ajustarea tonurilor de culoare (Balans de alb)**

Tonurile de culoare ale subiectului se modifică în funcție de caracteristicile sursei de lumină. Tabelul<br>de mai jos prezintă felul în care se modifică tonurile de culoare în cazul diverselor surse de lumină, pentru un subiect care este de culoare albă la lumina soarelui.

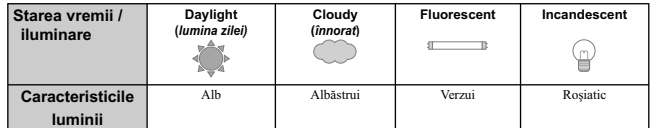

Folosiți această facilitate când tonurile de culoare ale imaginii nu au fost obținute așa cum vă așteptați<br>sau când doriți să modificați tonurile de culoare cu scopul de a rezulta anumite expresii fotografice.

### **Notă :**

• Când pentru modul de expunere este aleasă varianta AUTO, AUTO+ sau Selecția scenei, pentru [Balans de alb] este fixată varianta [auto AWB] (Balans de alb automat) și nu puteți selecta altă variantă.<br>• Dacă este disponibi

### WB la butonul de comandă → Selectați **reglajul dorit**

**•** Dacă este selectat un alt reglaj decât [Temp. culoare/ Filtru], apăsaţi B pentru a fi afi şată interfaţa de reglaj fi n şi puteţi ajusta tonurile de culoare folosind b/B/v/V, după cum este necesar.

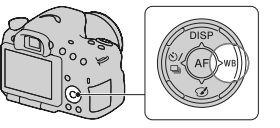

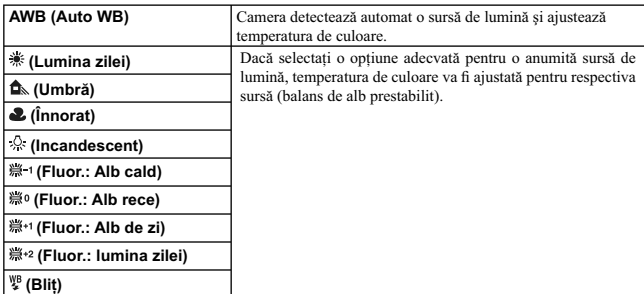

### **Tehnici de fotografiere**

• Folosiți funcția Variație balans de alb dacă nu obțineți culorile dorite în varianta selectată<br>• Când selectați [Temperatura de culoare/ Filtru], puteți ajusta valoarea până ce o obțineți pe cea dorită<br>• Când selectați [

### Ajustarea fină a ecranului pentru culori

Puteți efectua un reglaj fin combinând temperatura de<br>culoare cu filtrul de culoare.

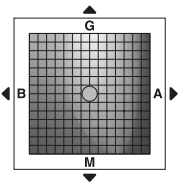

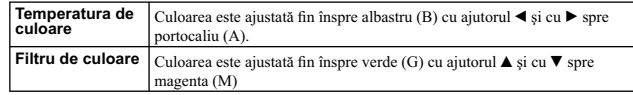

### **Temperatura de culoare / Filtru de culoare**

# **1 WB (Balans de alb) la butonul de comandă**<br>→ <sup>[c͡</sup>⊘ (Temperatură de culoare / Filtru) →<br>▶

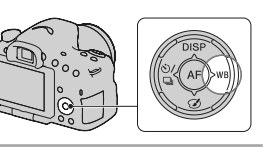

## **2** Stabiliți temperatura de culoare cu ajutorul secțiunilor ▲/▼ de la butonul de<br>comandă.

 $3$  Apăsați ▶ pentru a fi afișată interfața de reglaj fin și a fi compensată culoarea conform<br>│ preferințelor dvs., cu ajutorul butoanelor ▲/▼/◀/▶.

### **Notă :**

**•** Deoarce colorimetrele sunt destinate camerelor cu fi lm, valorile diferă în condiţii de iluminare cu lămpi cu fl uorescenţă / lămpi cu sodiu / lămpi cu mercur. Vă recomandăm să folosiţi balansul de alb personalizat sau să efectuați un test de fotografiere.

### **Balans de alb personalizat**

Într-o scenă unde lumina mediului ambiant provine de la mai multe tipuri de surse de lumină, se recomandă utilizarea echilibrului de alb particularizat pentru a se reproduce cu acurateţe zonele de culoare albă.

**1 W**B (Balans de alb) la butonul de comandă →<br>⊾≅⊿ [Personalizat] → Apăsați zona centralăa<br>a butonului de comandă.

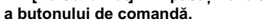

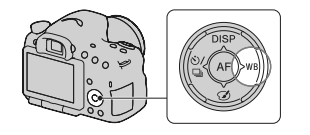

# 2 Țineți camera astfel încât zona albă să acopere complet zona de autofocalizare aflată<br>În centru, apoi apăsați butonul declanșator.<br>Butonul declanșator face clic și valorile calibrate sunt afișate (Temperatura de culoare

culoare).

**3 Apăsaţi centrul butonului de comandă.**

Ecranul revine la interfața cu informații privind înregistrarea, valoarea balansului de alb<br>particularizat fiind memorată.<br>• Balansul de alb particularizat reținut la această operație va fi valabil până la efectuarea unui

reglaj.

#### **Notă :**

**•** Mesajul "Custom WB error" (*Eroare legată de balansul de alb personalizat*) indică faptul că valoarea aleasă nu se încadrează în intervalul recomandat. (Când este utilizat blițul pentru un subiect aflat în<br>apropiere sau pentru unul în culori strălucitoare, aflat în cadru.) Dacă înregistrați această valoare,<br>indicatorul **Σ** alb pentru a obţine o valoare mai corectă a acestuia.

### **Pentru a apela la reglajul stabilit pentru balansul de alb personalizat**

### **WB** (Balans de alb) la butonul de comandă  $\rightarrow \infty$  (Personalizat)

• Apăsați ▶ pentru a fi afișată interfața de reglaj fin și a realiza compensarea culorilor conform preferințelor dvs.

#### **Notă :**

• Dacă este utilizat blitul când este apăsat butonul declanșator, este înregistrată o fotografie cu balasul de alb personalizat, care ţine cont şi de lumina emisă de bliţ. Înregistraţi imaginile următoare folosind bliţul.

## **Mărire într-o singură etapă**

Puteţi să măriţi zona centrală a unei imagini folosind teleconvertorul inteligent (Zoom digital) şi să înregistraţi astfel imaginea.

### Apăsați butonul  $\Box$ .

• De fiecare dată când apăsați butonul  $\Box$ , scala de mărire se modifică după cum urmează :

Aprox.  $\times$  1,4  $\rightarrow$  Aprox.  $\times$ 2  $\rightarrow$  Oprit

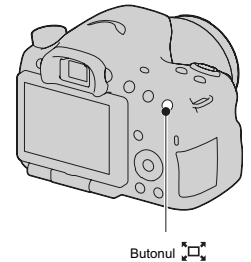

Dimensiunea imaginii este stabilită automat la următoarele valori, indiferent de dimensiunea de imagine selectată.

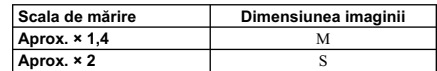

#### **Note :**

- Teleconvertorul inteligent nu este disponibil când : pentru modul expunere este aleasă una dintre variantele Înregistrare panoramică sau Înregistrare panoramică 3D.
	-
- 
- pentru [Butonul teleconvertor inteligent] este aleasă varianta [Mărire pentru focalizare],<br>- pentru [Calitate] este aleasă una dintre variantele [RAW] sau [RAW&JPEG],<br>- pentru funcția Declanșator zâmbet este aleasă varia
- 
- Când Teleconvertorul inteligent este disponibil, pentru [Modul măsurare] este aleasă varianta<br>|Multisegment].<br>• Nu puteți folosi Teleconvertorul inteligent în cazul filmării.
- 

## **Selectarea modului drive**

## **Înregistrarea unei singure imagini**

Acest mod este adecvat pentru înregistrarea obişnuită.

**de la butonul de comandă** T **(Single shooting –** *Înregistrare unică***)***.*

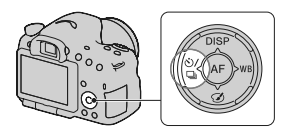

### **Note :**

**•** Când pentru modul expunere este aleasă varianta [Sports Action] (*Activităţi sportive*) de la Selecţia Scenei, nu puteţi înregistra un singur cadru.

### **Înregistrarea continuă**

Camera înregistrează imagini în mod continuu.

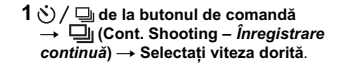

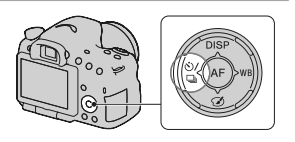

### **2 Ajustaţi focalizarea şi înregistraţi subiectul.**

**•** Când apăsaţi şi menţineţi apăsat butonul declanşator, înregistrarea continuă.

### **Tehnici de fotografiere**

**•** Pentru a înregistra rapid, în mod continuu, alegeţi pentru modul expunere varianta Prioritate AE la avans continuu (pag. 46, 98).

**Note :**

• Când selectați **| Hi**, imaginea înregistrată între cadre este afișată.
**•** Nu puteţi înregistra imagini în mod continuu când folosiţi alte moduri de Selecţie a scenei decât [Activităţi sportive].

### **Utilizarea temporizatorului**

Intervalul de 10 secunde al temporizatorului este convenabil când fotograful vrea să apară în fotografie, iar cel de 2 secunde este util pentru a reduce mişcările nedorite ale camerei.

1  $\circlearrowleft$  /  $\sqsubseteq$  de la butonul de comandă → **(Temporizator)** T **Selectaţi varianta** 

**dorită.**

• Numărul ce apare alături de simbolul **(V**), indică numărul de secunde selectat.

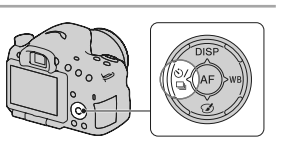

### **2 Ajustaţi focalizarea şi înregistraţi subiectul.**

**•** Când este activat temporizatorul, semnalele audio şi indicatorul luminos al acestuia vor semnala condiţiile. Indicatorul luminos al temporizatorului va lumina intermitent, iar semnalele audio vor fi emise exact înainte de înregistrare.

**Pentru a renunţa la temporizator** Apăsaţi butonul la butonul de comandă.

## **Valori adiacente: cont. / Valoare adiacentă unică**

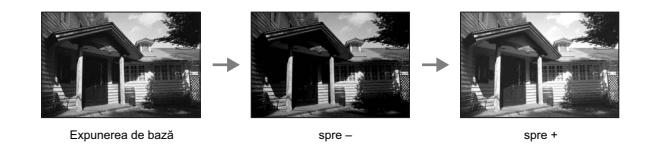

Înregistrarea folosind valori adiacente ale expunerii vă permite să obţineţi mai multe variante de imagini, fiecare cu grade diferite de expunere. Stabiliți valoarea variației (diferența) față de expunerea de bază<br>și camera va înregistra 3 imagini, modificând automat expunerea.

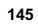

## 1  $\dot{O}$  /  $\Box$  de la butonul de comandă →

 **(Variaţie : Cont.) sau (Valori adiacente - un cadru)** T **Selectaţi variaţia expunerii.** 

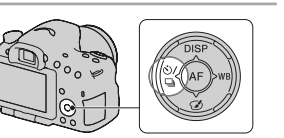

#### **2 Ajustaţi focalizarea şi înregistraţi subiectul.**

- Expunerea de bază este stabilită la prima înregistrare din serie.
- Apăsaţi şi menţineţi apăsat butonul declanşator până ce se opreşte înregistrarea când este selectată varianta [Bracket: Cont.].
- Apăsaţi butonul declanşator cadru cu cadru când este selectată varianta [Valori adiacente un cadru].

**Note :**<br>• Când selectorul rotativ de mod este pus în poziția M, expunerea este modificată prin ajustarea vitezei • obturatorului.<br>• Când ajustați expunerea, aceasta este variată pe baza valorii compensate.<br>• Valorile adiacente nu pot fi utilizate dacă pentru modul expunere este aleasă varianta AUTO, AUTO+,

- 
- Prioritate AE la avans continuu, Înregistrare panoramică, Înregistrare panoramică 3D sau Selecţia Scenei.

**•** Când este declanşat bliţul, sunt folosite valori adiacente pentru bliţ pentru a fi variată cantitatea de lumină emisă de bliţ. Pentru a înregistra, apăsaţi butonul declanşator cadru cu cadru chiar dacă este selectată varianta [Bracket: Cont.].

#### **Scala EV la înregistrarea folosind valori adiacente**

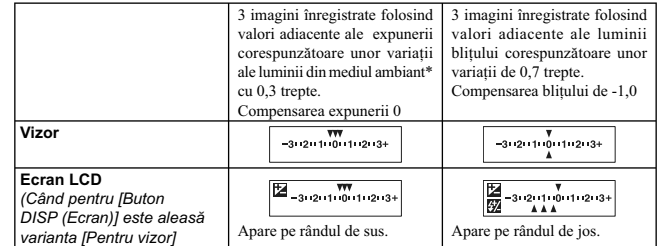

\* Lumină din mediul ambiant : orice altă sursă de iluminare, în afară de bliț, care emite lumină în<br>cadrul scenei vizate, o perioadă lungă de timp, cum ar fi lumina naturală, becurile cu incandescență<br>sau surse de lumină f

**•** La înregistrarea cu valori adiacente, pe scala EV apare acelaşi număr de indici ca numărul de imagini ce pot fi înregistrate. **•** Când începe înregistrarea cu expuneri adiacente, indicii asociaţi imaginilor deja înregistrate încep

să dispară unul câte unul.

### **Variaţia balansului de alb**

Pe baza balansului de alb și a temperaturii de culoare / filtrului de culoare selectate, sunt înregistrate<br>trei imagini având balansul de alb modificat.

**1 de la butonul de comandă** T  **(WB bracket)** T **Selectaţi valoarea dorită.** 

**•** Când este selectată varianta Lo, modificarea este de 10 MK<sup>-1</sup>, iar dacă este aleasă varianta Hi, modificarea este de 20 MK<sup>-1</sup>.

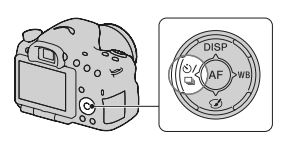

### **2 Ajustaţi focalizarea şi înregistraţi subiectul.**

*\* MK-1 : este unitatea de măsură pentru calitatea conversiei de culoare a fi ltrelor pentru temperatura de culoare (cu aceeaşi valoare ca unitate de măsură convenţională "Mired").*

#### **Telecomandă**

Puteți înregistra folosind butonul declanșator și cel 2SEC (Obturatorul este eliberat după două secunde)<br>de la telecomanda wireless tip RMT-DSLR1 (comercializată separat). Consultați și manualul de<br>instrucțiuni furnizat îm

 $\overline{\textbf{1}} \ddot{\textbf{0}}$  /  $\Box$  de la butonul de comandă  $\rightarrow$  **[Remote Cdr.] (***Telecomandă***).** 

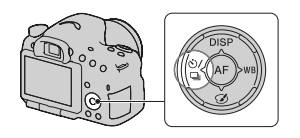

**2 Focalizaţi asupra subiectului, îndreptaţi emiţătorul telecomenzii wireless spre senzorul destinat acesteia şi înregistraţi imaginea.**

**Notă :**<br>• Telecomanda wireless tip RMT-DSLR1 (comercializată separat) nu poate fi utilizată pentru<br><sup>î</sup>nregistrarea de filme.

# **Interfaţa afi şată pentru modul redare**

## **Schimbarea interfeţei în cursul redării**

La fiecare apăsare a secțiunii DISP de la butonul de comandă, interfața se modifică astfel :

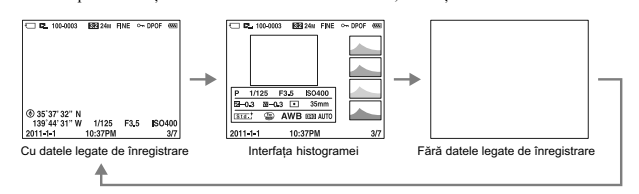

## **Lista simbolurilor ce apar în interfaţa histogramei**

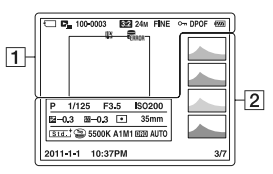

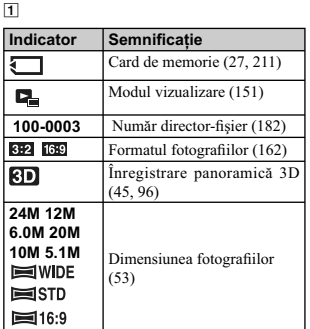

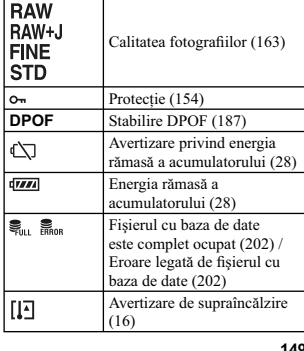

2

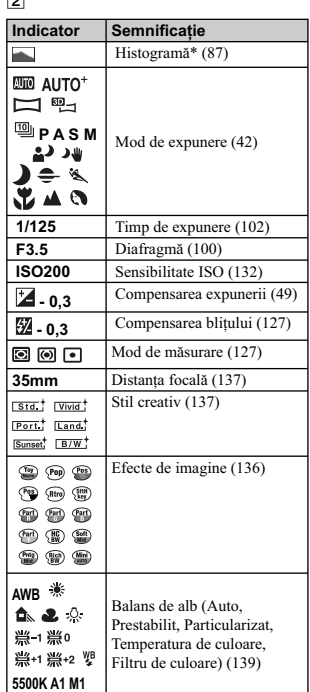

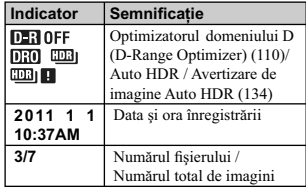

\* *Când imaginea are o porţiune foarte lumi-noasă sau una foarte întunecată, aceasta este evidenţiată în interfaţa histogramei (avertizare de atingere a limitei de luminanţă).*

# **Utilizarea funcţiilor de redare**

#### **Rotirea unei imagini**

**1** Afişați imaginea pe care doriți să o rotiți,<br>apoi apăsați butonul  $\Box$ .

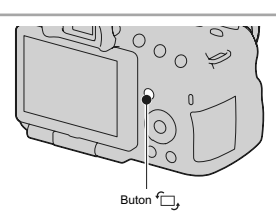

2 Apăsați zona centrală a butonului de comandă.<br>
Imaginea este rotită în sens antiorar. Dacă doriți să efectuați o nouă rotire repetați pasul 2.<br>
• Odată ce ați rotit imaginea, aceasta va fi redată în noua poziție (rotită) alimentarea.

# **Pentru a reveni la interfața obişnuită de redare**<br>Apăsați din nou butonul <del>'</del>

#### **Note :**

• Imaginile de film nu pot fi rotite.

• Când copiați imagini rotite cu ajutorul calculatorului, aplicația "PMB" conținută de discul CD-ROM (furnizat) poate afișa corect imagini rotite. În funcție de software, este posibil însă ca imaginea să nu fie rotită.

#### **Modul vizualizare**

Este selectată unitatea pentru imaginile ce urmează a fi redate.

**1 MENIU**  $\rightarrow$   $\boxed{\blacktriangleright}$  **1**  $\rightarrow$  [Mod vizualizare]  $\rightarrow$  modul dorit.

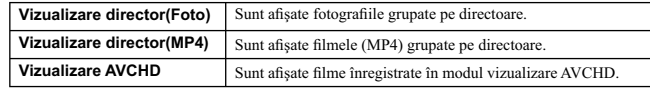

#### **Prezentarea de imagini**

#### **Buton MENIU →**  $\boxed{P}$  **1 → [Prezentare de imagini] → [Accesare]**

Sunt redate imaginile înregistrate, în ordine cronologică (Prezentare de imagini). Prezentarea de imagini

încetează automat după prezentarea tuturor imaginilor.<br>• Puteți vizualiza imaginea precedentă / următoare cu ◀/▶ de la butonul de comandă.<br>• Prezentarea de imagini nu poate face pauză.

**Pentru a se încheia prezentarea de imagini în curs de desfăşurare** Apăsaţi zona centrală a butonului de comandă.

#### **Pentru a stabili intervalul de timp dintre două imagini ale prezentării de imagini**

**Buton MENIU →**  $\boxed{\blacktriangleright}$  **1 → [Prezentare de imagini] → [Interval] → Alegeți numărul dorit de secunde dintre două imagini succesive.**

**Pentru repetarea prezentării de imagini** Buton MENIU  $\rightarrow \Box$  1  $\rightarrow$  [Prezentare de imagini]  $\rightarrow$  [Repetare]  $\rightarrow$  [Activat].

**Pentru redarea de imagini 3D**<br>Dacă veți conecta camera la un televizor compatibil 3D prin intermediul unui cablu HDMI (comercializat separat), veți putea reda imaginile 3 D înregistrate în modul Înregistrare panoramică 3D. Pentru<br>detalii legate de înregistrarea 3D, consultați pag. 195. Consultați totodată manualul de instrucțiuni<br>furnizat împreun

 $\overrightarrow{B}$  **Buton MENIU**  $\rightarrow \overrightarrow{F}$  1  $\rightarrow$  [Prezentare de imagini]  $\rightarrow$  [Tip de imagine]  $\rightarrow$ **[Numai afi şare 3D ].**

#### **Interfaţa de redare**

Puteţi stabili orientarea redării imaginilor înregistrate în varianta Portret.

Buton MENIU →  $\boxed{\blacktriangleright}$  **2 → [Interfața de redare] → Alegeți varianta dorită** 

#### **Notă**

**•** Când sunt redate imaginile la televizor sau la calculator, imaginea va fi afi şată în poziţia portret chiar dacă este selectată varianta [Rotire manuală].

## **Parcurgerea imaginilor panoramice**

### **Selectaţi o imagine panoramică, apoi apăsaţi zona centrală a butonului de comandă.**

• La repetarea apăsării, se trece în pauză de redare. Puteți parcurge o imagine panoramică apăsând butoanele **∢/▶ /A/▼** în timpul pauzei.

#### **Notă**

**•** Parcurgerea la redare nu este disponibilă pentru imagini care au fost înregistrate alegându-se pentru [3D Pan.: Dimensiunea imaginii] varianta [16:9].

# **Protejarea imaginilor (Protect)**

Puteţi proteja imaginile împotriva ştergerii accidentale.

**1 Buton MENIU**  $\rightarrow \boxed{\rightarrow}$  **T**  $\rightarrow$  [Protejare]  $\rightarrow$  [Imagini multiple].

# **2** Selectați, cu ◀/▶ de la butonul de comandă,<br>≀imaginea pe care vreți să o protejați, apoi **apăsați zona centrală a acestui buton.**<br>Pe imaginea selectată apare marcajul ∨.

**•** Pentru a anula selecţia, apăsaţi din nou zona centrală a butonului.

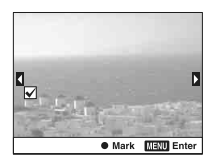

**3 Pentru protejarea altor imagini, repetaţi pasul 2.**

**•** Puteţi selecta toate imaginile din director selectând bara din partea stângă a interfeţei indexului de imagini.

#### **4 Apăsaţi butonul MENIU.**

**5** Selectați [Accesare] cu secțiunea ▲ al butonului de comandă, apoi apăsați zona<br>centrală a acestui buton.

#### Pentru a anula protecția tuturor imaginilor sau filmelor

Puteți anula protecția pentru toate imaginile sau filmele cu același mod de vizualizare curent afișat.

Buton MENIU → DI 1 → [Protejare] → [Anularea tuturor imag.], [Anularea tuturor<br>filmelor (MP4)] sau [Anularea tuturor filmele vizualizate AVCHD]

# **Ştergerea imaginilor (Delete)**

Puteți șterge fie doar imaginile inutile, fie toate imaginile.<br>Odată ștearsă o imagine, nu o mai puteți recupera. Verificați în prealabil dacă doriți să ștergeți sau nu imaginea.

**Notă :**

**•** Imaginile protejate nu pot fi şterse.

**Pentru a afișa directorul dorit**<br>Selectați, cu ajutorul butonului de comandă, bara aflată în partea stângă a interfeței indexului de ima-<br>gini, apoi selectați directorul dorit cu ▲/▼.

### **Ştergere (Imagini multiple)**

## **1 Buton MENIU** T **1** T **[Ştergere]** T **[Imagini multiple].**

## **2 Selectaţi cu butonul de comandă imaginea**

care vreți să fie ștearsă, apoi apăsați zona<br>centrală a acestuia.

Pe imaginea selectată apare marcajul  $\vee$ .

**•** Pentru a anula selecţia, apăsaţi din nou zona centrală a butonului.

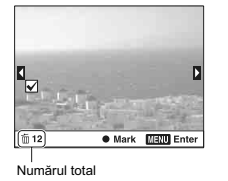

**3 Pentru a şterge alte imagini, repetaţi pasul 2.**

**•** Puteţi selecta toate imaginile din director selectând bara din partea stângă a interfeţei indexului de imagini.

#### **4 Apăsaţi butonul MENIU.**

**5** Selectați [Ştergere] cu ▲ de la butonul de comandă, apoi apăsați zona centrală a<br>acestui buton.

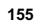

**Ştergerea tuturor imaginilor sau filmelor din acelaşi mod de vizualizare**

Puteți șterge toate fotografiile sau filmele din același mod de vizualizare curent afișat.

**1** Buton MENIU → ▶ 1 → [Ştergere] → [Toate din director] sau [Toate fişierele<br>∨izualizate AVCHD].

 $\overline{2}$  Selectați [Ştergere] cu ▲, apoi apăsați zona centrală a butonului de comandă.

# **În legătură cu vizualizarea la televizor**

**Conectaţi camera la un televizor folosind un cablu HDMI (comercializat separat) şi redaţi imaginile (pag. 57).**

#### **Note**

**•** Utilizaţi un cablu HDMI marcat cu sigla HDMI.

**•** Utilizaţi un cablu care are un miniconector HDMI la unul dintre capete (pentru camera foto) şi unul adecvat pentru conectarea la televizor la celălalt capăt.

• Când imaginile nu pot fi afișate în mod adecvat, alegeți pentru [Rezoluție HDMI] din meniul • Configurare, varianta [1080p] sau [1080i], în funcție de televizorul dvs.<br>• Este posibil ca anumite echipamente să nu funcțio

disfuncţionalităţi.

#### **Relativ la standardul "PhotoTV HD"**

Această cameră este compatibilă cu standardul "PhotoTV HD".<br>Conectând echipamente compatibile cu standardul "PhotoTV HD" al fimei Sony folosind un cablu<br>HDMI, veți intra într-o lume complet nouă și uimitoare, în care veți adevărat la înaltă definiție (Full HD - *HD integral*).<br>"PhotoTV HD" pune în evidență expresiile cu textură și culori subtile și cu detalii fine, ca de

fotografie.

### **Vizualizare 3 D**

Dacă veţi conecta camera la un televizor compatibil 3D, folosind un cablu HDMI (comercializat separat), veţi putea reda imagini 3D înregistrate automat în modul Înregistrare panoramică 3D. Pentru detalii legate de înregistrarea 3D, consultaţi pag. 210. Consultaţi totodată manualul de instrucţiuni furnizat împreună cu televizorul.

Buton MENIU  $\rightarrow \Box$  1  $\rightarrow$  [Vizualizare 3D]

#### **Utilizarea "BRAVIA" Sync**

Conectând camera la un televizor care acceptă "BRAVIA" Sync prin intermediul unui cablu HDMI, puteţi acţiona camera cu ajutorul telecomenzii TV.

**1 Conectaţi un televizor care acceptă "BRAVIA" Sync la camera dvs. (pag. 57).** Intrarea este comutată automat şi imaginea înregistrată cu camera apare pe ecranul televizorului.

**2 Apăsaţi butonul SYNC MENU al telecomenzii TV.**

**3 Acţionaţi camera cu butoanele telecomenzii TV.**

#### **Elementele meniului SYNC MENU**

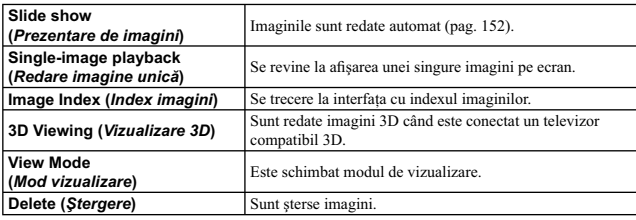

Note<br>• Operațiile disponibile sunt restricționate când camera este conectată la un televizor prin cablul

• Operațiile disponibile sunt restricționate când camera este conectată la un televizor prin cablul HDMI.<br>
HDMI.<br>
• Aceste operații sunt disponibile numai pentru televizoarele care acceptă "BRAVIA" Sync. Operațiile ce pot

## **Reglajele GPS (numai pentru modelul SLT-A65V)**

În cazul în care camera a achiziționat informații legate de locație cu ajutorul facilității GPS încorporate,<br>aceste informații sunt înregistrate împreună cu imaginile sau filmele corespunzătoare.<br>Folosind aplicația softwar consultati "Asistentă PMB".

#### **Buton MENIU → ₹ 1 → [Reglaje GPS] → [GPS Activat / Dezactivat] → [Activat].**

Indicatorul se modifică în functie de tăria semnalului GPS receptioant.

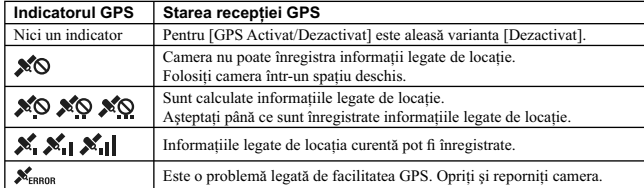

#### **Pentru a recepţiona semnalul GPS**

- **•** Nu este posibilă realizarea unei triangulaţii adecvate în interiorul sau în apropierea unor clădiri înalte. Deplasaţi camera într-un spaţiu exterior deschis şi reporniţi-o.
- **•** Achiziţionarea informaţiilor legate de locaţie poate dura de la câteva zeci de secunde la câteva minute. Puteţi reduce perioada de depistare a poziţiei folosind datele de asistenţă GPS.

#### **Note :**

- **•** Imediat după pornirea camerei, poate dura între câteva zeci de secunde şi câteva minute pentru a fi achiziționate informații legate de locație. Dacă înregistrați imagini pentru care nu sunt achiziționate<br>informații privind locația, respectivele informații nu vor fi înregistrate. Pentru a înregistra informații
- corecte, aşteptaţi până ce camera recepţionează semnale radio de la sateliţii GPS. **•** În timpul decolării şi aterizării avionului în care vă afl aţi, opriţi camera, respectând instrucţiunile
- **•** Folosiți GPS-ul cond.<br>• Folosiți GPS-ul conform reglementărilor în vigoare în locul unde vă aflați și a situației.<br>• Pentru informații detaliate legate de facilitatea GPS, consultați pag. 208.
- 

#### **Date de asistenţă GPS**

Durata necesară pentru achiziţia de informaţii legate de locaţie poate fi redusă prin folosirea datelor de asistenţă GPS.

Dacă este conectată camera la un calculator pe care este instalată aplicaţia software "PMB" furnizată, datele de asistenţă GPS pot fi actualizate automat.

Pentru a verifica starea datelor de asistentă GPS

### **Buton MENIU** T **1** T **[Reglaje GPS]** T **[Utilizare date asistenţă GPS]**

- **Note :**<br>• Calculatorul folosit trebuie să fie conectat la Internet când se efectuează actualizarea datelor.
- **•** Dacă termenul de valabilitate a datelor de asistenţă a expirat, nu puteţi reduce perioada de înregistrare a informaţiilor legate de locaţie. Se recomandă actualizarea regulată a datelor de asistenţă GPS.
- Termenul de valabilitate a datelor de asistență expiră după aproximativ 30 de zile.<br>• Dacă nu este stabilită varianta pentru opțiunea [Stabilire dată/oră] sau dacă ora stabilită se modifică<br>• mult, este posibil ca perioada
- să nu poată fi diminuată. **•** Serviciul de date de asistenţă poate fi suspendat din diverse motive.

#### **Pentru a actualiza datele de asistenţă GPS prin introducerea unui card de memorie în calculator**

Lansați [GPS Support Tool] (*Instrument asistență GPS*) din **[Fe] (PMB Launcher), selectați drive-ul**<br>corespunzător cardului de memorie la calculator și apoi actualizați datele de asistență GPS. Introduceți apoi cardul cu date actualizate în camera foto.

### **Corectarea automată a indicaţiei ceasului de către GPS**

Camera dvs. menţine o indicaţie corectă a orei cu ajutorul GPS-ului care achiziţionează informaţii temporale în perioada de pornire. Indicaţia ceasului este corectată când alimentarea este oprită.

**Buton MENIU** T **1** T **[Reglaje GPS]** T **[Corecţie automată GPS a orei]** T **[Activat]**

**Note : •** Facilitatea [Corecţie automată GPS a orei] nu este disponibilă dacă pentru [GPS Activat/Dezactivat]

este aleasă varianta [Dezactivat].<br>• Trebuie să setați facilitatea [Stabilire dată/oră] la cameră înainte de a o folosi.<br>• Pot exista diferențe de câteva secunde.<br>• În funcție de regiune, este posibil ca această funcție să

# **Stabilirea dimensiunii imaginilor şi a calităţii acestora**

## **Formatul imaginilor**

**Buton MENIU →**  $\bullet$  **1 → [Formatul imaginilor] → Selectaţi formatul dorit.** 

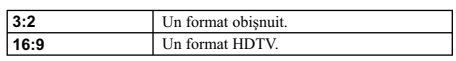

#### **Notă :**

**•** Acest element nu poate fi stabilit când pentru Modul expunere este aleasă una dintre variantele Înregistrare panoramică sau Înregistrare panoramică 3D.

#### **Calitate**

## **Buton MENIU** T **1** T **[Calitate]** T **Selectaţi varianta dorită.**

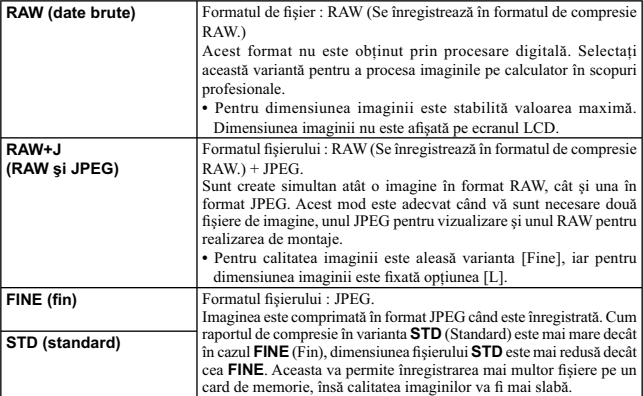

**Note : •** Acest element nu poate fi reglat când este ales modul de expunere Înregistrare panoramică sau Înregistrare panoramică 3D.

### **Despre fi şierele RAW**

Aveți nevoie de aplicația software "Image Data Converter SR" furnizată pe CD-ROM pentru a deschide<br>fișierele înregistrate în format RAW cu această cameră foto. Cu acest software, un fișier RAW poate<br>fi deschis și convertit

## **Ajustarea celorlalte funcţii ale camerei**

#### **Reducerea zgomotului cauzat de expunerea prelungită**

Dacă stabiliţi timpul de expunere de o secundă sau mai mult (Long exposure shooting – *Înregistrare cu expunere prelungită*), procesul de reducere a zgomotului are loc cât timp este deschis obturatorul. Astfel este redus zgomotul sub formă de granule, asociat în mod obişnuit expunerii prelungite. Când operația de reducere a zgomotului este în curs de desfășurare, este afișat un mesaj și nu puteți<br>înregistra o altă imagine. Selectați [On] (*Activat*) pentru a da prioritate calității imaginilor. Selectați [Off] (*Dezactivat*) pentru a fi acordată prioritate momentului înregistrării.

#### **Buton MENIU** T **3** T **[Long Exposure NR] (***Reducerea zgomotului datorat expunerii prelungite***)** T **Stabiliţi varianta dorită**

#### **Notă :**

**•** Reducerea zgomotului nu este realizată când modul de expunere ales este Înregistrare panoramică, Înregistrare panoramică 3D, Prioritate AE avans continuu, în timpul înregistrării continue, a celei continue cu valori adiacente, dacă la Selecţia scenei este aleasă varianta [Activităţi sportive] ori [Amurg - cameră ţinută în mână] sau dacă pentru ISO este aleasă opţiunea [Multi Frame Noise Reduc.] (*Red. zgomot multicadru*), chiar dacă este aleasă varianta [On].

**•** Când pentru modul expunere este aleasă varianta AUTO, AUTO+ sau Selecţia scenei, nu puteţi dezactiva reducerea zgomotului.

#### **Reducerea zgomotului cauzat de sensibilitatea ISO ridicată**

Camera reduce zgomotul care devine mai evident dacă sensibilitatea camerei este ridicată. În timpul procesării este posibil să fie afișat un mesaj și să nu puteți înregistra imagini. În mod obișnuit, alegeți<br>varianta [Normal]. Selectați varianta [Înată] pentru a reduce zgomotul. Selectați [Slabă] pentru a fi<br>acordată pri

**Buton MENIU** T **2** T **[High ISO NR] (***Reducerea zgomotului cauzat de sensibilitatea înaltă***)** T **Selectarea reglajului dorit**

#### **Notă :**

**•** Când pentru modul expunere este aleasă varianta AUTO, AUTO+, Înregistrare panoramică, Înregistrare panoramică 3D sau Selecţia scenei, acest element nu poate fi selectat.

**•** Reducerea zgomotului nu este aplicată imaginilor RAW.

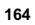

#### **Spaţiul de culoare**

Modul în care sunt reprezentate culorile sub formă de combinații de numere sau domeniul de reproducere<br>a culorilor este denumit "spațiu de culoare". Puteți modifica spațiul de culoare, în funcție de scopul<br>dvs.

### **Buton MENIU** T **2** T **[Spaţiu de culoare]** T **Selectaţi reglajul dorit**

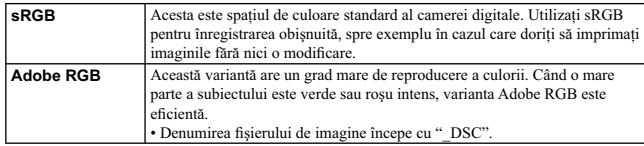

**Note :**<br>• Varianta Adobe RGB este destinată aplicațiilor sau imprimantelor care acceptă gestionarea culorilor<br>• și opțiunea DCF2.0 pentru spațiul de culoare. Utilizarea unor aplicații sau unor imprimante care nu<br>• sunt co cu fidelitate culorile.

• La afișarea de imagini care au fost înregistrate folosind Adobe RGB cu camera sau cu dispozitive care nu sunt compatibile cu Adobe RGB, imaginile sunt afișate cu saturație redusă.

#### **Eliberare fără obiectiv [Release w/oLens]**

Este posibil să fie eliberat obturatorul când nu este montat nici un obiectiv. Alegeți această variantă când montaţi camera la un telescop astronomic etc.

#### **Buton MENIU →**  $\vec{\blacklozenge}$  **1 → [Eliberare fără obiectiv] → [Activat].**

#### **Notă :**

**•** Măsurătoarea corectă nu poate fi realizată când folosiţi un obiectiv fără contacte, cum ar fi lentilele unui telescop astronomic. În astfel de cazuri, ajustaţi manual expunerea verifi când-o pentru imaginile înregistrate.

#### **Caroiaj**

Caroiajul reprezintă un set de linii auxiliare care vă ajută în realizarea compoziției de înregistrat.<br>Puteți alege dacă să fie sau nu afișat caroiajul și tipul de linii care să fie folosit. Este de asemenea afișat domeniul de înregistrare disponibil pentru filme.

**Buton MENIU** T **2** T **[Grid Line] (***Caroiaj***)** T **Selectaţi varianta dorită**

#### **Reluare automată**

Puteți verifica imaginile înregistrate, revăzându-le pe ecranul LCD, imediat după înregistrare.<br>Puteți modifica perioada de afișare.

## **Buton MENIU →**  $\bf$  **2 → [Reluare automată] → Selectați reglajul dorit.**

#### **Notă :**

• La reluarea automată, imaginea nu va fi afișată în poziție verticală, chiar dacă pentru facilitatea [Afi şare la redare] este aleasă varianta [Rotire automată] (pag. 152).

#### **Funcţia butonului AEL**

Ca funcție a butonului AEL poate fi aleasă una dintre următoarele 2 funcții (127) :

– menținerea valorii expunerii fixate prin apăsarea butonului AEL în timp ce butonul este menținut<br>apăsat ([AEL hold]),

– menţinerea valorii expunerii fi xate prin apăsarea butonului AEL înainte ca butonul să fi e apăsat din nou ([AEL toggle]).<br>Când este selectată una dintre variantele [■ AEL Hold] (*Menținere AEL*) sau [■ AEL toggle]

(*Comutare AEL*), expunerea este blocată în modul Măsurare punctuală.

#### **Buton MENIU →**  $\overset{**}{\leftrightarrow}$  **3 → [Funcția butonului AEL] → Selectarea reglajului dorit**

#### **Note :**

• În timp ce valoarea expunerii este fixată, indicația **\*** apare pe ecranul LCD și în vizor. Aveți grijă să nu resetați reglajul.

**•** Când este selectată varianta [AEL toggle] (*comutare AEL*), aveţi grijă să apăsaţi din nou butonul AEL pentru a elimina blocarea.

# **Alocarea unei alte funcţii butonului AEL** Pe lângă funcţia AEL, puteţi aloca una dintre următoarele funcţii acestui buton :

Compensarea expunerii/ Mod drive/ Mod bliţ/ Mod autofocalizare/ Zonă AF/ Detecția feţelor/<br>Declanşator zâmbet/ ISO/ Mod măsurare/ Compensare bliţ/ Balans de alb/ DRO/Auto HDR/ Stil creativ/ Efect imagine/ Calitate/ Urmărirea subiectului/ AF fixată/ Previzualizare rezultat diafragmă/ Previzualizare rezultat înregistrare/ Teleconvertor inteligent/ Mărire pentru focalizare.

#### **Buton ISO**

Puteți totodată să atribuiți o altă funcție butonului ISO, o alta decât funcția ISO. Funcțiile disponibile<br>sunt aceleași cu cele pentru butonul AEL (Funcția butonului AEL)., pag. 166.

**Buton MENIU** T **3** T **[Buton ISO]** T **Selectaţi varianta dorită**

#### **Buton previzualizare**

Puteți verifica estomparea aproximativă a fundalului subiectului înainte de înregistrare.

**Buton MENIU →**  $\vec{\mathbf{\nabla}}$  **3 → [Buton previzualizare] → Selectați varianta dorită** 

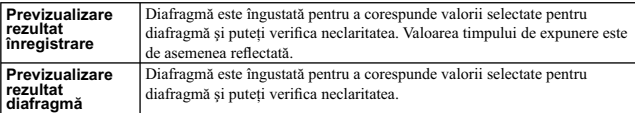

#### **Declanşator electronic diafragmă frontală**

Functia de Declanșator electronic diafragmă frontală scurtează perioada de întrziere până la eliberearea declanşatorului.

#### **Buton MENIU →**  $\vec{\mathbf{\nabla}}$  **4 → [Declanşator electronic diafragmă frontală] → Selectați varianta dorită**

#### **Note :**

**•** Dacă înregistraţi la o viteză mare a obturatorului (un timp de expunere redus), când la cameră este montat un obiectiv de diametru mare, în funcţie de subiect sau de condiţiile de înregistrare, este

posibil să apară efectul de dublare a imaginii în zonele întunecate.<br>• Când sunt folosite obiective Konica Minolta, alegeți pentru această opțiune varianta [Dezactivat].<br>• Dacă este aleasă varianta [Activat], nu va fi stab nu va fi uniformă.

#### **Luminozitate LCD**

Luminozitatea ecranului LCD este ajustată automat la condițiile de luminozitate din mendiul<br>înconjurător, cu ajutorul unui senzor de imagine (pag. 20).<br>Puteți stabili manual luminozitatea ecranului LCD.

### **Buton MENIU → ₹1 → [Luminozitate LCD] → Selectați varianta dorită**

**Note :**<br>• Când este aleasă varianta [Auto], nu acoperiți senzorul de lumină cu mâna sau în alt mod.<br>• Când camera este folosită cu adaptorul de c.a. AC-PW10AM (comercializat separat), pentru luminozitatea ecranului LCD este aleasă întotdeauna varianta cu valori superioare, chiar dacă dvs. aţi stabilit opţiunea [Auto].

#### **Luminozitate vizor**

Luminozitatea vizorului este adaptată automat la condiţiile de iluminare a subiectului. Puteţi stabili manual luminozitatea vizoului.

#### **Buton MENIU** T **1** T **[Luminozitate vizor]** T **[Manual]** T **Selectaţi varianta dorită**

#### **Notă :**

**•** Când camera este folosită cu adaptorul de c.a. AC-PW10AM (comercializat separat), pentru luminozitatea vizorului este aleasă întotdeauna varianta cu valori superioare, chiar dacă dvs. aţi stabilit opțiunea [Auto].

## **Modul economic de funcţionare**

Puteți stabili diferite intervale de timp după care aparatul să treacă în modul economic de<br>funcționare (Power save). Dacă este pe jumătate apăsat butonul declanșator, camera revine în modul<br>înregistrare.

**Buton MENIU → ₹1 → [Economisire energie] → Selectarea momentului dorit** 

**Notă : •** Camera nu trece în modul economic de funcţionare când aceasta este conectată la televizor sau când modul drive este trecut în modul [Remote Cdr.] (*Telecomandă*).

### **Stabilirea metodei de comutare între ecranul LCD şi vizor**

Puteți dezactiva comutarea automată între ecranul LCD și vizor, alocând butonului VIZOR/ecran LCD<br>funcția de a comuta între aceste două variante de afișare.

**Buton MENIU →**  $\vec{\Omega}$  **1 → [FINDER/LCD Setting] (***Comutare vizor/ecran LCD***) → [Manual]**

## **Compensare obiectiv**

Puteţi realiza automat compensarea următoarelor caracteristici : scăderea luminozităţii la margini, aberaţia cromatică şi distorsiunea (numai pentru compensarea automată în cazul obiectivelor compatibile). Pentru informaţii suplimentare privind compensarea automată în cazul obiectivelor compatibile, vizitați adresa de internet a fimei Sony din regiunea unde vă aflați sau consultați dealer-ul dvs. Sony sau un centru de service Sony autorizat.

#### **Compensare obiectiv: umbrire periferică**

Este realizată compensarea pentru a elimina colţurile umbrite ale ecranului cauzate de anumite caracteristici ale obiectivului. Pentru această opţiune, este stabilită în mod implicit varianta [Auto].

**Buton MENIU →**  $\overleftrightarrow{ }$  **4 → [Lens Comp. : Shading] (***Compensare obt.: umbre***) → selectati varianta dorită.**

#### **Compensare obiectiv: aberaţie cromatică**

Este realizată compensarea pentru a elimina colţurile umbrite ale ecranului cauzate de anumite caracteristici ale obiectivului. Pentru această opţiune, este stabilită în mod implicit varianta [Auto].

Buton MENIU → �� 4 → [Lens Comp. : Chro. Aber.] (*Compensare obt.: Aber. crom.*)<br>→ selectați varianta dorită.

#### **Compensare obiectiv: distorsiune**

Sunt compensate distorsiunile ecranului cauzate de anumite caracteristici ale obiectivelor. Pentru această opţiune, este stabilită în mod implicit varianta [Dezactivat].

**Buton MENIU →**  $\bigstar$  **4** → [Lens Comp. : Distortion] (Compensare obt.: distorsiuni) → **selectaţi varianta dorită.**

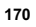

# **Stabilirea metodei de înregistrare pe un card de memorie**

### **Formatarea cardului de memorie**

Țineți seama că operația de formatare va șterge definitiv toate datele de pe cardul de memorie, inclusiv<br>imaginile protejate.

## **Buton MENIU → C** 1 → [Format] → [Accesare]

**Note : •** În cursul formatării, indicatorul de acces devine luminos. Nu scoateţi cardul de memorie cât timp este aprins acest indicator.

**•** Formataţi cardul de memorie cu ajutorul camerei digitale. Dacă îl veţi formata cu ajutorul calculatorului, este posibil să nu poată fi utilizat pentru camera foto, în funcţie de tipul de format aplicat.

**•** Formatarea poate dura câteva minute, în funcţie de cardul de memorie. **•** Când perioada pentru care acumulatorul mai are energie este de 1 procent sau mai redusă, nu puteţi formata cardul de memorie.

#### **Numărul fi şierului**

### **Buton MENIU → ■ 1 → [Numărul fișierului] → Selectarea reglajului dorit**

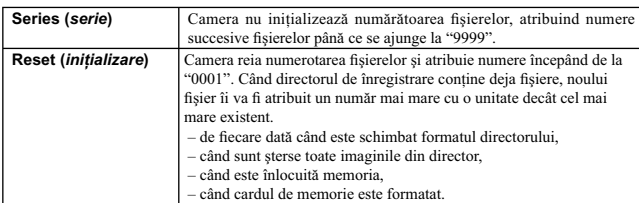

### **Denumirea directorului**

Imaginile înregistrate sunt stocate în directorul creat în mod automat în directorul DCIM de pe cardul de memorie.

**Buton MENIU → C** 1 → [Denumirea fişierului] → Selectarea reglajului dorit

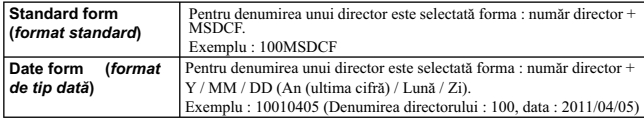

**Notă :**

• Forma directorului de film MP4 este stabilită a fi : "număr director + ANV01"

#### **Selectarea directorului de înregistrare**

Când este selectată forma standard de denumire a unui director și există două sau mai multe directoare,<br>puteți selecta directorul de înregistrare care să fie utilizat pentru înregistrarea imaginilor.

## **Buton MENIU → C** 1 → [Selectare director înreg.] → Selectarea directorului dorit **Notă :**

**•** Nu puteţi selecta directorul în cazul în care denumirea acestuia este de tipul [Format dată].

#### **Crearea unui nou director**

Este creat un director nou pe cardul de memorie pentru înregistrarea imaginilor.

Este creat un nou director căruia îi este atribuit un număr mai mare cu o unitate decât cel mai mare număr existent și acesta devine directorul curent de înregistrare. Sunt create simultan un director pentru<br>fotografii și unul pentru filme MP4.

#### **Buton MENIU → C** 1 → [Director nou]

- 
- **Note :**<br>
 Când introduceți în această cameră un card de memorie care a fost utilizat împreună cu un alt echipament, și înregistrați imagini, este creat în mod automat un nou director.<br>
 Într-un director pot fi stocate p

#### **Recuperarea bazei de date cu imagini**

Când sunt depistate inadvertențe în baza de date cu fișiere de imagine, apărute în urma procesării<br>imaginilor pe calculator etc. imaginilor de pe cardul de memorie nu pot fi redate sub această formă.<br>Într-un astfel de caz,

#### **Buton MENIU → C** 1 → [Recuperare BD imagini] → [Accesare]

#### **Notă :**

• Folosiți pentru această operație un acumulator suficient încărcat. Scăderea energiei acumulatorului în cursul operaţiei de reparaţie poate conduce la deteriorarea datelor.

#### **Setarea funcţiei de transmitere a datelor**

Stabileşte dacă folosiţi sau nu funcţia de transmitere când este utilizat un card Eye-Fi (disponibil în comerţ). Acest element apare când cardul Eye-fi este inserat în cameră.

#### **Buton MENIU → ₹ 2 → [Reglaje transmitere] → Selectarea reglajului dorit**

#### **Starea asociată indicatorilor în timpul comunicaţiei**

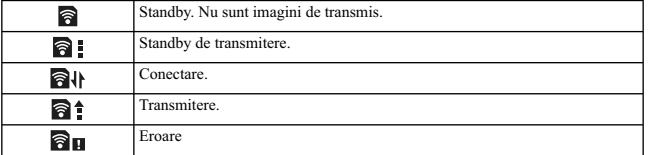

#### **Note :**

• Ínainte de a folosi un card Eye-Fi, configurați punctul de acces LAN wireless (fără fir) și destinația<br>de transmitere. Pentru detalii, consultați manualul de instrucțiuni furnizat pentru cardul Eye-Fi.<br>• Cardurile Eye-Fi

- **•** Pentru mai multe informaţii, vă rugăm să contactaţi producătorul sau vânzătorul direct.
- 
- Cardurile Eye-Fi pot fi utilizate numai în țările/ regiunile de unde au fost achiziționate. Folosiți cardurile Eye-Fi în concordanță cu legile din țările/ regiunile de unde le-ați achiziționat.<br>Cardurile Eye-Fi în concorda
- Eye-Fi inserat în cameră, alegeți pentru [Reglaje transmitere] varianta [Dezactivat]. În cazul în care<br>pentru [Reglaje transmitere] este aleasă varianta [Dezactivat], este afișat simbolul **âlo**FF.

- **Note (continuare) :**<br>• Când folosiți pentru prima dată un card Eye-Fi nou, copiați pe calculatorul dvs. fișierul de instalare
- pentru gestionarea Eye-Fi (Eye-Fi manager), înregistrat pe card, înainte să formatați cardul.<br>• Folosiți un card Eye-Fi după ce actualizați cea mai recentă versiune de firmware. Pentru detalii,
- consultaţi manualul de instrucţiuni ce însoţeşte cardul Eye-Fi. **•** Funcţia camerei de economisire a energiei nu este disponibilă când sunt transmise imagini.
- Dacă este afișat simbolul de eroare **de H**, scoateți cardul din aparat și reintroduceți-l sau opriți și apoi reporniți alimentarea. Dacă apare din nou simbolul de eroare  $\overline{\mathbf{a}}$  **u**, este posibil să fie deteriorat
- eardul Eye-Fi.<br>● Comunicația în rețeaua Wi-Fi poate fi influențată de alte echipamente de comunicație. Dacă starea<br>□ comunicației este deficitară, deplasați-vă mai aproape de punctul de acces la rețelei Wi-Fi.
- Pentru detalii legate de tipurile de fișiere ce pot fi transmise, consultați documentația furnizată împreună cu cardul Eye-Fi.
- **•** Dacă transmiteţi o imagine care a fost înregistrată când pentru facilitatea [GPS Activat/ Dezactivat] este aleasă varianta [Activat], informațiile legate de locație aferente imaginii pot fi accesibile unei<br>terțe părți. Pentru a evita acest inconvenient, alegeți pentru [GPS Activat/ Dezactivat] varianta
- [Dezactivat] (pag. 159) (numai pentru modelul (SLT-A65V).<br>• Acest produs nu este compatibil cu facilitatea "Mod memorie fără final" Eye-Fi (Eye-Fi "Endless Memory Mode"). Aveți grijă să introduceți în acest aparat carduri Eye-Fi cu facilitatea "Mod memorie<br>fără final" (Eye-Fi "Endless Memory Mode") dezactivată.

# **Revenirea la configurația implicită**

Puteţi readuce principalele funcţii la variantele implicite (iniţializare).

## **Buton MENIU → ₹ 3 → [Inițializare]→ Selectați varianta dorită → [Accesare]**

Elementele ce pot fi iniţializate sunt prezentate în continuare.

#### **Funcţii de înregistrare (***Revenirea la variantele implicite/ Iniţializarea*

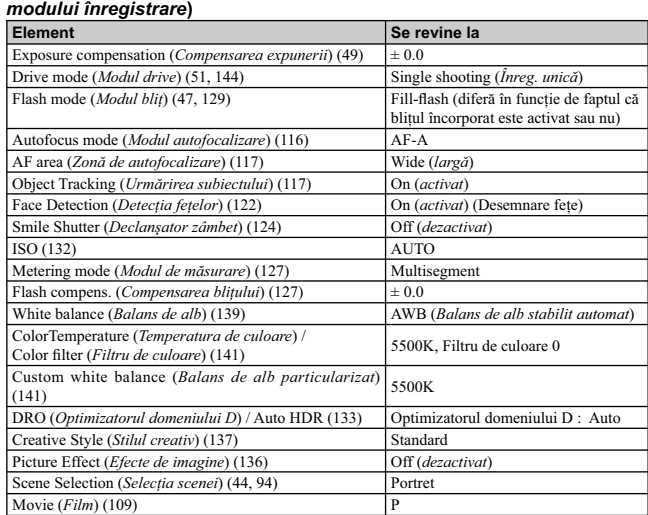

**Meniul de înregistrare (***Revenirea la variantele implicite/ Iniţializarea modului înregistrare***)**

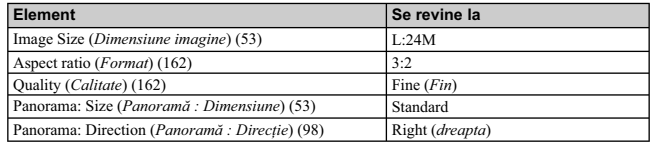

#### **Meniul de înregistrare (***Revenirea la variantele implicite/ Iniţializarea modului înregistrare***)** *– continuare*

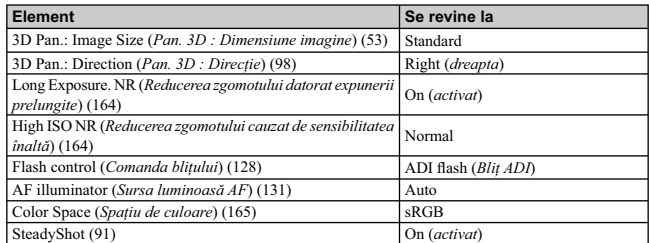

#### **Meniul de înregistrare (***Revenirea la variantele implicite/ Iniţializarea modului înregistrare***)**

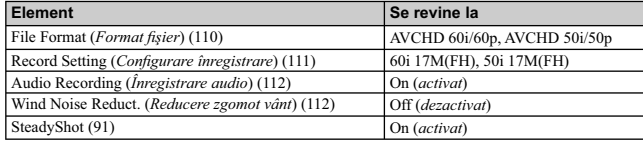

**Meniul personalizat (***Revenirea la variantele implicite/ Iniţializarea modului înregistrare***)**

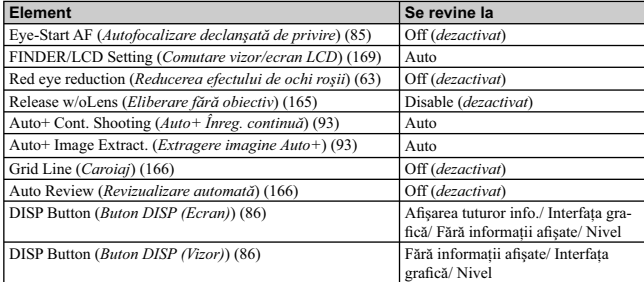

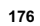

**Meniul personalizat (***Revenirea la variantele implicite/ Iniţializarea modului înregistrare***)**

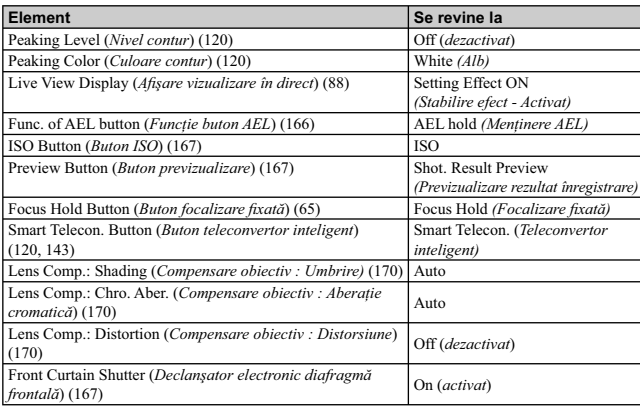

## **Meniul de redare (Revenire la reglaje implicite)**

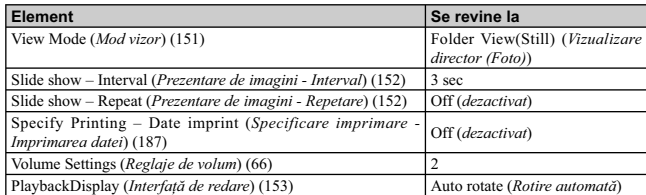

#### **Meniul instrumetului pentru cardul de memorie (Revenire la reglaje implicite)**

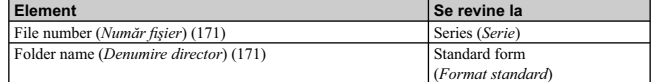

## **Meniul de configurare (Revenire la reglaje implicite)**

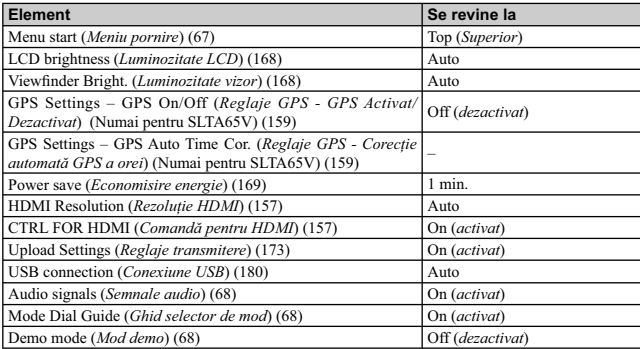

## **Alte opţiuni (Revenire la reglaje implicite)**

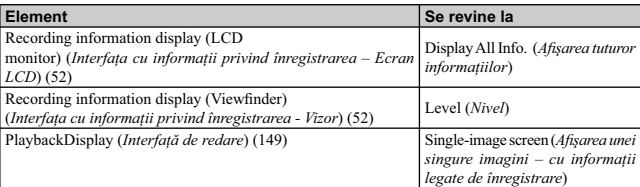

# **Verifi carea versiunii de cameră**

Este afișată versiunea camerei dvs. Verificați versiunea când doriți să actualizați firmware-ul.

 $\text{Button } \text{MENIU} \rightarrow \text{A} \text{3} \rightarrow \text{[Versionel].}$ 

**Notă :**<br>• Operația de actualizare poate fi efectuată numai dacă nivelul de energie al acumulatorului este de **1791**<br>• (simbolul acumultorului cu trei benzi negre) sau mai mare. Se recomandă utilizarea unui adaptor de c.a.

# **Conectarea camerei la calculator**

#### **Stabilirea conexiunii USB**

Este aleasă metoda utilizată pentru conexiunea USB când camera este cuplată la un calculator sau la un dispozitiv USB prin intermediul unul cablu USB.

#### **Buton MENIU → ₹2 → [Conexiune USB] → Selectați varianta dorită.**

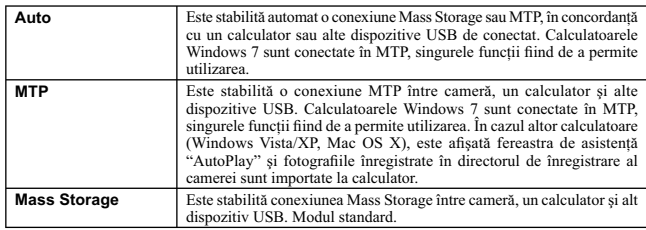

**Note :**

• Conexiunea poate dura mai mult timp când este selectată varianta [Auto].<br>• Dacă Device Stage\* (Stare dispozitiv) nu este afișat cu Windows 7, alegeți pentru acest element

varianta [Auto].

*\* "Stare dispozitiv" este o interfaţă a meniului folosită pentru gestionarea echipamentelor conectate, cum ar fi camera digitală (Funcţia Windows 7).*

#### **Stabilirea conexiunii USB**

1 Introduceți în camera foto un acumulator suficient încărcat sau cuplați aparatul la o<br>priză de perete prin intermediul adaptorului de c.a. tip AC-PW10AM (comercializat<br>separat).
## **2 Porniţi camera şi calculatorul.**

 $\bf 3$  Verificați dacă pentru conexiunea [USB connection] corespunzător **4,** 2, este aleasă<br>| varianta [Mass Storage].

#### **4 Conectaţi camera la calculator.**

**•** Când este stabilită pentru prima dată o conexiune USB, calculatorul dvs. rulează automat un program de recunoaştere a camerei. Vă rugăm aşteptaţi.

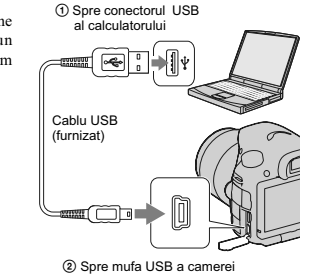

## **Importul imaginilor pe calculator (Windows)**

Aplicaţia software "PMB" vă permite să importaţi cu uşurinţă imaginile. Pentru detalii legate de funcţiile "PMB", consultaţi "PMB Help".

### **Importul imaginilor pe calculator fără a folosi "PMB"**

Când apare interfața de asistență AutoPlay Wizard după realizarea unei conexiuni USB între cameră și<br>calculator, faceți clic pe [Open folder to view files] → [OK] → [DCIM] sau [MP\_ROOT] → copiați imaginile dorite pe calculator.

#### **Denumirea fi şierului**

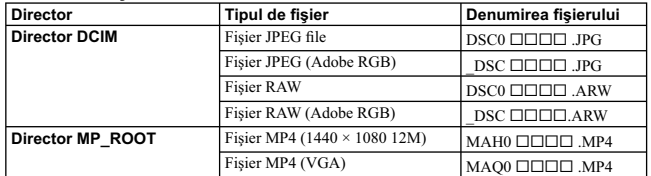

• □□□□ (numărul fișierului) reprezintă un număr cuprins între 0001 și 9999.<br>• Când pentru [Calitate] este aleasă varianta [RAW & JPEG], porțiunile numerice ale denumirii unui fișier de date RAW și cele ale fișierului JPEG

#### **Note**

- 
- Pentru operații cum ar fi importul de filme vizualizate AVCHD la calculator, folosiți "PMB".<br>• Folosiți "PMB" pentru a importa la calculator filme cu informații privind localizarea GPS (numai pentru modelul SLV-A65V).
- Când camera este conectată la calculator, dacă acționați filme în format AVCHD sau directoare de la calculatorul conectat, imaginile pot fi deteriorate sau este posibil să nu poată fi redate. Nu ștergeți și nu copiați fi

## **Importul imaginilor la calculator (Macintosh)**

- **1 Conectaţi mai întâi camera la calculatorul dvs. Macintosh. Faceţi dublu-clic pe**  simbolul recent recunoscut de pe desktop  $\rightarrow$  directorul unde sunt stocate imaginile **pe care vreţi să le importaţi.**
- 2 Marcați și deplasați fișierele de imagine peste simbolul hard diskului.<br>Fișierele de imagini sunt copiate pe hard disk.
- $\overline{\textbf{3}}$  Faceți dublu-clic pe simbolul de hard disk → pe fișierul de imagine din directorul<br>ce conține fișierele copiate. Imaginea este afișată.

#### **Notă**

**•** Folosiţi "iMovie" comercializat cu un calculator Macintosh pentru a importa sau a acţiona asupra unor fi lme în format AVCHD.

### **Ştergerea conexiunii USB**

Efectuaţi mai întâi paşii de la 1 la 3 ai procedurii următoare :

- Deconectaţi cablul USB.
- **•** Scoateţi cardul de memorie.
- Opriţi camera digitală.

# **1Faceţi dublu-clic pe simbolul de deconectare de pe bara cu simbolurile programelor rezidente.**  Windows Vista  $\begin{array}{|c|c|c|c|}\hline \multicolumn{1}{|c|}{\text{}} & \multicolumn{1}{|c|}{\text{}} & \multicolumn{1}{|c|}{\text{}} & \multicolumn{1}{|c|}{\text{}} & \multicolumn{1}{|c|}{\text{}} & \multicolumn{1}{|c|}{\text{}} & \multicolumn{1}{|c|}{\text{}} & \multicolumn{1}{|c|}{\text{}} & \multicolumn{1}{|c|}{\text{}} & \multicolumn{1}{|c|}{\text{}} & \multicolumn{1}{|c|}{\text{}} & \multicolumn{1}{|c|}{\text{}} & \multicolumn{1}{|c|}{$ Windows XP

**2 Faceţi clic pe (USB Mass Storage Device)** T **[Stop].**

# $3$  Bifați dispozitivul în fereastra de confirmare, apoi faceți clic pe [OK].

**Notă**<br>• Dacă folosiți un calculator Macintosh, marcați și deplasați simbolul drive-ului sau pe cel al cardului<br>· de memorie peste cel "Trash" (pubelă). Camera va fi deconectată de la calculator.

Simbol de deconectare

 $\blacksquare$ R J  $\clubsuit$  12:00 PM

# **Crearea unui disc de film**

- Puteți crea un disc pornind de la filmele înregistrate în format AVCHD, cu camera foto.<br>• Filmele înregistrate folosind varianta [60p 28M(PS)/50p 28M(PS)] de la [Reglaje pentru înregistrare] sunt convertite de "PMB" pentru a crea un disc. Această conversie poate dura mai mult timp. De<br>asemenea, nu puteți crea un disc cu imagini la calitatea originală (pag. 75).<br>Filmele înregistrate folosind variantele [60i 24M
- de la [Reglaje pentru înregistrare] sunt convertite de "PMB" pentru a fi creat un disc AVCHD. Această<br>operație de conversie poate dura mai mult timp. De asemenea, nu puteți crea un disc cu imagini la<br>calitatea originală. D

### **Crearea unui disc în format AVCHD**

Puteți crea un disc în format AVCHD, cu imagini de înaltă definiție (HD) cu filmele în format<br>AVCHD importate la calculator folosind aplicația software ''PMB'' furnizată.

**1 Selectaţi fi lmele în format AVCHD pe care doriţi să le inscripţionaţi cu "PMB".**

2 Faceți clic pe **Ceneal (Create Discs) (Creare discuri)** pentru a selecta [Create AVCHD<br>Format Discs (HD)].<br>Este afișată interfața utilizată pentru crearea unui disc.<br>Pentru detalii, consultați "PMB Help".

### **Note**

**•** Instalaţi mai întâi aplicaţia "PMB". **•** Fotografi ile şi fi şierele de fi lm MP4 nu pot fi înregistrate pe un disc în format AVCHD. **•** Crearea unui disc poate dura mai mult timp.

**Redarea unui disc în format AVCHD cu ajutorul unui calculator** Puteţi reda discuri în format AVCHD folosind "Player for AVCHD" care este instalat împreună cu "PMB".

Pentru a lansa aplicația software, faceți clic pe [Start] → [All Programs] → [PMB] → [PMB<br>Launcher] → [View] → [Player for AVCHD].

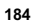

Pentru detalii legate de funcționare, consultați documentația Help a "Player for AVCHD".

**Notă**

• În funcție de mediul de operare de la calculator, este posibil ca filmele să nu fie redate cursiv.

**Crearea unui disc Blu-ray**<br>Puteți crea un disc Blu-ray cu filme AVCHD anterior importate la calculator. Calculatorul trebuie să<br>permită crearea de discuri Blu-ray.

Pentru crearea de discuri Blu-ray pot fi utilizate următoarele suporturi media: BD-R (nereinscriptibil) and BD-RE (reinscriptibil). Nu puteţi adăuga conţinut pe nici unul dintre aceste discuri, după ce au fost create.

Faceti clic pe [BD Add-on Software] în interfata de instalare a "PMB" și instalați această facilitate urmând instrucțiunile afișate pe ecran.

Conectaţi calculatorul la Internet când instalaţi [BD Add-on Software]. Pentru detalii, consultaţi "PMB Help".

#### Crearea unui disc cu imagini la calitatea corespunzătoare definiției **standard (SDT)**

Puteți crea un disc cu imagini cu definiție standard (STD) pornind de la filmele în format AVCHD<br>importate la calculator folosind aplicația software "PMB" furnizată.

#### **1 Selectaţi fi lmele în format AVCHD pe care doriţi să le inscripţionaţi cu "PMB".**

# **2 Faceţi clic pe (Create Discs) (***Creare discuri***) pentru a selecta [Create DVD-Video Format Discs (STD)].**

Este afișată interfața utilizată pentru crearea unui disc.<br>• Pentru detalii, consultați "PMB Help".

#### **Note**

- 
- Instalați mai întâi aplicația "PMB".<br>• Fișierele de film MP4 nu pot fi înregistrate pe un disc.
- Crearea unui disc poate dura mai mult timp deoarece filmele în format AVCHD sunt convertite în filme cu imagini la definiție standard (SDT).
- Pentru crearea pentru prima dată a unui disc DVD-video (SDT) este necesară conectarea la Internet.

## **Discuri ce pot fi utilizate cu "PMB"**

Cu aplicaţia "PMB" puteţi utiliza discuri cu diametrul de 12 cm. Relativ la discurile Blu-ray, consultaţi pag. 185.

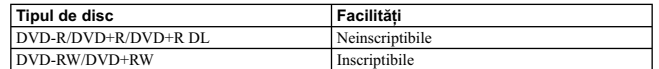

**•** Aveţi grijă să folosiţi întotdeauna ultima versiune de sistem PlayStation®3 pentru echipamentul dvs. PlayStation®3. **•** PlayStation®3 este posibil să nu fi e disponibil în anumite ţări/ regiuni.

# **Specificarea DPOF**

Cu ajutorul camerei dvs., puteți specifica imaginile, înainte de a vă deplasa la un magazin specializat<br>pentru transpunerea pe hârtie a fotografiilor sau de a începe tipărirea acestora cu imprimanta proprie.<br>Urmați instruc

**1 Buton MENIU**  $\rightarrow \blacksquare$  **1**  $\rightarrow$  [Specificare DPOF]  $\rightarrow$  [Configurare DPOF]  $\rightarrow$  [Imagini **multiple].**

**2 Selectaţi imaginea cu** b/B **de la butonul de comandă.**

**3 Aplicaţi marcajul apăsând zona centrală a butonului de comandă.** • Pentru a renunța la specificația DPOF, selectați din nou imaginea, apoi apăsați zona centrală a butonului de comandă.

**4 Apăsaţi butonul MENIU.**

**5** Selectați [Enter] (*Accesare*) cu ▲ de la butonul de comandă, apoi apăsați secțiunea<br>centrală a acestuia.

**Note**

**•** Nu puteţi specifi ca DPOF fi şiere de date RAW. **•** Nu puteţi stabili numărul de imagini care să fi e imprimate.

## **Imprimarea datei**

Puteti data imaginile când le imprimați. Poziția datei (în interiorul sau exteriorul imaginii), dimensiunea caraterelor etc. depind de imprimanta folosită.

**Buton MENIU →**  $\blacktriangleright$  **1 → [Specificare pentru imprimare] → [Imprimare dată] → [Activat]**

**Notă**<br>• În funcție de imprimantă, această funcție este posibil să nu fie disponibilă.

# **Curăţarea camerei şi a obiectivului**

## **Curăţarea suprafeţei camerei**

- Nu atingeţi zonele din interiorul camerei, cum ar fi contactele obiectivului sau oglinda. Deoarece praful de pe oglindă și din jurul acesteia poate afecta imaginile sau performanțele camerei, îndepărtați-l cu<br>ajutorul unui suflător\* disponibil în comerț. Pentru detalii legate de curățarea senzorului de imagine,
- consultaţi pagina următoare. \* *Nu folosiţi un pulverizator de spray pentru a curăţa în interiorul camerei foto deoarece puteţi genera disfuncţionalităţi.*
- Curăţaţi suprafaţa camerei cu o bucată de pânză moale, uşor umezită cu apă, apoi ştergeţi suprafaţa cu pânză uscată. Deoarece poate fi deteriorat fi nisajul sau carcasa, evitaţi următoarele :
- folosirea de substanţe chimice cum ar fi tiner, benzină, alcool, deşeuri textile, insecticide, substanţe de protecţie contra radiaţiilor solare etc.,
- atingerea aparatului având pe mâini substanţe ca cele mai sus menţionate,
- punerea în contact, pe durată îndelungată, cu cauciuc sau cu vinil.

### **Curăţarea obiectivului**

- Nu folosiţi substanţe de curăţare care conţin solvenţi organici cum ar fi tinerul sau benzina.
- **•** Când curăţaţi suprafaţa obiectivului, îndepărtaţi praful cu un sufl ător disponibil în comerţ. În cazul în care praful este lipit de suprafaţă, ştergeţi-l cu o bucată de pânză moale sau cu un şerveţel uşor umezit în soluţie de curăţare pentru lentile. Efectuaţi mişcări de ştergere dinspre centru spre exterior. Nu pulverizaţi soluţia de curăţare direct pe suprafaţa obiectivului.

# **Curăţarea senzorului de imagine**

Dacă în interiorul aparatului pătrund praf sau scame care se așează pe senzorul de imagine (parte a<br>componentă a camerei, cu rol de peliculă fotografică), este posibil să apară în imaginile înregistrate sub formă de puncte întunecate, aceasta depinzând de spațiul de înregistrare. Dacă pe senzorul de imagine<br>există praf, folosiți un suflător și curățați senzorul de imagine urmând procedura de mai jos.

#### **Note :**

**•** Operaţia de curăţare nu poate fi efectuată dacă nivelul de energie al acumulatorului este de 50 % sau mai scăzut.

**•** Camera începe să emită semnale sonore dacă energia acumulatorului scade prea mult în timpul operaţiei de curăţare. Întrerupeţi imediat operaţia de curăţare şi opriţi camera. Se recomandă utilizarea unui

adaptor de c.a., tip AC-PW10AM (comercializat separat).<br>• Se recomandă să încheiați repede operația de curățare.<br>• Nu folosiți un pulverizator de spray deoarece poate împrăștia vapori în interiorul camerei.

**Pentru a curăţa automat senzorul de imagine folosind modul curăţare al aparatului**

### **1 Verifi caţi dacă este complet încărcat acumulatorul (pag. 28).**

**2** Apăsați butonul MENIU, apoi selectați<br>■ 2 cu ◀/▶ la butonul de comandă.

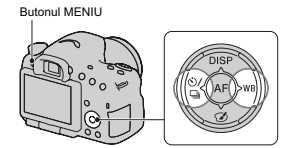

**3 Selectaţi [Cleaning mode] (***Modul curăţare***) cu** v/V **la butonul de comandă, apoi apăsaţi zona centrală a acestuia.**

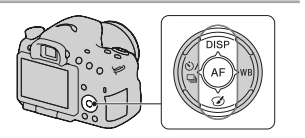

**4** Selectați [Enter] cu ▲ de la butonul de comandă și apăsați zona centrală a<br>acestuia.

Senzorul de imagine vibrează pentru scurtă vreme şi elimină praful de pe senzor.

**5 Opriţi camera.**

## Pentru a curăța automat senzorul de imagine folosind un suflător

Dacă este în continuare necesară curățarea după operația realizată în modul curățare, folosiți un suflător<br>și curățați senzorul de imagine urmând procedura de mai jos.

**1 Efectuaţi operaţia de curăţare descrisă la paşii de la 1 la 4 ai procedurii "Pentru a curăţa automat senzorul de imagine folosind modul curăţare al aparatului".** 

**2 Detaşaţi obiectivul (pag. 31).** 

**3 Apăsaţi cu un deget marcajul** V **de pe pârghia de blocare a oglinzii pentru a ridica oglinda. •** Aveţi grijă să nu atingeţi suprafaţa oglinzii.

Pârghia de blocare a oglinzii

- **4 Utilizaţi un suflător pentru a curăţa** 
	- **suprafața senzorului de imagine și**<br> **•** Nu atingeți senzorul de imagine cu vârful<br>
	 Nu atingeți senzorul de imagine cu vârful<br> **suflătorului și nu introduceți vârful suflătorului** în cavitatea de dincolo de zona de mont
- obiectivului. Ţineţi camera cu faţa în jos pentru a evita deplasarea prafului în interiorul aparatului dintr-un loc în altul. Terminaţi cât se poate de repede operaţia de curăţare.
- Curăţaţi şi spatele oglinzii cu un sufl ător.

# **5 După ce terminaţi operaţia de curăţare, coborâţi oglinda cu degetul până ce se aude un clic.**

- Coborâţi rama oglinzii înapoi în poziţia sa, cu un deget. Aveţi grijă să nu atingeţi cu degetul suprafaţa oglinzii.
- Coborâți oglinda până ce acesta se fixează ferm în poziţia sa.

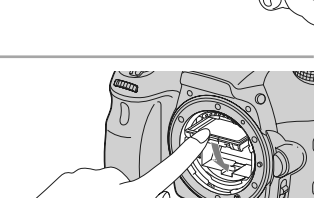

#### **6 Montaţi obiectivul şi opriţi camera.**

• Verificați dacă oglinda este bine fixată în poziția sa înainte de a monta obiectivul.

# **Note :**

- După încheierea operației de curățare, verificați dacă oglinda este fixată în poziția sa înainte de a monta obiectivul. În caz contrar, obiectivul se poate zgâria sau pot apărea probleme suplimentare.<br>Totodată, dacă oglinda nu este ferm fixată în poziția corectă, nu poate fi realizată autofocalizarea în
- cursul înregistrării. **•** Nu puteţi fotografi a cât timp oglinda este în poziţie ridicată.

# **Soluţionarea problemelor**

Dacă întâlniți vreuna dintre următoarele probleme legate de camera dvs., încercați soluțiile prezentate<br>în continuare. Verificați elementele prezentate de la pagina 192 la pagina 200. Consultați dealer-ul dvs. Sony sau un service autorizat local Sony.

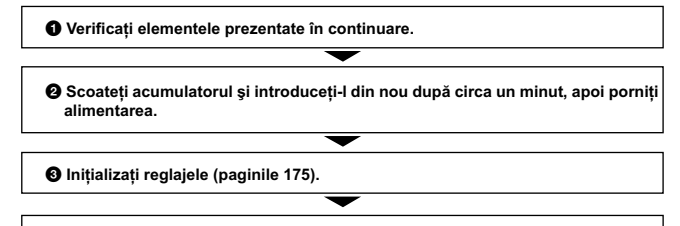

4 **Consultaţi dealer-ul dvs. Sony sau un service autorizat local Sony.**

### **Acumulator şi alimentare**

#### **Acumulatorul nu poate fi montat.**

- Montaţi acumulatorul împingând pârghia de scoatere a acestuia cu muchia acumulatorului (pag. 27).
- Puteţi utiliza numai un acumulator tip NP-FM500H. Verificaţi dacă numărul de model al acumulatorului este cel indicat.

Indicatorul perioadei de autonomie rămase este incorect sau, deși este afișat un<br>indicator care arată că perioada de autonomie este suficientă, alimentarea încetează **prea curând. Nu puteţi porni camera.**

- Aceste fenomene apar dacă utilizaţi camera într-un loc cu temperatură foarte ridicată sau foarte scăzută (pag. 203).
- **•** Acumulatorul este descărcat. Înlocuiţi-l cu altul încărcat (pag. 25). **•** Acumulatorul este uzat (pag. 214). Înlocuiţi-l cu altul nou.
- 

**•** Montaţi corect acumulatorul (pag. 27).

#### **Alimentarea se opreşte brusc.**

**•** Dacă nu folosiţi camera o anumită perioadă de timp, aceasta va trece în modul economic de funcţionare, oprindu-se aproape complet. Pentru a reporni camera, acţionaţi-o, spre exemplu apăsând pe jumătate butonul declanşator (pag. 169).

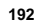

**Indicatorul luminos ÎNCĂRCARE clipeşte când se încarcă acumulatorul.** 

- Puteți utiliza numai un acumulator tip NP-FM500H. Verificați că numărul de model al acumulatorului este cel indicat.
- Dacă încărcaţi un acumulator care nu a fost utilizat o perioadă lungă de timp, indicatorul ÎNCĂRCARE poate să clipească.
- Indicatorul INCÁRCARE clipește în două moduri : des (la intervale de aprox. 0,15 secunde) și rar (la intervale de aprox. 1,5 secunde). Dacă indicatorul clipește des, scoateți acumulatorul și remonați-l corect la cameră. înseamnă că încărcarea a fost întreruptă deoarece temperatura mediului ambiant este în afara<br>domeniului de temperaturi acceptate pentru operația de încărcare. Încărcarea va fi reluată și<br>indicatorul ÎNCĂRCARE se va aprinde

intervalul adecvat. Încărcaţi acumulatorul în condiţii adecvate, când temperatura este cuprinsă între 10°C şi 30°C.

## **Înregistrarea imaginilor**

# **Pe ecranul LCD nu este nimic afișat în modul vizor, când este pornită alimentarea<br>• Dacă nu este efectuată nici o operație o anumită perioadă de timp, camera trece în modul economic**

de funcționare și se oprește aproape complet. Pentru a părăsi modul economic, acționați camera,<br>spre exemplu apăsând pe jumătate butonul declanșator (pag. 169).

#### **Imaginea nu este clară în vizor.**

**•** Reglaţi scala dioptrului corespunzător, cu ajutorul butonului rotativ de reglare a dioptrului (pag. 35).

#### **Nu apare nici o imagine în vizor.**

**•** Pentru [Reglaje VIZOR/LCD] este aleasă varianta [Manual]. Apăsaţi butonul VIZOR/LCD (pag. 169).

**•** Apropiaţi puţin mai mult ochiul de vizor.

#### **Obturatorul nu este eliberat.**

- Folosiţi un card de memorie cu comutator de protejare la scriere, iar acesta este în poziţia LOCK
- (*blocat*). Treceți comutatorul în poziția ce permite înregistrarea.<br>• Verificați capacitatea liberă de pe cardul de memorie.
- Nu puteţi înregistra imagini în timp ce este încărcat bliţul (pag. 47, 129).
- În modul autofocalizare, obturatorul nu este eliberat dacă nu s-a realizat focalizarea subiectului
- Nu este corect montat obiectivul. Montaţi-l corect (pag. 29). Dacă la cameră este montat un telescop astronomic etc., alegeţi pentru [Release w/oLens] (*Eliberare*
- *fără obiectiv*) varianta [Activat] (pag. 165). Subiectul poate solicita o focalizare specială (pag. 114). Folosiţi funcţia de blocare a focalizării sau pe cea de focalizare manuală (pag. 115, 119).

#### **Înregistrarea durează mult timp.**

- Este activată funcţia de reducere a zgomotului (pag. 164). Aceasta nu reprezintă o disfuncţionalitate. **•** Înregistraţi în modul RAW (pag. 162). Deoarece fi şierul de date RAW este unul mare, înregistrarea
- în acest mod poate dura mai mult timp. Auto HDR procesează o imagine (pag. 133).
- 

#### **Este înregistrată aceeaşi imagine de mai multe ori.**

- Pentru modul drive este aleasă una dintre variantele [Cont. Shooting.] (*Înregistrare continuă*) sau [Bracket: Cont.] (*Variaţie: Continuă*). Alegeţi varianta [Single Shooting] (*Înregistrare unică*) (pag. 51, 144).
- Este ales modul de expunere Prioritate AE avansată continuă (pag. 46, 98).
- Este ales modul de expunere AUTO+ şi pentru [Extragere imagine Auto+] este aleasă varianta [Dezactivat] (pag. 93).

#### **Imaginea nu este focalizată.**

- 
- Subiectul este prea apropiat. Verificați distanța focală minimă pentru obiectivul folosit.<br>• Înregistrați în modul manual de focalizare. Alegeți modul de focalizare automată (pag. 113).
- Când obiectivul este dotat cu comutator pentru modul de focalizare, puneţi-l în poziţia AF.<br>• Nu este suficientă lumină în mediul ambiant.

### Înregistrarea declansată de privire nu funcționează.

**•** Alegeţi pentru [Eye-Start AF] (Autofocalizare declanşată de privire ) varianta [Activat] (pag. 85).

**•** Apăsaţi pe jumătate butonul declanşator.

#### **Bliţul nu funcţionează.**

**•** Modul de funcţionare a bliţului este [Autofl ash]. Dacă doriţi ca bliţul să se declanşeze fără greşeală, alegeți pentru modul bliț varianta [Fill-flash], pag. 47, 129.

#### **Reîncărcarea bliţului durează prea mult.**

**•** Bliţul s-a declanşat succesiv la intervale scurte de timp. În asemenea cazuri, procesul de reîncărcare va dura mai mult decât în mod obişnuit, pentru a se evita încălzirea excesivă a camerei foto.

#### **Imaginea înregistrată cu bliţul este prea întunecată.**

**•** Dacă subiectul este în afara razei de acţiune a bliţului (distanţa până la care poate ajunge lumina acestuia), imaginile vor fi întunecate deoarece subiectul nu este luminat de bliţ. Dacă modifi caţi sensibilitatea ISO, se va modifica și raza de acțiune a blițului. Aflați raza de acțiune a blițului consultând secțiunea "Specificații".

#### **Data şi ora sunt înregistrate incorect.**

- Reglaţi corect data şi ora (pag. 33).
- Regiunea selectată cu optiunea [Stabilire zonă] diferă de cea în care vă aflati. Alegeti varianta corectă pentru opţiunea [Stabilire zonă] (pag. 33).

#### **Valoarea diafragmei şi / sau viteza obturatorului clipesc când apăsaţi pe jumătate butonul declanşator.**

• Subiectul este prea luminos sau prea întunecat, fiind în afara domeniului de înregistrare disponibil. Efectuaţi din nou reglajul corect.

#### **Imaginea conţine mult alb (este prea luminoasă).**

- **Apar zone luminoase neclare în imagine (Imagini "fantomă"). •** Imaginea a fost înregistrată în condiţii de iluminare cu o sursă puternică de lumină şi prin obiectiv
	- a pătruns prea multă lumină. Montaţi un parasolar (comercializat separat).

#### **Colţurile imaginii sunt prea întunecate.**

• Dacă este folosit un filtru sau parasolarul, demontați-le și încercați să fotografiați din nou. În funcţie de grosimea fi ltrului şi de montarea improprie a acestuia, fi ltrul sau parasolarul pot să apară parțial în imaginea înregistrată. Proprietățile optice ale unor obiective pot face ca părțile periferice<br>ale imaginii să apară prea întunecate (lumina fiind insuficientă). Este posibil să compensați acest fenomen cu [Compensare obiectiv : Umbră] (pag. 170).

#### **Ochii subiectului înregistrat apar de culoare roşie.**

- Activați funcția de reducere a efectului de ochi roșii (Red Eye Reduction) (pag. 63).<br>• Apropiați-vă de subiect și fotografiați de la o distanță care să se încadreze în raza de acțiune a blițului,
- când acesta este utilizat. Aflați raza de acțiune a blițului consultând secțiunea "Specificații".

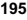

### **Pe ecran apar şi rămân puncte.**

**•** Aceasta nu este o disfuncţionalitate. Aceste puncte nu vor fi însă înregistrate (pag. 15).

#### **Imaginea este neclară.**

**•** Imaginea a fost înregistrată într-un spaţiu întunecos, fără bliţ, şi au intervenit mişcări nedorite ale aparatului. Se recomandă utilizarea unui trepied sau a bliţului (pag. 47, 92, 129)*.*

#### **Scala EV ◀ ▶ apare intermitent pe ecranul LCD sau în vizor.**

**•** Subiectul este prea luminos sau prea întunecat pentru domeniul de măsură al camerei.

### **Vizualizarea imaginilor**

#### **Camera foto nu poate reda imagini**

- Aţi modifi cat denumirea fi şierului/directorului cu ajutorul unui calculator (pag. 180). **•** Nu este garantată redarea unei imagini cu această cameră foto dacă a fost modifi cată cu ajutorul
- calculatorului sau dacă a fost înregistrată cu alt model de cameră decât al dvs. **•** Folosiţi "PMB" pentru a reda imaginile stocate la un calculator cu această cameră.
- **•** Camera foto este în modul USB. Renunţaţi la comunicarea USB (pag. 183).
- 

# **Ştergerea imaginilor**

#### **Camera foto nu poate şterge o imagine.**

**•** Renunţaţi la protecţia imaginii (pag. 154).

#### **Aţi şters imaginea din greşeală.**

**•** Odată ce aţi şters o imagine, nu o mai puteţi recupera. Vă recomandăm să protejaţi imaginile care nu doriți să fie șterse (pag. 154).

#### **GPS (numai la modelul SLT-A65V)**

#### **Camera nu recepţionează semnalul GPS.**

- Alegeţi pentru [GPS Activat/ Dezactivat] varianta [Activat] (pag. 159).
- Este posibil ca aparatul să nu poată recepţiona semnale radio de la sateliţii GPS din cauza unor obstacole.
- Pentru a fi realizată triangulația pentru identificarea corectă a locației, deplasați camera într-un spațiu deschis și apoi reporniți-o.

#### **Informaţiile legate de locaţie sunt afectate de erori prea mari.**

**•** Marja de eroare poate fi de până la câteva sute de metri, în funcţie de clădirile afl ate în jur, de semnalul slab GPS etc*.*

#### **Cu toate că au fost preluate datele de asistenţă GPS, operaţia de triangulaţie poate dura mult timp.**

- Facilitatea [Stabilire dată/oră] nu este configurată sau ora stabilită s-a modificat mult. Stabiliți data
- şi ora corecte (pag. 33). A expirat termenul de valabilitate pentru datele de asistenţă GPS. Actualizaţi datele de asistenţă GPS (pag. 159).
- Deoarece pozitia satelitilor GPS variază constant, determinarea locatiei poate dura mai mult timp sau este posibil ca receptorul să nu poată determina deloc locația, în funcție de locația și ora la<br>care dvs. folosiți camera.
- "GPS" este un sistem de determinare a poziției geografice în urma unei operații de triangulație a semnalelor radio recepționate de la sateliți GPS. Evitați folosirea camerei în locuri unde semnalele radio sunt blocate sau reflectate, cum ar fi în locuri aflate la umbra unor clădiri sau arbori etc. Folosiţi camera în spaţii libere.

#### **Informaţiile legate de locaţie nu au fost înregistrate.**

• Folosiți "PMB" pentru a importa la calculator filme însoțite de informații legate de locația GPS.

#### **Calculator**

#### **Nu ştiţi dacă sistemul de operare al calculatorului este compatibil cu camera.**

**•** Consultaţi secţiunea "Utilizarea camerei împreună cu calculatorul" (pag. 71).

#### **Calculatorul folosit nu recunoaşte camera foto.**

- **Verificați dacă este pornită camera.**
- Când nivelul de energie al acumulatorului este scăzut, montaţi un acumulator încărcat (pag. 19) sau utilizați adaptorul de rețea (comercializat separat).
- Folosiţi cablul USB (furnizat) (pag. 180).
- Deconectaţi cablul USB şi reconectaţi-l mai bine.
- Decuplaţi toate echipamentele în afară de cameră, de tastatură şi de mouse de la conectorii USB ai calculatorului.
- Conectaţi direct camera la calculator fără a utiliza un hub USB sau alte dispozitive intermediare (pag. 180).

#### **Nu puteţi copia imagini.**

- Conectaţi corect camera cu calculatorul realizând o conexiune USB (pag. 180). Urmaţi procedura de copiere adecvată pentru sistemul de operare al calculatorului (pag. 181).
- · Dacă fotografiați imagini folosind un suport de înregistrare formatat pe calculator, este posibil să nu le puteţi copia la calculator. Utilizaţi un suport de înregistrare formatat cu camera dvs. foto (pag. 180).

#### **Imaginea nu poate fi redată pe calculator.**

- 
- Dacă utilizaţi aplicaţia software "PMB", consultaţi documentaţia "PMB Help" a acesteia. Consultaţi producătorul calculatorului sau pe cel al aplicaţiei software.

### **După realizarea unei conexiuni USB, aplicaţia "PMB" nu porneşte automat.**

**•** Realizaţi conexiunea USB când calculatorul este pornit (pag. 180).

### **Card de memorie**

**Nu puteţi introduce un card de memorie în aparat. •** Poziţia în care este introdus cardul de memorie în aparat este greşită. Introduceţi corect memoria în camera foto (pag. 27).

### **Nu puteţi înregistra pe un card de memorie.**

**•** Cardul de memorie este complet ocupat. Ştergeţi imaginile ce nu vă interesează (pag. 40, 155). **•** Aţi introdus în aparat un card de memorie care nu poate fi utilizat (pag. 29, 211).

**Aţi formatat din greşeală cardul de memorie. •** Prin formatare sunt şterse toate informaţiile de pe cardul de memorie. Nu le mai puteţi recupera.

#### **Imprimare**

### **Nu puteţi imprima imaginile.**

**•** Imaginile RAW nu pot fi imprimate. Pentru a imprima astfel de imagini, trebuie, mai întâi, să le convertiţi în imagini JPEG cu ajutorul aplicaţiei "Image Data Converter SR" de pe discul CD-ROM furnizat.

#### **Culorile care apar în imagine sunt inadecvate.**

**•** Când imprimaţi imagini înregistrate în modul Adobe RGB folosind o imprimantă sRGB care nu este compatibilă cu Adobe RGB (DCF2.0 / Exif2.21), fotografiile sunt tipărite la o intensitate de culoare mai scăzută (pag. 165).

#### **Imaginile sunt imprimate cu ambele margini tăiate.**

- În funcţie de imprimantă, marginile din stânga, din dreapta, de sus şi de jos ale imaginii pot fi eliminate. Mai ales în cazul imprimării unei imagini înregistrate în modul [16:9], marginile laterale ale acesteia pot fi tăiate.
- Când imprimați imagini folosind propria imprimantă, anulați reglajele trimming (*păstrare zonă mărită*) sau borderless (*fără margini*). Consultați producătorul imprimantei pentru a afla dacă aceatat beneficiază sau nu d
- Când imprimaţi imaginile la un magazin specializat, întrebaţi personalul acestuia dacă poate im-prima fotografi ile fără a elimina ambele margini.

#### **Nu puteţi imprima imaginile cu dată.**

- Folosind "PMB", puteţi imprima imaginile cu dată (pag. 75).
- Această cameră foto nu beneficiază de facilitatea de suprapunere a datei peste imagini. Totuși,<br>deoarece imaginile înregistate cu dată includ informații temporale între celelalte date, aveți posi-<br>bilitatea de a suprapun recunoaşte informaţii Exif. Pentru compatibilitatea cu informaţiile Exif, consultaţi producătorul imprimantei sau pe cel al software-ului.
- Când imprimați imagini la un magazin specializat, fotografiile pot fi imprimate cu dată dacă solicitati aceasta.

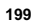

#### **Altele**

### **Lentilele sunt aburite.**

**•** A condensat umezeală pe lentile. Opriţi camera foto şi lăsaţi-o circa o oră înainte de a încerca să o mai folosiţi (pag. 203).

#### Când porniți camera este afișat mesajul "Set Area/ Date/ Time" (Stabilire zonă/ dată/ *oră***).**

**•** Camera nu a fost utilizată o perioadă de timp, fi ind lăsată cu un acumulator slab încărcat sau fără acumulator. Încărcaţi acumulatorul şi potriviţi din nou data şi ora (pag. 33, 203)*.* Dacă reglajul pentru dată se pierde de fiecare dată când este încărcat acumulatorul, consultați dealer-ul dumneavoastră<br>Sony sau un service Sony local, autorizat.

#### **Numărul de imagini care pot fi înregistrate nu descreşte sau descreşte din doi în doi.**

**•** Aceasta se datorează faptului că raportul de compresie şi dimensiunea imaginii după comprimare se modifică în funcție de imagine când înregistrați imagini JPEG (pag. 162).

#### Reglajul este inițializat fără să fie efectuată o operație de inițializare.

• Acumulatorul a fost demontat când comutatorul POWER este în poziția ON. Când demontați acumulatorul, verificați mai întâi dacă acest comutator POWER este pus în poziția OFF și dacă nu este aprins indicatorul luminos de acces (pag. 22, 27).

#### **Camera nu funcţionează corespunzător.**

- Opriţi camera. Demontaţi şi apoi remontaţi acumulatorul. Dacă se încălzeşte camera, lăsaţi-o să se răcească înainte de a aplica procedura de corectare.
- Dacă este utilizat un adaptor de c.a. (comercializat separat), decuplaţi conectorul de alimentare. Recuplaţi-l apoi şi porniţi din nou camera. Dacă, în continuare, camera nu funcţionează, consultaţi dealer-ul dvs. Sony sau un centru de service Sony autorizat.

#### **Pe ecran apare simbolul (WEAROR.**

**•** Funcţia SteadyShot nu acţionează. Puteţi continua să înregistraţi, însă această funcţie nu va fi activă. Opriți și reporniți camera. Dacă scala SteadyShot continuă să apară, consultați dealer-ul<br>dumneavoastră Sony sau un service Sony local, autorizat.

#### **Pe ecranul LCD apare indicaţia "--E-".**

**•** Scoateţi cardul de memorie, apoi reintroduceţi-l. Dacă această procedură nu face ca indicaţia să dispară de pe ecran, formataţi cardul de memorie.

# **Mesaje de avertizare**

Dacă este afişat vreunul dintre următoarele mesaje, urmaţi instrucţiunile de mai jos :

#### **Set Area/ Date/ Time"** (*Stabilire zonă/ dată/ oră*)

**•** Stabiliţi zona, data şi ora. Dacă nu aţi utilizat camera o perioadă lungă de timp, încărcaţi acumulatorul (pag. 33, 203).

**Power insufficient.** (*Insuficientă energie.*) **•** Aţi încercat să efectuaţi operaţia [Cleaning mode] când acumulatorul nu era sufi cient încărcat. Încărcaţi acumulatorul sau utilizaţi un adaptor de reţea (comercializat separat).

# **Unable to use Memory Stick. Format?**  (*Cardul Memory Stick nu poate fi utilizat. Formataţi?*)

**•** Cardul de memorie a fost formatat pe calculator şi formatul fişierul a fost modificat.

Selectaţi [Accesare], apoi formataţi cardul de memorie. Puteti utiliza din nou cardul de memorie, însă toate datele conţinute anterior de acesta vor fi şterse. Operaţia de formatare

poate dura o vreme.<br>Dacă mesajul va continua să fie afișat,<br>schimbați cardul de memorie.

#### **Memory Card Error.** (*Eroare legată de cardul de memorie*)

**•** Cardul de memorie introdus în camera foto nu este compatibil cu aceasta sau operaţia de formatare a eşuat.

#### **Reinsert memory card.**  (*Reintroduceţi cardul de memorie.*)

- Cardul de memorie introdus nu poate fi utilizat pentru această cameră foto.
- Cardul de memorie este deteriorat.
- Secţiunea cu conectori a cardului de memorie este murdară.

#### **Memory card locked.**  (*Cardul de memorie este blocat*.)

**•** Folosiţi un card de memorie dotat cu comutator de protejare la scriere, iar acesta este pus în poziţia LOCK (*blocat*). Puneți comutatorul în poziția ce permite înregistrarea.

#### **Processing...**  (*Procesare*)

**•** Apare când este realizată reducerea zgomotului datorat expunerii prelungite sau sensibilităţii mărite care durează o perioadă de timp egală cu cea cât obturatorul a fost deschis. Nu puteţi continua să înregistraţi în timpul acestei operaţii de reducere a zgomotului.

## **Unable to display.** (Nu se poate afişa)

**•** Este posibil ca imaginile înregistrate cu alte camere digitale sau cele modifi cate cu un calculator să nu poată fi afișate.

**Check the lens attachment. If the lens is not supported, you can permit use of**  the lens in the custom menu. *(Verificati montarea obiectivului. Dacă obiectivul nu este compatibil, puteţi permite utilizarea acestuia din meniul Particularizat.*)

- **•** Obiectivul nu este corect montat sau nu este montat nici un obiectiv la camera foto.
- **•** Când ataşaţi camera digitală la un telescop astronomic sau la un alt dispozitiv similar, alegeţi pentru [Release w/oLens] (*Eliberare fără obiectiv*) varianta [Activat].

**Unable to print.** (*Nu se poate imprima.*)<br>
• Ati încercat să aplicați marcajul DPOF unor imagini RAW.

## **Camera overheating. Allow it to cool.**  (*Supraîncălzirea camerei. Lăsaţi-o să se răcească.*)

**•** Camera s-a încălzit deoarece aţi înregistrat în mod continuu.

Opriţi alimentarea. Aşteptaţi până ce camera se răceşte şi poate din nou să înregistreze.

**11** • Deoarece ați înregistrat o perioadă îndelungată de timp, temperatura din interiorul camerei a crescut până la un nivel inacceptabil. Opriţi înregistrarea.

# **Recording is unavailable in this movie format.** (*Nu este posibilă înregistrarea în*

**acest format de film.)**<br>• Alegeți pentru [Film : Format fișier] varianta [MP4].

• Numărul de imagini este mai mare decât cel<br>• Numărul de imagini este mai mare a datelor acceptat de sistemul de gestionare a datelor al camerei, în fi şierul cu baza de date.

• Nu se poate înregistra în fișierul cu baza de date. Importați toate imaginile la calculator folosind "PMB" și recuperați cardul de memorie.

# **Camera error.** (*Eroare legată de cameră*)

**System error.** (*Eroare legată de sistem*)<br>
• Opriți alimentarea, scoateți acumulatorul, apoi reintroduceți-l. Dacă mesajul apare frecvent, consultaţi dealer-ul dvs. Sony sau un centru local de service, autorizat.

#### **Image Database File error. Recover?**  (*Eroare legată de fi şierul cu baza de date a*

*imaginilor. Recuperare?*)<br>• Nu puteți înregistra sau reda filme în format AVCHD deoarece fișierul cu baza<br>de date a imaginilor este deteriorat. Urmați instrucțiunile afișate pe ecran pentru a recupera datele.

#### **Unable to magnify.** (*Nu poate fi mărită imaginea*)

# **Unable to rotate image.** (*Nu poate fi rotită imaginea*) **•** Imaginile înregistrate cu alte camere foto este

posibil să nu poată fi mărite sau rotite.

#### **Cannot create more folders.** (*Nu pot fi create directoare suplimentare.*)

**•** Directorul a cărei denumire începe cu "999" există deja pe cardul de memorie. Nu puteţi crea alte directoare în acest caz.

# **Măsuri de precauţie**

#### **Nu folosiţi / nu depozitaţi aparatul în următoarele locuri**

- 
- În locuri cu temperatură foarte mare, extrem de uscate sau de umede. În astfel de locuri cum ar fi într-o maşină parcată la soare, este posibil să se deformeze corpul
- camerei sau pot apărea disfuncționalități. **•** Sub razele directe ale soarelui sau în apropierea surselor de încălzire.
- Este posibil să se deformeze sau să se decoloreze corpul camerei sau pot apărea disfuncţionalităţi.
- În locuri supuse vibraţiilor.
- În zone plasate în câmpuri magnetice puternice. **•** În locuri cu mult praf sau nisip
- 
- Aveţi grijă să nu lăsaţi praful sau nisipul să pătrundă în camera dvs. foto. Acestea pot genera disfuncţionalităţi care, uneori, nu mai pot fi remediate.
- În locuri cu umiditate ridicată Deoarece aceasta poate condensa pe lentile.

### **La depozitare**

**•** Aveţi grijă să montaţi capacul obiectivului sau pe cel de protecţie a corpului camerei când nu folosiți aparatul. La atașarea capacului<br>de protecție a corpului camerei, aveți grijă să eliminaţi tot praful de pe el înainte de a-l monta la aparat. Când achiziţionaţi setul pentru obiectiv DT 18 – 55 mm F3,5 – 5,6 SAM, cumpăraţi şi capacul pentru spatele obiectului ALC-R55.

#### **În legătură cu temperaturile de funcţionare**

Camera este proiectată pentru a fi folosită la<br>temperaturi cuprinse între 0°C și 40°C. Nu<br>este recomandată fotografierea în locuri cu<br>temperaturi extrem de ridicate sau de scăzute, care nu se încadrează în intervalele indicate mai sus.

#### **În legătură cu condensarea umezelii**

Când camera este adusă direct dintr-un loc cu temperatură scăzută într-unul cu temperatură ridicată, este posibil ca umezeala să condenseze în interiorul sau pe exteriorul acesteia. Condensarea umezelii poate cauza disfuncţionalităţi aparatului.

# *Pentru a preveni condensarea umezelii* Când deplasaţi camera foto dintr-un loc cu

temperatură scăzută într-unul cu temperatură ridicată, izolaţi aparatul într-o pungă de plastic şi lăsaţi-l în noile condiţii, pentru adaptare, circa o oră.

#### *Dacă a condensat umezeala*

Opriţi camera foto şi aşteptaţi aproximativ o oră să se evapore umezeala. Țineti seama că dacă încercați să fotografiați cât timp există umezeală condensată pe lentile, imaginile nu vor fi clare.

#### **Bateria reîncărcabilă din interiorul aparatului**

Această cameră are în interior o baterie reîncărcabilă cu ajutorul căreia sunt reţinute data, ora şi alte reglaje, indiferent dacă aparatul este pornit sau oprit.

Această baterie reîncărcabilă se încarcă în mod continuu atât timp cât folosiţi camera. Dacă însă veţi utiliza camera foto numai pe perioade scurte de timp, bateria se va descărca treptat, iar dacă nu folosiţi deloc aparatul aproximativ 3 luni,

aceasta se va descărca în totalitate. În acest caz, aveţi grijă să încărcaţi bateria reîncărcabilă înainte de a utiliza camera foto.

Puteți folosi camera digitală cu toate că respectiva baterie este descărcată, atât timp cât nu înregistraţi data şi ora. Dacă aparatul foto revine la reglajele implicite

implicite de fiecare dată când încărcați bateria<br>reîncărcabilă, este posibil ca aceasta să se uzeze definitiv. Consultaţi dealer-ul Sony sau un service Sony autorizat.

#### *Metoda de încărcare a bateriei reîncărcabile din interiorul aparatului*

Introduceţi un acumulator încărcat în aparat sau conectaţi camera la o priză de perete cu ajutorul adaptorului de reţea (nu este furnizat) şi lăsaţi camera timp de 24 de ore sau mai mult cu alimentarea oprită.

# **Note privind utilizarea obiectivelor**

**şi accesoriilor •** Se recomandă să folosiţi obiective / accesorii\* marca Sony proiectate pentru a fi compatibile cu caracteristicile acestei camere. Folosind produse realizate de alţi producători

este posibil ca această cameră să nu funcţioneze la întreaga sa capacitate sau să producă accidente sau să apară disfuncționalități ale camerei.

*\* Inclusiv produse Konica Minolta.*

#### **Note privind cardurile de memorie**

**•** Nu ataşaţi o etichetă etc. la un card de memorie sau la adaptorul de card deoarece aceasta poate cauza disfuncţionalităţi.

### **Note privind înregistrarea/redarea**

**•** Când folosiţi un card de memorie pentru prima dată cu această cameră foto, se recomandă formatarea acestuia cu ajutorul camerei, înainte de a înregistra, pentru a se obţine performanţe mai stabile ale cardului. Ţineţi însă seama că în urma operației de formatare, toate datele conținute de cardul de memorie vor fi șterse,

fără a mai putea fi recuperate ulterior. De aceea,<br>aveți grijă să salvați datele care vă interesează pe hard diskul unui calculator, înainte de a formata cardul de memorie.

**•** Dacă efectuaţi operaţii repetate de înregistrare/ stergere, este posibil să apară o fragmentare a datelor afl ate pe cardul de memorie. Ca urmare, este posibil ca să nu mai poată fi stocate sau înregistrate fi lme pe cardul de memorie.

Într-un astfel de caz, stocaţi imaginile conţinute de cardul de memorie pe hard diskul unui calculator sau pe alt dispozitiv de stocare a datelor, apoi formataţi cardul de memorie (pag. 171).

**•** Înainte de a înregistra evenimente unice, efectuaţi o înregistrare de probă pentru a vă asigura că aparatul funcţionează corect.

- Acest aparat nu rezistă la praf, stropire sau udare.
- Nu îndreptaţi camera spre soare sau spre alte surse de lumină puternică deoarece vă poate fi afectată ireversibil vederea sau poate fi deteriorată camera foto.
- Nu folosiți camera în apropierea surselor de unde radio puternice sau a emițătoarelor de radiații. Redarea sau înregistrarea corectă a imaginilor poate fi imposibilă.<br>• Folosirea camerei în locuri cu mult praf sau nisip
- 
- 
- interiorul camerei foto aveți grijă ca aceasta<br>
să se evapore înainte să mai utilizați aparatul<br>
(pag. 203).<br>
 Nu agitați și nu loviți camera. Pe lângă<br>
disfuncționalități și imposibilitatea de a<br>
înregistra imagini, acea
- la fragmentarea, deteriorarea sau pierderea datelor.
- Curăţaţi suprafaţa bliţului cu o bucată de pânză moale sau cu un material similar. Căldura emisă de bliţ poate face ca suprafaţa acestuia să degaje
- de fum sau să se ardă. Nu lăsaţi camera, accesoriile furnizate etc. la îndemâna copiilor deoarece este posibil ca<br>un card de memorie sau alte elemente să fie<br>înghițite. Dacă apare o astfel de problemă, consultati imediat un doctor.

# **Pentru a utiliza camera foto în străinătate – Surse de alimentare**

Puteți folosi camera foto, încărcătorul furnizat și adaptorul de rețea a.c. AC-PW10AM (comercializat<br>separat) în orice țară sau regiune unde tensiunea de alimentare din rețeaua locală este alternativă și are valori cuprinse între 100 V şi 240 V, iar frecvenţa este de 50/60 Hz.

#### **Notă :**

**•** Nu folosiţi un transformator electronic (convertor portabil) deoarece poate cauza disfuncţionalităţi.

### **Cu privire la sistemele TV color**

Când vizualizaţi imagini pe ecranul televizorului, camera şi televizorul trebuie să folosească acelaşi sistem de culoare TV.

#### **Sistem NTSC (1080 60i)**

Insulele Bahamas, Bolivia, Canada, America Centrală, Chile, Columbia, Ecuador, Filipine, Jamaica, Japonia, Korea, Mexic, Peru, S.U.A., Surinam, Taiwan, Venezuela etc.

**Sistem PAL (1080 50i)**<br>Australia, Austria, Belgia, Republica Cehia, China, Croația, Danemarca, Elveția, Finlanda, Germania, Hong Kong, Indonezia, Italia, Kuwait, Malaysia, Marea Britanie, Norvegia, Noua Zeelandă, Olanda, Polonia, Portugalia, Singapore, Republica Slovacia, România, Spania, Suedia, Tailanda, Turcia, Ungaria, Vietnam etc.

**Sistem PAL-M (1080 50i)** Brazilia

**Sistem PAL-N (1080 50i)** Argentina, Paraguay, Uruguay

#### **Sistem SECAM (1080 50i)**

Bulgaria, Franţa, Grecia, Guiana, Iran, Irak, Monaco, Rusia, Ucraina etc.

# **Formatul AVCHD**

Formatul AVCHD este un format de înaltă definiție pentru camerele video digitale utilizat pentru<br>înregistrarea la înaltă definiție (HD) a semnalelor fie cu specificația 1080i\*<sup>1</sup>, fie cu specificația 720p\*<sup>2</sup> pe DVD, folosind o tehnologie de codare eficientă pentru comprimarea datelor. Pentru comprimarea<br>datelor video este adoptat formatul MPEG-4 AVC/H.264, iar pentru cea a datelor audio este folosit formatul Dolby Digital sau cel PCM liniar.

Formatul MPEG-4 AVC/H.264 este capabil să comprime imagini cu o eficiență superioară formatului<br>de compresie a imaginii obișnuit. Formatul MPEG-4 AVC/H.264 permite stocarea semnalului video de înaltă definiție (HD) înregistrat cu o cameră video digitală pe DVD-uri cu diametrul de 8 cm, pe<br>hard disk, pe o memorie flash, pe un card de memorie etc.

#### **Înregistrarea şi redarea cu camera dvs. digitală**

Camera dvs. va realiza înregistrări la înaltă definiție (HD), pe baza formatului AVCHD, așa cum este mentionat mai jos :

Semnal video\*3:

 : **Dispozitiv compatibil 1080 60i** MPEG-4 AVC/H.264 1920 × 1080/60i,  $1920 \times 1080 / 24p$  **Dispozitiv compatibil 1080 50i** MPEG-4 AVC/H.264 1920 × 1080/50i, 1920 × 1080/25p Semnal audio : Dolby Digital 2ch

Suport media de înregistrare : card de memorie

*\*1 Specifi caţie 1080i*

*O specifi caţie de înaltă defi niţie care utilizează 1080 de linii de baleiere efectivă şi formatul intercalat.*

*\*2 Specifi caţie 720p*

*O specifi caţie de înaltă defi niţie utilizează 720 de linii de baleiere efectivă şi formatul progresiv.*

*\*3 Datele înregistrate în alt format AVCHD decât cel mai sus menţionat nu vor putea fi redate cu această cameră.*

# **GPS** *(numai la modelul SLT-A65V)*

Acest sistem vă permite să identificați cu exactitate locația unde vă aflați pe Terra. Sateliții GPS se află pe 6 orbite, la aproximativ 20.000 km de suprafața pământului. Sistemul GPS este alcătuit din 24<br>sau mai mulți sateliți GPS. Un receptor GPS primește semnale radio de la acești sateliți și calculează poziţionarea curentă a receptorului pe baza informaţiilor orbitale (date din almanah) şi a duratei de propagare a semnalelor etc. Determinarea unei anumite locaţii poartă numele de "triangulaţie". Un receptor GPS poate stabili

latitudinea și longitudinea unei anumite poziții dacă recepționează semnale de la 3 sau mai mulți sateliţi.

- Deoarece poziţiile sateliţilor GPS variază constant, este posibil ca determinarea locaţiei să dureze mai mult timp sau ca stabilirea acesteia să nu fie posibilă deloc, în funcție de locul și ora la care este folosită camera.
- "GPS" este un sistem de determinare a poziției geografice în urma unei operații de triangulație a semnalelor radio recepționate de la sateliți GPS. Evitați folosirea camerei în locuri unde semnalele radio sunt polonicate s camera în spaţii libere.
- Este posibil să nu puteţi înregistra informaţii legate de locaţie în anumite locuri sau situaţii în care semnalele radio de la sateliții GPS nu ajung la camera dvs. după cum urmează
- în tunele, în interiorul clădirilor sau în apropierea unor clădiri,<br>– când vă aflați între clădiri înalte sau pe străzi înguste, înconjurați de clădiri,
- în spaţii subterane, în locuri cu arbori deşi, sub un pod sau în spaţii unde sunt generate câmpuri magnetice, cu ar fi în apropierea cablurilor de înaltă tensiune,
- în apropierea dispozitivelor care generează semnale radio în aceeaşi bandă de frecvenţe ca şi camera : de exemplu, în apropierea telefoanelor mobile ce functionează în banda de frecvente de 1,5 GHz etc.

#### **Cu privire la erorile de triangulaţie**

**•** Dacă vă deplasaţi într-o altă locaţie, imediat după ce aţi pornit camera, poate dura mai mult timp până ce să înceapă operaţia de triangulaţie, comparativ cu situaţia în care rămâneţi în acelaşi loc.

- Erorile cauzate de poziţiile sateliţilor GPS : Camera triangulează automat poziția dvs. curentă când camera recepționează semnale radio de la 3 sau mai mulţi sateliţi GPS. Marja de eroare permisă de sateliţii GPS este de aproximativ 30 m. În funcție de mediul în care vă aflați, eroarea de triangulație poate fi mai mare. Intr-un astfel de caz,<br>este posibil să nu puteți identifica poziția obținută pe baza informațiilor GPS, pe o hartă. Totodată, sateliții GPS sunt controlați de Departamentul de Apărare al Statelor Unite ale Americii și este posibil ca gradul de acuratețe al informațiilor obținute să fie modificat intenționat.
- 

**•** Erorile cea apar în cursul procesului de triangulaţie : Camera achiziţionează informaţii legate de localizare la fi ecare 15 secunde în timpul operaţiei de triangulaţie. Poate exista o mică diferenţă între momentul în care datele sunt recepţionate şi cel în care acestea sunt înregistrate pe o imagine şi, de aceea, este posibil ca poziţionarea pe o hartă să nu fie identificată exact.

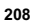

**Cu privire la restricţiile de utilizare a GPS-ului la bordul unui avion** În timpul decolării şi al aterizării unui avion, opriţi camera, respectând instrucţiunile personalului de bord.

**Cu privire la alte restricții**<br>Folosiți GPS-ul respectând reglementările în vigoare în locul unde vă aflați.

**Cu privire la sistemul de coordonate geografice**<br>Este folosit sistemul "WGS-84" de coordonate geografice.

# **Înregistrări 3D**

### **Note privind înregistrarea 3D**

- Modul [Panoramă 3D] nu este adecvat în următoarele cazuri :
- când subiectul se deplasează,
- 
- când subiectul se află prea aproape de cameră,<br>– când subiectul înregistrat conține un model repetitiv, cum ar fi gresie sau faianță, sau când acesta
- prezintă un contrast slab, cum este cazul cerului, a unei plaje cu nisip sau a unei pajişti. Înregistrarea în modul [Panorama 3D] poate prezenta discontinuităţi în următoarele situaţii :
- când rabataţi sau înclinaţi camera prea repede sau prea încet, când există prea multe mişcări nedorite ale camerei.
- 
- Dacă nu puteţi roti sau rabata camera de-a lungul întregului subiect, în intervalul de timp disponibil, în compoziţia imaginii va apărea o zonă de culoare neagră. În acest caz, reluaţi înregistrarea deplasând mai repede camera astfel încât să fi e înregistrată o imagine panoramică integrală.
- Deoarece sunt, de fapt, mai multe imagini alăturate, este posibil ca zonele în care acestea sunt lipite să nu prezinte cursivitate.
- 
- În condiţii de iluminare slabă, imaginea poate fi neclară. În condiţiile iluminării cu surse intermitente, cum este cazul lămpilor cu fl uorescenţă, este posibil ca imaginile să nu fie bine înregistrate.
- Când există o mare diferenţă de luminozitate, culoare sau focalizare între unghiul de înregistrare panoramică 3D şi cel pentru care aţi stabilit focalizarea şi expunerea cu ajutorul facilităţii AE/AF blocat, înregistrarea nu va fi realizată cu succes. În acest caz, modificați unghiul stabilit și înregistrați din nou.
- 
- Direcţia de înregistrare disponibilă este numai cea orizontală. Pentru detalii legate de procedura folosită la înregistrarea de imagini 3D, consultaţi pag. 45.

### **Note cu privire la redarea imaginilor 3D**

**•** La redarea imaginilor 3D pe monitorul LCD al camerei sau pe un televizor care nu este compatibil 3D, imaginile afișate nu vor beneficia de efectul 3D.

#### **Note cu privire la fişierele de imagine 3D**

- 
- Pentru crearea unei imagini 3D, este combinat un fișier JPEG și unul MPO. Dacă ștergeți unul dintre<br>aceste două fișiere de pe calculator, imaginea 3D nu va mai putea fi redată în mod corespunzător.<br>• Pentru detalii legat

# **Carduri de memorie**

#### **Note legate de folosirea cardurilor de memorie**

- **•** Nu loviţi, îndoiţi sau scăpaţi pe jos cardul de memorie.
- Nu utilizaţi şi nu păstraţi cardul de memorie în următoarele condiţii :
- în locuri cu temperaturi ridicate, cum ar fi în interiorul unei maşini parcate la soare,
- în locuri expuse la radiaţii solare directe, în locuri umede sau în apropierea unor
- substanțe corozive.
- **•** Cardul de memorie poate fi destul de cald imediat după ce iese din aparat. Manevrati-l cu prudenţă.
- **•** Nu scoateţi suportul de înregistrare sau acumulatorul din aparat şi nici nu opriţi alimentarea câtă vreme indicatorul luminos de acces este aprins. Este posibil ca datele să fie deteriorate.
- Este posibil ca datele să se deterioreze dacă utilizaţi cardul de memorie în apropierea unor materiale puternic magnetizate sau dacă îl utilizați într-un mediu cu un nivel ridicat de electricitate statică sau de zgomot electric.
- Vă recomandăm să realizaţi copii de siguranţă ale tuturor datelor importante pe un suport cum ar fi hard diskul unui calculator.
- Când deplasaţi sau depozitaţi cardul de memorie, puneţi-l în cutia cu care v-a fost furnizat.
- Nu udaţi cardul de memorie.
- Nu atingeţi cu mâna sau cu obiecte metalice secțiunea cu borne a cardului de memorie.
- Când comutatorul de protejare la scriere a cardului de memorie este în poziţia LOCK (BLOCAT), nu puteţi efectua operaţii cum ar fi înregistrarea sau ştergerea imaginilor.
- Nu este garantată funcţionarea cu această cameră a cardurilor de memorie formatate cu un calculator.Aveţi grijă să formataţi cardurile de memorie cu ajutorul camerei.
- Durata de citire / scriere a datelor diferă în funcţie de utilizarea combinată a unui card de memorie cu alt echipament.
- Nu apăsaţi prea tare când scrieţi ceva în zona de notare.
- Nu lipiţi etichete pe cardul de memorie propriuzis.
- Nu demontaţi şi nu modificaţi cardul de memorie.
- Nu lăsaţi cardul de memorie la îndemâna copiilor mici, deoarece există riscul de a fi înghiţit.

#### **Note legate de cardurile "Memory Stick" utilizate cu această cameră**

Tipurile de carduri "Memory Stick" ce pot fi utilizate pentru această cameră sunt prezentate<br>în tabelul de mai jos. Nu poate fi garantată însă<br>funcționarea corespunzătoare a tuturor funcțiilor<br>asociate suportului media "Memory Stick PRO Duo".

**Card "Memory Stick PRO Duo"**\*1 \*2 \*3 **Card "Memory Stick PRO-HG Duo"**\*1 \*2 Compatibile cu această cameră.

 $\overline{\bullet}$ —<br>Stirk PROD

**Card "Memory Stick Duo"** Incompatibile cu această cameră.

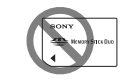

**Carduri "Memory Stick" şi "Memory Stick PRO"** Incompatibile cu această cameră.

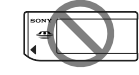

- \*1  *Este dotat cu funcţia MagicGate. MagicGate este o tehnologie de protejare a drepturilor de autor care apelează la o metodă de criptare. Înregistrarea şi redarea datelor care necesită funcţii MagicGate nu pot fi realizate cu acest*
- *aparat.* \*2  *Acceptă transferul de date la mare viteză prin*
- *interfaţa paralelă.* \*3  *Când folosiţi suportul media "Memory Stick PRO Duo" pentru a înregistra fi lme, pot fi utilizate numai cele cu marcajul "Mark2".*

# **212**

#### **Note privind suportul media "Memory Stick Micro" (comercializat separat)**

- Acest produs este compatibil cu suportul media "Memory Stick Micro" ("M2"). "M2" este abrevierea pentru cardul de memorie "Memory Stick Micro".
- Pentru a folosi un suport "Memory Stick Micro" cu această cameră, aveţi grijă să introduceţi cardul "Memory Stick Micro" într-un adaptor "M2" de mărimea Duo. Dacă veţi introduce cardul "Memory Stick Micro" în cameră fără a îl fi introdus în prealabil într-un Adaptor "M2" de mărimea Duo, este posibil să nu îl mai puteţi scoate din cameră.
- Nu lăsati cardul "Memory Stick Micro" la îndemâna copiilor mici deoarece poate fi înghiţit în mod accidental.

# **Acumulator / Încărcător pentru acumulator**

- *•* Durata încărcării diferă în funcţie de cantitatea de energie rămasă a acumulatorului şi de
- condiţiile în care se desfăşoară încărcarea. *•* Vă recomandăm să încărcaţi acumulatorul în spaţii cu temperatura cuprinsă între 10 °C şi 30 °C. Este posibil să nu puteţi încărca acumulatorul în afara acestui interval de temperaturi.
- Cuplați încărcătorul la o priză de perete ușor<br>accesibilă aflată în apropiere.
- **•** Nu încercaţi să încărcaţi acumulatorul din nou la scurt timp după ce a fost încărcat sau dacă nu a fost utilizat în perioada scursă de la încărcarea anterioară deoarece performanţele acestuia pot fi afectate.
- Nu încărcaţi nici un alt fel de acumulator în afara celui "InfoLITHIUM" seria M, cu încărcătorul care v-a fost furnizat pentru această cameră. Dacă încercaţi să încărcaţi alte tipuri de acumulatoare decât cele recomandate, acelea se pot supraîncălzi, se poate scurge lichid coroziv din ele sau pot exploda prezentând pericol de arsuri sau de alte accidente.
- Dacă indicatorul luminos ÎNCĂRCARE clipeşte, acesta indică faptul că a apărut o eroare legată de acumulator sau că aţi introdus un alt acumulator decât tipul specificat. Verificați<br>dacă acumulatorul este de tipul specificat. Dacă acumulatorul este de tipul recomandat, scoateţi-l şi înlocuiţi-l cu altul sau cu unul nou apoi verificați din nou dacă încărcătorul<br>funcționează corect. Dacă acesta funcționează corect acum înseamnă că problema era legată de acumulator.
- Dacă încărcătorul este murdar, este posibil ca operaţia de încărcare să nu se desfăşoare cu succes. Curăţaţi încărcătorul cu o bucată de pânză curată şi uscată etc.

### **Note legate de folosirea acumulatorului**

- **•** Folosiţi numai acumulatoare tip NP-FM500H. Vă rugăm să ţineţi seama că nu pot fi folosite modelele NP-FM55H, NP-FM50 şi NP-FM30.
- Nivelul afișat este posibil să nu fie corect în anumite circumstanţe.
- **•** Nu udaţi acumulatorul deoarece acesta nu este rezistent la apă.
- Nu lăsati acumulatorul în locuri cu temperatură extrem de ridicată cum ar fi într-o maşină sau unde este expusă radiațiilor solare directe.

# **Folosirea efectivă a**

- **acumulatorului**
- Performanţele acumulatorului descresc la temperaturi scăzute ale mediului ambiant, perioada cât acesta poate fi folosit în locuri răcoroase fiind mai scurtă, iar viteza de înregistrare continuă fiind mai mică. În astfel de cazuri, pentru a prelungi durata de folosire a acumulatorului vă recomandăm să îl puneţi într-un buzunar aproape de corpul dvs. pentru a-l încălzi şi să îl montaţi în camera foto cu puţin timp înainte de a începe să înregistraţi.
- Acumulatorul se va consuma rapid dacă, în mod frecvent :

– utilizaţi bliţul,

- utilizaţi înregistrarea continuă, – folosiţi iluminarea ecranului LCD,
- $-$  opriti si reporniti camera.

**Durata de viață a acumulatorului**<br>• Durata de viață a acumulatorului este limitată.<br>• Capacitatea acestuia scade puțin câte puțin în timp, pe măsură ce îl folosiți tot mai mult.<br>Când durata de funcționare a acumulatorului<br>s-adiminuat considerabil, o posibilă cauză este acea că durata sa de viață se apropie de final.<br>Este necesar să cumpărați alt acum

**Păstrarea acumulatorului**<br> **Păstrarea acumulatorului**<br> **Pacă** mețiolosi acumulatorul o perioadă<br>
îndelungață, este necesar ca o dată pe an să fie<br>
încăreat complet după care să fie folosit până<br>
la epuizarea totală a ene

# **Note privind utilizarea camerei digitale**

#### **Procedura de fotografiere**

- **Aceste modele de camere beneficiază de două** moduri de înregistrare : modul ecran LCD în care este folosit ecranul LCD şi modul vizor în care este folosit vizorul.
- Imaginea obţinută poate fi diferită de cea afi şată pe ecran înainte de înregistrare.

#### **Note privind funcţiile disponibile pentru cameră**

• Pentru a verifica dacă este un dispozitiv compatibil cu 1080 60i sau 1080 50i, verificati dacă în partea de jos a camerei există următoarele marcaje : 1080 60i-compatible device:60i

1080 50i-compatible device:50i

- Această cameră este compatibilă cu filme în formatul 1080 60p sau 50p. Spre deosebire de modurile de înregistrare standard de până acum, care foloseau metoda intercalată, această cameră înregistrează folosind metoda progresivă. Astfel este mărită rezoluţia şi este furnizată o imagine mai cursivă şi mai realistă.
- Este posibil să resimţiţi simptome inconfortabile cum ar fi dureri de ochi, ameţeli sau senzaţii de oboseală în timp ce vizionaţi imagini 3D înregistrate cu această cameră pe ecrane 3 D compatibile. Când urmăriti imagini 3 D, vă recomandăm să faceți în mod periodic pauze. Deoarece necesitatea de a face pauze și<br>frecvența acestora variază de la o persoană la alta, vă rugăm să vă stabiliţi propriul standard, adecvat pentru organismul dvs. Dacă nu vă simțiți bine, întrerupeți vizionarea imaginilor<br>3 D și consultați un doctor dacă este necesar. Totodată, vă recomandăm să consultați manualul de instrucţiuni al echipamentului conectat sau al aplicaţiei software furnizate împreună cu camera. Capacitatea vizuală a unui copil este întotdeauna vulnerabilă (în special în cazul copiilor cu vârsta mai mică de şase ani). Înainte de a le permite să vizioneze imagini 3 D, vă rugăm să consultaţi un expert, cum ar fi un doctor pediatru sau oftalmolog. Aveți grijă<br>ca recomandările acestora să fie respectate de copilul dvs.

#### **Nu se acordă despăgubiri pentru conţinutul înregistrării**

**•** Nu se acordă despăgubiri în cazul în care înregistrarea sau redarea nu sunt posibile din cauza unei defecţiuni a camerei digitale sau a cardului de memorie etc.

#### **Recomandare de realizare a unei copii de siguranţă**

**•** Pentru a evita riscul de pierdere a datelor, aveţi grijă să realizaţi întotdeauna o copie de siguranţă a acestora pe un alt suport media.

**Note privind ecranul LCD, vizorul electronic, obiectivul şi senzorul de imagine**

- Ecranul LCD este produs printr-o tehnologie de foarte mare precizie astfel încât 99,99% dintre pixeli să fie operaționali. Totuși, este posibil ca<br>unele puncte minuscule negre și/sau luminoase<br>(de culoare albă, roșie, albastră sau verde) să apară constant pe ecranul LCD. Apariţia acestor puncte este normală în procesul de producţie şi nu afectează în nici un fel înregistrarea.
- Nu apucati camera de ecranul LCD. **•** Nu expuneţi camera la radiaţii solare directe şi nu fotografiați mult timp cu obiectivul orientat<br>spre soare. Este posibil ca mecanismul interior al aparatului să se deterioreze. În cazul în care lumina solară este concentrată pe un obiect, pot fi generate incendii.
- Există un magnet în partea din spate şi în jurul sistemului rotativ de rabatare al panoului cu ecranul LCD (balamalei). Nu apropiaţi de acesta nici un obiect care poate fi uşor afectat de magneţi, cum ar fi o dischetă, carduri de credit etc.
- Este posibil ca imaginile să lase urme pe  $\overline{C}$ ecranul LCD atunci când vă aflati în spații cu temperatură scăzută. Aceasta nu reprezintă o disfunctionalitate. Dacă porniti camera în spații răcoroase, monitorul LCD poate fi o vreme întunecat. Când camera se încălzeşte, monitorul va funcţiona în mod normal.

#### **Note privind înregistrarea îndelugată**

- Dacă înregistraţi în mod continuu o perioadă îndelungată de timp, temperatura camerei va creşte. În cazul în care temperatura acesteia atinge un anumite nivel, pe ecran este afișat simbolul [F]si camera se va opri automat. Dacă alimentarea se opreşte, lăsaţi camera nefolosită timp de 10 minute sau mai mult pentru a permite scăderea temperaturii din interiorul acesteia la un nivel care permite funcţionarea în siguranţă a aparatului.
- În condiţiile unor temperaturi ridicate ale mediului ambiant, temperatura camerei va creşte rapid.
- Când temperatura aparatului creşte, calitatea imaginilor se poate deteriora. Se recomandă să aşteptaţi până ce temperatura aparatului scade înainte de a continua să înregistra.
- Este posibil ca suprafaţa carcasei aparatului să devină fierbinte. Aceasta nu reprezintă o disfunctionalitate.

#### **Note cu privire la importul filmelor vizualizate AVCHD\* la un calculator**

La importul de filme vizualizate AVCHD la un calculator, folosiți, în cazul calculatoarelor cu sistem de operare Windows, aplicaţia software "PMB" furnizată pe CD-ROM.

\* "Filme vizualizate AVCHD" sunt filme înregistrate în modul [AVCHD 60i/60p]/ [AVCHD 50i/50p] de la [Formatul fișierului], (pag. 111).

#### **Note cu privire la redarea de filme cu alte echipamente**

- Această cameră foloseşte MPEG-4 AVC/H.264 High Profile (*profil înalt*) pentru înregistrarea în<br>format AVCHD. Filmele înregistrate în format AVCHD cu această cameră foto nu pot fi redate cu următoarele tipuri de echipamente :
- alte echipamente compatibile cu formatul AVCHD care nu acceptă High Profi le (profi l
- înalt), ente care nu sunt compatibile cu formatul AVCHD.

Această cameră foloseşte şi MPEG-4 AVC/ H.264 Main Profile (profil principal) pentru<br>înregistrarea în format MP4. Din, acest motiv, fi lmele înregistrate în format MP4 cu această cameră nu pot fi redate cu alte echipamente în afară de cele care acceptă MPEG-4 AVC/ H.264.

- Discurile înregistrate cu imagini la înaltă definiție (HD) pot fi redate numai cu dispozitive compatibile cu formatul AVCHD. Player-ele tip DVD sau recorder-ele nu pot reda discuri cu imagini la calitate HD deoarece acestea sunt incompatibile cu formatul AVCHD. Este posibil ca player-ele şi recorder-ele tip DVD să nu poată scoate din compartimentul lor discurile
- cu imagini la calitate HD. Filmele 1080 60p/ 50p pot fi redate numai cu echipamente compatibile.

#### **Despre echipamentele compatibile GPS (numai pentru SLT-A65V)**

- Pentru a ști dacă aparatul dvs. foto este sau<br>nu compatibil cu funcția GPS, aflați care este denumirea modelului dvs. de cameră. SLT-A65V : este compatibil GPS
- SLT-A65 : nu este compatibil GPS **•** Folosiţi GPS în concordanţă cu reglementările în vigoare în ţările şi regiunile unde vă afl aţi.
- Dacă nu înregistraţi informaţiile legate de locatie, alegeti pentru [GPS On/ Off] varianta [Off] (pag. 267).
- În avion, aveţi grijă să opriţi camera atunci când personalul de bord vă solicită.

#### **Măsuri de precauţie privind drepturile de autor**

Programele de televiziune, filmele, casetele video şi alte materiale pot fi protejate prin legea drepturilor de autor. Înregistrarea neautorizată a acestora poate să contravină prevederilor acestei legi.

#### **Imaginile folosite în acest manual**

Ilustraţiile utilizate ca exemple în acest manual sunt imagini reproduse şi nu imagini reale,
înregistrate cu această cameră digitală.

## Despre specificațiile descrise în acest<br>manual

Datele legate de performanță și specificații<br>sunt valabile în următoarele condiții, dacă nu<br>seste altfel precizat în manualul de instrucțiuni:<br>la o temperatură a mediului ambiant de 25°C,<br>când acumulatorul este incăreat ti

**Denumirea modelului** Acest manual de instrucţiuni se referă la mai multe modele, furnizate cu diverse tipuri de obiective.

Denumirea modelului diferă în funcţie de obiectivul furnizat. Totodată, modelele disponibile diferă de la o ţară/regiune la alta.

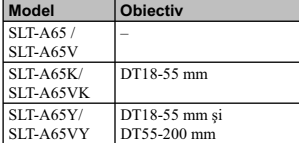

## **Verifi carea accesoriilor furnizate**

În primul rând, verificați denumirea modelului de cameră pe care îl posedați (pag, 17). Accesoriile furnizate diferă în funcție de model.

Numărul indicat în paranteze reprezintă numărul de articole furnizate din fiecare tip.

## **Elemente comune**

**• Camera foto digitală • Încărcător pentru acumulator BC-VM10A**   $\overline{})$   $(1)$ 

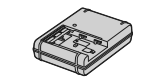

**• Cablu de alimentare (1)** (nu este furnizat în S.U.A. şi în Canada)

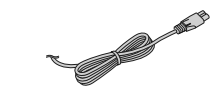

**• Acumulator reîncărcabil NP-FM500H (1)**

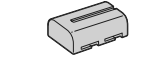

**• Cablu USB (1)** 

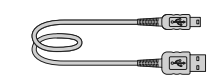

**• Curea de umăr (1)**

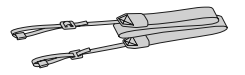

**• Capac de protecţie a corpului camerei (1)** *– ataşat de cameră*

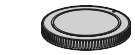

- **Manşonul ocularului (1)**  *ataşat de cameră*
- **CD-ROM (Aplicaţie software pentru camera** α**)**
- **Manual de instrucţiuni (1)**  *– acest manual*

#### **SLT-A65K/A65VK**

• Obiectiv de zoom D  $18 - 55$  mm  $(1)$  / Capac frontal pentru obiectiv (1) / Capac de protecţie (pentru împachetare) (1)

## **SLT-A65Y/A65VY**

- Obiectiv de zoom D  $18 55$  mm  $(1)$  /
- Capac frontal pentru obiectiv (1) / Capac de<br>protecție (pentru împachetare) (1)<br>• Obiectiv de zoom E 55 200 mm (1) /<br>Capac frontal pentru obiectiv (1) Capac pentru ocular (1) / Parasolar (1)

## **Identifi carea părţilor componente**

Pentru detalii legate de funcţionare, consultaţi paginile indicate între paranteze.

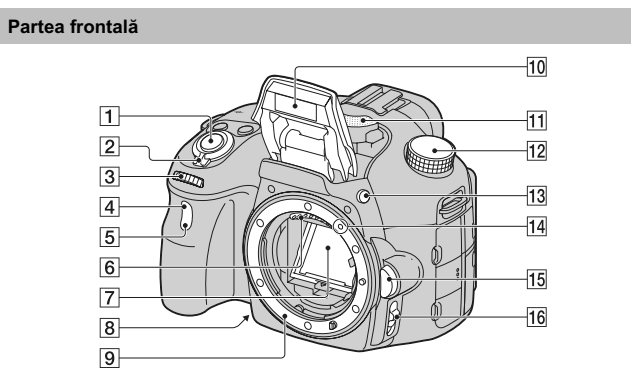

1 **Buton declanşator** (237)

- 2**Comutator POWER (de alimentare)**  (233)
- 3 **Disc de reglaj**
- 4 **Senzorul telecomenzii** (251)
- 5 **Indicator luminos al temporizatorului** (251)
- 6 **Contactele obiectivului**\*
- 7 **Oglindă**\*
- 8 **Buton de previzualizare** (258)
- 9 **Sistem de montare a obiectivului**
- 0 **Bliţ încorporat**\* (247)
- qa **Microfon**\*\*
- **12** Selector rotativ de mod (247)
- **13 Buton**  $\oint$  **(pentru ridicarea blițului)**<br>(247, 258)
- qf **Reper de montare** (230)
- qg **Buton de eliberare a obiectivului** (231)
- qh **Comutatorul modului de focalizare**   $(258)$
- \* *Nu atingeţi direct aceste părţi.* \*\* *Nu acoperiţi această parte în cursul înregistrării de fi lme deoarece poate fi produs zgomot sau reducerea volumului*

*sonor.*

### **Partea din spate**

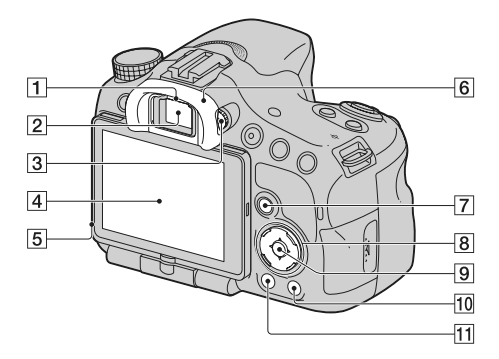

### 1 **Senzorii ocularului**

#### 2 **Vizor**\*

- Când priviţi prin vizor, este activat modul vizor, iar când îndepărtaţi faţa de acesta, modul de ecran revine la varianta LCD.
- 3 **Disc pentru reglarea dioptrului** (235)
- 4 **Ecran LCD** (279)
- 5 **Senzor de lumină**
- 6 **Manşonul ocularului**
- 
- 7 *Pentru înregistrare :*  **Buton Fn (Funcţie)** (259, 260)
- *Pentru vizualizare :*  **Buton (Rotirea imaginii)** (258)
- 
- 8 **Buton de comandă**<br>
 **Butoanele ▲/▼/◀/▶ / DISP** (258) /<br> **WB (Balans de alb)** (258) / ♡ / <del></del> **(Drive)** (251, 258) / **(Efecte de imagine)** (258)
	- 9 **Buton de comandă (Enter-***Accesare***)/ Buton AF** (258) **/ Buton Urmărire subiect** (258)
	- 0 **Buton (Ghid intern al camerei)**  (268) *Pentru vizualizare :*  – **Buton (ştergere)** (240)

qa **Buton (redare)** (239)

\* *Nu atingeţi direct aceste părţi.*

### **Partea superioară**

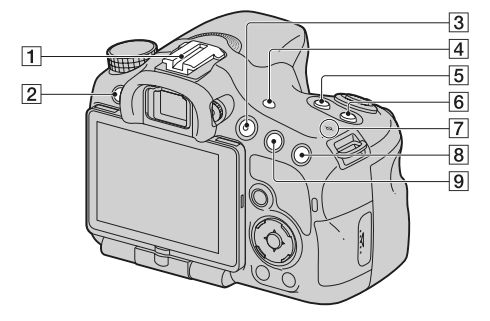

- 1 **Suport pentru accesorii cu sistem de autoblocare**
- 2 **Buton MENIU** (262)
- 3 **Buton FILM** (238, 258)
- 4 **Buton VIZOR/LCD** (258)
- **5** Buton **A** pentru expunere (249)
- 6 **Buton ISO** (258)
- 7 **Marcajul poziţiei senzorului de imagine**
- 
- 8 *Pentru înregistrare :* 
	- **Buton (Teleconvertor inteligent)** (258) / **Buton de mărire pentru focalizare** (258)
- 
- *Pentru vizualizare :*  – **Buton (Mărire)** (255)
- 
- 9 *Pentru înregistrare :*  **Buton AEL (AE blocat)** (258) / **Buton AV (Valoare diafragmă)** (258)
	- *Pentru vizualizare :*
	- **Buton (Micşorare)** (255) / **Buton (Index imagine)** (256)

### **Părţile laterale / partea de jos**

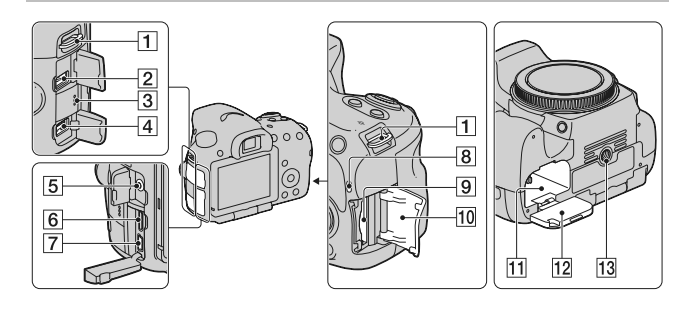

## 1 **Bride de prindere a curelei de umăr**

**•** Ataşaţi ambele capete ale curelei la cameră.

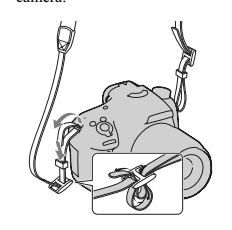

2 **Terminal pentru telecomandă (REMOTE)**

**•** Când conectaţi la cameră o telecomandă RM-L1AM (comercializată separat),<br>introduceți conectorul acesteia în terminalul REMOTE, aliniind marcajul de pe conector cu cel corespunzător al terminalului REMOTE. Aveţi grijă să orientaţi cablul pentru telecomandă spre faţa aparatului.

3 **Difuzor**

**222**

## 4 **Conector DC IN (intrare de c.c.)**

**•** Când conectaţi la cameră adaptorul de c.a. tip AC-PW10AM (comercializat separat) opriţi camera, apoi cuplaţi conectorul adaptorului de c.a. la conectorul DC IN al camerei.

## 5 **Mufă pentru microfon**

- Când este conectat un microfon extern, microfonul intern este oprit automat. Dacă microfonul extern se poate conecta sub tensiune, alimentarea acestuia va fi asigurată de camera foto.
- 6 **Terminal HDMI** (257)
- 7 **Terminal (USB)**
- 8 **Indicator luminos de acces** (228)
- 9 **Fantă de introducere a cardului de memorie** (227)
- 0 **Capacul compartimentului pentru cardul de memorie** (227)

## **11 Orificiu de introducere a acumulatorului** (227)

**12 Capacul compartimentului pentru acumulator** (227)

**13 Suport de prindere a trepiedului** 

• Folosiți un trepied al cărui șurub de prindere este mai mic de 5,5 mm. Nu veți putea prinde în siguranță camera de trepiede care au șuruburi mai lungi și este posibil să deteriorați camera foto.

### **Obiectiv**

DT 18-55 mm F3.5-5.6 SAM (Furnizat cu modelele SLT-A65K/ A65VK/ A65Y/A65VY)

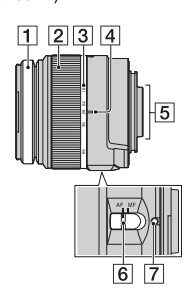

DT 55-200mm F4-5.6 SAM (Furnizat cu modelele SLT-A65Y/A65VY)

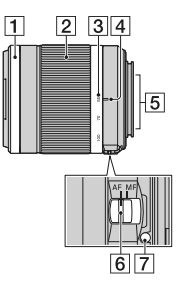

1 **–** Inel de focalizare

2 **–** Inel de zoom

3 **–** Scală pentru distanţa focală

4 **–** Reper pentru distanţa focală

5 **–** Contactele obiectivului

6 **–** Comutator pentru modul focalizare

7 **–** Reper de montare

• Obiectivele tip DT 18-55 mm F3.5-5.6 SAM/DT 55-200 mm F4-5.6 SAM sunt destinate camerelor cu montură tip A, marca Sony (modelele dotate cu senzor de imagine mărimea APS-C). Nu puteți utiliza aceste obiective pentru came

**•** Pentru alte obiective decât DT 18 - 55 mm F3.5-5.6 SAM / DT 55- 200 mm F4-5.6 SAM, consultaţi manualul de instrucţiuni ce însoţeşte obiectivul.

## **Încărcarea acumulatorului**

Când folosiţi camera pentru prima dată, aveţi grijă să încărcaţi acumulatorul "InfoLITHIUM" tip NP-FM500H (furnizat). Acumulatorul "InfoLITHIUM" poate fi încărcat fără ca energia sa să trebuiască a fi complet consumată

anterior. Acumulatorul poate fi folosit chiar dacă nu a fost complet încărcat.

**1 Introduceţi acumulatorul în încărcător.** Împingeţi acumulatorul pentru a ajunge în poziţia corectă, până ce se aude un clic.

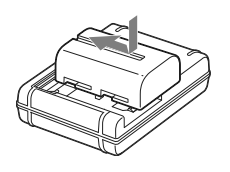

**2 Conectaţi încărcătorul la o priză de perete.** Indicator luminos aprins : încărcare în curs Indicator luminos stins : încărcarea s-a încheiat

Durata încărcării aprox. 175 minute

• Durata încărcării reprezintă timpul necesar pentru încărcarea unui acumulator complet descărcat,<br>| la o temperatură a mediului ambiant de 25°C.<br>|• Indicatorul luminos ÎNCĂRCARE se stinge când încărcarea se încheie.

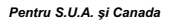

Indicator luminos ÎNCĂRCARE

*Pentru alte ţări / regiuni în afară de S.U.A. şi Canada*

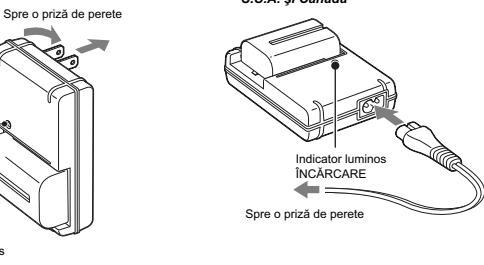

### **Note :**

- Durata încărcării diferă în funcție de cantitatea de energie rămasă a acumulatorului și de condițiile<br>• Vă recomandăm să încărcarea.<br>• Vă recomandăm să încărcați acumulatorul în spații cu temperatura cuprinsă între 10 °
- 
- Cuplaţi încărcătorul la o priză de perete uşor accesibilă afl ată în apropiere.

## **Introducerea acumulatorului / cardului de memorie (comercializate separat)**

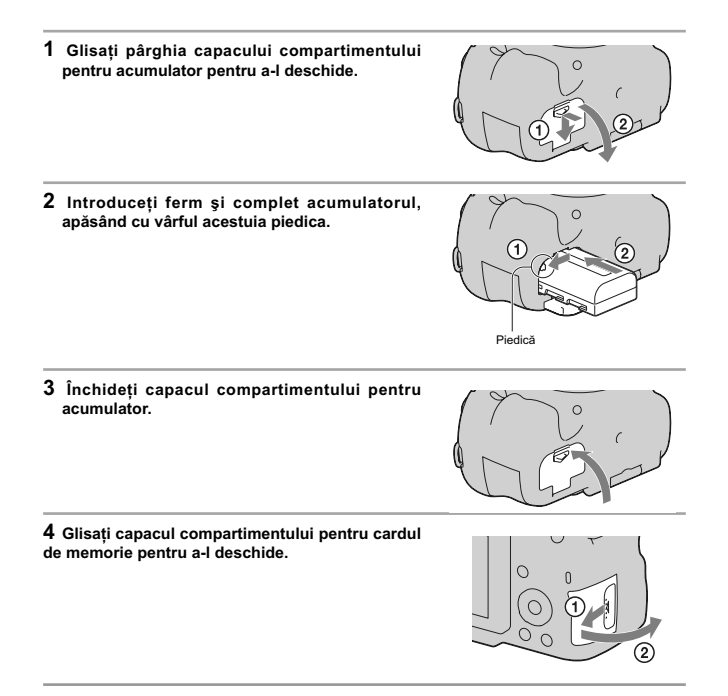

**de memorie.** 

**5 Introduceți un card de memorie.**<br>
• Aveți grijă să orientați colțul teșit al cardului așa cum<br>
este ilustrat în imaginea alăturată și să introduceți<br>
cardul de memorie până ce se aude un clic și acesta ajunge în poziţia corectă.

**6Închideţi capacul compartimentului pentru cardul** 

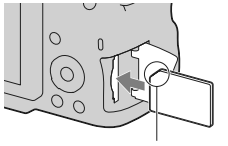

Aveţi grijă să introduceţi corect cardul de memorie în aparat

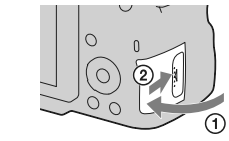

### **Pentru a scoate acumulatorul din aparat**

Opriţi camera şi deplasaţi piedica în direcţia indicată de săgeată. Aveţi grijă să nu scăpaţi acumulatorul pe jos.

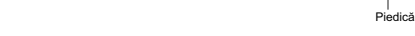

**Pentru a scoate cardul de memorie din aparat**<br>Verificați ca indicatorul luminos de acces să nu fie aprins, apoi deschideți capacul și apăsați o dată cardul de memorie.

**Pentru a verifica energia rămasă a acumulatorului**<br>Acumulatorul furnizat este unul cu ioni de litiu, dotat cu funcții de schimb de informații legate de condițiile de perare cu camera dvs. foto. Perioada rămasă de funcțion

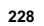

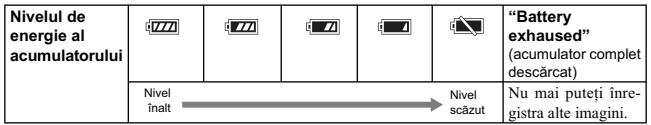

## **Carduri de memorie disponibile**

Cardurile de memorie compatibile cu această cameră, sunt prezentate în tabelul de mai jos :

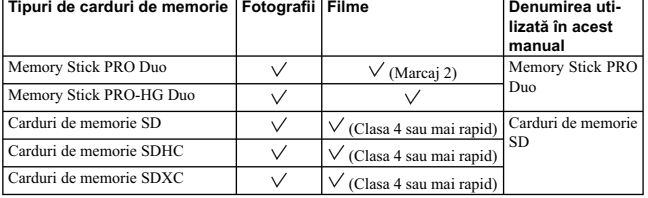

**•** Nu pot fi folosite carduri MultiMedia.

**Note**<br> **Note**<br> **Note** 

## **Montarea obiectivului**

- **1 Detaşaţi capacul de protecţie a corpului camerei precum şi pe cel care protejează partea din spate a obiectivului.** 
	- Când schimbaţi obiectivul, efectuaţi operaţia rapid, în spaţii fără praf pentru a evita pătrunderea de impurităţi în interiorul camerei foto.
	- Când înregistraţi, detaşaţi capacul frontal al obiectivului.

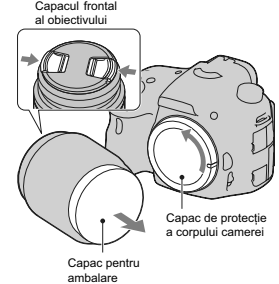

**2 Montaţi obiectivul aliniind marcajul de culoare portocalie al acestuia cu cel de pe corpul camerei.** 

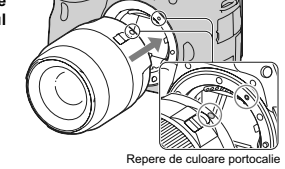

**3 Rotiţi obiectivul în sens orar până ce se aude un clic şi acesta rămâne fixat în poziția de funcționare.**<br>• Aveți grijă să montați corect obiectivul.

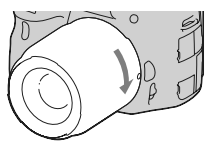

#### **Note :**

- 
- 
- 
- Când se atașează obiectivul, nu apăsați butonul de eliberare a acestuia.<br>• Nu forțați obiectivul când vreți să îl atașați la cameră.<br>• Obiectivele cu montați E nu sunt compatibile cu acest aparat.<br>• Când folosiți un obie
- 
- Când deplasaţi camera cu obiectivul montat, ţineţi bine atât camera, cât şi obiectivul. **•** Nu apucaţi cu mâna zona obiectivului care este extinsă pentru zoom sau focalizare.

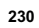

#### **Pentru a demonta obiectivul**

**1 Apăsaţi complet butonul de eliberare a obiectivului şi rotiţi obiectivul în sens antiorar până ce se opreşte.** 

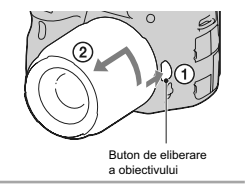

## **2 Ataşaţi capacele de protecţie, din faţă şi din spate, ale obiectivului şi pe cel care protejează corpul camerei.**

- Înainte de a le ataşa, îndepărtaţi praful depus pe
- acestea.<br>Capacul din spate nu este furnizat împreună cu setul<br>de lentile DT 18-55 mm F3.5-5.6 SAM. Pentru a<br>depozita obiectivul separat de cameră, aveți grijă<br>să achiziționați un capac tip ALC-R55, pentru partea<br>din spate

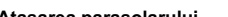

**Ataşarea parasolarului**<br>Se recomandă să folosiți un parasolar pentru a reduce<br>iluminarea prea puternică și a asigura o calitate maximă a imaginilor.

Potriviţi parasolarul în montura de la capătul cilindrului obiectivului şi rotiţi-l în sens orar, până ce se aude un clic.

**•** Parasolarul nu este inclus în cazul obiectivelor tip DT 18-55 mm F3.5-5.6 SAM. În aceste cazuri,

תו

- puteți folosi modelul ALC-SH108 (comercializat separat).<br>• Când folosiți o cameră cu bliț încorporat, aveți grijă să detașați parasolarul pentru a evita blocarea luminii emisă de bliţ.
- Pentru păstrare, orientaţi parasolarul invers, ataşându-l în această poziţie de obiectiv.

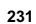

**Note privind schimbarea obiectivului**<br>Când schimbați obiectivului, dacă în interiorul camerei pătrund praf sau scame care se așează pe supra-<br>Când schimbați obiectivul, dacă în interiorul camerei aparatului care are rolul

## **Pornirea camerei şi potrivirea ceasului**

Când porniți camera pentru prima dată, apare interfața pentru reglaje temporale (data / ora).

- **1 Puneţi comutatorul POWER în poziţia ON pentru a porni camera.**<br>Este afișată interfața pentru stabilirea datei și a orei.<br>• Pentru a opri camera, puneți comutatorul în poziția<br>OFF.
	-
- **2 Verifi caţi dacă pe ecranul LCD este selectată varianta [Enter], apoi apăsaţi zona centrală a butonului de comandă.**

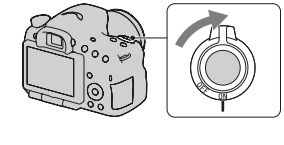

- 
- $3$  Selectați zona unde vă aflați cu ajutorul cu ◀/▶, de la butonul de comandă, apoi **apăsaţi zona centrală a acestuia.**
- **4** Selectați fiecare element cu ◀/▶, după care<br>stabiliți valoarea numerică folosind ▲/▼.

**[Ora de vară] :** este activată sau dezactivată ora de vară.<br> **[Format dată] :** este ales formatul de afișare a datei.<br>
• Miezul nopții este indicat sub forma 12:00 AM, iar miezul zilei sub forma 12:00 PM.

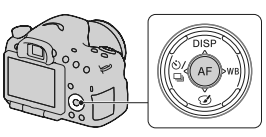

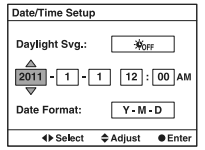

**5 Repetaţi pasul 4 pentru a regla alte elemente, apoi apăsaţi zona centrală a butonului de comandă.** 

 $6$  Verificați dacă este selectat [Accesare], apoi apăsați zona centrală a butonului de **comandă.** 

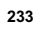

**Pentru a anula operația de stabilire a datei / orei<br>Apăsați butonul MENIU.** 

#### **Pentru a stabili din nou data / ora corecte**

Când porniți camera pentru prima dată, interfața de stabilire a datei / orei apare automat. Următoarea<br>dată când doriți să stabiliți data și ora o puteți face din meniu.

Butonul MENIU → **●** 1 → [Stabilire dată / oră].

#### **Pentru a stabili din nou zona**

Puteți stabili zona unde doriți să folosiți camera. Aceasta vă va permite să stabiliți regiunea unde este<br>folosită camera, atunci când vă aflați în străinătate.

Butonul MENIU → **①** 1 → [Stabilire zonă].

**Intreținerea reglajelor temporale (data, ora)**<br>Această cameră are în interior o baterie reîncărcabilă pentru menținerea datei, orei și altor reglaje<br>indiferent dacă alimentarea este pornită sau oprită sau dacă acumulatoru

## **Înainte de fotografiere**

Adaptarea vizorului la acuitatea vizuală a persoanei care fotografiază **(ajustarea dioptrului)**

**Utilizaţi discul de reglare a dioptrului pentru a adapta dioptrul pentru privirea dumneavoastră, până ce indicatorii apar clar în vizor.**

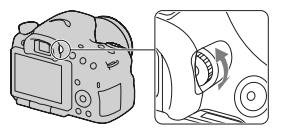

**•** Dispozitivul ataşat de reglaj dioptic (comercializat separat) nu poate fi folosit cu această cameră.

## **Poziţia corectă a fotografului**

**Stabilizaţi partea superioară a corpului dvs. adoptând o poziţie care să împiedice deplasarea camerei**

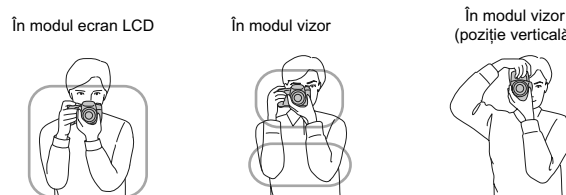

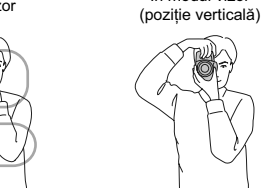

## *Punctul* 1 Prindeţi cu o mână cureaua camerei, iar cu cealaltă sprijiniţi obiectivul.

*Punctul* 2

**Notă**

Sprijiniți-vă ferm pe picioare având grijă ca distanța dintre acestea să fie aproximativ egală cu lățimea <br>umerilor.

### *Punctul* **3**

Strângeți ușor coatele pe lângă corp.<br>Dacă fotografiați fiind îngenuncheat, stabilizați partea superioară a corpului așezând cotul pe genunchi.

# **Înregistrarea de fotografi i**

Modul "AUTO" vă permite să înregistraţi cu uşurinţă orice subiect, în indiferent ce condiţii, deoarece camera evaluează condiţiile de lucru şi ajustează în consecinţă reglajele. Selectați $\bigcircled{2}$ când înregistrați în spații unde este restricționată utilizarea blițului.

**1 Puneţi selectorul rotativ de mod în poziţia AUTO** sau **(b)** (Blit dezactivat).

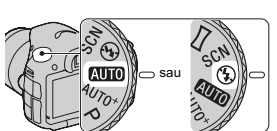

**2 Ţineţi camera în poziţia de înregistrare şi priviţi ecranul LCD sau prin vizor.**

**3 Plasaţi subiectul dorit în zona de focalizare.**  • Dacă indicatorul (( $\bigvee_{n=1}^{\infty}$  (de avertizare relativ la mișcarea nedorită) clipește, înregistrați cu grijă subiectul, menținând camera nemișcată sau folosind un trepied.

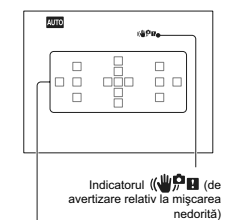

Zona de autofocalizare

**4 Când folosiţi un obiectiv de mărire, rotiţi discul de zoom, apoi alegeţi cadrul pe care vreţi să îl înregistraţi.** 

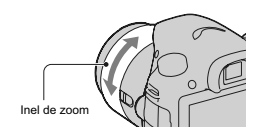

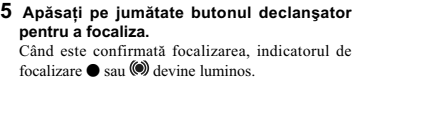

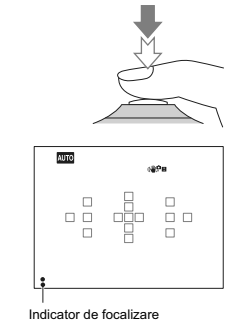

**Apăsaţi complet butonul declanşator pentru a fotografi a.**

## **Înregistrarea fi lmelor**

- **1 Apăsaţi butonul FILM pentru a începe înregistrarea.**
- **•** Înregistrarea fi lmelor poate începe din orice mod
- de expunere. **•** Timpul de expunere şi diafragma sunt ajustate automat Dacă doriți să stabiliți anumite valori,<br>puneți selectorul de mod în poziția [[[[[[[[[[[[[[[[[]]]]]
- pag. 104. **•** Camera continuă să ajusteze focalizarea când este în modul de autofocalizare.

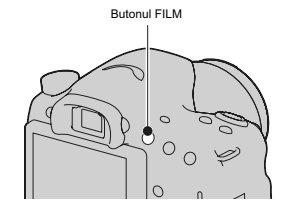

### **2 Apăsaţi din nou butonul FILM pentru a opri înregistrarea.**

- **Note :**<br>
 Este posibil ca sunetul emis de cameră și de obiectiv în timpul funcționării să fie înregistrate atunci<br>
 Este posibil ca sunetul emis de cameră și de obiectiv în timpul funcționării să fie înregistrate audio]
- 
- 

## **Redarea imaginilor**

## **1 Apăsaţi butonul .**

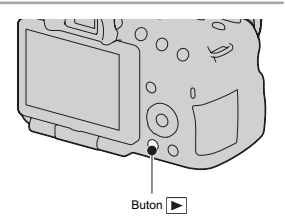

**2 Buton MENIU**  $\rightarrow \Box$  1  $\rightarrow$  [Mod vizualizare]  $\rightarrow$  Selectați modul dorit.<br>
• Pentru redarea fotografiilor, selectați [Vizualizare director (Foto)], iar pentru redarea filmelor, selectați [Vizualizare director (MP4)] sau

## **3** Selectați o imagine cu secțiunile ◀/▶ ale butonului de comandă.<br>• Pentru redarea de filme, apăsați zona centrală a butonului de comandă.

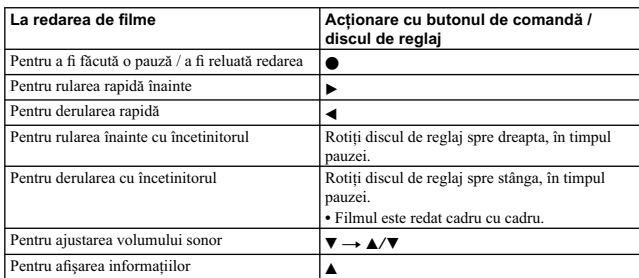

**Notă :**<br>• Filmele înregistrate cu alte echipamente este posibil să nu fie redate de această cameră.

## **Ştergerea imaginilor (Delete)**

Odată ștearsă o imagine, nu o mai puteți recupera. Verificați în prealabil dacă doriți să ștergeți sau nu<br>imaginea.

**Notă : •** Imaginile protejate nu pot fi şterse.

## **Ştergerea imaginii curent afi şată pe ecran**

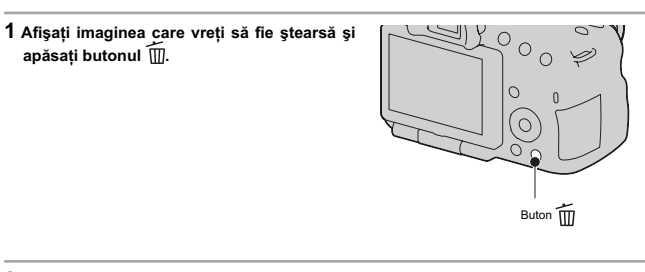

2 Selectați [Ștergere] cu ▲, apoi apăsați zona centrală a butonului de comandă.

# **Ajustarea unghiului panoului LCD**

**Poziţionarea ecranului LCD la un unghi ce permite o vizionare facilă**

- Ecranul LCD poate fi rabatat cu 180°.
- Ecranul LCD poate fi rotit spre stânga cu 270° față<br>de poziția în care acesta este orientat spre față, așa<br>cum este liustră în imaginea alăturată.<br>• Când nu este folosit ecranul LCD, se recomandă să îl<br>• închideți, pozi
- 

### **Notă :**

• Când ecranul LCD este deschis, senzorul de privire<br>este posibil să nu funcționeze când înregistrați din<br>poziții aflate la înălțime joasă. Dacă priviți prin vizor<br>și imaginea de pe ecran nu este comutată automat,<br>apăsați

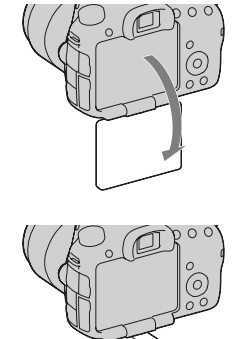

# **Înregistrarea în diverse moduri**

**Puneţi selectorul de mod în poziţia corespunzătoare modului dorit.**

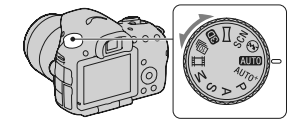

Camera este dotată cu următoarele moduri de înregistrare :

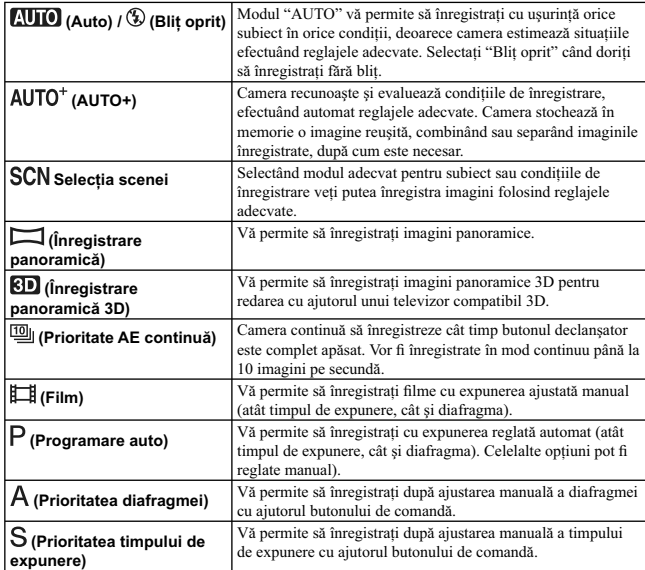

# **(Expunere manuală)** Vă permite să înregistrați după ajustarea manuală a expunerii (atât timpul de expunerii după ajustarea manuală a expunerii  $\alpha$  de expunerii butonului de comandă.

## **AUTO+**

## **1 Puneţi selectorul rotativ de mod în poziţia AUTO+ (AUTO+).**

## **2 Îndreptaţi camera spre subiect.**

Când camera recunoaște și ajustează condițiile de<br>înregistrare, sunt prezentate următoarele informații:<br>marcajul modului de scenă recunoscută, funcția de<br>înregistrare adecvată, numărul de imagini care să<br>fie înregistrate.

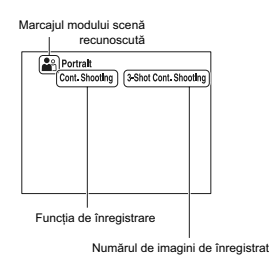

### **3 Ajustaţi focalizarea şi înregistraţi subiectul.**

#### **Scenă recunoscută de cameră**

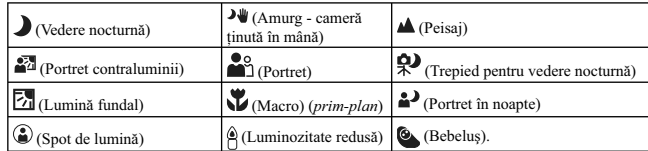

## Funcția de fotografiere

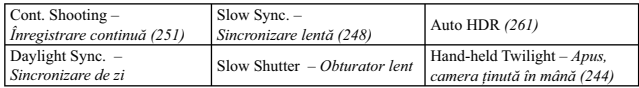

## **SCN (Selecţia Scenei)**

**1 Puneţi selectorul rotativ de mod în poziţia SCN (Selecţia Scenei).**

**2 Apăsaţi zona centrală a butonului de comandă.** 

**3** Selectați modul dorit cu ▲/▼, apoi apăsați zona centrală a butonului de comandă. **•** Pentru a schimba scena, apăsaţi butonul Fn, apoi selectaţi o altă scenă.

**4 Ajustaţi focalizarea şi înregistraţi subiectul.**

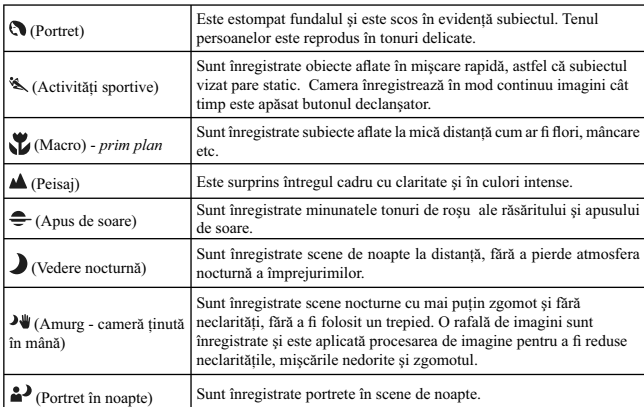

## **: Înregistrarea de imagini panoramice (Înregistrare panoramică)**

**1 Puneţi selectorul rotativ de mod în poziţia (Înregistrare panoramică) / (Înregistrare panoramică 3D).**

- **2 Apăsaţi zona centrală a butonului de comandă.**
- **3 Îndreptaţi camera spre marginea scenei vizate, apoi apăsaţi pe jumătate butonul declanşator pentru a ajusta focalizarea.**

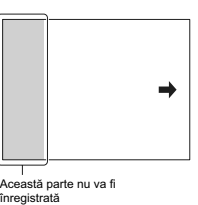

**4 Apăsaţi complet butonul declanşator.**

**5** Rotiți camera pe verticală sau pe orizontală<br>până ce ajungeți la celălalt capăt al scenei<br>dorite, urmând indicația benzii de orientare<br>afișată pe ecran.

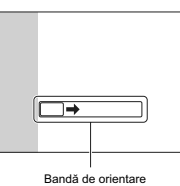

## **: Prioritate AE la avans continuu**

## **1 Puneţi selectorul rotativ de mod în poziţia (Prioritate AE continuă).**

**2 Ajustaţi focalizarea şi înregistraţi subiectele.**

**•** Camera continuă să înregistreze cât timp butonul declanşator este complet apăsat. **•** Camera înregistrează imagini în mod continuu cel mult 10 cadre pe secundă.

## **Folosirea bliţului**

În spații întunecate, folosirea blițului vă permite să înregistrați în mod luminos un subiect și totodată să evitaţi mişcările nedorite ale camerei. Când înregistraţi la lumina soarelui, puteţi utiliza bliţul pentru a înregistra o imagine luminoasă a unui subiect poziţionat contra luminii.

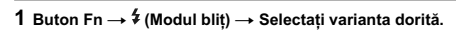

**•** Pentru informaţii suplimentare cu privire la variantele disponibile pentru bliţ corespunzătoare fi ecărui mod de înregistrare, consultaţi pag. 283.

**2 Apăsaţi butonul .** 

Bliţul se deplasează în sus. **•** În modul AUTO, AUTO + sau Selecţia scenei, bliţul se ridică automat pe verticală dacă în spațiul din<br>jur cantitatea de lumină este insuficientă sau dacă subiectul este poziționat contra luminii. Blițul în-<br>corporat nu se va deplasa în sus chiar dacă apăsați<br>butonul 4.

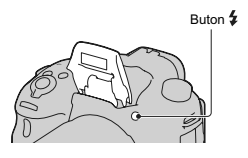

- **3 Fotografi aţi după ce se încheie încărcarea bliţului.**
	- clipeşte : Bliţul este în curs de încărcare. Când indicatorul clipeşte, nu puteţi
	- elibera obturatorul. aprins : Bliţul a fost încărcat şi este gata
	- să emită lumină.
	- **•** Când apăsaţi pe jumătate butonul declanşator, în conditii de iluminare slabă, în modul autofocalizare, este posibil ca bliţul să se declanşeze pentru a facilita focalizarea asupra unui subiect (Sursa luminoasă AF).

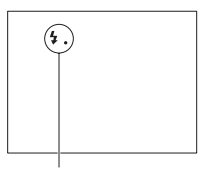

Indicator (încărcare bliţ)

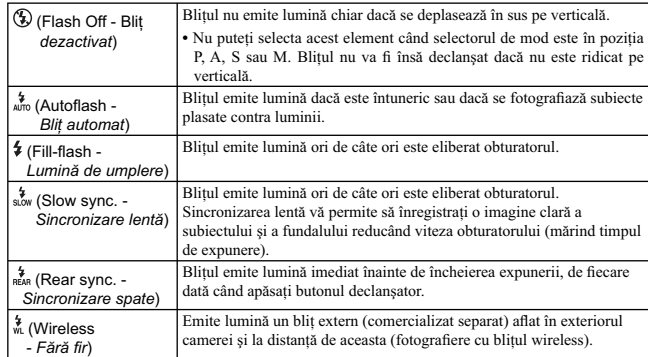

## **Ajustarea luminozităţii imaginii**

Cu excepţia modului de înregistrare M, expunerea este stabilită în mod automat (reglarea automată a

expunerii).<br>Pe baza expunerii stabilite automat, puteți realiza compensarea acestui element de reglaj prin spre<br>+ sau spre –, în funcție de preferințe. Întreaga imagine poate fi mai luminoasă prin deplasarea spre<br>valori po

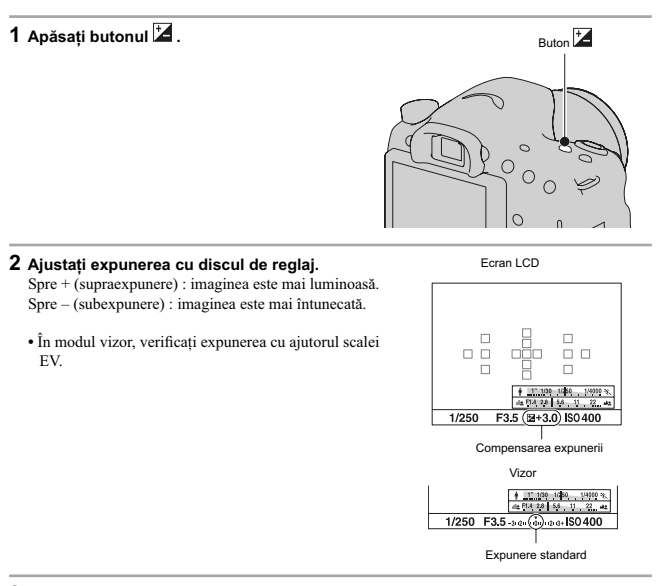

**3 Ajustaţi focalizarea şi înregistraţi subiectul.** 

## **Tehnici de fotografiere**

• Ajustați nivelul de compensare verificând imaginea înregistrată.<br>• Folosind valori adiacente ale expunerii, puteți înregistra mai multe imagini folosind valori mai mici<br>• sau mai mari ale expunerii (pag. 251).

 $\mathcal{L}^{\text{max}}_{\text{max}}$ 

**Notă : •** Acest element nu poate fi ajustat când pentru modul de expunere este aleasă varianta AUTO, AUTO+ sau Selecţia scenei.

 $\begin{array}{c} \hline \end{array}$ 

# **Selectarea modului drive**  $\Diamond$ **/**

Puteţi utiliza modul drive adecvat pentru scopul pe care îl urmăriţi, cum ar fi : o singură imagine avansat, avans continuu sau Valori adiacente.

**de la butonul de comandă** T **Selectaţi modul dorit**

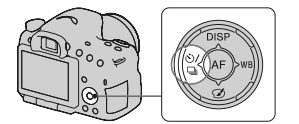

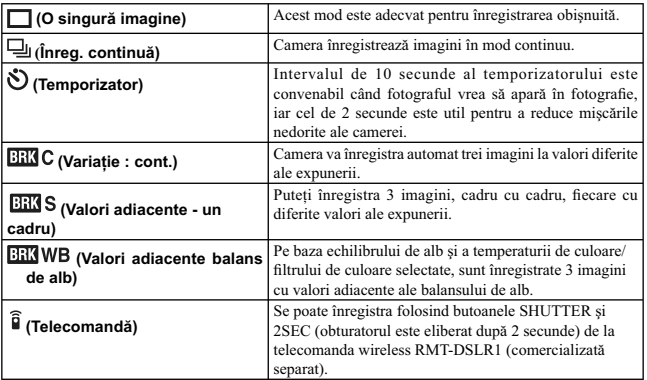

## **Comutarea între interfeţele cu informaţii legate de înregistrare (DISP)**

La fiecare apăsare a DISP de la butonul de comandă, interfața cu informații legate de înregistrare se modifică<br>după cum urmează.

Puteţi selecta inerfeţele disponibile separat pentru vizor şi pentru ecranul LCD.

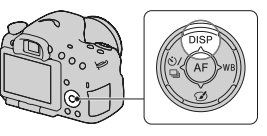

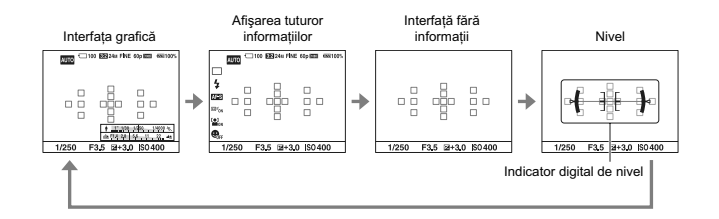

### **Interfața grafică**

Interfața grafică prezintă, sub formă de diagrame, timpul<br>de expunere și valoarea diafragmei, ilustrând clar modul<br>e funcționare a expunerii. Indicatoarele de pe scala<br>timpului de expunere și de pe cea a diafragmei corespu valorilor curente.

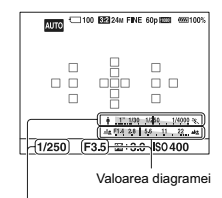

Timp de expunere
## **Stabilirea dimensiunii imaginilor**

### **Dimensiunea imaginilor**

### Buton MENIU → **T** 1 → [Imagine: Dimensiune] → Selectați dimensiunea dorită.

### **[Aspect ratio] (***Formatul imaginilor***) : [3:2]**

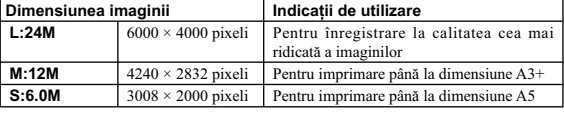

### **[Aspect ratio] (***Formatul imaginilor***) : [16:9]**

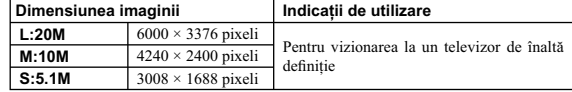

**Notă :**<br>• Când selectați un fișier RAW cu [Calitate], dimensiunea imaginii fișierului RAW este L. Această<br>• dimensiune nu este afișată pe monitorul LCD.

### **Dimensiunea imaginilor panoramice**

Puteți stabili dimensiunea imaginilor panoramice. Dimensiunea imaginii variază în funcție de reglajele<br>privind direcția de fotografiere (pag. 262).

### **Buton MENIU** T **1** T **[Panoramă : Dimensiune] sau [3D Pan.: Dimensiune imagine]**  → Selectați dimensiunea dorită.

### **[Panoramă : Dimensiune]**

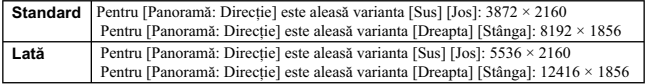

**[3D Pan. : Dimensiune imagine]** 

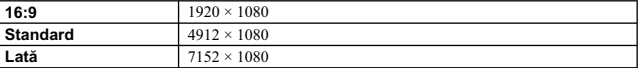

 $\mathcal{L}_{\mathcal{A}}$ 

### **Mărirea imaginilor**

O imagine poate fi mărită pentru a fi examinată în detaliu. Această operație este utilă pentru a verifica focalizarea pentru imaginea înregistrată.

**1** Afişați imaginea care vreți să fie mărită, apoi<br>○ apăsați butonul ⊕.

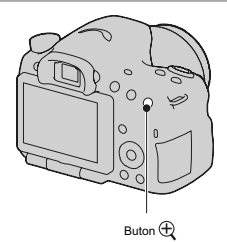

 ${\bf 2}$  Măriți sau micşorați imaginea cu butonul  $\mathfrak{A}$  , respectiv pe cel  $\mathfrak{Q}.$ 

- Rotirea discului de reglaj comută între imagini menținând același grad de mărire pe ecran.<br>Când înregistrați mai multe imagini ale aceleiași compoziții, veți putea face comparația între<br>condițiile de focalizare ce le cor
- 3 Selectați zona care vreți să fie mărită cu ajutorul **▲/▼/**</> **de la butonul de comandă.**

### **Pentru a renunţa la redarea mărită**

Apăsaţi zona centrală a butonului de comandă pentru ca imaginea să revină la dimensiunea normală.

## **Trecerea la interfaţa cu lista de imagini**

Puteți afișa mai multe imagini simultan pe ecran.

### **Apăsaţi butonul .**

Este afișată interfața index pentru imagini.

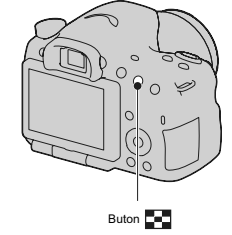

**Pentru a reveni la interfaţa obişnuită de redare a unei singure imagini** Apăsaţi zona centrală a butonului de comandă când selectaţi imaginea dorită.

### Pentru a afișa directorul dorit

Selectați cu butonul de comandă bara din stânga a<br>interfeței index, apoi selectați directorul dorit cu ▲/▼.<br>Apăsând zona centrală a butonului de comandă când este selectată bara din stânga interfeţei, se va comuta între modurile de vizualizare.

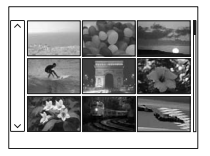

## **Vizualizarea imaginilor pe ecranul unui**

### **televizor**

Pentru a vizualiza la televizor imagini înregistrate cu camera, sunt necesare un cablu HDMI (comercializat separat) şi un televizor HD TV dotat cu conector HDMI.

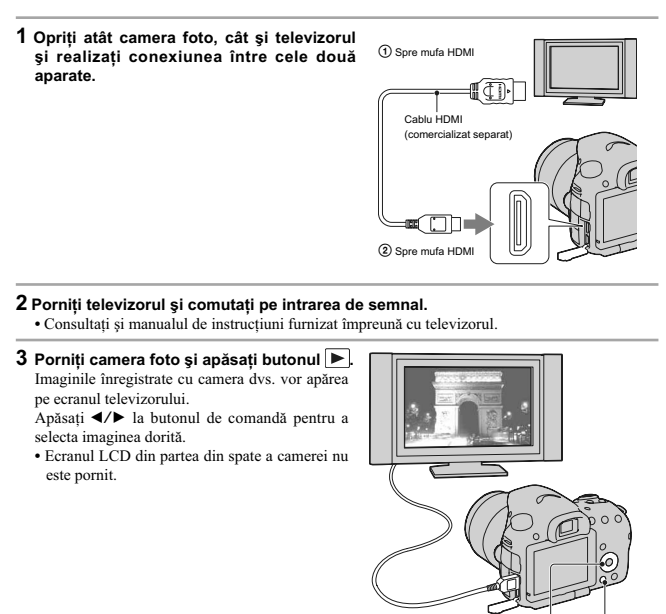

**257**

 $\overline{\mathsf{B}}$ 

Buton de cor

## **Funcţii care pot fi acţionate cu ajutorul butoanelor/ comutatoarelor**

Puteți regla sau acționa diverse funcții cu aceste butoane/comutatoare.<br>Pentru identificarea poziției butoanelor / comutatoarelor, consultați secțiunea "Identificarea părților<br>componente" (pag. 219).

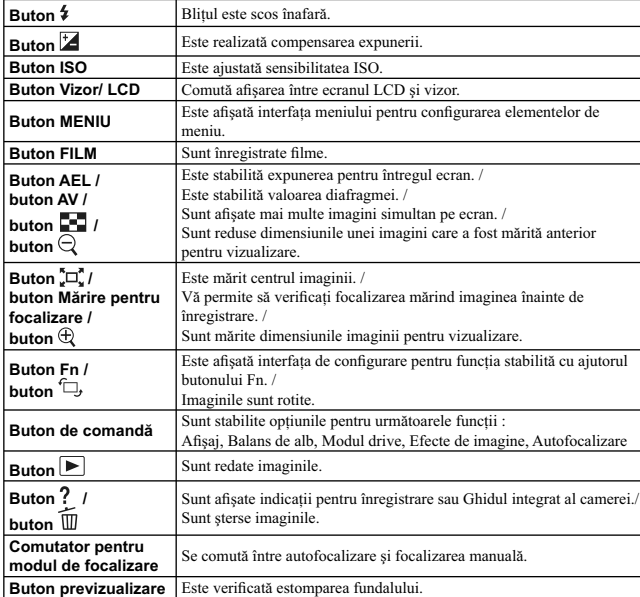

## **Selectarea unei funcţii cu butonul Fn (Funcţie)**

Acest buton este utilizat pentru efectuarea de reglaje sau pentru executarea funcţiilor folosite frecvent la înregistrare.

**1 Apăsaţi butonul Fn.** 

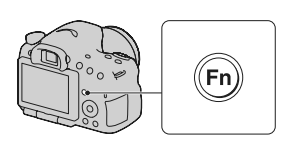

**2** Selectați elementul dorit cu ▲/▼/◀/▶ la butonul de comandă, apoi apăsați zona **centrală** z **pentru executare.**

Apare interfața de configurare.

**3 Urmaţi ghidul de acţionare, selectaţi şi executaţi operaţia asociată funcţiei dorite.** 

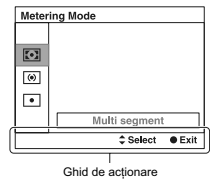

**Pentru a regla camera direct din interfaţa cu informaţii legate de înregistrare**

Rotiți butonul de comandă fără a apăsa zona sa centrală ●, la pasul 2. Puteți regla camera direct din<br>interfața cu informații legate de înregistrare.

# **Funcţii selectate cu butonul Fn (Funcţie)**

Functiile ce pot fi selectate cu butonul Fn sunt următoarele :

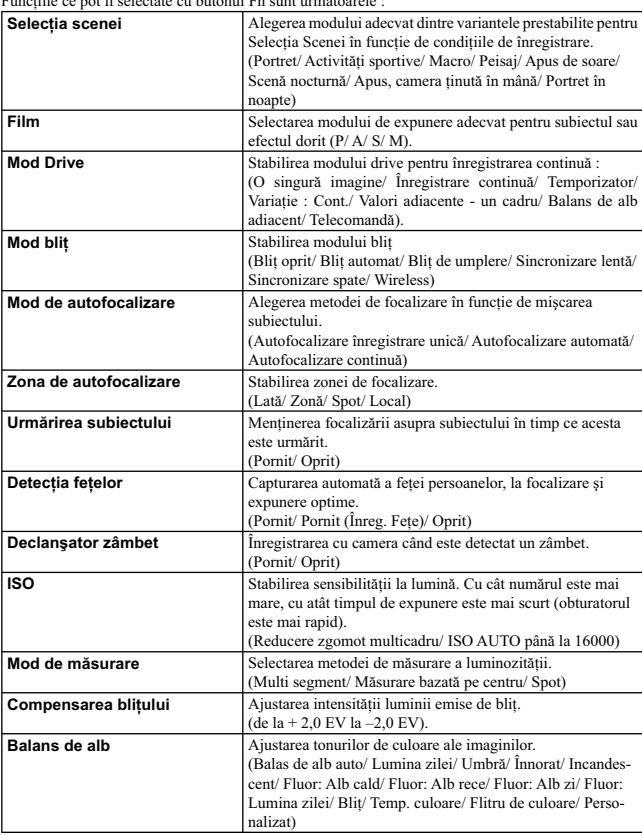

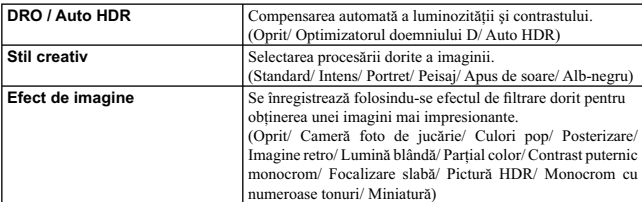

## **Funcţii selectate cu butonul MENIU**

Puteți efectua reglajele de bază pentru cameră în totalitate sau puteți aplica funcții cum ar fi fotografierea, redarea sau alte operații.<br>Apăsați butonul MENIU, stabiliți elementul dorit cu ▲/▼/◀/▶ de la butonul de comandă, apoi apăsați<br>zona centrală a butonului de comandă.

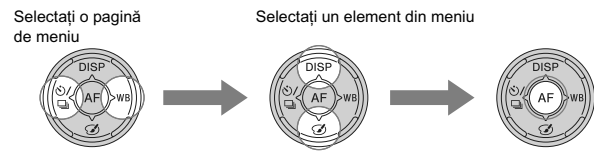

**Meniul fotografiere** 

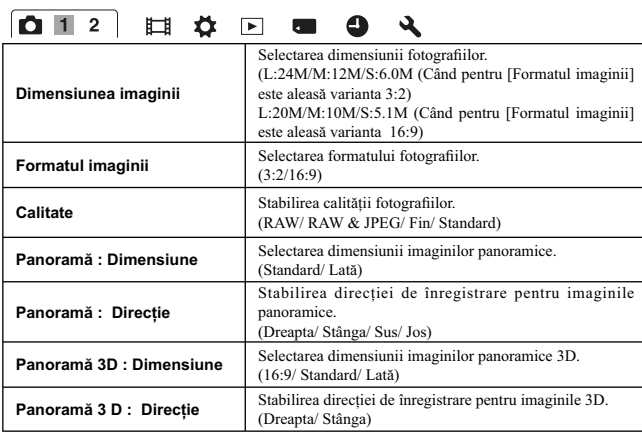

**012 x b c 9**  $\mathbf{a}$ Stabileşte procesarea de reducere a zgomotului pentru înregistrări în care timpul de expunere este de 1 secundă sau **Reducerea zgomotului datorat expunerii îndelungate**  mai lung. (Activat/ Dezactivat)

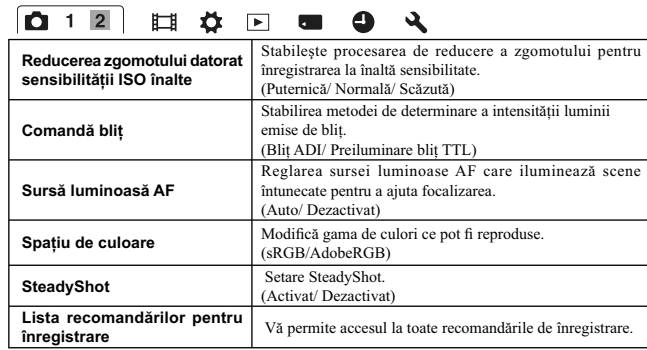

### **Meniul de înregistrare a fi lmelor**

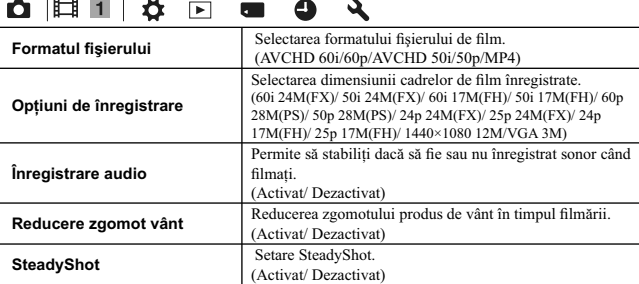

### **Meniu personalizat**

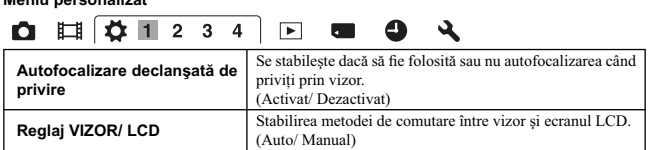

 $\overline{a}$ 

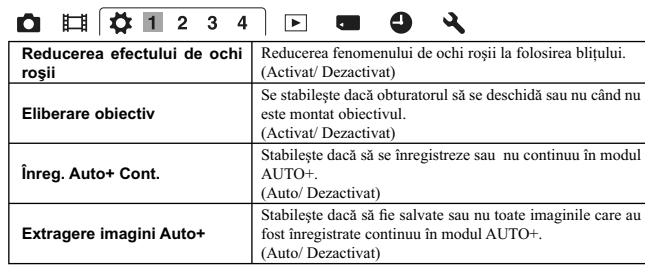

## **0 |**  $\sqrt{2}$  **1 | 3 4** | **8 | 9 | 4**

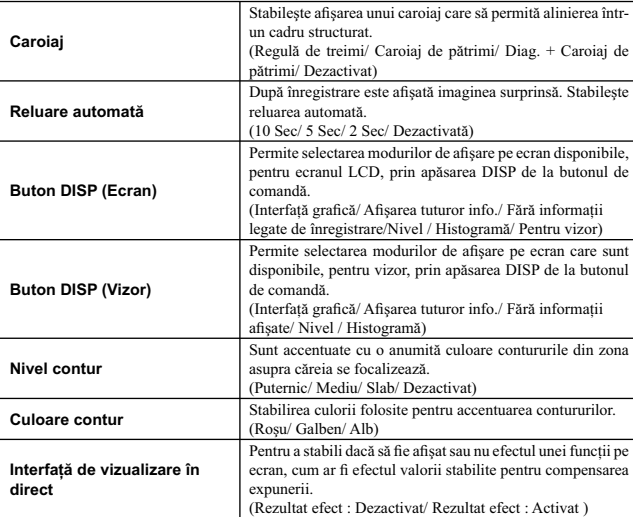

## **0 ||**  $\overline{ \left( \frac{1}{2} + 2 \right) 3 + 4}$  **| 0 0 4**

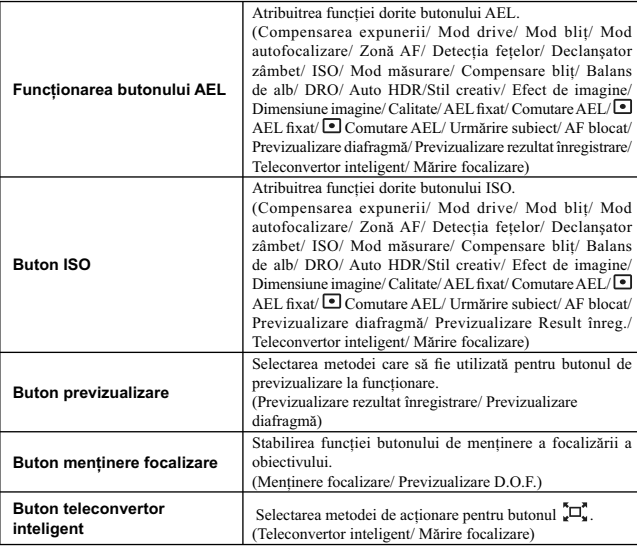

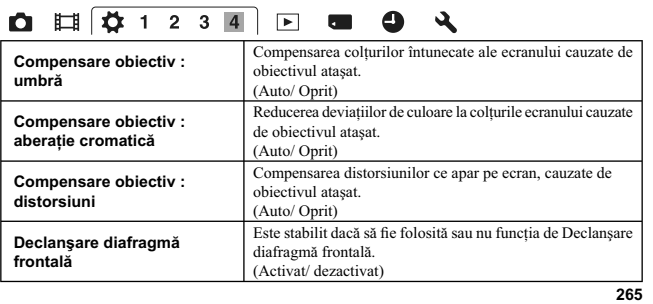

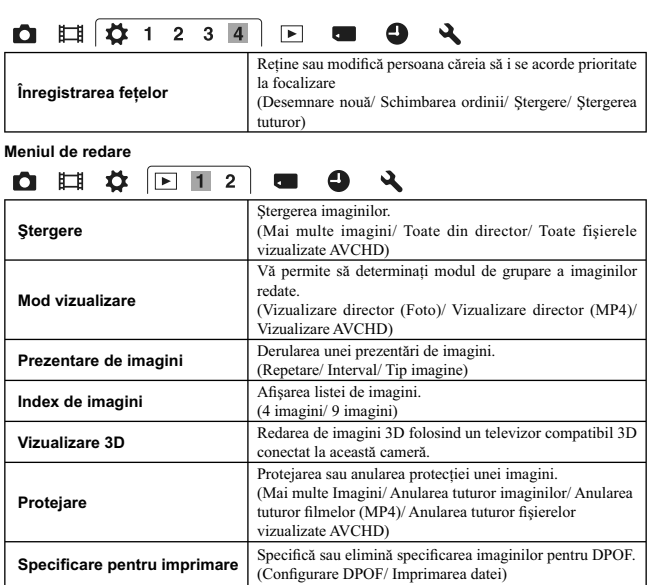

## **0 1 4 2 1 2 6 4**

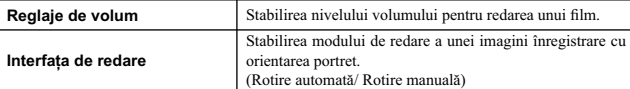

**Meniul instrumentului pentru cardul de memorie**

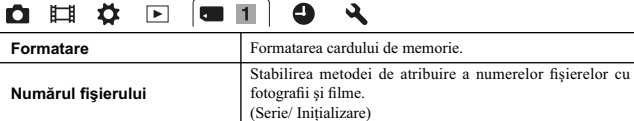

## 

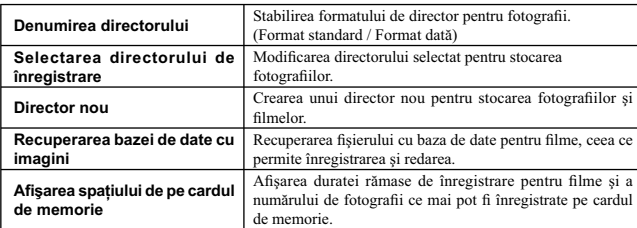

### **Meniul de reglaje temporale**

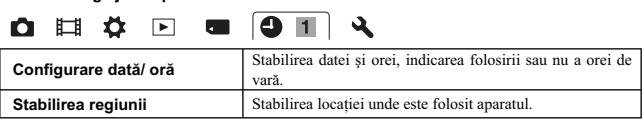

#### **Meniul de confi gurare**

 $\sim$  1

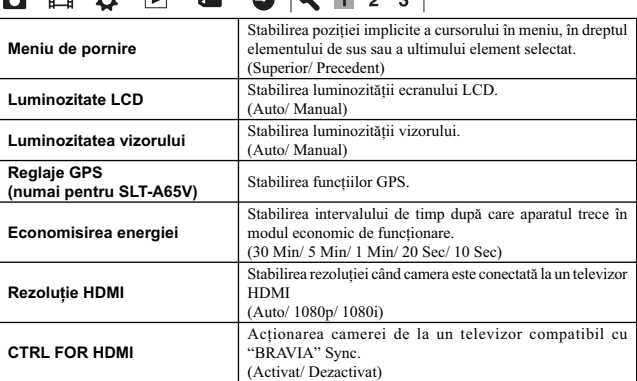

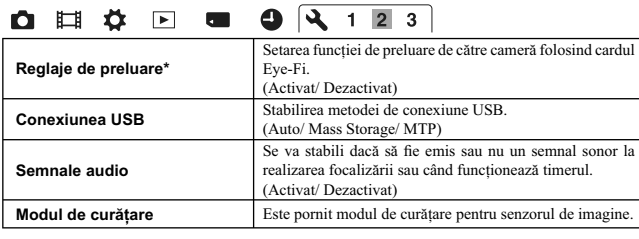

\* *Apare când este introdus în cameră un card Eye-Fi (comercializat separat).*

## **0 日 ク 回 回 9 4 1 2 3**

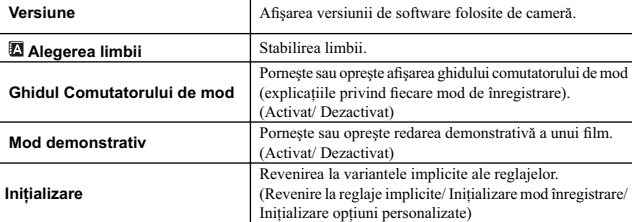

## **Folosirea funcţiei de ghidare a camerei**

### **Ghidul intern al camerei**

Când apăsați butonul  $?$  (Ghid intern al camerei) din interfața Fn sau din cea a meniului, este afișat automat un ghid în corespunzător funcţiei sau reglajului curent selectat.

Selectaţi funcţiile sau reglajele ce nu sunt disponibile din interfaţa Fn, apoi apăsaţi zona centrală a butonului de comandă ; reglajul adecvat va fi indicat în scopul de a le activa.

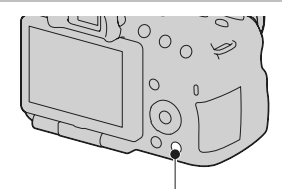

Buton ? (Ghidul intern al camerei)

### **Sfaturi de înregistrare**

Camera afișează recomandări de înregistrare în concordanță cu modul de înregistrare selectat.

### **1 Apăsaţi butonul (Ghid intern al camerei) când este afi şată interfaţa cu informaţii de înregistrare.**

Este afișată automat o listă cu recomandări privind<br>înregistrarea în concordanță cu subiectul curent abordat.

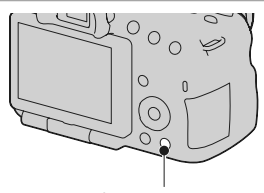

Buton ? (Ghidul intern al camerei)

- **2** Selectati sfatul de înregistrare dorit folosind ▲/▼ de la butonul de comandă, apoi **apăsaţi zona centrală a acestui buton.**
	- Este afișată recomandarea de înregistrare.
	- Puteți parcurge informațiile de pe ecran cu  $\blacktriangle/\blacktriangledown$ .<br>• Puteți selecta elementul dorit cu  $\blacktriangle/\blacktriangleright$ .

**Pentru a accesa toate recomandările legate de înregistrare**<br>Din meniu, puteți căuta între toate sfaturile privind înregistrarea.<br>Folosiți această variantă când doriți să citiți sfaturile legate de înregistrare văzute ante

Buton MENIU → *C*I 1 → [Lista sfaturilor de înregistrare] → Selectați recomandarea<br>de înregistrare dorită

**•** Puteţi accesa un sfat de înregistrare de la [Cuprins].

## **Utilizarea camerei împreună cu calculatorul**

Pe discul CD-ROM (furnizat) se află următoarele aplicații, care vă permit o utilizare mai largă a<br>imaginilor înregistrate cu ajutorul camerei dvs.

• "Image Data Converter"

•"PMB" (Picture Motion Browser).

Dacă aplicaţia "PMB" a fost deja instalată la calculator, iar numărul versiunii deja instalate este inferior celui al versiunii de pe CD-ROM (furnizat), instalaţi aplicaţia "PMB" de pe discul furnizat

Pentru detalii privind instalarea, consultați și pag. 273.

**Notă**

**•** Aplicaţia "PMB" nu este compatibilă cu calculatoarele Macintosh.

### **Configurația recomandată a calculatorului (Windows)**

Pentru calculatorul conectat la cameră este recomandată următoarea configurație când folosiți softwa-<br>re-ul furnizat și importați imagini prin intermediul conexiunii USB.

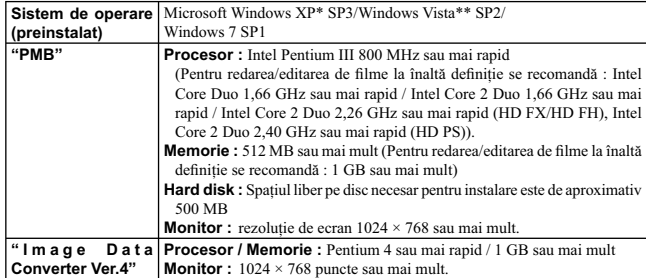

\* Nu sunt acceptate edițiile pe 64 de biți și cea Starter. Pentru a crea un disc, este necesar Windows<br>1mage Mastering API (IMAPI) Ver. 2.0 sau variante mai recente.<br>\*\* Nu este acceptată ediția Starter.

### **Configurația recomandată a calculatorului (Macintosh)**

Pentru calculatorul conectat la cameră este recomandată următoarea configurație când folosiți softwa-<br>re-ul furnizat și importați imagini prin intermediul conexiunii USB.

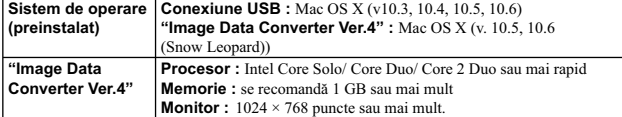

### **Note privind conectarea camerei la calculator**

**•** Nu este asigurată funcţionarea într-un mediu cu sistem de operare actualizat la varianta descrisă mai

sus sau într-un mediu multi-boot.<br>
• Dacă doriți să conectați simultan două sau mai multe dispozitive USB la un singur calculator,<br>
este posibil ca unele dispozitive -inclusiv camera foto- să nu funcționeze, în funcție de

care vă va permite un transfer superior (viteză de transfer mare). Această cameră este compatibilă<br>cu Hi-Speed USB (USB 2.0).<br>• La revenirea calculatorului din starea Suspend sau Sleep se poate întâmpla să nu se reactiveze

### **Utilizarea software-ului**

### **Instalarea aplicaţiilor software (Windows)**

#### Înregistraţi-vă ca administrator.

### **1 Porniţi calculatorul şi introduceţi discul CD-ROM (furnizat) în drive-ul de disc.**

- Este afisată interfata cu meniul de instalare. **•** Dacă aceasta nu apare, faceţi clic dublu pe [Computer] (Pentru Windows XP : [My Computer])
- $\rightarrow \bigcirc$  (SONYPMB)  $\rightarrow$  [Install.exe]. **•** Dacă apare interfaţa AutoPlay. Selectaţi "Run Install.exe" şi urmaţi instrucţiunile care apar pe ecran pentru a continua instalarea.

### **2 Faceţi clic pe [Install].**

Verificați dacă sunt bifate atât "Image Data Converter", cât și "PMB" și urmați instrucțiunile afișate

pe ecran.<br>• Conectați camera la calculator în timpul procedurii urmând instrucțiunile afișate pe ecran.<br>• Când este afișat un mesaj de confirmare a repornirii, restartați calculatorul urmând instrucțiunile

- afisate pe ecran.
- În funcție de mediul de operare al calculatorului, este posibil să fie instalat DirectX.

### **3 Scoateţi discul CD-ROM după ce se încheie instalarea.**

Sunt instalate următoarele aplicaţii software, iar pe desktop apar simbolurile de trecere directă

- (shortcut). "Image Data Converter" "PMB" "PMB Launcher"
- "PMB Help"

#### **Note :**

- Dacă aplicaţia "PMB" a fost deja instalată pe calculator şi versiunea instalată în prealabil este mai recentă (numărul acesteia este mai mare decât al celei de pe discul CD-ROM furnizat), nu este necesar să mai instalaţi "PMB". Funcţiile ce pot fi utilizate sunt activate când camera este conectată la calculator prin cablul USB.
- Dacă versiunea de "PMB" instalată pe calculator este anterioară celei 5.0.00, este posibil să nu puteţi utiliza anumite funcții ale "PMB" când instalați "PMB" de pe CD-ROM (furnizat). De asemenea,<br>este instalat și "PMB Launcher" de pe CD-ROM-ul furnizat și puteți lansa "PMB" sau alt software cu ajutorul aplicației "PMB Launcher". Faceți dublu clic pe simbolul de trecere directă al "PMB<br>Launcher", de pe ecranul calculatorului pentru a lansa "PMB Launcher".

### **Instalarea aplicaţiilor software (Macintosh)**

Înregistraţi-vă ca administrator.

**1 Porniţi calculatorul dvs. Macintosh şi introduceţi discul CD-ROM (furnizat) în driveul de disc.**

**2 Faceţi dublu clic pe simbolul de CD-ROM.** 

 $3$  Copiați fișierul [IDC\_INST.pkg] din directorul [MAC] peste simbolul de hard disk.

4 **Faceți dublu clic pe fișierul [IDC\_INST.pkg] din directorul țintă pentru copiere.**<br>Urmați instrucțiunile afișate pe ecran pentru a definitiva instalarea.

### **Utilizarea "Image Data Converter"**

Cu "Image Data Converter" puteţi :

- să realizaţi montaje ale imaginilor înregistrate în modul RAW cu diverse corecţii, cum ar fi curba tonurilor şi claritatea,
- 
- să ajustați la imagini echilibrul de alb, expunerea, stilul creativ etc.,<br>• să stocați imagini afișate și cu care s-au efectuat montaje cu ajutorul unui calculator,
- să stocați imaginile fie ca date RAW, fie în formatul obișnuit de fișier,
- să afișați și să comparați imagini RAW / JPEG înregistrate cu această cameră,<br>• să evaluați imagini pe o scală de la 1 la 5,<br>• să stabiliți etichete colorate etc.
- 

Pentru detalii legate de "Image Data Converter", consultaţi documentaţia "Help".

Faceti clic pe [Start]  $\rightarrow$  [All Programs]  $\rightarrow$  [Image Data Converter]  $\rightarrow$  [Help]  $\rightarrow$  [Image Data Converter Ver.4].

Pagina de asistenţă pentru "Image Data Converter" (numai în limba engleză) este la adresa : http://www.sony.co.jp/ids-se/

### **Utilizarea aplicaţiei "PMB"**

- Cu "PMB" puteti face următoarele :
- 
- să importați imaginile înregistrate cu camera foto și să le afișați la calculator ;<br>• să organizați imaginile pe calculator în ordine cronologică, după data la care au fost înregistrate ;<br>• să retușați (Corecție ochi roș
- atașate prin poșta electronică, să modificați data înregistrării și altele ;<br>• să afișați locația unde are loc înregistrarea imaginii pe hartă (numai la modelul SLT-A65V) ;
- 
- să imprimaţi şi să stocaţi fotografi ile cu dată ;
- să creați discuri Blu-ray, discuri în format AVCHD sau DVD cu date pornind de la filme în format AVCHD importate la un calculator (la crearea pentru prima dată a unui disc Blu-ray / DVD, este necesară conectarea la internet).

#### **Note**

- Aplicaţia "PMB" nu este compatibilă cu calculatoarele Macintosh.
- Filmele înregistrate folosind varianta [60p 28M(PS)/50p 28M(PS)] de la [Reglaje pentru înregistrare] sunt convertite de "PMB" pentru a crea un disc. Această conversie poate dura mai mult timp. De asemenea, nu puteţi crea un disc cu imagini la calitatea originală.
- Filmele înregistrate folosind variantele [60i 24M(FX)/50i 24M(FX)] / [24p 24M(FX)/25p 24M(FX)] de la [Reglaje pentru înregistrare] sunt convertite de "PMB" pentru a fi creat un disc AVCHD. Această conversie poate dura mai mult timp. De asemenea, nu puteţi crea un disc cu imagini la calitatea originală. Dacă doriți să păstrați calitatea imaginilor originale, trebuie să stocați filmele pe un disc Blu-ray.
- "Filme vizualizate AVCHD" reprezintă filme care au fost înregistrate în modul [AVCHD 60i/60p] sau [AVCHD 50i/50p] de la [Formatul fișierului].

Pentru a folosi "PMB" consultaţi "PMB Help".

Faceți dublu clic pe simbolul de trimitere directă ∰ (PMB Guide) de pe desktop sau faceți clic pe<br>[Start] → [All Programs] → [PMB] → [PMB Help].

Pagina de asistenţă pentru "PMB" (numai în limba engleză) : http://www.sony.co.jp/pmb-se/

### **Selectarea metodei de creare a unui disc cu fi lme**

Puteți crea un disc pornind de la filmele înregistrate în format AVCHD, cu camera foto.<br>În funcție de tipul de disc, dispozitivele ce le pot reda vor varia. Alegeți metoda cea mai potrivită

pentru player-ul dvs. de disc.<br>În continuare sunt prezentate 2 moduri de creare a unui disc de filme ; crearea unui disc cu ajutorul<br>unui calculator folosind "PMB" sau crearea unui disc cu alte echipamente decât un calcula fi cu un dispozitiv de inscripţionare de DVD-uri.

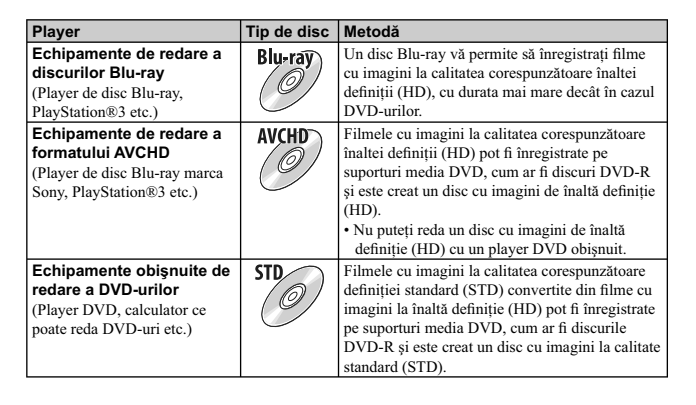

**Crearea unui disc cu ajutorul calculatorului**

Puteti să importati Filme vizualizate AVCHD la calculator cu ajutorul "PMB" și să creati un disc în format AVCHD sau unul cu imagini cu definiție standard (STD)<br>Consultați "PMB Help" pentru a afla detalii legate de modul de creare a unui disc, folosind "PMB".

**Notă**

**•** Pentru a crea discuri Blu-ray, instalaţi [BD Add-on Software] din interfaţa de instalare "PMB".

• Dispozitivele PlayStation®3 este posibil să nu fie disponibile în anumite țări sau regiuni. Filmele înregistrate folosind varianta [60p 28M(PS)/50p 28M(PS)] de la [Reglaje pentru înregistrare] sunt convertite de "PMB" pentru a crea un disc cu se capat conversie poate dura mai mult timp. Totodată, nu puteți crea u

**•** Filmele înregistrate folosind variantele [60i 24M(FX)/50i 24M(FX)] / [24p 24M(FX)/25p 24M(FX)] de la [Reglaje pentru înregistrare] sunt convertite de ''PMB'' pentru a fi creat un disc AVCHD. Această<br>operație de conversie poate dura mai mult timp. De asemenea, nu puteți crea un disc cu imagini la<br>calitatea originală. un disc Blu-ray.

**•** "Filme vizualizate AVCHD" reprezintă fi lme care au fost înregistrate în modul [AVCHD 60i/60p] sau [AVCHD 50i/50p] de la [Formatul fi şierului].

### **Crearea unui disc cu ajutorul calculatorului**

Puteţi crea un disc cu ajutorul unui recorder de discuri Blu-ray sau a unui echipament de inscripţionare

a DVD-urilor. Tipul de disc pe care îl puteţi crea depinde de echipamentul utilizat.

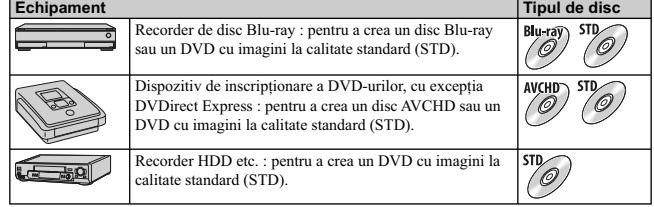

#### **Note**

**•** Pentru detalii legate de crearea unui disc, consultaţi manualul de instrucţiuni ce însoţeşte echipamentul folosit.

• Dacă creați un disc folosind Sony DVDirect (pentru inscripționarea DVD-urilor), folosiți slotul pentru<br>carduri de menorie al dispozitivului de inscripționare a DVD-urilor sau realizați conexiunea prin<br>intermediul USB pen

**•** Dacă folosiţi un dispozitiv de inscripţionare a DVD-urilor, DVDirect, marca Sony, asiguraţi-vă ca firmware-ul acestuia este actualizat la versiunea cea mai recentă. Pentru detalii, consultați adresa URL :

http://sony.storagesupport.com/

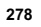

## Lista simbolurilor afişate pe ecran

**Interfața grafică (Ecran LCD)** 

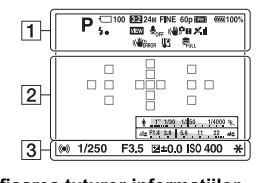

**Afi şarea tuturor informaţiilor (Ecran LCD)**

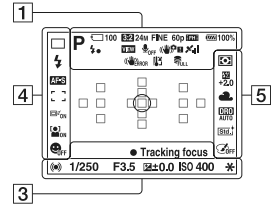

**Pentru redare (Interfaţa cu informaţii de bază)**

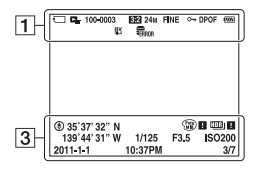

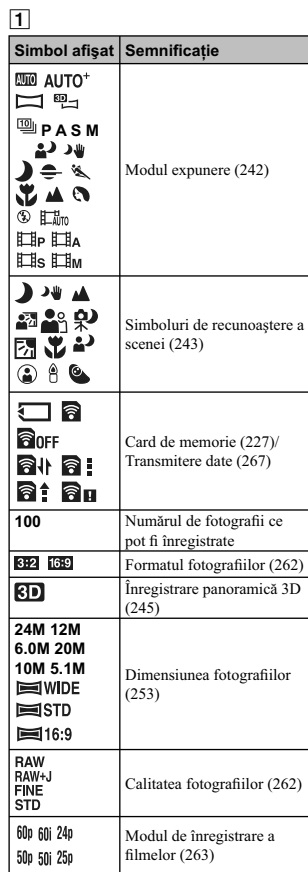

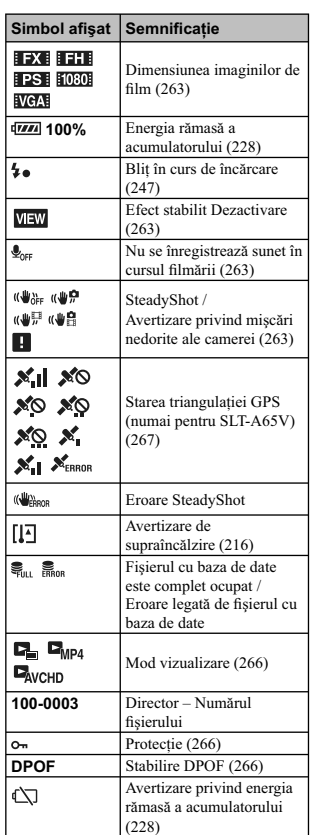

## 2

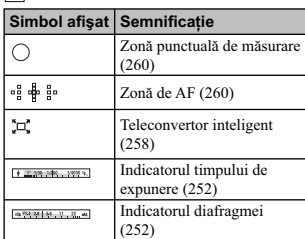

## 3

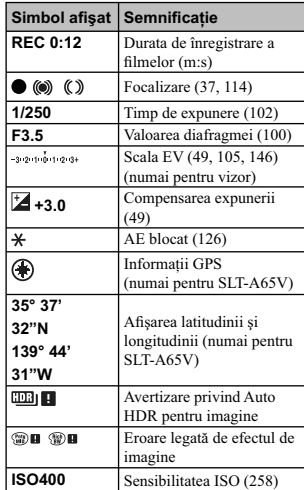

## 3

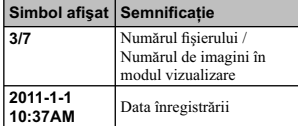

## 4

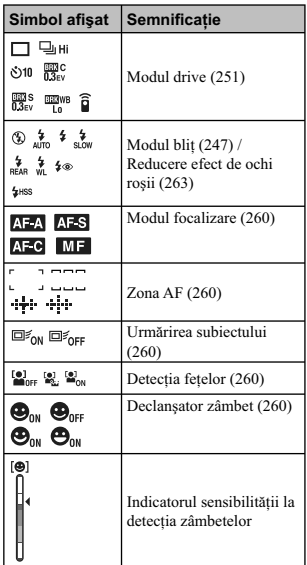

## 5

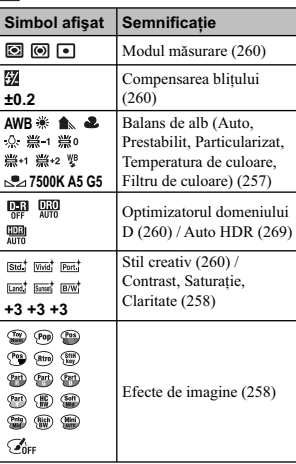

## Funcții disponibile pentru fiecare mod de **înregistrare**

Fucțiile pe care puteți să le folosiți depind de modul de înregistrare selectat.<br>În tabelul de mai jos, simbolul ∨ indică funcțiile disponibile, iar – funcțiile ce nu sunt disponibile.<br>Funcțiile care nu pot fi utilizate a

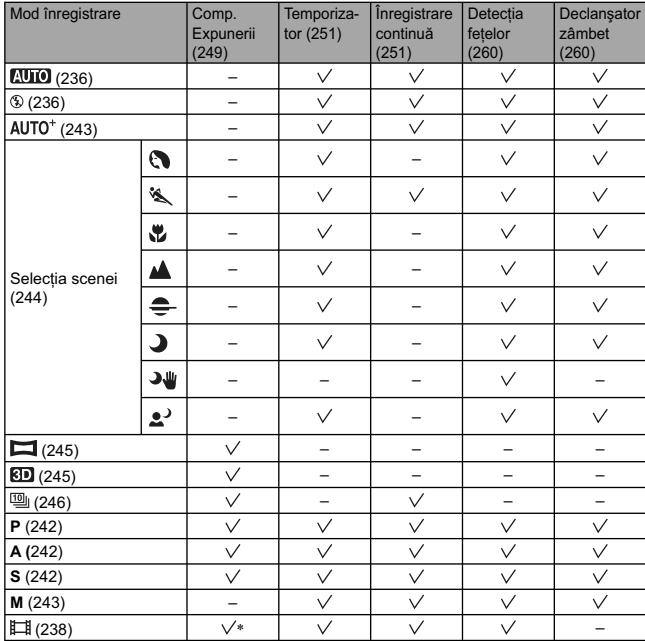

*\* Când este selectată varianta [Expunere manuală], această funcţie nu este disponibilă.*

# **Modurile disponibile pentru bliţ**

Funcțiile pentru bliț pe care puteți să le selectați depind de modul de înregistrare selectat și de funcțiile<br>În tabelul de mai jos, simbolul ∨ indică funcțiile disponibile, iar – funcțiile ce nu sunt disponibile.<br>În tabe

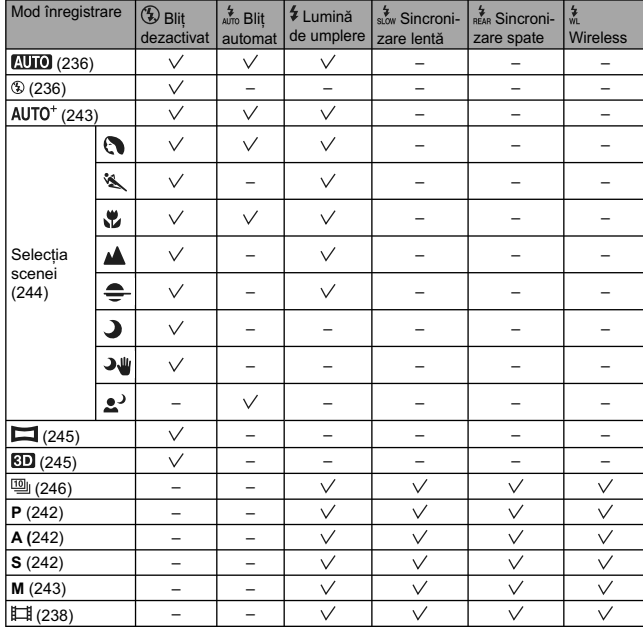

## Pentru a afla mai multe despre camera dvs. **(α Handbook)**

Documentul "a Handbook" care explică în detaliu cum să folosiți camera, este conținut de discul<br>CD-ROM (funizat). Consultați în amănunt manualul de instrucțiuni pentru a afla cât mai multe lucruri<br>despre funcțiile camerei.

### **Pentru utilizatorii de Windows**

**1 Porniţi calcuatorul şi introduceţi discul CD-ROM (furnizat) în cititorul de discuri al calculatorului.** 

**2 Faceţi clic pe [Handbook] (manual electronic).** 

**3 Faceţi clic pe [Install] (instalare).** 

**4 Porniţi manualul electronic "**α **Handbook" cu ajutorul simbolului de apelare rapidă de pe desktop.**

**Pentru utilizatorii de Macintosh**

**1 Porniţi calcuatorul şi introduceţi discul CD-ROM (furnizat) în cititorul de discuri al calculatorului.** 

2 Selectați directorul [Handbook] (manual electronic) și copiați fișierul "Handbook.<br>pdf" stocat în directorul [GB] (în limba engleză) pe calculatorul dvs.

**3 După ce copierea se încheie, faceţi dublu-clic pe "Handbook.pdf".**

## **Afl area numărului de imagini ce pot fi înregistrate**

Odată ce introduceţi un card de memorie în camera foto şi treceţi comutatorul de alimentare (POWER) în poziţia activat (ON), pe ecranul LCD este afi şat numărul de imagini ce pot fi înregistrate dacă veţi continua să fotografiaţi în condiţiile valabile la momentul respectiv.

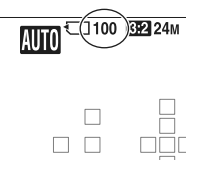

#### **Note :**

**•** Dacă apare intermitent "0" (numărul de imagini ce pot fi înregistrate) de culoare galbenă, cardul de

memorie este complet ocupat. Inlocuiți-l cu un altul sau ștergeți imaginile care nu vă interesează de<br>pe cardul de memorie (pag. 240, 266).<br>Când indicația "NO CARD" (numărul de imagini ce pot fi înregistrate) clipește fiin de memorie.

### **Numărul de fotografi i ce pot fi înregistrate pe un card de memorie**

Tabelele de mai jos prezintă numărul aproximativ de imagini ce pot fi înregistrate pe un suport media formatat cu această cameră foto. Valorile sunt stabilite folosindu-se pentru testare carduri de memorie<br>standard, marca Sony. Valorile pot varia în funcție de condițiile de înregistrare.

#### **Dimensiunea imaginilor : L 24M Raportul laturilor : 3:2**\*

**"Memory Stick PRO Duo"**

- în număr de imagini - Capacita<sup>t</sup> Calitate **2GB 4GB** 8GB **16GB** 32GB Standard | 335 | 680 | 1350 | 2750 | 5500 Fine  $\begin{array}{|c|c|c|c|c|c|c|c|} \hline \end{array}$  205 | 410 | 830 | 1650 | 3300 RAW & JPEG 54 105 220 440 880 RAW | 74 | 145 | 300 | 600 | 1200

\* *Dacă pentru [Formatul imaginii] (Aspect ratio) este aleasă varianta [16:9], puteţi înregistra mai multe imagini decât numerele prezentate în tabelul de mai sus (cu excepţia [RAW]).*

### **Numărul de imagini care pot fi înregistrate folosind acumulatorul**

Numărul aproximativ de imagini ce pot fi înregistrate când camera este folosită cu acumulatorul<br>(furnizat) complet încărcat este indicat în tabelul de mai jos.<br>Este posibil ca, în realitate, numerele să fie mai mici decât de folosire a camerei.

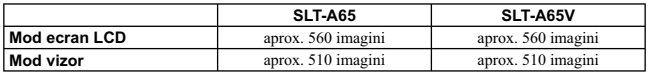

**•** Numărul este calculat în cazul folosirii unui acumulator complet încărcat în următoarele condiţii : – temperatura mediului ambiant de 25°C, – folosind un acumulator care este încărcat timp de o oră după ce indicatorul ÎNCĂRCARE se

- stinge,
- folosind un suport media "Memory Stick PRO Duo", marca Sony (comercializat separat),
- pentru opţiunea [Quality] *(Calitate)* este aleasă varianta [Fine], pentru modul [Autofocus mode] (*Auto Focalizare*) este aleasă varianta [Automatic AF] (*Autofocalizare automată*),
- $-$ se înregistrează o imagine la fiecare 30 secunde,
- 
- blițul luminează stroboscopic la fiecare două poze,<br>– se pornește și se oprește aparatul o dată la fiecare zece poze,
- pentru [GPS On/Off] (*GPS Activat/Dezactivat*) este aleasă varianta [On] (*Activat*) (numai pentru SLT-A65V).
- **•** Metoda de măsurare se bazează pe standardul CIPA (CIPA : Camera & Imaging Products Association).

### **Durata disponibilă pentru înregistrarea de filme**

Tabelul de mai jos indică aproximativ duratele totale de timp disponibile pentru înregistrare folosind un card de memorie formatat cu această cameră.

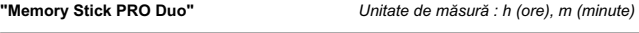

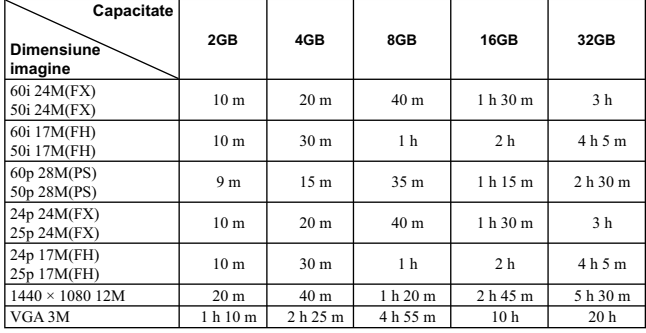

#### **Note**

**•** Durata de înregistrare a fi lmelor variază deoarece camera este dotată cu facilitatea VBR (Viteză de transfer variabilă) care ajustează automat calitatea imaginii în funcţie de scena înregistată.

Când înregistraţi un subiect care se deplasează rapid, imaginea este mai clară, însa durata disponibilă este mai redusă deoarece este necesară o cantitate mai mare de memorie pentru fi lmare.

Durata de înregistrare poate varia în funcție de condițiile de înregistrare, de subiectul vizat și de<br>calitatea/ dimensiunea stabilită pentru imagine.

**•** Valorile indicate nu reprezintă durata de înregistrare continuă.

• Durata de înregistrare poate depinde de condițiile de înregistrare și de cardul de memorie folosit.<br>• Când este afișat simbolul []-], opriți filmarea. Temperatura din interiorul camerei a crescut la un<br>• nivel inaccepta

**•** Pentru detalii legate de redare, conusultaţi pag. 239.

### **Note privind înregistrarea continuă a filmelor**

**•** Pentru realizarea operaţiilor de înregistrare a fi lmelor la înaltă calitate sau continuă folosind senzorul de imagine APS-C este necesară o mare cantitate de energie. De aceea, dacă înregistraţi în mod continuu, temperatura din interiorul camerei creşte, în special cea a respectivului senzor. În astfel de cazuri, camera se va opri automat pentru a nu fi afectată calitatea imaginilor şi a fi protejat mecanismul intern al camerei.

**•** Durata de timp disponibilă pentru înregistrarea unui fi lm este cea indicată în tabelul de mai jos, în condițiile în care camera începe înregistrarea după ce alimentarea acesteia a fost oprită pentru o vreme.<br>Valorile de mai jos indică durata continuă, de la momentul în care camera începe înregistrarea, până ce această operaţie este oprită.

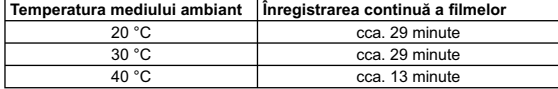

**•** Durata disponibilă pentru înregistrarea fi lmelor, variază în funcţie de temperatură şi de starea camerei înainte de începerea filmării. Dacă recompuneți sau înregistrați adesea imagini după ce este pornită<br>alimentarea, temperatura din interiorul camerei crește și perioada disponibilă pentru filmare va fi<br>mai scurtă decât valo

**•** Dacă este oprită camera deoarece temperatura din interiorul acesteia a crescut prea mult, lăsaţi-o câteva minute cu alimentarea oprită. Porniţi înregistrarea după ce temperatura din interiorul camerei scade complet.

• Perioada de timp disponibilă pentru filmare va fi mai lungă dacă țineți cont de următoarele :<br>- nu expuneți camera la radiații solare directe,

– opriţi camera când nu este folosită,

- folosiți un trepied și dezactivați funcția SteadyShot dacă este posibil.<br>
• Dimensiunea maximă a unui fișier de film este de aproximativ 2 GB. Când dimensiunea fișierului particului p<br>
• apunge la aproximativ 2 GB, înreg este aleasă una dintre variantele [AVCHD 60I/60P] / [AVCHD 50I/50P]. **•** Durata maximă de înregistrare continuă este de 29 de minute.
# **Specifi caţii**

### *Cameră*

#### **[Sistem]**

**Tip de cameră** Cameră digitală cu obiective interschimbabile **Obiectiv** Obiectiv cu montură tip A

#### **[Senzor de imagine]**

**Formatul imaginii** 23,5×15,6 mm (format APS-C) senzor de imagine CMOS **Numărul total de pixeli ai camerei** cca. 24 700 000 pixeli

 **Sistem :** electronic

**Numărul de pixeli eficace ai camerei**<br>cca. 24 300 000 pixeli

#### **[SteadyShot]**

**• Pentru fotografi i :**

```
Sistem : Mecanism de comutare a senzorului de imagine<br>Efect : \text{cca. } 2.5 \text{ EV} \div 4.5 \text{ EV} din timpul de expunere (în
Efect : \text{cca 2,5 EV ÷ 4,5 EV} din timpul de expunere (în funcție de condițiile de înregistrare și de obiectivul montat)
```
• Pentru filme :<br>Sistem :

#### **[Anti-Dust] (***anti-praf***)**

**Sistem** Acoperire de protecţie împotriva încărcării de pe fi ltrul trece-jos şi de pe mecanismul de comutare a senzorului de imagine

## **[Sistem de Autofocalizare]**

**Sistem** Sistem de detecţie a fazei tip TTL, 15 puncte (3 puncte tip marcaj în cruce) **Domeniul de sensibilitate** De la –1 EV la 18 EV (echivalent ISO 100) **Sursă de lumină AF** aproximativ de la 1 la 5 m

**[Vizor electronic] Tip**

Vizor electronic (Electroluminiscenţă organică) **Dimensiunea ecranului** 1,3 cm (tip 0,5) **Numărul total de puncte** 2 359 296 puncte **Acoperirea cadrului**  $100 \%$ **Mărire**  $1,09 \times$  cu obiectiv de 50 mm la infinit,  $-1m^{-1}$  (dioptru) **Declanșare cu privirea**<br>
aproximativ 27 mm de la ocular,<br>
22 mm de la cadrul ocularului la –1m<sup>-1</sup> **Ajustarea dioptrului**  $în$ tre  $-4,0$  și + 3,0 m<sup>-1</sup> (dioptru) **[Ecran LCD] Panou LCD** 7,5 cm (tip 3,0) drive TFT

**Număr total de puncte** 921 600 (640 × 3 (RGB) × 480) puncte

**[Comanda expunerii]**

**Celule în care se efectuează măsurarea** Senzor CMOS "Exmor" **Metoda de măsurare** 1200 zone de măsurătoare pentru evaluare **Domeniul de măsurare** de la – 2 EV la + 17 EV (în modurile Multisegment, Măsurarea bazată pe centru, Punctuală), (pentru ISO 100 cu obiectiv de F1,4) **Sensibilitatea ISO (Index de expunere recomandat)** AUTO, ISO între 100 şi 16000 (pas de 1 EV) **Compensarea expunerii** ± 3,0 EV (pas de 1/3 EV)

### **[Obturator]**

**Tip** Controlat electronic, transversal vertical, tip plan focal **Domeniul vitezelor** între 1/4000 secunde şi 30 secunde, bulb **Viteza de sincronizare a bliţului** 1/160 secunde

## **[Bliţ încorporat]**

**Bliţ G, Nr.** GN 10 (în metrii la ISO 100) **Durata de reciclare** Aprox. 3 secunde **Acoperirea bliţului** Acoperire obiectiv de 18 mm (distanţa focală indicată de obiectiv) **Compensarea bliţului**  $\pm 2.0$  EV (pas de 1/3 EV)

**Raza de acţiune a bliţului**

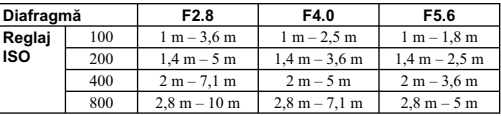

### **[Înregistrare continuă]**

**Viteza de înregistrare continuă :** 

Prioritate AE la avans continuu : maxim 10 imagini pe secundă/

تاللہ maxim 8 imagini pe secundă / اللہ al O. maxim 3 imagini pe secundă<br>• În condițiile de măsurare stabilite de firma Sony. În funcție de condițiile de înregistrare, viteza<br>de înregistrare continuă este mai mică.

**Numărul maxim de cadre înregistrate continuu :** 

• În modul Prioritate AE la avans continuu :

- Fin: 17 imagini/ Standard : 18 imagini/ RAW & JPEG : 11 imagini/ RAW: 13 imagini • În modul înregistrare continuă :
	- Fin: 18 imagini/ Standard : 18 imagini/ RAW & JPEG : 11 imagini/ RAW: 13 imagini

### **[Mărirea imaginii la redare]**

**Domeniul scalei :**<br>Dimensiunea imaginii : L: aprox. ×1,0 – ×13,6/ M: aprox. ×1,0 – ×9,9/ S: aprox. ×1,0 – ×6,8

#### **[Format de înregistrare]**

#### **Formatul fi şierului**

- Fotografi i : JPEG (DCF Ver. 2.0, Exif Ver. 2.3, compatibil MPF Baseline), compatibil DPOF)
- Fotografi i 3D : compatibil MPO (MPF Extins (Imagini diferite)
- Film (format AVCHD) : compatbil AVCHD Ver. 1.0 Video: MPEG-4 AVC/ H.264
- 
- Audio: Dolby Digital 2canale, dotat cu Dolby Digital Stereo Creator Produs sub licenţă de la Dolby Laboratories.
- 

**Film** (**format MP4)** Video: MPEG-4 AVC/ H.264 Audio: MPEG-4 AAC-LC 2canale

#### **[Suport de înregistrare]**

• Card "Memory Stick PRO Duo", • Card de memorie SD

**[Conectori de intrare / ieşire] USB :** miniB, USB de mare viteză (USB 2.0)<br>**HDMI :** minimufă HDMI **HDMI :** minimufă HDMI **Terminal de microfon :** 3,5 mm minimufă Stereo

**Terminal telecomandă (REMOTE)**

#### **[Alimentare, cerinţe generale]**

**Acumulator utilizat** Acumulator reîncărcabil tip NP-FM500H

#### **[Altele]**

**Microfon :** Stereo<br>**Difuzor :** Mono  $Difuzor:$ **Exif Print :** Compatibil **PRINT Image Matching III : Compatibil Dimensiuni (aprox.) :**  $132.4 \times 97.5 \times 80.7$  mm (L/Î/A, exclusiv părțile proeminente) Masă : <sup>aprox. 622 g (cu acumulator și card de memorie "Memory Stick PRO Duo")</sup> aprox. 543 g (numai corpul camerei)

**Intervalul de temperaturi la funcţionare :** 0°C ÷ +40°C

## **Despre compatibilitatea datelor de imagine**

• Această cameră este compatibilă cu standardul universal DCF (Design rule for Camera File system) stabilit de JEITA (Japan Electronics and Information Technology Industries Association).

• Nu este garantată redarea cu alt echipament a imaginilor înregistrate cu camera dvs. şi nici redarea cu această cameră a imaginilor înregistrate sau editate cu alte echipamente.

*Design-ul și specificațiile pot fi modificate fără să fiți avizați.* 

#### *Încărcător pentru acumulator / Acumulator*

#### x *Încărcător pentru acumulator tip BC-VM10A*

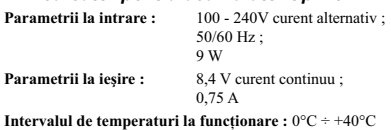

**Intervalul de temperaturi la depozitare :** -20°C ÷ +60°C **Dimensiuni maxime :**  $\qquad \qquad \text{aprox.} : 70 \times 25 \times 95 \text{ mm (L/I/A)}$ **Masa :** cca. 90 g

### x *Acumulator NP-FM500H*

**Acumulator folosit : Acumulator cu ioni de litiu**<br> **Tensiune maximă :** 8.4 V curent continuu **Tensiune maximă :** 8,4 V curent continuu<br> **Tensiune nominală :** 7,2 V curent continuu Tensiune maximă la încărcare : **Intensitate maximă a curentului la încărcare :** 2,0 A **Capacitate :** • obişnuită : 11,8 Wh (1650 mAh) • minimă : 11,5 Wh (1600 mAh)

7,2 V curent continuu<br>8,4 V curent continuu **Dimensiuni maxime :**  $38,2 \times 20,5 \times 55,6$  mm (L/ $\hat{1}$ /A)<br>**Masă :**  $\arccos 78 \text{ g}$ **Masă :** aprox. 78 g

#### *Obiectiv*

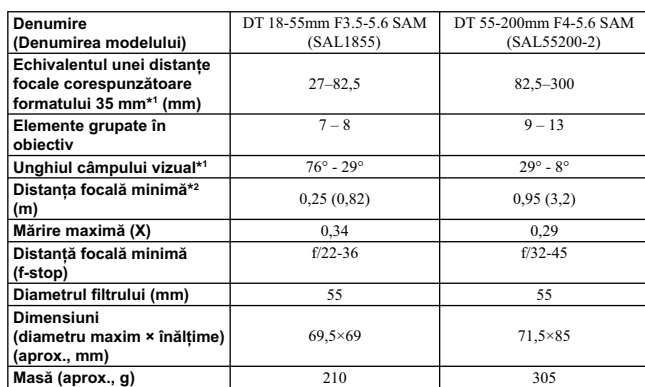

\*1 *Valorile pentru echivalentul unei distanţe focale corespunzătoare formatului 35 mm şi pentru unghiul câmpului vizual sunt valabile pentru o cameră digitală cu obiective interschimbabile, dotate cu un* 

*senzor de imagine de dimensiune APS-C.* \*2 *Distanţa focală minimă reprezintă cea mai scurtă distanţă de la senzorul de imagine la subiect.*

• Acest obiectiv este dotat cu un codor de distanţă. Acesta permite măsurarea cu mai mare acurateţe (ADI) folosind un bliţ pentru ADI.

• În funcţie de mecanismul obiectivului, distanţa focală se poate modifi ca la fi ecare schimbare a distanţei de înregistrare. Distanţa focală presupune că obiectivul focalizează la infi nit.

• Poziția corespunzătoare focalizării la infinit asigură anumite reglaje pentru compensarea schimbării<br>focalizării cauzate de modificarea temperaturii. Pentru a înregistra un subiect aflat la distanță infinită, în modul MF, folosiţi vizorul şi reglaţi focalizarea.

#### **Despre distanţa focală**

• Unghiul de imagine al acestei camere este mai îngust decât al unui aparat foto cu film, în format de<br>35 mm. Puteți să aflați echivalența aproximativă a distanței focale cu cea a unui aparat foto cu film, în format de 35 mm și să fotografiați la același unghi al imaginii, mărind cu jumătate distanța focală a obiectivului dvs.

Spre exemplu : utilizând un obiectiv de 50 mm, puteţi obţine echivalentul aproximativ al unuia de 75 mm folosit de un aparat foto cu fi lm, în format de 35 mm.

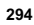

#### **Note privind înregistrarea folosind vizorul (SLT-A65/A65V)**

Această cameră este dotată cu un vizor XGA cu Electroluminiscență organică, având o rezoluție<br>ridicată și un contrast puternic. Acest vizor asigură un unghi amplu de înregistrare și destinderea<br>privirii la distanță, simila

### **Recomandări privind înregistrarea**

- **•** Imaginea poate fi uşor distorsionată în apropierea colţurilor vizorului. Aceasta nu reprezintă o disfuncționalitate. Când doriți să verificați fiecare detaliu al compoziției integrale, puteți folosi și ecranul LCD.
- **•** Dacă înclinaţi camera în timp ce priviţi prin vizor sau dacă vă deplasaţi ochii de jur-împrejur, este posibil ca imaginea din vizor să fie distorsionată sau să fie modificată culoarea imaginii. Aceasta<br>este o caracteristică a obiectivului sau a dispozitivului de afișare și nu reprezintă o disfuncționalitate. Când înregistraţi o imagine, vă recomandăm să priviţi prin centrul suprafeţei vizorului.

# **Mărci înregistrate**

- $\cdot \alpha$  este marcă înregistrată a Sony Corporation.
- "Memory Stick", ﷺ, "Memory Stick PRO", MEMORY **5TICK PRO,** "Memory Stick Duo",<br>MEMORY **STICK DUO,"**Memory Stick PRO Duo", "Memory Stick PRO Duo, "Memory Stick PRO-<br>HG Duo", MEMORY **STICK PRO-HG DUO,** "Memory Stick Micro sunt mărci înregistrate ale Sony Corporation.
- "InfoLITHIUM" este marcă de comerţ a Sony Corporation.
- "Photo TV HD" este marcă de comerţ a Sony Corporation.
- "AVCHD" şi sigla "AVCHD" sunt mărci comerciale ale Panasonic Corporation şi Sony Corporation.
- Blu-ray Disc<sup>TM</sup> și Blu-ray<sup>TM</sup> sunt mărci comerciale ale Blu-ray Disc Association.
- "Dolby" şi simbolul dublu-D sunt mărci comerciale ale Dolby Laboratories.
- Microsoft, Windows, DirectX şi Windows Vista sunt mărci înregistrate sau mărci comerciale ale Microsoft Corporation din Statele Unite si/sau din alte tări.
- HDMI, sigla HDMI și High-Definition Multimedia Interface sunt mărci de comert sau mărci comerciale înregistrate ale HDMI Licensing LLC.
- Macintosh şi MacOS sunt mărci comerciale sau mărci înregistrate ale Apple Inc.
- PowerPC este marcă de comerţ înregistrată a IBM Corporation în Statele Unite.
- Intel, Intel Core, MMX şi Pentium sunt mărci comerciale sau mărci comerciale înregistrate ale Intel Corporation.
- Sigla SDXC este marcă de comerţ a SD-3C, LLC.
- Eye-Fi este marcă de comerţ a Eye-Fi Inc.
- MultiMediaCard este marcă înregistrată a MultiMediaCard Association.
- "Le", "PlayStation" este marcă de comerț a Sony Computer Entertainment Inc.
- Adobe este marcă de comerţ înregistrată sau marcă de comerţ a Adobe Systems Incorporated în Statele Unite şi / sau în alte ţări.
- În plus, denumirile produselor şi sistemelor folosite în acest manual sunt, în general, mărci comerciale înregistrate sau mărci comerciale ale dezvoltatorilor şi producătorilor respectivi. În continuare în acest manual nu vor apărea, însă, în fiecare caz, marcajele ™ sau ®.

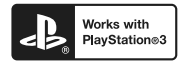

• Adăugaţi un plus de divertisment consolei de jocuri PlayStation 3 preluând aplicaţia destinată acesteia de la magazinul virtual PlayStation (acolo unde este disponibil).

• Aplicaţia pentru PlayStation 3 necesită crearea unui cont PlayStation Network şi preluarea aplicaţiei. Accesibilă în regiunile unde PlayStation este disponibilă.

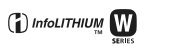

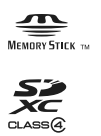

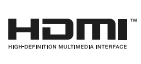

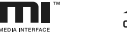

**AVCHD** 

**Note privind licențele**<br>Aplicațiile software "C Library", "zlib" și<br>"libjpeg" sunt furnizate împreună cu această cameră. Vă furnizăm acest software în baza unei convenţii de licenţă încheiate cu deţinătorii drepturilor de autor respectivi. Conform solicitării acestora, avem obligaţia de a vă informa asupra următoarelor aspecte. Vă rugăm să citiţi

următoarele :<br>"license3.pdf" din directorul "License" de<br>pe discul CD-ROM. Acolo veți găsi licențele<br>(în limba engleză) pentru aplicațiile software<br>"C Library", "zlib" și "libjpeg".

ACEST PRODUS ESTE LICENŢIAT SUB PORTOFOLIUL DE PATENTE AVC, ACORDAT PENTRU UZUL PERSONAL SI NECOMERCIAL AL CLIENȚILOR ÎN SCOPUL :

(I) CODAREA VIDEO COMPATIBILĂ CU STANDARDUL AVC ("AVC VIDEO") ŞI/ SAU

(II) DECODAREA AVC VIDEO CARE A FOST CODATĂ DE UN CLIENT ANGAJAT ÎNTR-O ACTIVITATE PERSONALĂ ŞI NON-COMERCIALĂ ŞI/SAU CARE A FOST OBŢIUNTĂ DE LA UN PROVIDER VIDEO LICENŢIAT PENTRU A FURNIZA AVC VIDEO.

NU ESTE ACORDATĂ NICI O LICENŢĂ ŞI NU POATE FI PRESUPUSĂ IMPLICITĂ NICI O LICENȚĂ PENTRU NICI O ALTĂ UTILIZARE.

PUTEȚI OBȚINE INFORMAȚII<br>SUPLIMENTARE DE LA MPEG LA, LLC., LA ADRESA:

HTTP://WWW.MPEGLA.COM

#### **Cu privire la aplicaţiile software compatibile GNU GPL / LGPL**

În această cameră digitală sunt încorporate aplicaţii software care sunt compatibile cu Licența publică generală GNU (în continuare<br>denumită "GPL" - *LPG*) sau Licența publică<br>generală restrânsă GNU (în continuare denumită "LGPL" - *LPGR*). Sunteți informați<br>că aveți dreptul de a accesa, de a modifica și de a redistribui codul sursă al acestor aplicaţii software în concordanţă cu licenţele LPG şi LPGR furnizate.

Codul sursă este furnizat pe pagina web. Folosiţi adresa următoare pentru a-l prelua :

http://www.sony.net/Products/Linux/ Preferăm să nu fim contactați în legătură cu continutul codului sursă.

Citiţi "license2.pdf" din directorul "License" de pe discul CD-ROM. Acolo veţi găsi (în limba engleză) licenţele "GPL" şi "LGPL" pentru aplicaţiile software.

Pentru vizualizarea documentelor PDF, este necesară aplicația Adobe Reader. În cazul în care aceasta nu este instalată pe calculatorul dvs., o puteţi prelua de pe pagina de internet a firmei Adobe Systems :

http://www.adobe.com/

#### Valori numerice

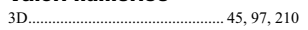

# $\pmb{\mathsf{A}}$

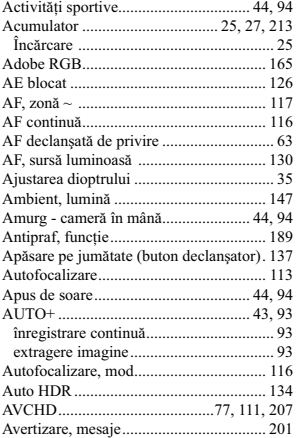

# $\mathbf B$

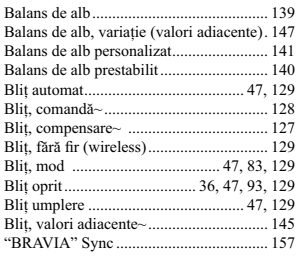

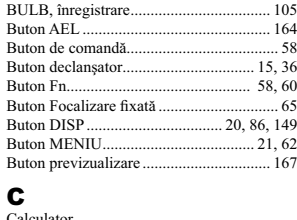

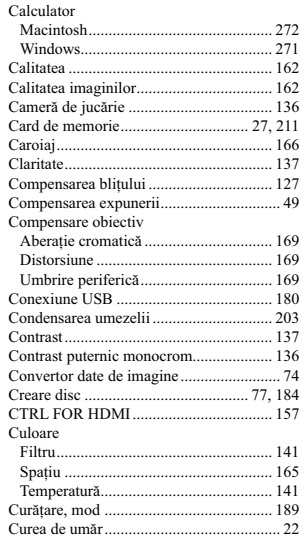

# $\mathbf{D}$

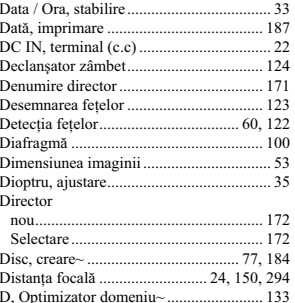

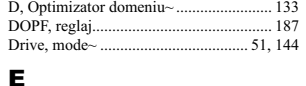

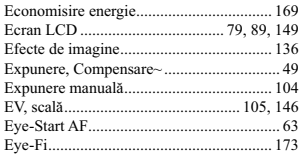

# F

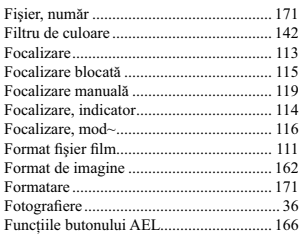

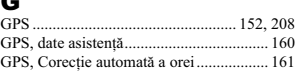

### ц

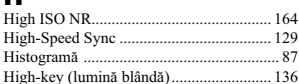

# $\mathbf{I}$

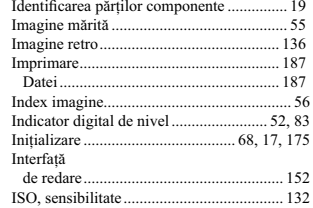

# $\hat{\mathbf{I}}$

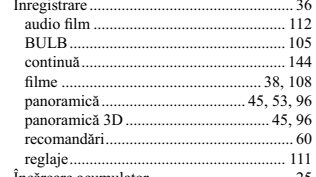

# $J_{\text{IPEG}}$

 $\therefore$  162

# L

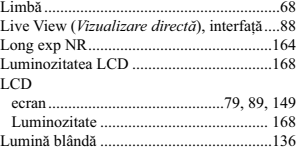

# M

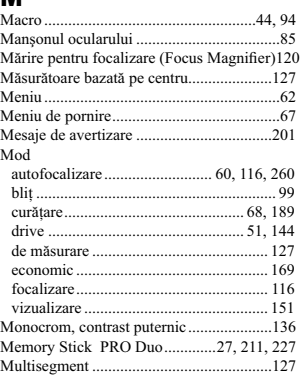

# N

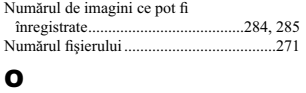

Obiectiv ........................................................29 Optimizatorul domeniului D ......................133

# P, Q

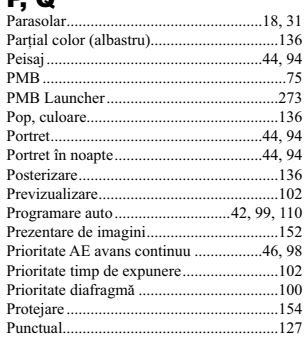

# R

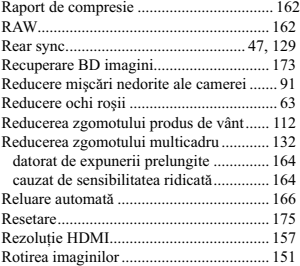

# $s, s$

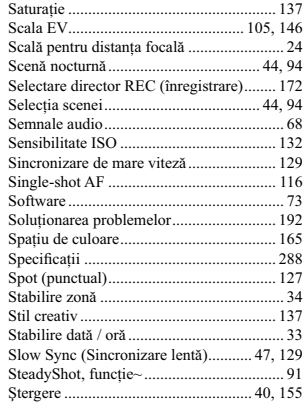

#### $\overline{\mathbf{U}}$  $\mathbf{I}$

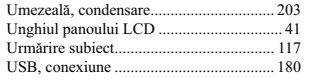

# $\mathbf{v}$

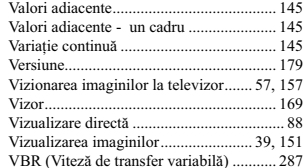

# W

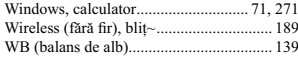

# $T, T$

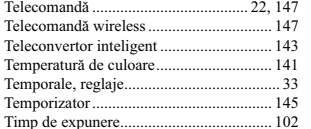

# $\mathbf{z}$

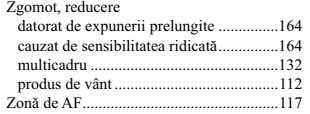

Informații suplimentare legate de<br>acest produs, precum și răspunsuri<br>la cele mai frecvente întrebări puteți<br>găsi pe Site-ul nostru de Internet<br>dedicat clienților.

http://www.sony.net/

# **SONY**

http.//www.sony.ro

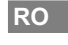

**Dezafectarea echipamentelor electrice și electronice vechi (Valabil în Uniunea<br>
Europeană și în celelalte state europene cu sisteme de colectare separate)<br>
Acest simbol marat pe un produs sau pe ambalajul acestuia indică**